# **ADOBE® INDESIGN® CS5**

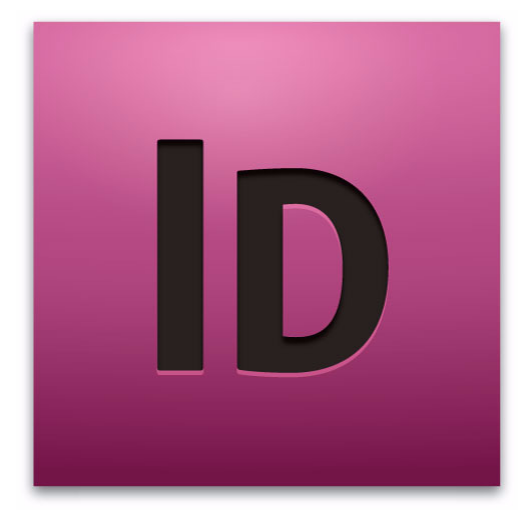

# **ADOBE INDESIGN CS5 SCRIPTING GUIDE: JAVASCRIPT**

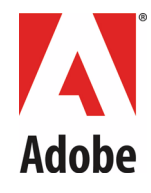

#### © 2010 Adobe Systems Incorporated. All rights reserved.

#### Adobe® InDesign® CS5 Scripting Guide: JavaScript

If this guide is distributed with software that includes an end user agreement, this guide, as well as the software described in it, is furnished under license and may be used or copied only in accordance with the terms of such license. Except as permitted by any such license, no part of this guide may be reproduced, stored in a retrieval system, or transmitted, in any form or by any means, electronic, mechanical, recording, or otherwise, without the prior written permission of Adobe Systems Incorporated. Please note that the content in this guide is protected under copyright law even if it is not distributed with software that includes an end user license agreement.

The content of this guide is furnished for informational use only, is subject to change without notice, and should not be construed as a commitment by Adobe Systems Incorporated. Adobe Systems Incorporated assumes no responsibility or liability for any errors or inaccuracies that may appear in the informational content contained in this guide.

Please remember that existing artwork or images that you may want to include in your project may be protected under copyright law. The unauthorized incorporation of such material into your new work could be a violation of the rights of the copyright owner. Please be sure to obtain any permission required from the copyright owner.

Any references to company names in sample templates are for demonstration purposes only and are not intended to refer to any actual organization.

Adobe, the Adobe logo, Creative Suite, and InDesign are either registered trademarks or trademarks of Adobe Systems Incorporated in the United States and/or other countries. Microsoft and Windows are either registered trademarks or trademarks of Microsoft Corporation in the United States and/or other countries. Mac OS is a trademark of Apple Computer, Incorporated, registered in the United States and other countries. All other trademarks are the property of their respective owners.

Adobe Systems Incorporated, 345 Park Avenue, San Jose, California 95110, USA. Notice to U.S. Government End Users. The Software and Documentation are "Commercial Items," as that term is defined at 48 C.F.R. §2.101, consisting of "Commercial Computer Software" and "Commercial Computer Software Documentation," as such terms are used in 48 C.F.R. §12.212 or 48 C.F.R. §227.7202, as applicable. Consistent with 48 C.F.R. §12.212 or 48 C.F.R. §§227.7202-1 through 227.7202-4, as applicable, the Commercial Computer Software and Commercial Computer Software Documentation are being licensed to U.S. Government end users (a) only as Commercial Items and (b) with only those rights as are granted to all other end users pursuant to the terms and conditions herein. Unpublished-rights reserved under the copyright laws of the United States. Adobe Systems Incorporated, 345 Park Avenue, San Jose, CA 95110-2704, USA. For U.S. Government End Users, Adobe agrees to comply with all applicable equal opportunity laws including, if appropriate, the provisions of Executive Order 11246, as amended, Section 402 of the Vietnam Era Veterans Readjustment Assistance Act of 1974 (38 USC 4212), and Section 503 of the Rehabilitation Act of 1973, as amended, and the regulations at 41 CFR Parts 60-1 through 60-60, 60-250, and 60-741. The affirmative action clause and regulations contained in the preceding sentence shall be incorporated by reference.

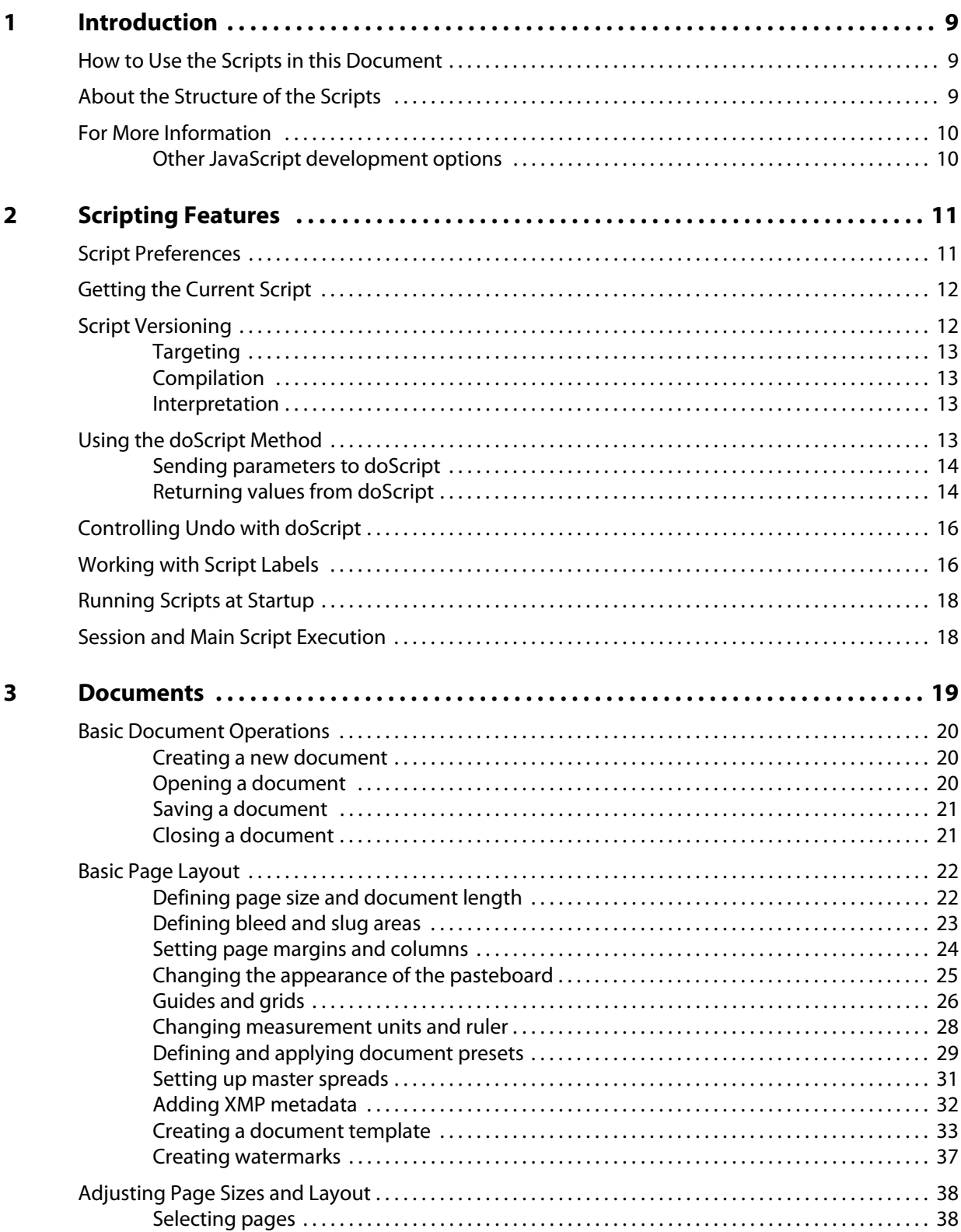

 $\overline{\mathbf{4}}$ 

 $\overline{\mathbf{5}}$ 

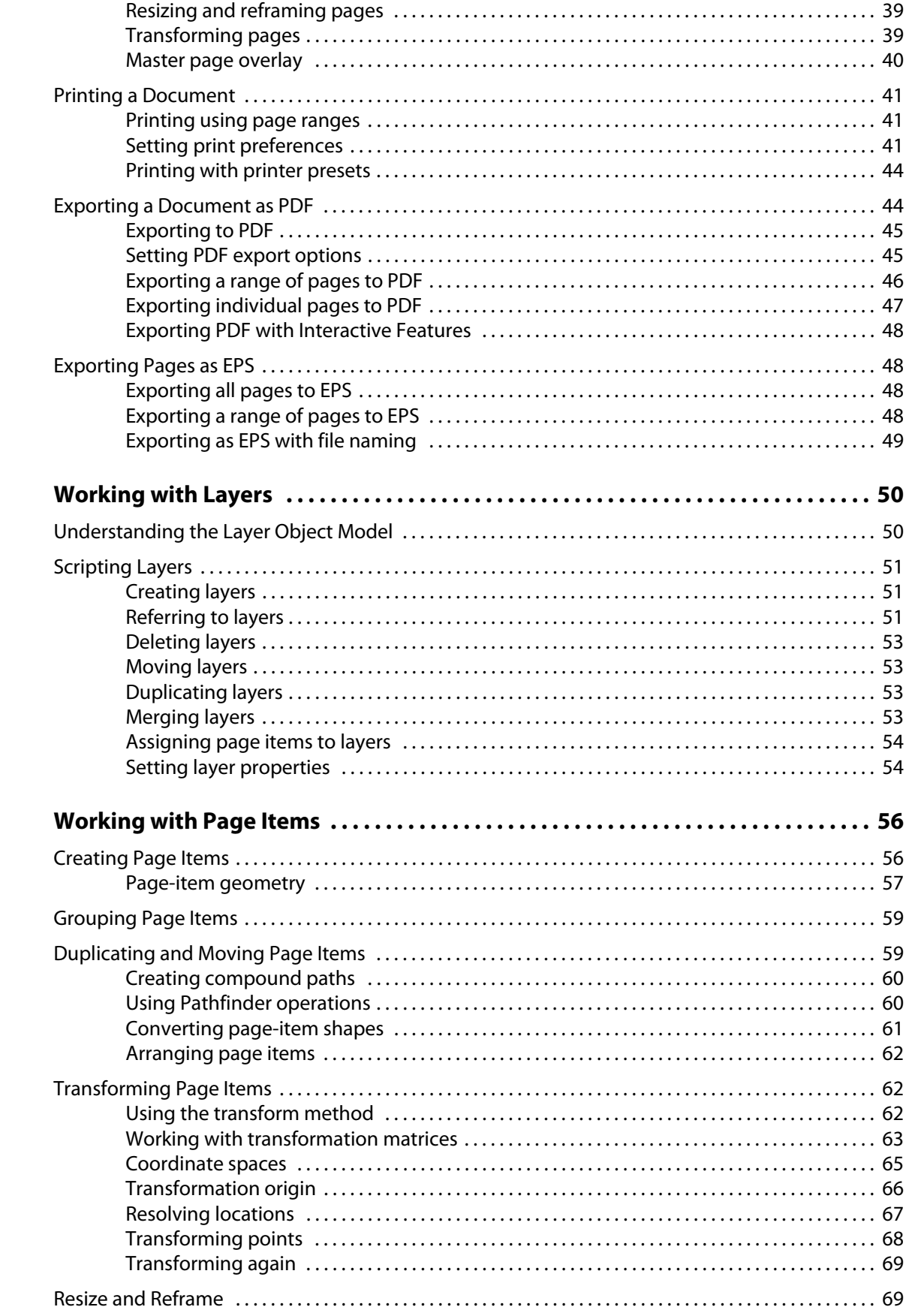

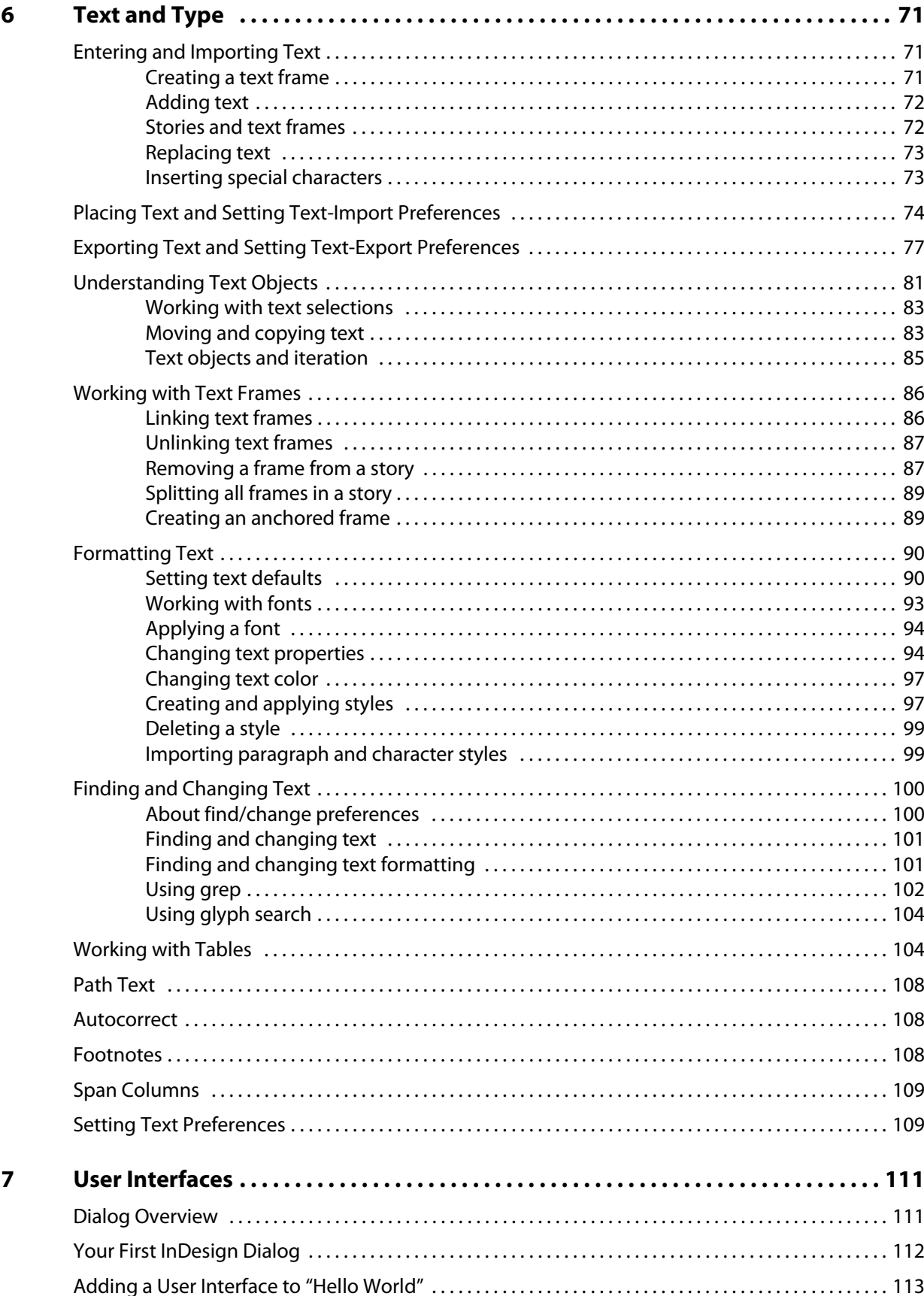

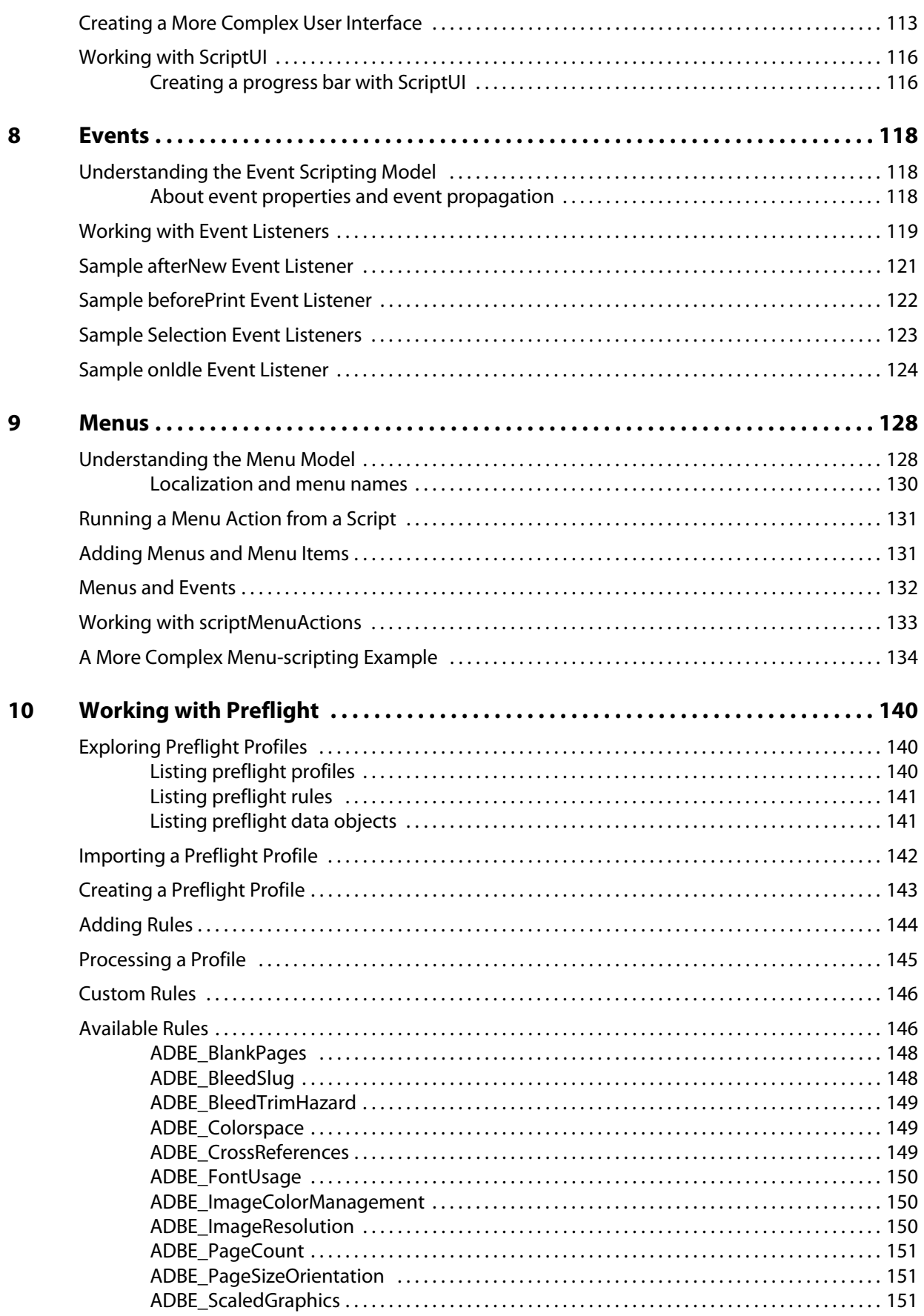

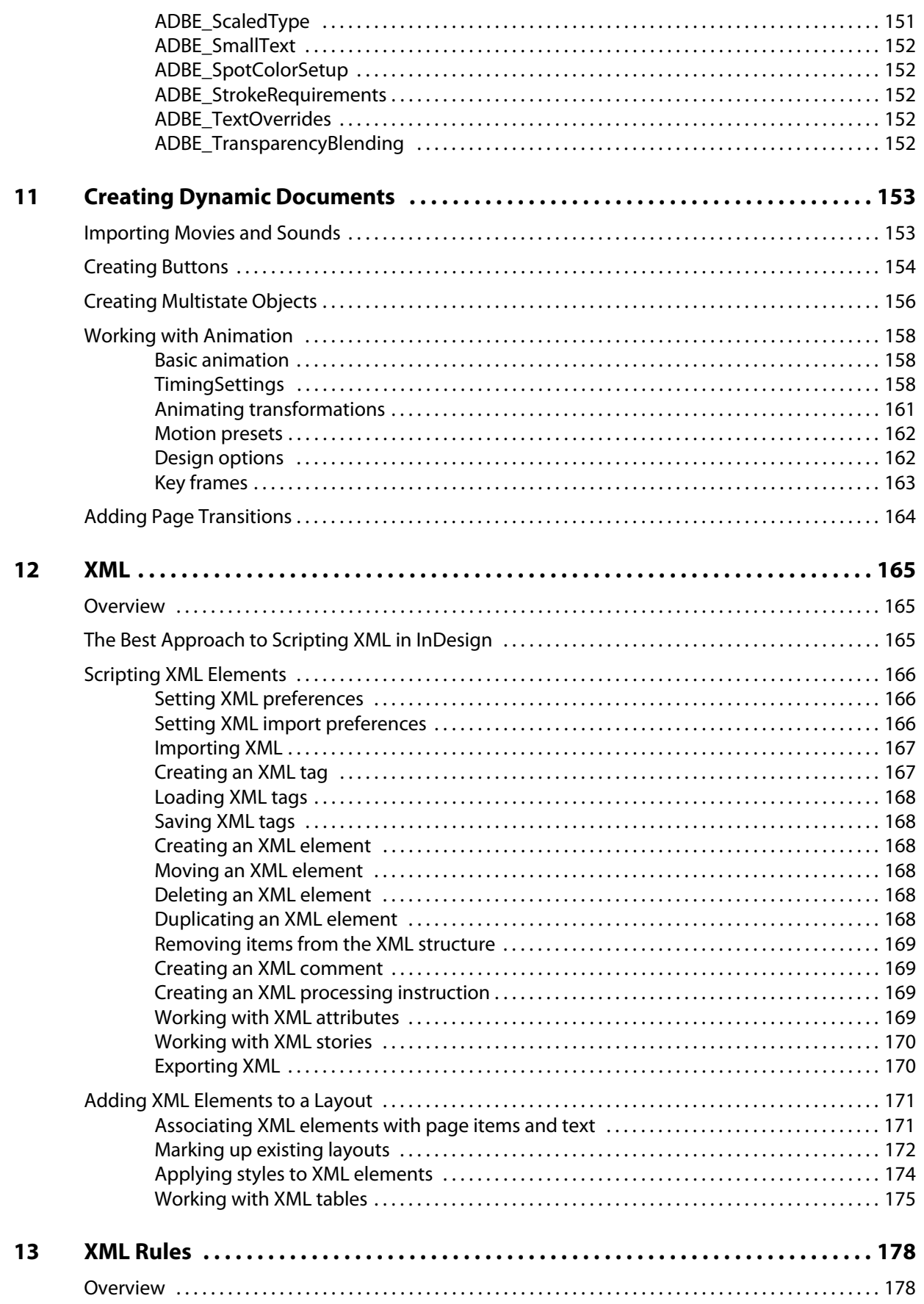

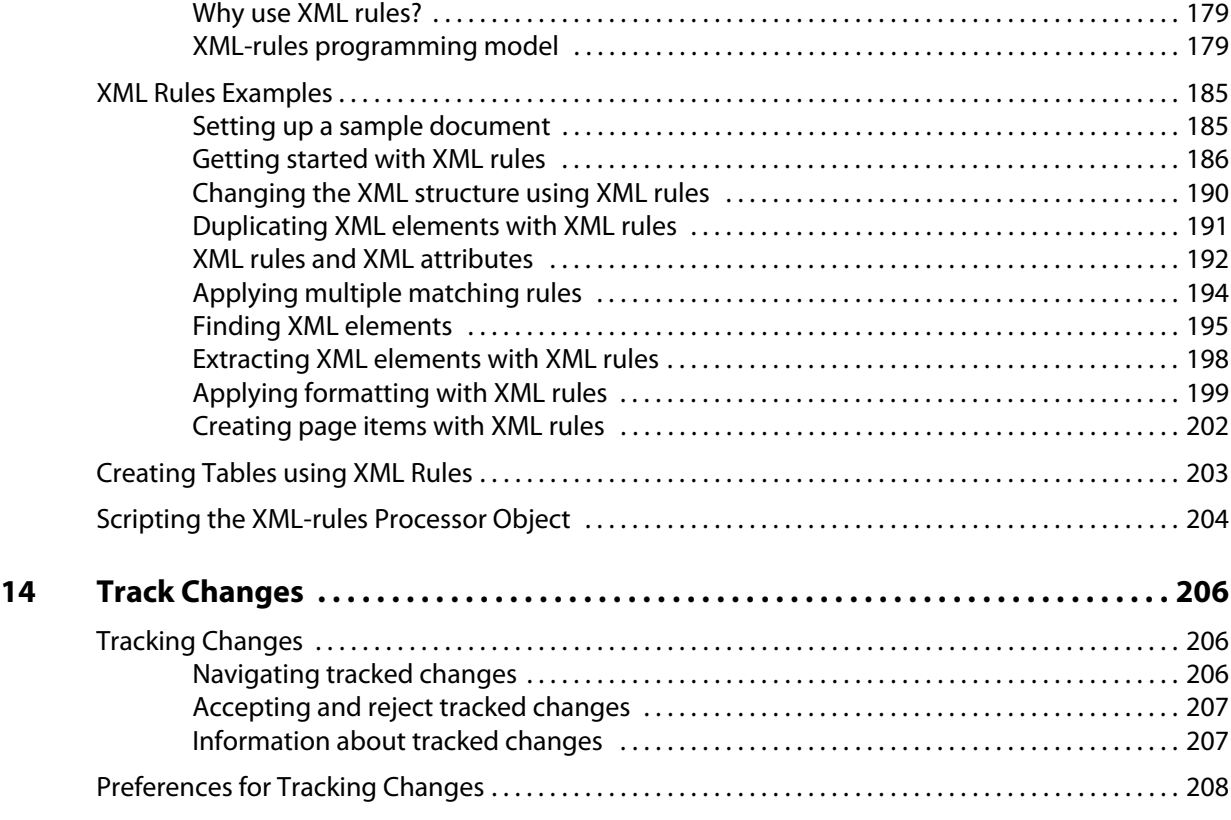

<span id="page-8-0"></span>This document shows how to do the following:

- $\blacktriangleright$  Work with the Adobe® InDesign® scripting environment.
- $\blacktriangleright$  Use advanced scripting features.
- **>** Perform basic document tasks like setting up master spreads, printing, and exporting.
- $\triangleright$  Work with page items (rectangles, ellipses, graphic lines, polygons, text frames, and groups).
- $\blacktriangleright$  Work with text and type in an InDesign document, including finding and changing text.
- $\blacktriangleright$  Create dialog boxes and other user-interface items.
- $\blacktriangleright$  Customize and add menus and create menu actions.
- $\blacktriangleright$  Respond to user-interface events.
- ▶ Work with XML, from creating XML elements and importing XML to adding XML elements to a layout.
- Apply XML rules, a new scripting feature that makes working with XML in InDesign faster and easier.

We assume that you have already read the Adobe InDesign CS5 Scripting Tutorial and know how to create, install, and run scripts. If you need to know how to connect with your scripting environment or view the InDesign scripting object model from your script editor, that information can be found in the Adobe InDesign CS5 Scripting Tutorial.

## <span id="page-8-1"></span>**How to Use the Scripts in this Document**

For the most part, the scripts shown in this document are not complete scripts. They are only fragments of scripts, and are intended to show only the specific part of a script relevant to the point being discussed in the text. You can copy the script lines shown in this document and paste them into your script editor, but you should not expect them to run without further editing. Note, in addition, that scripts copied out of this document may contain line breaks and other characters (due to the document layout) that will prevent them from executing properly.

A zip archive of all of the scripts shown in this document is available at the InDesign scripting home page, at: [http://www.adobe.com/products/indesign/scripting/index.html.](http://www.adobe.com/products/indesign/scripting/index.html) After you have downloaded and expanded the archive, move the folders corresponding to the scripting language(s) of your choice into the Scripts Panel folder inside the Scripts folder in your InDesign folder. At that point, you can run the scripts from the Scripts panel inside InDesign.

## <span id="page-8-2"></span>**About the Structure of the Scripts**

The script examples are all written using a common template that includes the functions "main," "mySetup," "mySnippet," and "myTeardown." We did this to simplify automated testing and publication—there is no reason for you to construct your scripts this way. Most of the time, the part of the script you will be interested in will be inside the "mySnippet" function.

## <span id="page-9-0"></span>**For More Information**

For more information on InDesign scripting, you also can visit the InDesign Scripting User to User forum, at <http://www.adobeforums.com>. In the forum, scripters can ask questions, post answers, and share their newest scripts. The forum contains hundreds of sample scripts.

## <span id="page-9-1"></span>**Other JavaScript development options**

You can use the ExtendScript Toolkit to create JavaScript scripts explicitly for InDesign, or you can use the Creative Suite Extension Builder (CS Extension Builder) to develop CS extensions in ActionScript. CS extensions are Flash-based (SWF) and can potentially work in a variety of Creative Suite applications.

In CS5, the applications have an extensibility infrastructure that allows developers to extend the capabilities of the applications; the infrastructure is based on Flash/Flex technology, and each CS5 extension is delivered as a compiled Flash (SWF) file. CS5 includes the Extension Manager to enable installation of CS5 extensions.

An example of a CS5 extension that ships with the point products is Adobe Kuler. Kuler has a consistent user interface across the different suite applications, but has different logic in each, adapted to the host application.

The user interface for an extension is written in ActionScript, using the Flex framework. A C5S extension is typically accessed through its own menu item in the application's Extensions menu. CS Extension Builder allows you to design the user interface interactively using the Design view of FlashBuilder. It also allows you to develop all of the application logic for your CS5 extension in ActionScript; you can develop and debug your extension in the familiar FlashBuilder environment.

To develop your application logic, we recommend using the Creative Suite ActionScript Wrapper Library (CSAWLib), which exposes the scripting DOM of each host application as an ActionScript library. This is tightly integrated with the CS Extension Builder environment, which includes wizards to help you build your extension's basic structure, and run and debug your code against suite applications such as Adobe InDesign, Photoshop and Illustrator.

The methods, properties, and behavior of the scripting DOM is as described in the JavaScript Scripting Reference for the host application. For details of how to use CS Extension Builder and the wrapper libraries, see the Creative Suite SDK documentation, which is accessible from within the Flash Builder or Eclipse Help system when you have installed CS Extension Builder.

## <span id="page-10-0"></span>**2 Scripting Features**

This chapter covers scripting techniques related to InDesign's scripting environment. Almost every other object in the InDesign scripting model controls a feature that can change a document or the application defaults. By contrast, the features in this chapter control how scripts operate.

This document discusses the following:

- $\blacktriangleright$  The scriptPreferences object and its properties.
- $\blacktriangleright$  Getting a reference to the executing script.
- $\blacktriangleright$  Running scripts in prior versions of the scripting object model.
- $\blacktriangleright$  Using the doScript method to run scripts.
- $\blacktriangleright$  Working with script labels.
- $\blacktriangleright$  Running scripts at InDesign start-up.
- $\triangleright$  Controlling the ExtendScript engine in which scripts execute.

We assume you already read Adobe InDesign CS5 Scripting Tutorial and know how to write, install, and run InDesign scripts in the scripting language of your choice.

## <span id="page-10-1"></span>**Script Preferences**

The scriptPreferences object provides objects and properties related to the way InDesign runs scripts. The following table provides more detail on each property of the scriptPreferences object:

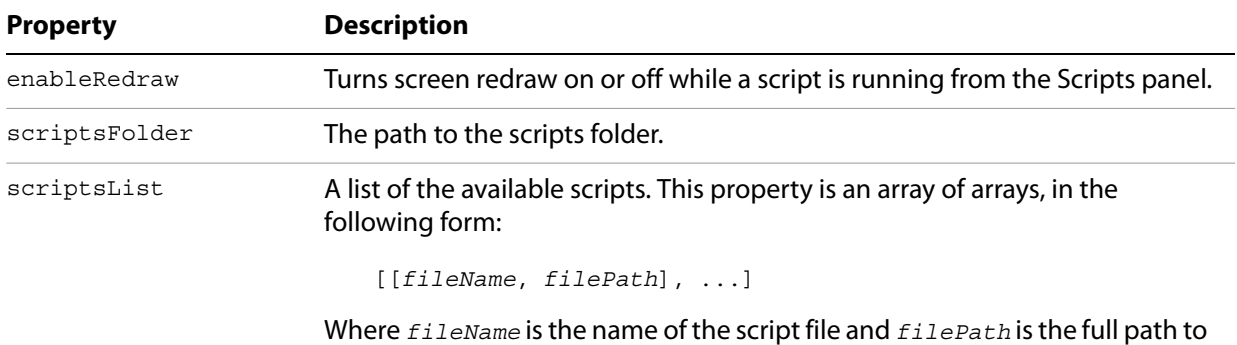

installed set of scripts.

the script. You can use this feature to check for the existence of a script in the

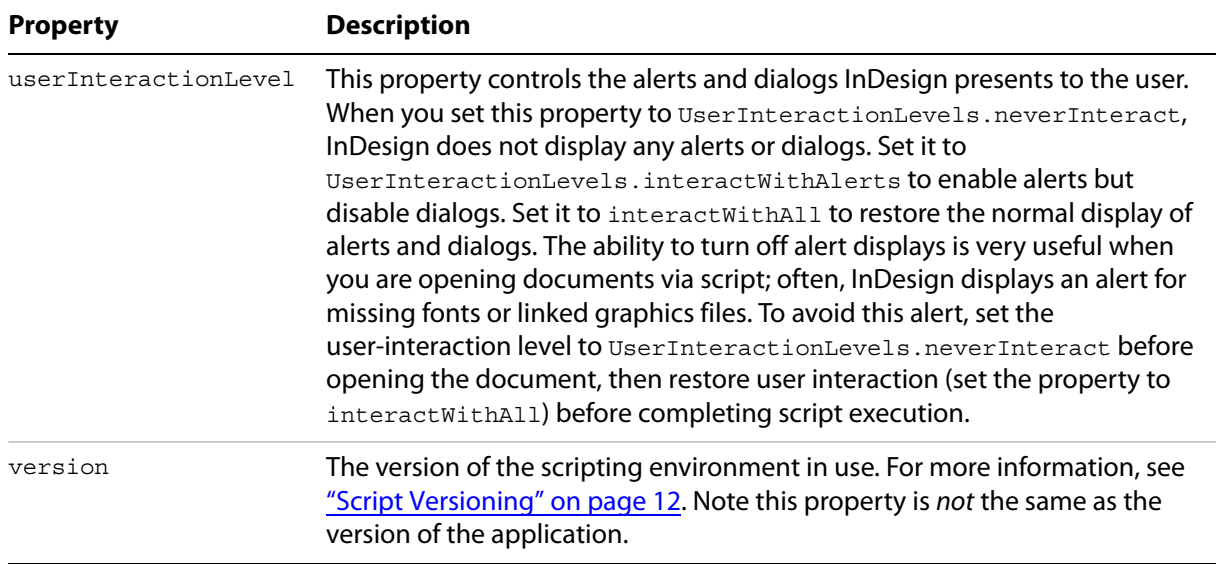

## <span id="page-11-0"></span>**Getting the Current Script**

You can get a reference to the current script using the activeScript property of the application object. You can use this property to help you locate files and folders relative to the script, as shown in the following example (from the ActiveScript tutorial script):

```
var myScript = app.activeScript;
alert("The current script is: " + myScript);
var myParentFolder = File(myScript).parent;
alert("The folder containing the active script is: " + myParentFolder);
```
When you debug scripts using a script editor, the active Script property returns an error. Only scripts run from the Scripts palette appear in the activeScript property.

When you debug scripts from the ExtendScript Toolkit, using the activeScript property returns an error. To avoid this error and create a way of debugging scripts that use the activeScript property, use the following error handler (from the GetScriptPath tutorial script):

```
function myGetScriptPath() {
   try{
      return app.activeScript;
   }
   catch(myError){
      return File(myError.fileName);
   }
}
```
## <span id="page-11-1"></span>**Script Versioning**

InDesign CS5 can run scripts using earlier versions of the InDesign scripting object model. To run an older script in a newer version of InDesign, you must consider the following:

**Targeting** — Scripts must be targeted to the version of the application in which they are being run (i.e., the current version). The mechanics of targeting are language specific.

- **Compilation** This involves mapping the names in the script to the underlying script ids, which are what the application understands. The mechanics of compilation are language specific.
- **Interpretation** This involves matching the ids to the appropriate request handler within the application. InDesign CS5 correctly interprets a script written for an earlier version of the scripting object model. To do this, run the script from a folder in the Scripts panel folder named Version 5.0 Scripts (for InDesign CS3 scripts) or Version 2.0 Scripts (for InDesign CS2 scripts), or explicitly set the application's script preferences to the old object model within the script (as shown below). Put the previous version scripts in the folder, and run them from the Scripts panel.

## <span id="page-12-0"></span>**Targeting**

Targeting for JavaScripts is implicit when the script is launched from the Scripts panel. If the script is launched externally (from the ESTK), use the target directive:

```
//target CS5
#target "InDesign-6.0"
//target the latest version of InDesign
#target "InDesign"
```
## <span id="page-12-1"></span>**Compilation**

JavaScripts are not pre-compiled. For compilation, the application uses the same version of the DOM that is set for interpretation.

### <span id="page-12-2"></span>**Interpretation**

The InDesign application object contains a script Preferences object, which allows a script to get/set the version of the scripting object model to use for interpreting scripts. The version defaults to the current version of the application and persists.

The following examples show how to set the version to the CS3 (5.0) version of the scripting object model.

```
//Set to 5.0 scripting object model
app.scriptPreferences.version = 5.0;
```
## <span id="page-12-3"></span>**Using the doScript Method**

The doscript method gives a script a way to execute another script. The script can be a string of valid scripting code or a file on disk. The script can be in the same scripting language as the current script or another scripting language. The available languages vary by platform: on Mac OS<sup>°</sup>, you can run AppleScript or JavaScript; on Windows<sup>®</sup>, VBScript or JavaScript.

The doScript method has many possible uses:

 $\blacktriangleright$  Running a script in another language that provides a feature missing in your main scripting language. For example, VBScript lacks the ability to display a file or folder browser, which JavaScript has. AppleScript can be very slow to compute trigonometric functions (sine and cosine), but JavaScript performs these calculations rapidly. JavaScript does not have a way to query Microsoft® Excel for the contents of a specific spreadsheet cell, but both AppleScript and VBScript have this capability. In all these examples, the doScript method can execute a snippet of scripting code in another language, to overcome a limitation of the language used for the body of the script.

- $\triangleright$  Creating a script "on the fly." Your script can create a script (as a string) during its execution, which it can then execute using the doScript method. This is a great way to create a custom dialog or panel based on the contents of the selection or the attributes of objects the script creates.
- $\blacktriangleright$  Embedding scripts in objects. Scripts can use the doscript method to run scripts that were saved as strings in the label property of objects. Using this technique, an object can contain a script that controls its layout properties or updates its content according to certain parameters. Scripts also can be embedded in XML elements as an attribute of the element or as the contents of an element. See ["Running Scripts at Startup" on page 18](#page-17-0).

## <span id="page-13-0"></span>**Sending parameters to doScript**

To send a parameter to a script executed by  $d$ o $S$ cript, use the following form (from the DoScriptParameters tutorial script):

```
var myParameters = ["Hello from DoScript", "Your message here."];
var myJavaScript = "alert(\"First argument: \" + arguments[0] + \"\\rSecond argument:
\backslash" + arguments[1]);";
app.doScript(myJavaScript, ScriptLanguage.javascript, myParameters);
if(File.fs == "Windows")\{var myVBScript = "msgbox arguments(1), vbOKOnly, \"First argument: \" &
   arguments(0)";
   app.doScript(myVBScript, ScriptLanguage.visualBasic, myParameters);
}
else{
   var myAppleScript = "tell application \"Adobe InDesign CS5\\rdisplay 
   dialog(\"First argument\" & item 1 of arguments & return & \"Second argument: \" 
   & item 2 of arguments & return & end tell";
   app.doScript(myAppleScript, ScriptLanguage.applescriptLanguage, myParameters);
}
```
## <span id="page-13-1"></span>**Returning values from doScript**

The following script fragment shows how to return a value from a script executed by doScript. This example uses a JavaScript that is executed as a string, but the same method works for script files. This example returns a single value, but you can return multiple values by returning an array (for the complete script, refer to the DoScriptReturnValues script).

```
//To send parameters to a script run using app.doScript(), the doScript 
//statement must not appear inside a function. If it does, the parameters 
//will not be passed to the script.
var myDocument = app.documents.add();
var myPage = myDocument.pages.item(0);
var myTextFrame = myPage.textFrames.add();
myTextFrame.geometricBounds = ["72pt", "72pt", "288pt", "288pt"];
myTextFrame.contents = "Example text frame.";
var myDestinationPage = myDocument.pages.add(LocationOptions.after, myPage);
var myPageIndex = myDestinationPage.name;
var myID = myTextFrame.id;
var myJavaScript = "var myDestinationPage = arguments[1]; \r" ;
myJavascript += "myID = arguments[0]; \r";
myJavascript += "var myX = arguments[2]; \r";
myJavascript += "var myY = arguments[3] \r;"
myJavaScript += "var myPageItem = 
app.documents.item(0).pages.item(0).pageItems.itemByID(myID);\r";
myJavaScript += 
"myPageItem.duplicate (app.documents.item(0).pages.item (myDestinationPage)); \r"
//Create an array for the parameters we want to pass to the JavaScript.
var myArguments = [myID, myPageIndex, 0, 0];
var myDuplicate = app.doScript(myJavaScript, ScriptLanguage.javascript, myArguments);
//myDuplicate now contains a reference to the duplicated text frame.
//Change the text in the duplicated text frame.
myDuplicate.contents = "Duplicated text frame.";
```
Another way to get values from another script is to use the scriptArgs (short for "script arguments") object of the application. The following script fragment shows how to do this (for the complete script, see DoScriptScriptArgs):

```
var nameA = "ScriptArgumentA";
var nameB = "ScriptArgumentB";
var nAc = nameA + " : ";
var nBc = nameB + " : ";
//Create a string to be run as a JavaScript.
var p1 = "app.scriptArgs.setValue(\T" + nameA + "\T", ";var p2 = "\nThis is the first script argument value.\n",\nvar p3 = "app.scriptArgs.setValue(\T" + nameB + "\T", ";var p4 = "\n"This is the second script argument value."\n";
var p5, p6; //Used later.
var myJavaScript = p1 + p2 + p3 + p4;
var myScriptArgumentA = app.scriptArgs.getValue(nameA);
var myScriptArgumentB = app.scriptArgs.getValue(nameB);
alert(nameA + ": " + myScriptArgumentA + "\rceilr" + nameB + ": " + myScriptArgumentB);
if(File.fs == "Windows") \{//Create a string to be run as a VBScript.
   p1 = "Set myInDesign = CreateObject(\TInDesign.Application.CS5\")\r",p2 = "myInDesign.ScriptArgs.SetValue \ '"" + nameA + "\n", ";p3 = "\n" This is the first script argument value. \n"\r",p4 = "myInDesign.ScriptArgs.SetValue \ '" + nameB + "\', ";p5 = "\n" This is the second script argument value. \n"var myVBScript = p1 + p2 + p3 + p4 + p5;
   app.doScript(myVBScript, ScriptLanguage.visualBasic);
} else {
```

```
//Create a string to be run as a AppleScript.
   p1 = "tell application \"Adobe InDesign CS5\"\r";
   p2 = "tell script args" + "\r";p3 = "set value name\\ " " + nameA + "\" value " ;p4 = "\nThis is the first Applescript script argument value.\n" " +"\r",p5 = "set value name\\" " + nameB + "\" value ";
   p6 = "\PsiThis is the second AppleScript script argument value.\Upsilon " + "\U";
   p7 = "end tell" + "\rrbracket"
   p8 = "end tell" + "\r"var myAppleScript = p1 + p2 + p3 + p4 + p5 + p6 + p7 + p8;
   app.doScript(myAppleScript, ScriptLanguage.applescriptLanguage);
}
var myScriptArgumentA = app.scriptArgs.getValue(nameA);
var myScriptArgumentB = app.scriptArgs.getValue(nameB);
alert(nAc + myScriptArgumentA + nBc + myScriptArgumentB);
```
## <span id="page-15-0"></span>**Controlling Undo with doScript**

InDesign gives you the ability to undo almost every action, but this comes at a price: for almost every action you make, InDesign writes to disk. For normal work you using the tools presented by the user interface, this does not present any problem. For scripts, which can perform thousands of actions in the time a human being can blink, the constant disk access can be a serious drag on performance.

The doScript method offers a way around this performance bottleneck by providing two parameters that control the way that scripts are executed relative to InDesign's Undo behavior. These parameters are shown in the following examples:

```
//Given a script "myJavaScript" and an array of parameters "myParameters"...
app.doScript(myJavaScript, ScriptLanguage.javascript, myParameters, 
UndoModes.fastEntireScript, "Script Action");
//UndoModes can be:
//UndoModes.autoUnto: Add no events to the Undo queue.
//UndoModes.entireScript: Put a single event in the Undo queue.
//UndoModes.fastEntireScript: Put a single event in the Undo queue.
//UndoModes.scriptRequest: Undo each script action as a separate event.
//The last parameter is the text that appears in the Undo menu item.
```
## <span id="page-15-1"></span>**Working with Script Labels**

Many objects in InDesign scripting have a label property, including page items (rectangles, ovals, groups, polygons, text frames, and graphic lines), table cells, documents, stories, and pages. This property can store a very large amount of text.

The label of page items can be viewed, entered, or edited using the Script Label panel (choose Window > Utilities > Script Label to display this panel), shown below. You also can add a label to an object using scripting, and you can read the script label via scripting. For many objects, like stories, pages, and paragraph styles, you cannot set or view the label using the Script Label panel.

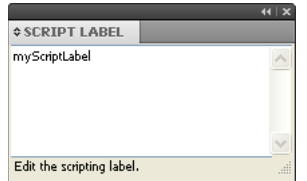

The label property can contain any form of text data, such as tab- or comma-delimited text, HTML, or XML. Because scripts also are text, they can be stored in the label property.

Page items can be referred to by their label, just like named items (such as paragraph styles, colors, or layers) can be referred to by their name. The following script fragment demonstrates this special case of the label property (for the complete script, see ScriptLabel):

```
var myDocument = app.documents.add();
var myPage = myDocument.pages.item(0);
var myX1, myX2, myY1, myY2, myRectangle;
var myPageWidth = myDocument.documentPreferences.pageWidth;
var myPageHeight = myDocument.documentPreferences.pageHeight;
//<fragment>
//Create 10 random page items.
for(var i = 0; i < 10; i++){
   myX1 = myGetRandom(0, myPageWidth, false);
   myY1 = myGetRandom(0, myPageHeight, false);
   myX2 = myGetRandom(0, myPageWidth, false);
   myY2 = myGetRandom(0, myPageHeight, false);
   myRectangle = myPage.rectangles.add(\{qeometricBounds:[myY1, myX1, myY2, myX2]\});
   if(myGetRandom(0, 1, true))
   {
      myRectangle.label = "myScriptLabel";
   }
}
var count = 0;for(var i = 0; i < myPaqe.paqeItems.length; i++){
   if(myPage.pageItems.item(i).label == "myScriptLabel")
   {
      count++;
   }
}
alert("Found " + count + " page items with the label.");
//This function gets a random number in the range myStart to myEnd.
function myGetRandom(myStart, myEnd, myInteger)
{
   var myRandom;
   var myRange = myEnd - myStart; 
   if(myInteger == true)
   {
      myRandom = myStart = Math.round(Math.random());
   }
   else
   {
      myRandom = myStart + Math.floor(Math.random()*myRange);
   }
   return myRandom;
}
```
In addition, all objects that support the label property also support custom labels. A script can set a custom label using the insertLabel method, and extract the custom label using the extractLabel method, as shown in the following script fragment (from the CustomLabel tutorial script):

var myDocument = app.documents.add(); myDocument.viewPreferences.horizontalMeasurementUnits = MeasurementUnits.points; myDocument.viewPreferences.verticalMeasurementUnits = MeasurementUnits.points; var myPage = myDocument.pages.item(0); var myRectangle = myPage.rectangles.add({geometricBounds:[72, 72, 144, 144]}); //Insert a custom label using insertLabel. The first parameter is the //name of the label, the second is the text to add to the label. myRectangle.insertLabel("CustomLabel", "This is some text stored in a custom label."); //Extract the text from the label and display it in an alert. var myString = myRectangle.extractLabel("CustomLabel"); alert("Custom label contained: " + myString);

## <span id="page-17-0"></span>**Running Scripts at Startup**

To run a script when InDesign starts, put the script in the Startup Scripts folder in the Scripts folder (for more information, see "Installing Scripts" in Adobe InDesign CS5 Scripting Tutorial).

**NOTE:** Scripts run in the session ExtendScript engine when InDesign starts can create objects and functions that will be available to other scripts for the duration of the session. For more information, see ["Session and Main Script Execution" on page 18.](#page-17-1)

## <span id="page-17-1"></span>**Session and Main Script Execution**

InDesign has two ways to run a JavaScript, session and main. These names correspond to the ExtendScript "engine" used to run the script.

By default, when you run an InDesign JavaScript, the script is interpreted and executed by the "main" ExtendScript engine, which is destroyed when the script completes execution. Script objects created by the script do not persist.

Scripts run in the session engine can create objects that persist until you close InDesign. You can refer to these objects from other scripts run in the session engine. To set the session engine as the target of an InDesign JavaScript, add the following line to the start of your script.

#targetengine "session"

You can create your own persistent ExtendScript interpretation and execution environment. To do this, use the #targetenging statement and provide your own ExtendScript engine name, as shown in the following script fragment:

#targetengine "adobe"

## <span id="page-18-0"></span>**3 Documents**

The work you do in InDesign revolves around documents—creating them, saving them, printing or exporting them, and populating them with page items, colors, styles, and text. Almost every document-related task can be automated using InDesign scripting.

This chapter shows you how to do the following

- Perform basic document-management tasks, including:
	- $\triangleright$  Creating a new document.
	- $\triangleright$  Opening a document.
	- $\triangleright$  Saving a document.
	- $\triangleright$  Closing a document.
- **>** Perform basic page-layout operations, including:
	- $\triangleright$  Setting the page size and document length.
	- $\triangleright$  Defining bleed and slug areas.
	- $\triangleright$  Specifying page columns and margins.
- $\blacktriangleright$  Change the appearance of the pasteboard.
- $\blacktriangleright$  Use guides and grids.
- $\blacktriangleright$  Change measurement units and ruler origin.
- $\blacktriangleright$  Define and apply document presets.
- $\blacktriangleright$  Set up master pages (master spreads)
- $\blacktriangleright$  Set text-formatting defaults.
- $\blacktriangleright$  Add XMP metadata (information about a file).
- $\blacktriangleright$  Create a document template.
- $\blacktriangleright$  Create watermarks.
- ▶ Apply different sizes to different pages (multiple pages sizes).
- $\blacktriangleright$  Print a document.
- Export a document as Adobe PDF.
- $\blacktriangleright$  Export pages of a document as EPS.

We assume that you have already read Adobe InDesign CS5 Scripting Tutorial and know how to create, install, and run a script.

## <span id="page-19-0"></span>**Basic Document Operations**

Opening, closing, and saving documents are some of the most basic document tasks. This section shows how to do them using scripting.

#### <span id="page-19-1"></span>**Creating a new document**

The following script shows how to make a new document using scripting. (For the complete script, see MakeDocument.)

```
var myDocument = app.documents.add();
```
To create a document using a document preset, the add method includes an optional parameter you can use to specify a document preset, as shown in the following script. (For the complete script, see MakeDocumentWithPreset.)

```
//Creates a new document using the specified document preset.
//Replace "myDocumentPreset" in the following line with the name
//of the document preset you want to use.
var myDocument = app.documents.add(true, 
app.documentPresets.item("myDocumentPreset"));
```
You can create a document without displaying it in a window, as shown in the following script fragment (from the MakeDocumentWithParameters tutorial script):

```
//Creates a new document without showing the document window.
//The first parameter (showingWindow) controls the visibility of the 
//document. Hidden documents are not minimized, and will not appear until 
//you add a new window to the document.
var myDocument = app.documents.add(false);
//To show the window:
var myWindow = myDocument.windows.add();
```
Some script operations are much faster when the document window is hidden.

### <span id="page-19-2"></span>**Opening a document**

The following script shows how to open an existing document. (For the complete script, see OpenDocument.)

app.open(File("/c/myTestDocument.indd"));

You can choose to prevent the document from displaying (that is, hide it) by setting the showing window parameter of the open method to false (the default is true). You might want to do this to improve performance of a script. To show a hidden document, create a new window, as shown in the following script fragment (from the OpenDocumentInBackground tutorial script):

```
//Opens an existing document in the background, then shows the document.
//You'll have to fill in your own file path.
var myDocument = app.open(File("/c/myTestDocument.indd"), false);
//At this point, you could do things with the document without showing the
//document window. In some cases, scripts will run faster when the document
//window is not visible.
//When you want to show the hidden document, create a new window.
var myLayoutWindow = myDocument.windows.add();
```
## <span id="page-20-0"></span>**Saving a document**

In the InDesign user interface, you save a file by choosing File > Save, and you save a file to another file name by choosing File > Save As. In InDesign scripting, the save method can do either operation, as shown in the following script fragment (from the SaveDocument tutorial script):

```
//If the active document has been changed since it was last saved, save it.
if(app.activeDocument.modified == true){
   app.activeDocument.save();
}
```
The save method has two optional parameters: The first  $(\pm o)$  specifies the file to save to; the second (stationery) can be set to true to save the document as a template, as shown in the following script fragment (from the SaveDocumentAs tutorial script):

```
//If the active document has not been saved (ever), save it.
if(app.activeDocument.saved == false){
   //If you do not provide a file name, InDesign displays the Save dialog box.
   app.activeDocument.save(new File("/c/myTestDocument.indd"));
}
```
You can save a document as a template, as shown in the following script fragment (from the SaveAsTemplate tutorial script):

```
//Save the active document as a template.
var myFileName;
if(app.activeDocument.saved == true){
   //Convert the file name to a string.
   myFileName = app.activeDocument.fullName + "";
   //If the file name contains the extension ".indd", change it to ".indt".
   if(myFileName.indexOf(".indd")!=-1){
      var myRegularExpression = /.indd/gi
      myFileName = myFileName.replace(myRegularExpression, ".indt");
   }
}
//If the document has not been saved, then give it a default file name/file path.
else{
   myFileName = "c/myTestDocument.int";}
```

```
app.activeDocument.save(File(myFileName), true);
```
#### <span id="page-20-1"></span>**Closing a document**

The close method closes a document, as shown in the following script fragment (from the CloseDocument tutorial script):

```
app.activeDocument.close();
//Note that you could also use:
//app.documents.item(0).close();
```
The close method can take up to two optional parameters, as shown in the following script fragment (from the CloseWithParameters tutorial script):

```
//Use SaveOptions.yes to save the document,SaveOptions.no to close the 
//document without saving, or SaveOptions.ask to display a prompt. If 
//you use SaveOptions.yes, you'll need to provide a reference to a file 
//to save to in the second parameter (SavingIn).
//Note that the file path is provided using the JavaScript URI form 
//rather than the platform-specific form.
//
//If the file has not been saved, display a prompt.
if(app.activeDocument.saved != true){
   app.activeDocument.close(SaveOptions.ask);
   //Or, to save to a specific file name:
   //var myFile = File("/c/myTestDocument.indd");
   //app.activeDocument.close(SaveOptions.yes, myFile);
}
else{
   //If the file has already been saved, save it.
   app.activeDocument.close(SaveOptions.yes);
}
```
You can close all open documents without saving them, as shown in the following script fragment (from the CloseAll tutorial script):

```
for(myCounter = app.documents.length; myCounter > 0; myCounter--)\{app.documents.item(myCounter-1).close(SaveOptions.no);
}
```
## <span id="page-21-0"></span>**Basic Page Layout**

Each document has a default page size, assigned number of pages, bleed and slug working areas, and columns and margins to define the area into which material is placed. Again, all these parameters are accessible to scripting, as shown in the examples in this section.

## <span id="page-21-1"></span>**Defining page size and document length**

When you create a new document using the InDesign user interface, you can specify the default page size, number of pages, page orientation, and whether the document uses facing pages. To create a document using InDesign scripting, use the documents.add method, which does not specify these settings. After creating a document, you can use the documentPreferences object to control the settings, as shown in the following script fragment (from the DocumentPreferences tutorial script):

```
var myDocument = app.documents.add();
with(myDocument.documentPreferences){
   pageHeight = "800pt";
   pageWidth = "600pt";pageOrientation = PageOrientation.landscape;
   pagesPerDocument = 16;
}
```
**NOTE:** The app object also has a document Preferences object. You can set the application defaults for page height, page width, and other properties by changing the properties of this object. You can also set individual page sizes; see ["Adjusting Page Sizes and Layout".](#page-37-0)

## <span id="page-22-0"></span>**Defining bleed and slug areas**

Within InDesign, a bleed or a slug is an area outside the page margins that can be printed or included in an exported PDF. Typically, these areas are used for objects that extend beyond the page edges (bleed) and job/document information (slug). The two areas can be printed and exported independently; for example, you might want to omit slug information for the final printing of a document. The following script shows how to set up the bleed and slug for a new document. (For the complete script, see BleedAndSlug.)

```
myDocument = app.documents.add();
//The bleed and slug properties belong to the documentPreferences object.
with(myDocument.documentPreferences){
   //Bleed
   documentBleedBottomOffset = "3p";
   documentBleedTopOffset = "3p";
   documentBleedInsideOrLeftOffset = "3p";
   documentBleedOutsideOrRightOffset = "3p";
   //Slug
   slugBottomOffset = "18p";
   slugTopOffset = "3p";
   slugInsideOrLeftOffset = "3p";
   slugRightOrOutsideOffset = "3p";
}
```
Alternately, if all the bleed distances are equal, as in the preceding example, you can use the documentBleedUniformSize property, as shown in the following script fragment (from the UniformBleed tutorial script):

```
//Create a new document.
myDocument = app.documents.add();
//The bleed properties belong to the documentPreferences object.
with(myDocument.documentPreferences) {
   //Bleed
   documentBleedUniformSize = true;
   documentBleedTopOffset = "3p";
}
```
If all the slug distances are equal, you can use the document SlugUniformSize property, as shown in the following script fragment (from the UniformSlug tutorial script):

```
//Create a new document.
myDocument = app.documents.add();
//The slug properties belong to the documentPreferences object.
with(myDocument.documentPreferences){
   //Slug:
   documentSlugUniformSize = true;
   slugTopOffset = "3p";
}
```
In addition to setting the bleed and slug widths and heights, you can control the color used to draw the guides defining the bleed and slug. This property is not in the document Preferences object; instead, it is in the pasteboardPreferences object, as shown in the following script fragment (from the BleedSlugGuideColors tutorial script):

```
with(app.activeDocument.pasteboardPreferences){
   //Any of InDesign's guides can use the UIColors constants...
   bleedGuideColor = UIColors.cuteTeal;
   slugGuideColor = UIColors.charcoal;
   //...or you can specify an array of RGB values (with values from 0 to 255)
   //bleedGuideColor = [0, 198, 192];
   //slugGuideColor = [192, 192, 192];
}
```
## <span id="page-23-0"></span>**Setting page margins and columns**

Each page in a document can have its own margin and column settings. With InDesign scripting, these properties are part of the marginPreferences object for each page. This following sample script creates a new document, then sets the margins and columns for all pages in the master spread. (For the complete script, see PageMargins.)

```
myDocument = app.documents.add();
with (myDocument.pages.item(0).marginPreferences){
   columnCount = 3;
   //columnGutter can be a number or a measurement string.
   columnGutter = "1p";
   bottom = "6p"//When document.documentPreferences.facingPages == true, 
   //"left" means inside; "right" means outside.
   left = "6p"right = "4p"
   top = "4p"}
```
To set the page margins for an individual page, use the margin preferences for that page, as shown in the following script fragment (from the PageMarginsForOnePage tutorial script):

```
myDocument = app.documents.add();
with (myDocument.pages.item(0).marginPreferences){
   columnCount = 3;//columnGutter can be a number or a measurement string.
   columnGutter = "1p";
   bottom = "6p"//When document.documentPreferences.facingPages == true, 
   //"left" means inside; "right" means outside.
  left = "6p"right = "4p"
   top = "4p"}
```
InDesign does not allow you to create a page that is smaller than the sum of the relevant margins; that is, the width of the page must be greater than the sum of the left and right page margins, and the height of the page must be greater than the sum of the top and bottom margins. If you are creating very small pages (for example, for individual newspaper advertisements) using the InDesign user interface, you can easily set the correct margin sizes as you create the document, by entering new values in the document default page Margin fields in the New Document dialog box.

From scripting, however, the solution is not as clear: when you create a document, it uses the *application's* default-margin preferences. These margins are applied to all pages of the document, including master pages. Setting the document margin preferences affects only new pages and has no effect on existing pages. If you try to set the page height and page width to values smaller than the sum of the corresponding margins on any existing pages, InDesign does not change the page size.

There are two solutions. The first is to set the margins of the existing pages before you try to change the page size, as shown in the following script fragment (from the PageMarginsForSmallPages tutorial script):

```
var myDocument = app.documents.add();
myDocument.marginPreferences.top = 0;
myDocument.marginPreferences.left = 0;
myDocument.marginPreferences.bottom = 0;
myDocument.marginPreferences.right = 0;
//The following assumes that your default document contains a single page.
myDocument.pages.item(0).marginPreferences.top = 0;
myDocument.pages.item(0).marginPreferences.left = 0;myDocument.pages.item(0).marginPreferences.bottom = 0;
myDocument.pages.item(0).marginPreferences.right = 0;
//The following assumes that your default master spread contains two pages.
myDocument.masterSpreads.item(0).pages.item(0).marginPreferences.top = 0;
myDocument.masterSpreads.item(0).pages.item(0).marginPreferences.left = 0;
myDocument.masterSpreads.item(0).pages.item(0).marginPreferences.bottom = 0;
myDocument.masterSpreads.item(0).pages.item(0).marginPreferences.right = 0;
myDocument.masterSpreads.item(0).pages.item(1).marginPreferences.top = 0;
myDocument.masterSpreads.item(0).pages.item(1).marginPreferences.left = 0;
myDocument.masterSpreads.item(0).pages.item(1).marginPreferences.bottom = 0;
myDocument.masterSpreads.item(0).pages.item(1).marginPreferences.right = 0;
myDocument.documentPreferences.pageHeight = "1p";
myDocument.documentPreferences.pageWidth = "6p";
```
Alternately, you can change the application's default-margin preferences before you create the document, as shown in the following script fragment (from the ApplicationPageMargins tutorial script):

```
with (app.marginPreferences){
   //Save the current application default margin preferences.
   var myY1 = top;
   var myX1 = left;
   var myY2 = bottom;
   var myX2 = right;
   //Set the application default margin preferences.
   top = 0;left = 0;bottom = 0;right = 0;}
//Create a new example document to demonstrate the change.
var myDocument = app.documents.add();
myDocument.documentPreferences.pageHeight = "1p";
myDocument.documentPreferences.pageWidth = "6p";
//Reset the application default margin preferences to their former state.
with (app.marginPreferences){
   top = myY1;left = myX1;
  bottom = myY2;right = myX2;}
```
#### <span id="page-24-0"></span>**Changing the appearance of the pasteboard**

The pasteboard is the area that surrounds InDesign pages and spreads. You can use it for temporary storage of page items or for job-tracking information. You can change the size of the pasteboard and its color using scripting. The previewBackgroundColor property sets the color of the pasteboard in Preview mode, as shown in the following script fragment (from the PasteboardPreferences tutorial script):

```
myDocument = app.documents.add();
with(myDocument.pasteboardPreferences){
   //You can use either a number or a measurement string 
   //to set the space above/below.
   minimumSpaceAboveAndBelow = "12p";
   //You can set the preview background color to any of
   //the predefined UIColor enumerations...
   previewBackgroundColor = UIColors.gray;
   //...or you can specify an array of RGB values 
   //(with values from 0 to 255)
   //previewBackgroundColor = [192, 192, 192];
}
```
## <span id="page-25-0"></span>**Guides and grids**

Guides and grids make it easy to position objects on your document pages. These are very useful items to add when you are creating templates for others to use.

#### **Defining guides**

Guides in InDesign give you an easy way to position objects on the pages of your document. The following script fragment shows how to use guides. (For the complete script, see Guides.)

```
var myDocument = app.documents.add();
var myPageWidth = myDocument.documentPreferences.pageWidth;
var myPageHeight = myDocument.documentPreferences.pageHeight;
with(myDocument.pages.item(0)){
   //Place guides at the margins of the page.
   guides.add(undefined, {orientation:HorizontalOrVertical.vertical, <lb>
   location:marginPreferences.left});
   guides.add(undefined, {orientation:HorizontalOrVertical.vertical, <lb>
   location:(myPageWidth - marginPreferences.right)});
   guides.add(undefined, {orientation:HorizontalOrVertical.horizontal, <lb>
   location:marginPreferences.top});
   guides.add(undefined, {orientation:HorizontalOrVertical.horizontal, <lb>
   location:(myPageHeight - marginPreferences.bottom)});
   //Place a guide at the vertical center of the page.
   guides.add(undefined, {orientation:HorizontalOrVertical.vertical, <lb>
   location:(myPageWidth/2)});
   //Place a guide at the horizontal center of the page.
   guides.add(undefined, {orientation:HorizontalOrVertical.horizontal, <lb>
   location:(myPageHeight/2)});
}
```
Horizontal guides can be limited to a given page or extend across all pages in a spread. From InDesign scripting, you can control this using the fitToPage property. This property is ignored by vertical guides.

You can use scripting to change the layer, color, and visibility of guides, just as you can from the user interface, as shown in the following script fragment (from the GuideOptions tutorial script):

```
var myDocument = app.documents.add();
var myPageWidth = myDocument.documentPreferences.pageWidth;
var myPageHeight = myDocument.documentPreferences.pageHeight;
with(myDocument.pages.item(0)){
   //Place guides at the margins of the page.
   guides.add(undefined, {orientation:HorizontalOrVertical.vertical, <lb>
   location:marginPreferences.left});
   guides.add(undefined, {orientation:HorizontalOrVertical.vertical, <lb>
   location:(myPageWidth - marginPreferences.right)});
   guides.add(undefined, {orientation:HorizontalOrVertical.horizontal, <lb>
   location:marginPreferences.top});
   guides.add(undefined, {orientation:HorizontalOrVertical.horizontal, <lb>
   location:(myPageHeight - marginPreferences.bottom)});
   //Place a guide at the vertical center of the page.
   guides.add(undefined, {orientation:HorizontalOrVertical.vertical, <lb>
   location:(myPageWidth/2)});
   //Place a guide at the horizontal center of the page.
   guides.add(undefined, {orientation:HorizontalOrVertical.horizontal, <lb>
   location:(myPageHeight/2)});
}
```
You also can create guides using the createGuides method on spreads and master spreads, as shown in the following script fragment (from the CreateGuides tutorial script):

```
var myDocument = app.documents.add();
with (myDocument.spreads.item(0)){
   //Parameters (all optional): row count, column count, row gutter, 
   //column gutter,guide color, fit margins, remove existing, layer.
   //Note that the createGuides method does not take an RGB array 
   //for the guide color parameter.
   createGuides(4, 4, "1p", "1p", UIColors.gray, true, true, 
myDocument.layers.item(0));
}
```
#### **Setting grid preferences**

To control the properties of the document and baseline grid, you set the properties of the gridPreferences object, as shown in the following script fragment (from the DocumentAndBaselineGrid tutorial script):

```
var myDocument = app.documents.add();
//Set the document measurement units to points.
myDocument.viewPreferences.horizontalMeasurementUnits = MeasurementUnits.points;
myDocument.viewPreferences.verticalMeasurementUnits = MeasurementUnits.points;
//Set up grid preferences.
with(myDocument.gridPreferences){
   baselineStart = 56;baselineDivision = 14;
   baselineShown = true;
   horizontalGridlineDivision = 14;
   horizontalGridSubdivision = 5
   verticalGridlineDivision = 14;
   verticalGridSubdivision = 5
   documentGridShown = true;
}
```
#### **Snapping to guides and grids**

All snap settings for a document's grids and guides are in the properties of the guidePreferences and gridPreferences objects. The following script fragment shows how to set guide and grid snap properties. (For the complete script, see GuideGridPreferences.)

```
var myDocument = app.activeDocument;
with(myDocument.guidePreferences){
   guidesInBack = true;
   guidesLocked = false;
   guidesShown = true;
   guidesSnapTo = true;
}
with(myDocument.gridPreferences){
   documentGridShown = false;
   documentGridSnapTo = true;
   //Objects "snap" to the baseline grid when
   //guidePreferences.guideSnapTo is set to true.
   baselineGridShown = true;
}
```
## <span id="page-27-0"></span>**Changing measurement units and ruler**

Thus far, the sample scripts used *measurement strings*, strings that force InDesign to use a specific measurement unit (for example, "8.5i" for 8.5 inches). They do this because you might be using a different measurement system when you run the script.

To specify the measurement system used in a script, use the document's  $\overline{v}$  iewPreferences object, as shown in the following script fragment (from the ViewPreferences tutorial script):

```
var myDocument = app.activeDocument;
with(myDocument.viewPreferences){
   //Measurement unit choices are:
   //* MeasurementUnits.agates
   //* MeasurementUnits.picas
   //* MeasurementUnits.points
   //* MeasurementUnits.inches
   //* MeasurementUnits.inchesDecimal
   //* MeasurementUnits.millimeters
   //* MeasurementUnits.centimeters
   //* MeasurementUnits.ciceros
   //Set horizontal and vertical measurement units to points.
   horizontalMeasurementUnits = MeasurementUnits.points;
   verticalMeasurementUnits = MeasurementUnits.points;
}
```
If you are writing a script that needs to use a specific measurement system, you can change the measurement units at the beginning of the script, then restore the original measurement units at the end of the script. This is shown in the following script fragment (from the ResetMeasurementUnits tutorial script):

```
var myDocument = app.activeDocument
with (myDocument.viewPreferences){
   var myOldXUnits = horizontalMeasurementUnits;
   var myOldYUnits = verticalMeasurementUnits;
   horizontalMeasurementUnits = MeasurementUnits.points;
   verticalMeasurementUnits = MeasurementUnits.points;
}
//At this point, you can perform any series of script actions
//that depend on the measurement units you've set. At the end of
//the script, reset the measurement units to their original state.
with (myDocument.viewPreferences){
   try{
      horizontalMeasurementUnits = myOldXUnits;
      verticalMeasurementUnits = myOldYUnits;
   }
   catch(myError){
      alert("Could not reset custom measurement units.");
   }
}
```
#### <span id="page-28-0"></span>**Defining and applying document presets**

InDesign document presets enable you to store and apply common document set-up information (page size, page margins, columns, and bleed and slug areas). When you create a new document, you can base the document on a document preset.

#### **Creating a preset by copying values**

To create a document preset using an existing document's settings as an example, open a document that has the document set-up properties you want to use in the document preset, then run the following script (from the DocumentPresetByExample tutorial script):

```
var myDocumentPreset;
if(app.documents.length > 0){
   var myDocument = app.activeDocument;
   //If the document preset "myDocumentPreset" does not already 
   //exist, create it.
   myDocumentPreset = app.documentPresets.item("myDocumentPreset");
   try {
      var myPresetName = myDocumentPreset.name;
   }
   catch (myError){
      myDocumentPreset = app.documentPresets.add({name:"myDocumentPreset"});
   }
   //Set the application default measurement units to match the document
   //measurement units.
   app.viewPreferences.horizontalMeasurementUnits =
   myDocument.viewPreferences.horizontalMeasurementUnits;
   app.viewPreferences.verticalMeasurementUnits =
   myDocument.viewPreferences.verticalMeasurementUnits;
   //Fill in the properties of the document preset with the corresponding
   //properties of the active document.
   with(myDocumentPreset){
      //Note that the following gets the page margins 
      //from the margin preferences of the document; to get the margin
      //preferences from the active page, replace "app.activeDocument" with
      //"app.activeWindow.activePage" in the following line (assuming the
```

```
//active window is a layout window).
   var myMarginPreferences = app.activeDocument.marginPreferences;
   left = myMarginPreferences.left;
   right = myMarginPreferences.right;
   top = myMarginPreferences.top;
   bottom = myMarginPreferences.bottom;
   columnCount = myMarginPreferences.columnCount;
   columnGutter = myMarginPreferences.columnGutter;
   documentBleedBottom =
   app.activeDocument.documentPreferences.documentBleedBottomOffset;
   documentBleedTop =
   app.activeDocument.documentPreferences.documentBleedTopOffset;
   documentBleedLeft =
   app.activeDocument.documentPreferences.documentBleedInsideOrLeftOffset;
   documentBleedRight = app.activeDocument.documentPreferences.
   documentBleedOutsideOrRightOffset;
   facingPages = app.activeDocument.documentPreferences.facingPages;
   pageHeight = app.activeDocument.documentPreferences.pageHeight;
   pageWidth = app.activeDocument.documentPreferences.pageWidth;
   pageOrientation =
   app.activeDocument.documentPreferences.pageOrientation;
   pagesPerDocument =
   app.activeDocument.documentPreferences.pagesPerDocument;
   slugBottomOffset =
   app.activeDocument.documentPreferences.slugBottomOffset;
   slugTopOffset = app.activeDocument.documentPreferences.slugTopOffset;
   slugInsideOrLeftOffset =
   app.activeDocument.documentPreferences.slugInsideOrLeftOffset;
   slugRightOrOutsideOffset =
   app.activeDocument.documentPreferences.slugRightOrOutsideOffset;
}
```
#### **Creating a document preset**

}

To create a document preset using explicit values, run the following script (from the DocumentPreset tutorial script):

```
var myDocumentPreset;
//If the document preset "myDocumentPreset" does not already exist, create it.
myDocumentPreset = app.documentPresets.item("myDocumentPreset");
try {
   var myPresetName = myDocumentPreset.name;
}
catch (myError){
   myDocumentPreset = app.documentPresets.add(\{\text{name::}\text{myDocumentPresent}\}\);
}
//Fill in the properties of the document preset.
with(myDocumentPreset){
   pageHeight = "9i";
   pageWidth = "7i";left = "4p";right = "6p";
```

```
top = "4p";bottom = "9p";columnCount = 1;
documentBleedBottom = "3p";
documentBleedTop = "3p";
documentBleedLeft = "3p";
documentBleedRight = "3p";
facingPages = true;
pageOrientation = PageOrientation.portrait;
pagesPerDocument = 1;
slugBottomOffset = "18p";
slugTopOffset = "3p";
slugInsideOrLeftOffset = "3p";
slugRightOrOutsideOffset = "3p";
```
## <span id="page-30-0"></span>**Setting up master spreads**

}

After setting up the basic document page size, slug, and bleed, you probably will want to define the document's master spreads. The following script shows how to do that. (For the complete script, see MasterSpread.)

```
myDocument = app.documents.add();
//Set up the document.
with(myDocument.documentPreferences){
   pageHeight = "11i"
   pageWidth = "8.5i"
   facingPages = true;
   pageOrientation = PageOrientation.portrait;
}
//Set the document's ruler origin to page origin. This is very important
//--if you don't do this, getting objects to the correct position on the
//page is much more difficult.
myDocument.viewPreferences.rulerOrigin = RulerOrigin.pageOrigin;
with(myDocument.masterSpreads.item(0)){
   //Set up the left page (verso).
   with(pages.item(0)){
      with(marginPreferences){
          columnCount = 3;
          columnGutter = "1p";
          bottom = "6p"//"left" means inside; "right" means outside.
          left = "6p"right = "4p"top = "4p"}
      //Add a simple footer with a section number and page number.
      with(textFrames.add()){
          geometricBounds = ["61p", "4p", "62p", "45p"];
          insertionPoints.item(0).contents = SpecialCharacters.sectionMarker;
          insertionPoints.item(0).contents = SpecialCharacters.emSpace;
          insertionPoints.item(0).contents = SpecialCharacters.autoPageNumber;
          paragraphs.item(0).justification = Justification.leftAlign;
      }
   }
   //Set up the right page (recto).
   with(pages.item(1)){
      with(marginPreferences){
          columnCount = 3;
```

```
columnGutter = "1p";
          bottom = "6p"
          //"left" means inside; "right" means outside.
          left = "6p"right = "4p"top = "4p"}
      //Add a simple footer with a section number and page number.
      with(textFrames.add()){
          geometricBounds = ["61p", "6p", "62p", "47p"];
          insertionPoints.item(0).contents = SpecialCharacters.autoPageNumber;
          insertionPoints.item(0).contents = SpecialCharacters.emSpace;
          insertionPoints.item(0).contents = SpecialCharacters.sectionMarker;
          paragraphs.item(0).justification = Justification.rightAlign;
      }
   }
}
```
To apply a master spread to a document page, use the appliedMaster property of the document page, as shown in the following script fragment (from the ApplyMaster tutorial script):

```
//Assumes that the active document has a master page named "B-Master"
//and at least three pages--page 3 is pages.item(2) because JavaScript arrays are 
zero-based.
app.activeDocument.pages.item(2).appliedMaster = 
app.activeDocument.masterSpreads.item("B-Master");
```
Use the same property to apply a master spread to a master spread page, as shown in the following script fragment (from the ApplyMasterToMaster tutorial script):

```
//Assumes that the active document has master spread named "B-Master"
//that is not the same as the first master spread in the document.
app.activeDocument.masterSpreads.item(0).pages.item(0).appliedMaster = 
app.activeDocument.masterSpreads.item("B-Master");
```
#### <span id="page-31-0"></span>**Adding XMP metadata**

Metadata is information that describes the content, origin, or other attributes of a file. In the InDesign user interface, you enter, edit, and view metadata using the File Info dialog (choose File > File Info). This metadata includes the document's creation and modification dates, author, copyright status, and other information. All this information is stored using XMP (Adobe Extensible Metadata Platform), an open standard for embedding metadata in a document.

To learn more about XMP, see the XMP specification at [http://partners.adobe.com/asn/developer/pdf/MetadataFramework.pdf.](http://partners.adobe.com/asn/developer/pdf/MetadataFramework.pdf)

You also can add XMP information to a document using InDesign scripting. All XMP properties for a document are in the document's metadataPreferences object. The example below fills in the standard XMP data for a document.

This example also shows that XMP information is extensible. If you need to attach metadata to a document and the data does not fall into a category provided by the metadata preferences object, you can create your own metadata container (email, in this example). (For the complete script, see MetadataExample.)

```
var myDocument = app.documents.add();
with (myDocument.metadataPreferences){
   author = "Adobe";
   copyrightInfoURL = "http://www.adobe.com";
   copyrightNotice = "This document is copyrighted.";
   copyrightStatus = CopyrightStatus.yes;
   description = "Example of xmp metadata scripting in InDesign CS";
   documentTitle = "XMP Example";
   jobName = "XMP_Example_2003";
   keywords = ["animal", "mineral", "vegetable"];
   //The metadata preferences object also includes the read-only
   //creator, format, creationDate, modificationDate, and serverURL 
   //properties that are automatically entered and maintained by InDesign.
   //Create a custom XMP container, "email"
   var myNewContainer = createContainerItem("http://ns.adobe.com/xap/1.0/", "email");
   setProperty("http://ns.adobe.com/xap/1.0/", "email/*[1]", "someone@adobe.com");
}
```
### <span id="page-32-0"></span>**Creating a document template**

This example creates a new document, defines slug and bleed areas, adds information to the document's XMP metadata, sets up master pages, adds page footers, and adds job information to a table in the slug area. (For the complete script, see DocumentTemplate.)

```
//Set the application default margin preferences.
with (app.marginPreferences){
   //Save the current application default margin preferences.
   var myY1 = top;var myX1 = left;
   var myY2 = bottom;
   var myX2 = right;
   //Set the application default margin preferences.
   //Document baseline grid will be based on 14 points, and
   //all margins are set in increments of 14 points.
   top = 14 * 4 + "pt";left = 14 * 4 + "pt";bottom = "74pt";right = 14 * 5 + "pt";}
//Make a new document.
var myDocument = app.documents.add();
myDocument.documentPreferences.pageWidth = "7i";
myDocument.documentPreferences.pageHeight = "9i";
myDocument.documentPreferences.pageOrientation = PageOrientation.portrait;
//At this point, we can reset the application default margins to their original state.
with (app.marginPreferences){
   top = myY1;left = myX1;bottom = myY2;right = myX2;}
//Set up the bleed and slug areas.
with(myDocument.documentPreferences){
   //Bleed
   documentBleedBottomOffset = "3p";
   documentBleedTopOffset = "3p";
   documentBleedInsideOrLeftOffset = "3p";
   documentBleedOutsideOrRightOffset = "3p";
   //Slug
```

```
slugBottomOffset = "18p";
   slugTopOffset = "3p";
   slugInsideOrLeftOffset = "3p";
   slugRightOrOutsideOffset = "3p";
}
//Create a color.
try{
   myDocument.colors.item("PageNumberRed").name;
}
catch (myError){
   myDocument.colors.add({name:"PageNumberRed", model:ColorModel.process, 
colorValue:[20, 100, 80, 10]});
}
//Next, set up some default styles.
//Create up a character style for the page numbers.
try{
   myDocument.characterStyles.item("page_number").name;
}
catch (myError){
   myDocument.characterStyles.add({name:"page_number"});
}
myDocument.characterStyles.item("page_number").fillColor = 
myDocument.colors.item("PageNumberRed");
//Create up a pair of paragraph styles for the page footer text.
//These styles have only basic formatting.
try{
   myDocument.paragraphStyles.item("footer_left").name;
}
catch (myError){
   myDocument.paragraphStyles.add({name:"footer_left", pointSize:11, leading:14});
}
//Create up a pair of paragraph styles for the page footer text.
try{
   myDocument.paragraphStyles.item("footer_right").name;
}
catch (myError){
   myDocument.paragraphStyles.add({name:"footer_right", 
basedOn:myDocument.paragraphStyles.item("footer_left"), 
justification:Justification.rightAlign, pointSize:11, leading:14});
}
//Create a layer for guides.
try{
   myDocument.layers.item("GuideLayer").name;
}
catch (myError){
   myDocument.layers.add({name:"GuideLayer"});
}
//Create a layer for the footer items.
try{
   myDocument.layers.item("Footer").name;
}
catch (myError){
   myDocument.layers.add({name:"Footer"});
}
//Create a layer for the slug items.
try{
   myDocument.layers.item("Slug").name;
}
catch (myError){
   myDocument.layers.add({name:"Slug"});
```

```
}
//Create a layer for the body text.
try{
   myDocument.layers.item("BodyText").name;
}
catch (myError){
   myDocument.layers.add({name:"BodyText"});
}
with(myDocument.viewPreferences){
   rulerOrigin = RulerOrigin.pageOrigin;
   horizontalMeasurementUnits = MeasurementUnits.points;
   verticalMeasurementUnits = MeasurementUnits.points;
}
//Document baseline grid and document grid
with(myDocument.gridPreferences){
   baselineStart = 56;baselineDivision = 14;
   baselineShown = false;
   horizontalGridlineDivision = 14;
   horizontalGridSubdivision = 5
   verticalGridlineDivision = 14;
   verticalGridSubdivision = 5
   documentGridShown = false;
}
//Document XMP information.
with (myDocument.metadataPreferences){
   author = "Olav Martin Kvern";
   copyrightInfoURL = "http://www.adobe.com";
   copyrightNotice = "This document is not copyrighted.";
   copyrightStatus = CopyrightStatus.no;
   description = "Example 7 x 9 book layout";
   documentTitle = "Example";
   jobName = "7 x 9 book layout template";
   keywords = ["7 x 9", "book", "template"];
   var myNewContainer = createContainerItem("http://ns.adobe.com/xap/1.0/", "email");
   setProperty("http://ns.adobe.com/xap/1.0/", "email/*[1]", "okvern@adobe.com");
}
//Set up the master spread.
with(myDocument.masterSpreads.item(0)){
   with(pages.item(0)){
      //Left and right are reversed for left-hand pages (becoming "inside" and 
"outside"--
      //this is also true in the InDesign user interface).
      var myBottomMargin = myDocument.documentPreferences.pageHeight -
marginPreferences.bottom;
      var myRightMargin = myDocument.documentPreferences.pageWidth - 
marginPreferences.left;
      guides.add(myDocument.layers.item("GuideLayer"), 
{orientation:HorizontalOrVertical.vertical,location:marginPreferences.right});
      guides.add(myDocument.layers.item("GuideLayer"), 
{orientation:HorizontalOrVertical.vertical, location:myRightMargin});
      guides.add(myDocument.layers.item("GuideLayer"), 
{orientation:HorizontalOrVertical.horizontal, location:marginPreferences.top, 
fitToPage:false});
      guides.add(myDocument.layers.item("GuideLayer"), 
{orientation:HorizontalOrVertical.horizontal, location:myBottomMargin, 
fitToPage:false});
      guides.add(myDocument.layers.item("GuideLayer"), 
{orientation:HorizontalOrVertical.horizontal, location:myBottomMargin + 14,
```

```
fitToPage:false});
      guides.add(myDocument.layers.item("GuideLayer"), 
{orientation:HorizontalOrVertical.horizontal, location:myBottomMargin + 28, 
fitToPage:false});
      var myLeftFooter = textFrames.add(myDocument.layers.item("Footer"), undefined, 
undefined, {geometricBounds:[myBottomMargin+14, marginPreferences.right, 
myBottomMargin+28, myRightMargin]})
      myLeftFooter.parentStory.insertionPoints.item(0).contents = 
SpecialCharacters.sectionMarker;
      myLeftFooter.parentStory.insertionPoints.item(0).contents = 
SpecialCharacters.emSpace;
      myLeftFooter.parentStory.insertionPoints.item(0).contents = 
SpecialCharacters.autoPageNumber;
      myLeftFooter.parentStory.characters.item(0).appliedCharacterStyle = 
myDocument.characterStyles.item("page_number");
myLeftFooter.parentStory.paragraphs.item(0).applyStyle(myDocument.paragraphStyles.ite
m("footer_left", false));
      //Slug information.
      with(myDocument.metadataPreferences){
          var myString = "Author:\t +" + author + "\tDescription:\t + description +
"\rCreation Date:\t" + new Date + 
          "\tEmail Contact\t" + getProperty("http://ns.adobe.com/xap/1.0/", 
"email/*[1]");
      }
      var myLeftSlug = textFrames.add(myDocument.layers.item("Slug"), undefined, 
undefined, {geometricBounds: [myDocument.documentPreferences.pageHeight+36,
marginPreferences.right, myDocument.documentPreferences.pageHeight + 144, 
myRightMargin], contents:myString});
      myLeftSlug.parentStory.tables.add();
      //Body text master text frame.
      var myLeftFrame = textFrames.add(myDocument.layers.item("BodyText"), undefined, 
undefined, {geometricBounds:[marginPreferences.top, marginPreferences.right, 
myBottomMargin, myRightMargin]});
   }
   with(pages.item(1)) {
      var myBottomMargin = myDocument.documentPreferences.pageHeight - 
marginPreferences.bottom;
      var myRightMargin = myDocument.documentPreferences.pageWidth - 
marginPreferences.right;
      guides.add(myDocument.layers.item("GuideLayer"), 
{orientation:HorizontalOrVertical.vertical,location:marginPreferences.left});
      guides.add(myDocument.layers.item("GuideLayer"), 
{orientation:HorizontalOrVertical.vertical, location:myRightMargin});
      var myRightFooter = textFrames.add(myDocument.layers.item("Footer"), undefined, 
undefined, {geometricBounds:[myBottomMargin+14, marginPreferences.left, 
myBottomMargin+28, myRightMargin]})
      myRightFooter.parentStory.insertionPoints.item(0).contents = 
SpecialCharacters.autoPageNumber;
      myRightFooter.parentStory.insertionPoints.item(0).contents = 
SpecialCharacters.emSpace;
      myRightFooter.parentStory.insertionPoints.item(0).contents = 
SpecialCharacters.sectionMarker;
      myRightFooter.parentStory.characters.item(-1).appliedCharacterStyle = 
myDocument.characterStyles.item("page_number");
myRightFooter.parentStory.paragraphs.item(0).applyStyle(myDocument.paragraphStyles.it
em("footer_right", false));
      //Slug information.
      var myRightSlug = textFrames.add(myDocument.layers.item("Slug"), undefined,
```
```
undefined, {geometricBounds: [myDocument.documentPreferences.pageHeight+36,
marginPreferences.left, myDocument.documentPreferences.pageHeight + 144, 
myRightMargin], contents:myString});
      myRightSlug.parentStory.tables.add();
      //Body text master text frame.
      var myRightFrame = textFrames.add(myDocument.layers.item("BodyText"), 
undefined, undefined, {geometricBounds:[marginPreferences.top, marginPreferences.left, 
myBottomMargin, myRightMargin], previousTextFrame:myLeftFrame});
   }
}
//Add section marker text--this text will appear in the footer.
myDocument.sections.item(0).marker = "Section 1";
//When you link the master page text frames, one of the frames sometimes becomes 
selected. Deselect it.
app.select(NothingEnum.nothing, undefined);
```
## **Creating watermarks**

You can apply watermarks to documents in InDesign or InDesign Server using scripting. Currently, no user interface component exists in InDesign for managing watermarks.

A document's watermark preferences can be set in two ways using scripting:

- $\blacktriangleright$  Application-level watermark preferences, if any are set, are applied to the document watermark preferences for each new document created by InDesign. This setting has no effect on existing documents.
- ▶ Document-level watermark preferences apply only to that document. Setting or changing a document's watermark preferences replaces any previous watermark settings for the document.

Both the document and application watermark preference settings persist after the document or application is closed until a script changes them.

The same group of watermark preferences exist for both the document and the application objects.

#### **Setting watermark preferences**

The following script fragment shows how to set watermarks at the application level. A watermark will be applied to all documents created after this code finishes. (For the complete script for setting application preferences, see ApplicationWatermark.)

```
app.watermarkPreferences.watermarkVisibility = true;
app.watermarkPreferences.watermarkDoPrint = true;
app.watermarkPreferences.watermarkDrawInBack = true;
app.watermarkPreferences.watermarkText = "Confidential";
app.watermarkPreferences.watermarkFontFamily = "Arial";
app.watermarkPreferences.watermarkFontStyle = "Bold";
app.watermarkPreferences.watermarkFontPointSize = 72;
app.watermarkPreferences.watermarkFontColor = UIColors.red; 
app.watermarkPreferences.watermarkOpacity = 60;
app.watermarkPreferences.watermarkRotation = -45;
app.watermarkPreferences.watermarkHorizontalPosition =
   WatermarkHorizontalPositionEnum.watermarkHCenter;
app.watermarkPreferences.watermarkHorizontalOffset = 0;
app.watermarkPreferences.watermarkVerticalPosition =
   WatermarkVerticalPositionEnum.watermarkVCenter;
app.watermarkPreferences.watermarkVerticalOffset = 0;
```
The same preferences can be applied to a document object by referring to a document, rather than to the application. (For the complete script for setting document preferences, see DocumentWatermark.)

```
var myDocument = app.documents.item(0);myDocument.watermarkPreferences.watermarkVisibility = true;
myDocument.watermarkPreferences.watermarkDoPrint = true;
myDocument.watermarkPreferences.watermarkDrawInBack = true;
myDocument.watermarkPreferences.watermarkText = "Confidential";
myDocument.watermarkPreferences.watermarkFontFamily = "Arial";
myDocument.watermarkPreferences.watermarkFontStyle = "Bold";
myDocument.watermarkPreferences.watermarkFontPointSize = 72;
myDocument.watermarkPreferences.watermarkFontColor = UIColors.blue; 
myDocument.watermarkPreferences.watermarkOpacity = 60;
myDocument.watermarkPreferences.watermarkRotation = -45;
myDocument.watermarkPreferences.watermarkHorizontalPosition = 
   WatermarkHorizontalPositionEnum.watermarkHCenter;
myDocument.watermarkPreferences.watermarkHorizontalOffset = 0;
myDocument.watermarkPreferences.watermarkVerticalPosition = 
   WatermarkVerticalPositionEnum.watermarkVCenter;
```
#### myDocument.watermarkPreferences.watermarkVerticalOffset = 0;

#### **Disabling watermarks**

After turning off the application setting for watermarks, InDesign no longer turns on the watermark settings for new documents by default. However, you can still set watermarks for individual documents. The following script fragment shows how to turn off application-level watermarks.

app.watermarkPreferences.watermarkVisibility = false;

You can turn off watermarks in an individual document at any time, as shown in the following script fragment.

app.documents.item(0).watermarkPreferences.watermarkVisibility = false;

## **Adjusting Page Sizes and Layout**

Prior to InDesign CS5, pages in a document were limited to a single page size. InDesign CS5 removes this limitation and allows different page sizes within a single InDesign document. For information on setting the default page size, see ["Defining page size and document length"](#page-21-0).

You can also apply geometric transformations to individual pages.

## **Selecting pages**

Before changing a page's size or applying a transformation to the page, you must select the page. In the InDesign user interface, you do this using the Page Tool on the Tools Panel. You can also select a page using scripting. The following script shows how. (For the complete script, see PageSelect.)

```
//Given a document with four pages (0, 1, 2, 3) \ldotsvar myDocument = app.activeDocument;
var myPages = myDocument.pages;
//Select page 1 and 2.
myPages.item(1).select();
myPages.item(2).select(SelectionOptions.ADD_TO);
//Select last page.
myDocument.select(myPages.item(-1), SelectionOptions.ADD_TO);
```
## **Resizing and reframing pages**

You can resize or reframe page items on a page by scripting. With InDesign CS5, you can also apply the resize and reframe operations to pages to change their sizes.

**NOTE:** Your minimum page size is determined by the page's margins. See ["Setting page margins and](#page-23-0)  [columns"](#page-23-0) for more information.

The following script shows how to change a page's size using the resize method. (For the complete script, see PageResize.)

```
//Given a document with four pages (0, 1, 2, 3) \ldotsvar myDocument = app.activeDocument;
var myPages = myDocument.pages;
//Resize page to two times bigger
myPages.item(1).resize(CoordinateSpaces.INNER_COORDINATES,
                        AnchorPoint.CENTER_ANCHOR,
                        ResizeMethods.MULTIPLYING_CURRENT_DIMENSIONS_BY,
                        [2, 2]);
//Resize page to 400 points width and 600 points height.
myPages.item(2).resize(CoordinateSpaces.INNER_COORDINATES,
                        AnchorPoint.CENTER_ANCHOR,
                        ResizeMethods.REPLACING_CURRENT_DIMENSIONS_WITH,
                        [400, 600]);
```
Reframing changes the bounding box of a page, so reframing can be used to change a page's size by making the bounding box larger or smaller. The following script shows how to change a page's size using the reframe method. (For the complete script, see PageReframe.)

```
//Given a document with four pages (0, 1, 2, 3) \ldotsvar myDocument = app.activeDocument;
var myPages = myDocument.pages;
//Make the page one inch wider and one inch higher.
var myPage = myPages.item(1);
var myBounds = myPage.bounds;
var myY1 = myBounds[0];
var myX1 = myBounds[1];
var myY2 = myBounds[2]+72;
var myX2 = myBounds[3]+72;
myPage.reframe(CoordinateSpaces.INNER_COORDINATES, [[myX1, myY1], [myX2, myY2]]);
```
## **Transforming pages**

Operations that change the geometry of objects are called transformations. Prior to InDesign CS5, the transform method could rotate, scale, shear, and move (translate) page items on a page. In InDesign CS5, the transform method can also be used on pages. For technical details about transformation architecture, refer to ["Transforming Page Items".](#page-61-0)

To transform a page:

- 1. Create a transformation matrix.
- 2. Apply the transformation matrix to the page using the transform method.

The following script shows how to transform a page with scripting. (For the complete script, see PageTransform.)

```
//Given a document with four pages (0, 1, 2, 3) \ldotsvar myDocument = app.activeDocument;
var myPages = myDocument.pages;
//Rotate a page around its center point.
var myRotateMatrix = 
app.transformationMatrices.add({counterclockwiseRotationAngle:27});
myTransform(myPages.item(0), myRotateMatrix);
//Scale a page around its center point.
var myScaleMatrix = app.transformationMatrices.add({horizontalScaleFactor:0.8, 
verticalScaleFactor:0.8});
myTransform(myPages.item(1), myScaleMatrix);
//Shear a page around its center point.
var myShearMatrix = app.transformationMatrices.add({clockwiseShearAngle:30});
myTransform(myPages.item(2), myShearMatrix);
function myTransform(myPage, myTransformationMatrix)
{
   myPage.transform(CoordinateSpaces.PASTEBOARD_COORDINATES,
                    AnchorPoint.CENTER_ANCHOR,
                    myTransformationMatrix);
}
```
## **Master page overlay**

Because pages can have multiple sizes, it is possible for a page and its master page to be different sizes. In addition to tracking which master is applied, pages now also maintain a matrix that determines how the master page draws on the page. This is called the Master Page Overlay. When you select a page using the Page Tool on the Tools Panel, you can see how the master page is positioned by checking the Show Master Page Overlay checkbox on the control panel. You can move the overlay around with the mouse. InDesign achieves this by applying a transform to the master overlay matrix. Although the user interface allows only translation (moving x and y), you can do more by scripting. The following script shows how to transform a master page overlay. (For the complete script, see MasterPageTransform.)

```
//Given a document with four pages (0, 1, 2, 3) \ldotsvar myDocument = app.activeDocument;
var myPages = myDocument.pages;
//Rotate master page overlay around its top-left corner.
var myRotateMatrix = 
app.transformationMatrices.add({counterclockwiseRotationAngle:27});
myPages.item(0).masterPageTransform = myRotateMatrix;
//Scale master page overlay around its top-left corner.
var myScaleMatrix = app.transformationMatrices.add({horizontalScaleFactor:0.5, 
verticalScaleFactor:0.5});
myPages.item(1).masterPageTransform = myScaleMatrix;
//Shear master page overlay around its top-left corner.
var myShearMatrix =app.transformationMatrices.add({clockwiseShearAngle:30});
myPages.item(2).masterPageTransform = myShearMatrix;
//Translate master page overlay 1 inch right and 2 inches down.
var myTranslateMatrix = app.transformationMatrices.add({horizontalTranslation:72, 
verticalTranslation:144});
myPages.item(3).masterPageTransform = myTranslateMatrix;
```
## **Printing a Document**

The following script prints the active document using the current print preferences. (For the complete script, see PrintDocument.)

app.activeDocument.print();

## **Printing using page ranges**

To specify a page range to print, set the pageRange property of the document's print preferences object before printing, as shown in the following script fragment (from the PrintPageRange tutorial script):

```
//Prints a page range from the active document.
//Assumes that you have a document open, that it contains a page named "22".
//The page range can be either PageRange.allPages or a page range string.
//A page number entered in the page range must correspond to a page
//name in the document (i.e., not the page index). If the page name is
//not found, InDesign will display an error message.
app.activeDocument.printPreferences.pageRange = "22"
app.activeDocument.print(false);
```
## **Setting print preferences**

The print preferences object contains properties corresponding to the options in the panels of the Print dialog. This following script shows how to set print preferences using scripting. (For the complete script, see PrintPreferences.)

```
//PrintPreferences.jsx
//An InDesign CS5 JavaScript
//Sets the print preferences of the active document.
with(app.activeDocument.printPreferences){
   //Properties corresponding to the controls in the General panel 
   //of the Print dialog box. activePrinterPreset is ignored in this 
   //example--we'll set our own print preferences. printer can be 
   //either a string (the name of the printer) or Printer.postscriptFile.
   printer = Printer.postscriptFile;
   //Here's an example of setting the printer to a specific printer.
   //printer = "AGFA-SelectSet 5000SF v2013.108";
   //If the printer property is the name of a printer, then the ppd property
   //is locked (and will return an error if you try to set it).
   //ppd = "AGFA-SelectSet5000SF";
   //If the printer property is set to Printer.postscript file, the copies
   //property is unavailable. Attempting to set it will generate an error.
   //copies = 1;//If the printer property is set to Printer.postscript file, or if the
   //selected printer does not support collation, then the collating 
   //property is unavailable. Attempting to set it will generate an error.
   //collating = false;
   reverseOrder = false;
   //pageRange can be either PageRange.allPages or a page range string.
   pageRange = PageRange.allPages;
   printSpreads = false;
   printMasterPages = false;
   //If the printer property is set to Printer.postScript file, then
   //the printFile property contains the file path to the output file.
   //printFile = "/c/test.ps";
```

```
sequence = Sequences.all;
//------------------------------------------------------------------------
//Properties corresponding to the controls in the 
//Output panel of the Print dialog box.
//------------------------------------------------------------------------
//negative = true;
//If a device independent PPD is specified, trying to set the colorOutput
//parameter will result in an error.
try{
   colorOutput = ColorOutputModes.separations;
   //Note the lowercase "i" in "Builtin"
   trapping = Trapping.applicationBuiltin;
   flip = Flip.none;
}
catch(myError){}
//If trapping is on, attempting to set the following 
//properties will generate an error.
try{
   if(trapping == Trapping.off)printBlack = true;
      printCyan = true;
      printMagenta = true;
      printYellow = true;
   }
}
catch(myError){}
//Only change the ink angle and frequency when you want to override the
//screening set by the screening specified by the screening property.
//blackAngle = 45;
//blackFrequency = 175;
//cyanAngle = 15;//cyanFrequency = 175;
//magentaAngle = 75;
//magentaFreqency = 175;
//yellowAngle = 0;
//yellowFrequency = 175;
//The following properties are not needed (because 
//colorOutput is set to separations).
//compositeAngle = 45;
//compositeFrequency = 175;
//simulateOverprint = false;
//If trapping is on, setting the following properties will produce an error.
try{
   if(trapping == Trapping.off){
   printBlankPages = false;
   printGuidesGrids = false;
   printNonprinting = false;
   }
}
catch(myError){}
//------------------------------------------------------------------------
//Properties corresponding to the controls in the 
//Setup panel of the Print dialog box.
//------------------------------------------------------------------------
try{
   paperSize = PaperSizes.custom;
   //Page width and height are ignored if paperSize is not PaperSizes.custom.
   //paperHeight = 1200;
   //paperWidth = 1200;printPageOrientation = PrintPageOrientation.portrait;
```

```
pagePosition = PagePositions.centered;
   paperGap = 0;
   paperOffset = 0;
   paperTransverse = false;
   scaleHeight = 100;
   scaleWidth = 100;scaleMode = ScaleModes.scaleWidthHeight;
   scaleProportional = true;
}
catch(myError){}
//If trapping is on, attempting to set the 
//following properties will produce an error.
try{
   if(trapping == Trapping.off){
      textAsBlack = false;
      thumbnails = false;
       //The following properties is not needed because 
       //thumbnails is set to false.
      //thumbnailsPerPage = 4;
      tile = false;
      //The following properties are not needed because tile is set to false.
      //tilingOverlap = 12;
      //tilingType = TilingTypes.auto;
   }
}
catch(myError){}
//------------------------------------------------------------------------
//Properties corresponding to the controls in the Marks and Bleed 
//panel of the Print dialog box.
//------------------------------------------------------------------------
//Set the following property to true to print all printer's marks.
//allPrinterMarks = true;
useDocumentBleedToPrint = false;
//If useDocumentBleedToPrint = false then setting 
//any of the bleed properties
//will result in an error.
//Get the bleed amounts from the document's bleed and add a bit.
bleedBottom = app.activeDocument.documentPreferences.
documentBleedBottomOffset+3;
bleedTop = app.activeDocument.documentPreferences.documentBleedTopOffset+3;
bleedInside = app.activeDocument.documentPreferences.
documentBleedInsideOrLeftOffset+3;
bleedOutside = app.activeDocument.documentPreferences.
documentBleedOutsideOrRightOffset+3;
//If any bleed area is greater than zero, then export the bleed marks.
if(bleedBottom == 0 && bleedTop == 0 && bleedInside == 0 && 
bleedOutside == 0) {
   bleedMarks = true;
}
else{
   bleedMarks = false;
}
colorBars = true;
cropMarks = true;
includeSlugToPrint = false;
markLineWeight = MarkLineWeight.p125pt
markOffset = 6;//markType = MarkTypes.default;
pageInformationMarks = true;
registrationMarks = true;
```

```
//------------------------------------------------------------------------
//Properties corresponding to the controls in the 
//Graphics panel of the Print dialog box.
//------------------------------------------------------------------------
//If a device independent PPD is specified, trying to set the graphics
//send data will result in an error.
try{
   sendImageData = ImageDataTypes.allImageData;
}
catch(myError){}
fontDownloading = FontDownloading.complete;
downloadPPDFOnts = true;
try{
   dataFormat = DataFormat.binary;
}
catch(e) { }
try{
   postScriptLevel = PostScriptLevels.level3;
}
catch(e)}
//------------------------------------------------------------------------
//Properties corresponding to the controls in the Color Management 
//panel of the Print dialog box.
//------------------------------------------------------------------------
//If the useColorManagement property of app.colorSettings is false,
//attempting to set the following properties will return an error.
try{
   sourceSpace = SourceSpaces.useDocument;
   intent = RenderingIntent.useColorSettings;
   crd = ColorRenderingDictionary.useDocument;
   profile = Profile.postscriptCMS;
}
catch(e)}
//------------------------------------------------------------------------
//Properties corresponding to the controls in the Advanced 
//panel of the Print dialog box.
//------------------------------------------------------------------------
opiImageReplacement = false;
omitBitmaps = false;
omitEPS = false;
omitPDF = false;
//The following line assumes that you have a flattener 
//preset named "high quality flattener".
try{
   flattenerPresetName = "high quality flattener";
}
catch(e)}
ignoreSpreadOverrides = false;
```
**Printing with printer presets**

}

To print a document using a printer preset, include the printer preset in the  $print$  command.

## **Exporting a Document as PDF**

InDesign scripting offers full control over the creation of PDF files from your page-layout documents.

## **Exporting to PDF**

The following script exports the current document as PDF, using the current PDF export options. (For the complete script, see ExportPDF.)

```
app.activeDocument.exportFile(ExportFormat.pdfType, File("/c/myTestDocument.pdf"), 
false);
```
The following script fragment shows how to export to PDF using a PDF export preset. (For the complete script, see ExportPDFWithPreset.)

```
var myPDFExportPreset = app.pdfExportPresets.item("prepress");
app.activeDocument.exportFile(ExportFormat.pdfType, File("/c/myTestDocument.pdf"), 
false, myPDFExportPreset);
```
## **Setting PDF export options**

The following script sets the PDF export options before exporting. (For the complete script, see ExportPDFWithOptions.)

```
with(app.pdfExportPreferences){
   //Basic PDF output options.
   pageRange = PageRange.allPages;
   acrobatCompatibility = AcrobatCompatibility.acrobat6;
   exportGuidesAndGrids = false;
   exportLayers = false;
   exportNonPrintingObjects = false;
   exportReaderSpreads = false;
   generateThumbnails = false;
   try{
      ignoreSpreadOverrides = false;
   }
   catch(e)\{\}includeBookmarks = true;
   includeHyperlinks = true;
   includeICCProfiles = true;
   includeSlugWithPDF = false;
   includeStructure = false;
   interactiveElementsOption = InteractiveElementsOptions.doNotInclude;
   //Setting subsetFontsBelow to zero disallows font subsetting;
   //set subsetFontsBelow to some other value to use font subsetting.
   subsetFontsBelow = 0;
   //
   //Bitmap compression/sampling/quality options.
   colorBitmapCompression = BitmapCompression.zip;
   colorBitmapQuality = CompressionQuality.eightBit;
   colorBitmapSampling = Sampling.none;
   //thresholdToCompressColor is not needed in this example.
   //colorBitmapSamplingDPI is not needed when colorBitmapSampling 
   //is set to none.
   grayscaleBitmapCompression = BitmapCompression.zip;
   grayscaleBitmapQuality = CompressionQuality.eightBit;
   grayscaleBitmapSampling = Sampling.none;
   //thresholdToCompressGray is not needed in this example.
   //grayscaleBitmapSamplingDPI is not needed when grayscaleBitmapSampling 
   //is set to none.
   monochromeBitmapCompression = BitmapCompression.zip;
   monochromeBitmapSampling = Sampling.none;
```

```
//thresholdToCompressMonochrome is not needed in this example.
   //monochromeBitmapSamplingDPI is not needed when 
   //monochromeBitmapSampling is set to none.
   //
   //Other compression options.
   compressionType = PDFCompressionType.compressNone;
   compressTextAndLineArt = true;
   cropImagesToFrames = true;
   optimizePDF = true;
   //
   //Printers marks and prepress options.
   //Get the bleed amounts from the document's bleed.
   bleedBottom = app.activeDocument.documentPreferences.
   documentBleedBottomOffset;
   bleedTop = app.activeDocument.documentPreferences.documentBleedTopOffset;
   bleedInside = app.activeDocument.documentPreferences.
   documentBleedInsideOrLeftOffset;
   bleedOutside = app.activeDocument.documentPreferences.
   documentBleedOutsideOrRightOffset;
   //If any bleed area is greater than zero, then export the bleed marks.
   if(bleedBottom == 0 && bleedTop == 0 && bleedInside == 0 && 
   bleedOutside == 0){
      bleedMarks = true;
   }
   else{
      bleedMarks = false;
   }
   colorBars = true;
   colorTileSize = 128;
   grayTileSize = 128;
   cropMarks = true;
   omitBitmaps = false;
   omitEPS = false;
   omitPDF = false;
   pageInformationMarks = true;
   pageMarksOffset = 12;
   pdfColorSpace = PDFColorSpace.unchangedColorSpace;
   //Default mark type.
   pdfMarkType = 1147563124;
   printerMarkWeight = PDFMarkWeight.p125pt;
   registrationMarks = true;
   try{
      simulateOverprint = false;
   }
   \text{catch}(e) \{\}useDocumentBleedWithPDF = true;
   //Set viewPDF to true to open the PDF in Acrobat or Adobe Reader.
   viewPDF = false;}
//Now export the document. You'll have to fill in your own file path.
app.activeDocument.exportFile(ExportFormat.pdfType, File("/c/myTestDocument.pdf"),
false);
```
## **Exporting a range of pages to PDF**

The following script shows how to export a specified page range as PDF. (For the complete script, see ExportPageRangeAsPDF.)

```
with(app.pdfExportPreferences){
   //pageRange can be either PageRange.allPages or a page range string
   //(just as you would enter it in the Print or Export PDF dialog box).
   pageRange = "1, 3-6, 7, 9-11, 12";
}
var myPDFExportPreset = app.pdfExportPresets.item("prepress")
app.activeDocument.exportFile(ExportFormat.pdfType, File("/c/myTestDocument.pdf"), 
false, myPDFExportPreset);
```
## **Exporting individual pages to PDF**

The following script exports each page from a document as an individual PDF file. (For the complete script, see ExportEachPageAsPDF.)

```
//Display a "choose folder" dialog box.
if(app.documents.length != 0){
   var myFolder = Folder.selectDialog ("Choose a Folder");
   if(myFolder != null){
      myExportPages(myFolder);
   }
}
else{
   alert("Please open a document and try again.");
}
function myExportPages(myFolder){
   var myPageName, myFilePath, myFile;
   var myDocument = app.activeDocument;
   var myDocumentName = myDocument.name;
   var myDialog = app.dialogs.add();
   with(myDialog.dialogColumns.add().dialogRows.add()){
      staticTexts.add({staticLabel:"Base name:"});
      var myBaseNameField = textEditboxes.add({editContents:myDocumentName,
      minWidth:160});
   }
   var myResult = myDialog.show(\{name: "ExportPages" \});
   if(myResult == true}{
      var myBaseName = myBaseNameField.editContents;
      //Remove the dialog box from memory.
      myDialog.destroy();
      for(var myCounter = 0; myCounter < myDocument.pages.length;
      myCounter++){
          myPageName = myDocument.pages.item(myCounter).name;
          app.pdfExportPreferences.pageRange = myPageName;
          //The name of the exported files will be the base name + the 
          //page name + ".pdf".
          //If the page name contains a colon (as it will if the 
          //document contains sections),
          //then remove the colon.
          var myRegExp = new RegExp(":","gi");
          myPageName = myPageName.replace(myRegExp, "_");
          myFilePath = myFolder + "/* + myBaseName + " " + myPageName + ".pdf";myFile = new File(myFilePath);
          myDocument.exportFile(ExportFormat.pdfType, myFile, false);
      }
   }
   else{
      myDialog.destroy();
   }
}
```
## **Exporting PDF with Interactive Features**

The following script shows how to export a document with interactive features as a PDF. (For the complete script, see ExportInteractivePDF.)

```
//Given a document "myDocument," add page transitions...
for(var myCounter = 0; myCounter < myDocument.spreads.length; myCounter++){
   myDocument.spreads.item(myCounter).pageTransitionType 
   PageTransitionTypeOptions.wipeTransition;
   myDocument.spreads.item(myCounter).pageTransitionDirection =
   PageTransitionDirectionOptions.down;
   myDocument.spreads.item(myCounter).pageTransitionDuration =
   PageTransitionDurationOptions.medium;
}
app.interactivePDFExportPreferences.flipPages = true;
app.interactivePDFExportPreferences.flipPagesSpeed = 5;
app.interactivePDFExportPreferences.openInFullScreen = true;
app.interactivePDFExportPreferences.interactivePDFInteractiveElementsOption =
InteractivePDFInteractiveElementsOptions.includeAllMedia;
//Export the document to PDF.
myDocument.exportFile(ExportFormat.interactivePDF,File(Folder.desktop + 
"/InteractivePDF.pdf"), false);
```
## **Exporting Pages as EPS**

When you export a document as EPS, InDesign saves each page of the file as a separate EPS graphic (an EPS, by definition, can contain only a single page). If you export more than a single page, InDesign appends the index of the page to the filename. The index of the page in the document is not necessarily the name of the page (as defined by the section options for the section containing the page).

## **Exporting all pages to EPS**

The following script exports the pages of the active document to one or more EPS files. (For the complete script, see ExportAsEPS.)

```
var myFile = new File("/c/myTestFile.eps");
app.activeDocument.exportFile(ExportFormat.epsType, myFile, false);
```
## **Exporting a range of pages to EPS**

To control which pages are exported as EPS, set the page range property of the EPS export preferences to a page-range string containing the page or pages you want to export, before exporting. (For the complete script, see ExportPageRangeAsEPS.)

```
//Enter the name of the page you want to export in the following line.
//Note that the page name is not necessarily the index of the page in the
//document (e.g., the first page of a document whose page numbering starts
//with page 21 will be "21", not 1).
app.epsExportPreferences.pageRange = "1-3, 6, 9";
var myFile = new File("/c/myTestFile.eps");
app.activeDocument.exportFile(ExportFormat.epsType, myFile, false);
```
## **Exporting as EPS with file naming**

The following script exports each page as an EPS, but it offers more control over file naming than the earlier example. (For the complete script, see ExportEachPageAsEPS.)

```
//Display a "choose folder" dialog box.
if(app.documents.length != 0){
   var myFolder = Folder.selectDialog ("Choose a Folder");
   if(myFolder != null)\{myExportPages(myFolder);
   }
}
else{
   alert("Please open a document and try again.");
}
function myExportPages(myFolder){
   var myFilePath, myPageName, myFile;
   var myDocument = app.activeDocument;
   var myDocumentName = myDocument.name;
   var myDialog = app.dialogs.add({name:"ExportPages"});
   with(myDialog.dialogColumns.add().dialogRows.add()){
      staticTexts.add({staticLabel:"Base name:"});
      var myBaseNameField = textEditboxes.add({editContents:myDocumentName,
      minWidth:160);
   }
   var myResult = myDialog.show();
   if(myResult == true) {
      //The name of the exported files will be the base name + 
      //the page name + ".eps".
      var myBaseName = myBaseNameField.editContents;
      //Remove the dialog box from memory.
      myDialog.destroy();
      //Generate a file path from the folder name, the base document name, 
      //page name.
      for(var myCounter = 0; myCounter < myDocument.pages.length;
      myCounter++){
          myPageName = myDocument.pages.item(myCounter).name;
          app.epsExportPreferences.pageRange = myPageName;
          //The name of the exported files will be the base name + 
          //the page name + ".eps".
          //If the page name contains a colon (as it will if the 
          //document contains sections),
          //then remove the colon.
          var myRegExp = new RegExp(":","gi");
          myPageName = myPageName.replace(myRegExp, " ");myFilePath = myFolder + "/* + myBaseName + " " + myPageName + ".eps";myFile = new File(myFilePath);
          app.activeDocument.exportFile(ExportFormat.epsType, myFile, false);
       }
   }
   else{
      myDialog.destroy();
   }
}
```
# **4 Working with Layers**

InDesign's layers are the key to controlling the stacking order of objects in your layout. You can think of layers as transparent planes stacked on top of each other. You also can use layers as an organizational tool, putting one type of content on a given layer or set of layers.

A document can contain one or more layers, and each document includes at least one layer. Layers are document wide, not bound to specific pages or spreads.

This chapter covers scripting techniques related to layers in an InDesign layout and discusses common operations involving layers.

## **Understanding the Layer Object Model**

The following figure shows the layer object model. Note the following about the diagram:

- $\blacktriangleright$  It focuses on the location of a layer and its contents in the context of the object hierarchy of a document; it does not attempt to show all the other ways a script might work with the content of a layer (e.g., you can get a reference to a text-frame object from a story, text object, page, or spread, in addition to finding it inside a layer object).
- $\blacktriangleright$  It uses the JavaScript form of the object names; however, the object hierarchy is the same in all scripting languages.
- $\blacktriangleright$  The basic properties of a layer are shown in the column at the left of the figure; the objects that may be contained by the layer object, at the right.

It is important to note the distinction between the page-items collection and the allPageItems collection. The former is a collection containing only the top-level page items in a layer. If a page item is inside a group, for example, it will not appear in the  $paq$ <sup>eltems</sup> collection. In contrast, the allPageItems collection is a flattened collection of all page items assigned to the layer, regardless of their location in the object hierarchy. A page item inside a group on the layer would appear in the  $\alpha$ ll PageItems collection.

Similarly, the allGraphics property contains all graphics stored in page items assigned to the layer, regardless of their location in the object hierarchy.

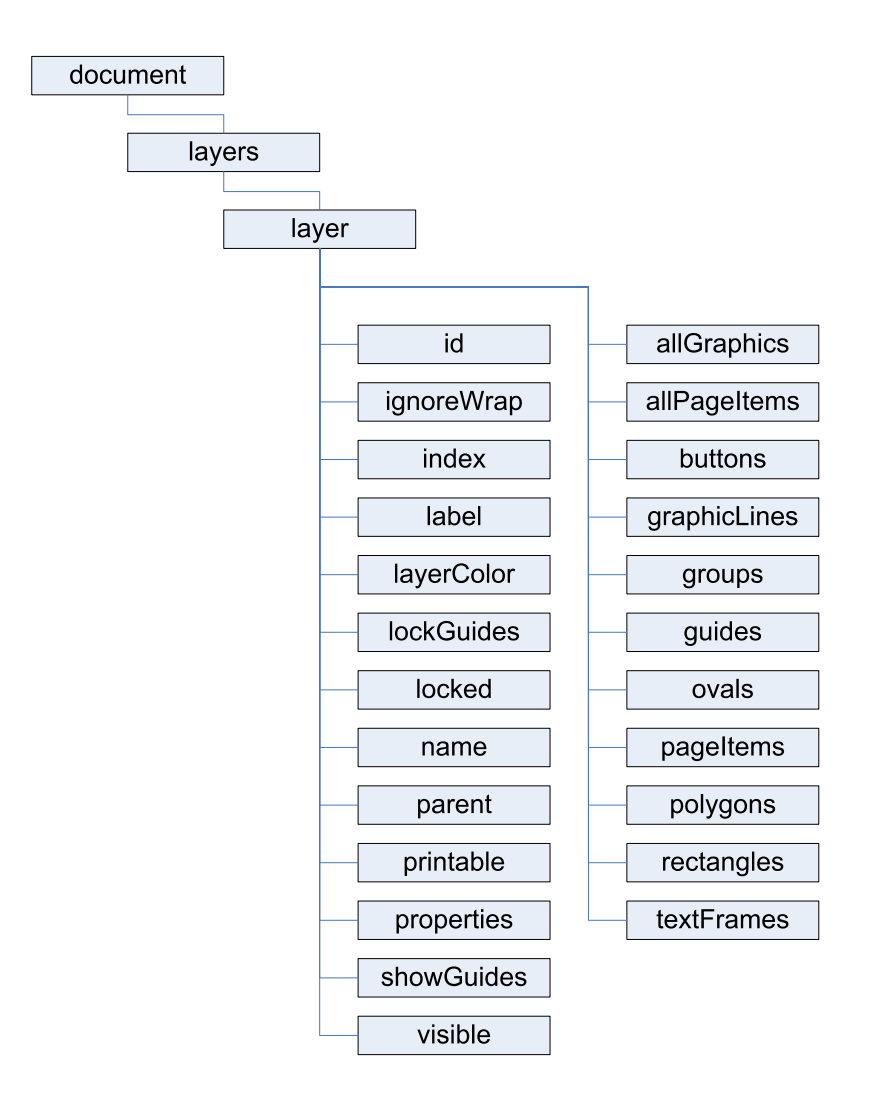

## **Scripting Layers**

In InDesign's user interface, you add, delete, rearrange, duplicate, and merge layers using the Layers panel. You also can change the layer to which a selected page item is assigned by dragging and dropping the layer proxy in the Layers panel. (For more on assigning objects to a layer, see the InDesign online help.) This section shows how to accomplish these tasks using InDesign scripting.

## **Creating layers**

The following script fragment shows how to create a new layer. (For the complete script, see AddLayer.)

//Given a document "myDocument"... var myLayer = myDocument.layers.add();

When you create a new layer, the layer appears above all other layers in the document.

## **Referring to layers**

InDesign scripting offers several ways to refer to a layer object. This section describes the most common ways to refer to layers.

#### **Getting the active layer**

The *active layer* is the layer on which new objects are created. You can get the active layer using scripting, as shown in the following script fragment. (For the complete script, see ActiveLayer.)

```
//Given a document "myDocument"...
var myDocument = app.documents.item(0);var myLayer = myDocument.activeLayer;
```
### **Referring to layers by layer index**

You can get a reference to a layer using the index of the layer in the layers collection of a document. The script fragment below uses the layer index to iterate through layers. (For the complete script, see HideOtherLayers.)

```
//Given a document "myDocument"...
var myTargetLayer = myDocument.activeLayer;
for(var myCounter = 0; myCounter < myDocument.layers.length; myCounter++){
   //If the layer is not the target layer, hide it.
   if(myDocument.layers.item(myCounter).name != myTargetLayer.name){
      myDocument.layers.item(myCounter).visible = false;
   }
}
```
Note that you can use negative numbers to refer to the layers in the layers collection of a document. Layer -1 refers to the last (bottom) layer in the collection.

#### **Referring to layers by layer name**

You also can get a reference to a layer using the name of the layer, as shown in the following script fragment. (For the complete script, see LayerName.)

```
var myLayer = app.documents.item(0).layers.item("Text Layer");
```
### **Using relative references**

Given a layer, you can refer to the layer above using the  $previously$   $true$  method, or refer to the layer below using the next Item method, as shown in the following script fragment. (For the complete script, see RelativeLayerReferences.) Both methods take a reference layer as a parameter.

```
//Given a document "myDocument"...
var myLayer = myDocument.layers.item(4);
myDocument.activeLayer = myLayer;
var myNextLayer = myDocument.layers.nextItem(myLayer);
var myPreviousLayer = myDocument.layers.previousItem(myLayer);
var myString = "The layer below the target layer is " + myNextLayer.name + "\Upsilon";
myString += "The layer above the target layer is " + myPreviousLayer.name;
alert(myString);
```
The previousItem and nextItem methods return an invalid layer reference if the specified (next or previous) layer does not exist, rather than generating an error.

### **Referring to ranges of layers**

To refer to a series of layers, you can use the itemByRange method. The following script fragment shows how to get a reference to a range of layers, then set a property on all layers in the range. (For the complete script, see HideLayersAbove.)

```
//Given a document "myDocument"...
var myLayer = myDocument.layers.item(4);
myDocument.activeLayer = myLayer;
//Now hide all of the layers above the current layer.
var myLayers = myDocument.layers.itemByRange(0, myLayer.index -1);
//Even though the result contains multiple layers, you can
//set a property on all of the layers without iterating.
myLayers.visible = false;
```
## **Deleting layers**

Use the remove method to delete a layer from a specific document, as shown in the following script fragment. (For the complete script, see DeleteLayer.) You cannot delete the last remaining layer in a document.

```
//Given a document "myDocument" containing a layer named "Delete This Layer"...
var myLayer = myDocument.layers.item("Delete This Layer");
myLayer.remove();
```
## **Moving layers**

Use the move method to change the stacking order of layers in a document, as shown in the following script fragment. (For the complete script, see MoveLayer.)

```
//Given a document "myDocument" containing at least two layers...
var myLayerA = myDocument.layers.item(0);
var myLayerB = myDocument.layers.item(1);
myLayerA.move(LocationOptions.AFTER, myLayerB);
```
## **Duplicating layers**

Use the duplicate method to create a copy of a layer, as shown in the following script fragment. (For the complete script, see DuplicateLayer.)

```
//Given a layer "myLayer"...
ar myNewLayer = myLayer.duplicate();
```
## **Merging layers**

The following script fragment shows how to merge two or more layers, including the page items assigned to them, into a single layer. (For the complete script, see MergeLayers.)

```
//Given the layers "myLayer1" and "myLayer2"...
myLayer1.merge(myLayer2);
```
## **Assigning page items to layers**

You can assign a page item to a layer by either referring to the layer when you create the page item (the add method of all page items can take a layer as a parameter) or setting the itemLayer property of an existing page item. The following script fragment shows how to assign a page item to a layer using both techniques. (For the complete script, see AssignPageItemsToLayers.)

```
//Given a reference to a page "myPage," and a document "myDocument,"
//create a text frame on a layer named "TextFrames"
var myTextFrame = myPage.textFrames.add(myDocument.layers.item("TextFrames"));
myTextFrame.geometricBounds = [72, 72, 144, 144];
//Create a rectangle on the current target layer.
var myRectangle = myPage.rectangles.add({geometricBounds:[72, 144, 144, 216]});
//Move the rectangle to a specific layer.
myRectangle.itemLayer = myDocument.layers.item("Rectangles");
//Create a series of ovals.
for(var myCounter = 72; myCounter < 172; myCounter+=10) {
   myPage.ovals.add({geometricBounds:[216, myCounter, 226, myCounter+10]});
}
//Move all of the ovals on the page to a specific layer.
myPage.ovals.everyItem().itemLayer = myDocument.layers.item("Ovals");
```
## **Setting layer properties**

Layer properties control the layer name, color, visibility, and other attributes of a layer. This section shows how to work with layer properties.

#### **Setting basic layer properties**

Basic layer properties include the name of the layer, the highlight color of the layer, the visibility of the layer, and whether text objects on the layer ignore text-wrap settings. The following script fragment shows how to set these basic properties of a layer. (For the complete script, see BasicLayerProperties.)

```
//Given a document "myDocument"...
var myLayer = myDocument.layers.add();
myLayer.name = "myLayer";
myLayer.layerColor = UIColors.CHARCOAL;
myLayer.ignoreWrap = false;
myLayer.visible = true;
```
### **Working with layer guides**

Guides can be assigned to a specific layer, just like page items. You can choose to show or hide the guides for a layer, and you can lock or unlock the guides on a layer. The following script fragment shows how to work with the guides on a layer. (For the complete script, see LayerGuides.)

```
//Given a document "myDocument" and a page "myPage" containing at least one guide...
//Create a new layer.
var myLayer = myDocument.layers.add();
//Move all of the guides on the page to the new layer.
myPage.guides.everyItem().itemLayer = myLayer;
myLayer.lockGuides = true;
myLayer.showGuides = true;
```
### **Controlling layer printing and visibility**

You can control the printing and visibility of objects on a layer, as shown in the following script fragment. (For the complete script, see LayerControl.)

```
//Given a document "myDocument" containing layers named "Background,"
//"Language A,", "Language B," and "Language C," export the "Background"
//layer and each "Language" layer to PDF as separate PDF files...
var myVersion, myLanguageCounter, myFileName;
var myFolder = Folder.desktop;
for(var myCounter = 0; myCounter < 3; myCounter ++){
   switch(myCounter){
      case 0:
          myVersion = "Language A";
         break;
      case 1:
          myVersion = "Language B";
         break;
      case 2:
          myVersion = "Language C";
          break;
   }
   for(myLanguageCounter = 0; myLanguageCounter < myDocument.layers.length;
   myLanguageCounter ++){
      if((myDocument.layers.item(myLanguageCounter).name == myVersion)||
       (myDocument.layers.item(myLanguageCounter).name == "Background")){
          myDocument.layers.item(myLanguageCounter).visible = true;
          myDocument.layers.item(myLanguageCounter).printable = true;
      }
      else{
          myDocument.layers.item(myLanguageCounter).visible = false;
          myDocument.layers.item(myLanguageCounter).printable = false;
       }
   }
   myFileName = myFolder + "/" + myVersion + ".pdf";
   myDocument.exportFile(ExportFormat.pdfType, File(myFileName));
}
```
## **Locking layers**

Layers can be locked, which means the page items on the layers cannot be edited. The following script fragment shows how to lock and unlock layers. (For the complete script, see LockLayersBelow.)

```
//Given a document "myDocument"...
var myTargetLayer = myDocument.activeLayer;
var myLayers = myDocument.layers.itemByRange(myDocument.layers.length-1, 
myTargetLayer.index +1);
myLayers.locked = true;
```
This chapter covers scripting techniques related to the page items (rectangles, ellipses, graphic lines, polygons, text frames, buttons, and groups) that can appear in an InDesign layout.

This document discusses the following:

- $\blacktriangleright$  Creating page items.
- Page item geometry.
- Working with paths and path points
- Creating groups.
- Duplicating and moving page items.
- Transforming page items.

## **Creating Page Items**

Page items in an InDesign layout are arranged in a hierarchy, and appear within a container object of some sort. Spreads, pages, other page items, groups, and text characters are all examples of objects that can contain page items. This hierarchy of containers in the InDesign scripting object model is the same as in the InDesign user interface--when you create a rectangle by dragging the Rectangle tool on a page, you are specifying that the page is the container, or parent, of the rectangle. When you paste an ellipse into a polygon, you are specifying that the polygon is the parent of the ellipse, which, in turn, is a child object of its parent, a page.

In general, creating a new page item is as simple as telling the object you want to contain the page item to create the page item, as shown in the MakeRectangle script.

```
//Given a page "myPage", create a new rectangle at the default size and location...
var myRectangle = myPage.rectangles.add();
```
In the above script, a new rectangle is created on the first page of a new document. The rectangle appears at the default location (near the upper left corner of the page) and has a default size (around ten points square). Moving the rectangle and changing its dimensions are both accomplished by filling its geometric bounds property with new values, as shown in the MakeRectangleWithProperties script.

```
//Given a page "myPage", create a new rectangle and specify its size and location...
var myRectangle = myPage.rectangles.add({geometricBounds:[72, 72, 144, 144]});
```
#### **Page item types**

It is important to note that you cannot create a "generic" page item--you have to create a page item of a specific type (a rectangle, oval, graphic line, polygon, text frame, or button). You will also notice that InDesign changes the type of a page item as the geometry of the page item changes. A rectangle, for example, is always made up of a single, closed path containing four path points and having 90 degree interior angles. Change the location of a single point, however, or add another path, and the type of the page item changes to a polygon. Open the path and remove two of the four points, and InDesign will

change the type to a graphic line. The only things that define the type of a rectangle, ellipse, graphic line, or polygon are:

- $\blacktriangleright$  The number of paths in the object. Any page item with more than one path is a polygon.
- The number and location of points on the first path in the object.

To determine the type of a page item, use this example:

var myPageItemType = myPageItem.constructor.name;

The result of the above will be a string containing the type of the page item.

### **Getting the type of a page item**

When you have a reference to a generic page item, and want to find out what type of a page item it is, use constructor.name to get the specific type.

```
//Given a generic page item "myPageItem"...
var myType = myPageItem.constructor.name;
alert(myType);
```
### **Referring to page items**

When you refer to page items inside a given container (a document, layer, page, spread, group, text frame, or page item), you use the pageItems collection of the container object. This gives you a collection of the top level page items inside the object. For example:

var myPageItems = app.documents.item(0).pages.item(0).pageItems;

The resulting collection  $(myPageItems)$  does not include objects inside groups (though it does include the group), objects inside other page items (thought it does contain the parent page item), or page items in text frames. To get a reference to all of the items in a given container, including items nested inside other page items, use the allPageItems property.

var myAllPageItems = app.documents.item(0).pages.item(0).pageItems;

The resulting collection  $(myAllPageItems)$  includes all objects on the page, regardless of their position in the hierarchy.

Another way to refer to page items is to use their label property, much as you can use the name property of other objects (such as paragraph styles or layers). In the following examples, we will get an array of page items whose label has been set to myLabel.

```
var myPageItems = app.documents.item(0).pages.item(0).pageItems("myLabel");
```
If no page items on the page have the specified label, InDesign returns an empty array.

## **Page-item geometry**

If you are working with page items, it is almost impossible to do anything without understanding the way that rulers and measurements work together to specify the location and shape of an InDesign page item. If you use the Control panel in InDesign's user interface, you probably are already familiar with InDesign's geometry, but here is a quick summary:

 $\triangleright$  Object are constructed relative to the coordinates shown on the rulers.

- $\triangleright$  Changing the zero point location by either dragging the zero point or by changing the ruler origin changes the coordinates on the rulers.
- $\blacktriangleright$  Page items are made up of one or more paths, which, in turn, are made up of two or more path points. Paths can be open or closed.
- $\triangleright$  Path points contain an anchor point (the location of the point itself) and two control handles (left direction, which controls the curve of the line segment preceding the point on the path; and right direction, which controls the curve of the segment following the point). Each of these properties contains an array in the form  $(x, y)$  (where x is the horizontal location of the point, and y is the vertical location). This array holds the location, in current ruler coordinates, of the point or control handle.

All of the above means that if your scripts need to construct page items, you also need to control the location of the zero point, and you may want to set the measurement units in use.

### **Working with paths and path points**

For most simple page items, you do not need to worry about the paths and path points that define the shape of the object. Rectangles, ellipses, and text frames can be created by specifying their geometric bounds, as we did in the earlier example in this chapter.

In some cases, however, you may want to construct or change the shape of a path by specifying path point locations, you can either set the anchor point, left direction, and right direction of each path point on the path individually (as shown in the DrawRegularPolygon\_Slow script), or you can use the entirePath property of the path to set all of the path point locations at once (as shown in the DrawRegularPolygon\_Fast script). The latter approach is much faster.

The items in the array you use for the entirePath property can contain anchor points only, or a anchor points and control handles. Here is an example array containing only anchor point locations:

```
[[x1, y1], [x2, y2], ...]
```
Where  $x$  and  $y$  specify the location of the anchor.

Here is an example containing fully-specified path points (i.e., arrays containing the left direction, anchor, and right direction, in that order):

[[xL1, YL1], [x1, y1], [xR1, yR1]], [[xL2, YL2], [x2, y2], [xR2, yR2]], ...]

Where  $xL$  and  $yL$  specify the left direction, x and y specify the anchor point, and  $xR$  and  $yR$  specify the right direction.

You can also mix the two approaches, as shown in the following example:

 $[[[xL1, YL1], [x1, y1], [xR1, yR1]], [x2, y2], ...]$ 

Note that the original path does not have to have the same number of points as you specify in the array—InDesign will add or subtract points from the path as it applies the array to the entirePath property.

The AddPathPoint script shows how to add path points to a path without using the entirePath property.

```
//Given a graphic line "myGraphicLine"...
var myPathPoint = myGraphicLine.paths.item(0).pathPoints.add();
//Move the path point to a specific location.
myPathPoint.anchor = [144, 144];
```
The DeletePathPoint script shows how to delete a path point from a path.

```
//Given a polygon "myPolygon", remove the 
//last path point in the first path.
myPolygon.paths.item(0).pathPoints.item(-1).remove();
```
## **Grouping Page Items**

In the InDesign user interface, you create groups of page items by selecting them and then choosing Group from the Object menu (or by pressing the corresponding keyboard shortcut). In InDesign scripting, you tell the object containing the page items you want to group (usually a page or spread) to group the page items, as shown in the Group script.

```
//Given a page "myPage" containing at least two ovals and two rectangles...
var myArray = new Array;
//Add the items to the array.
myArray.push(myPage.rectangles.item(0));
myArray.push(myPage.ovals.item(0));
myArray.push(myPage.rectangles.item(1));
myArray.push(myPage.ovals.item(1));
//Group the items.
myPage.groups.add(myArray);
```
To ungroup, you tell the group itself to ungroup, as shown in the Ungroup script.

```
//Given a group "myGroup"...
myPageItems = myGroup.ungroup();
```
There is no need to ungroup a group to change the shape, formatting, or content of the page items in the group. Instead, simply get a reference to the page item you want to change, just as you would with any other page item.

## **Duplicating and Moving Page Items**

In the InDesign user interface, you can move page items by selecting them and dragging them to a new location. You can also create copies of page items by copying and pasting, by holding down Option/Alt as you drag an object, or by choosing Duplicate, Paste In Place, or Step and Repeat from the Edit menu. In InDesign scripting, you can use the move method to change the location of page items, and the duplicate method to create a copy of a page item (and, optionally, move it to another location).

The move method can take one of two optional parameters: moveTo and moveBy. Both parameters consist of an array of two measurement units, consisting of a horizontal value and a vertical value. moveTo specifies an absolute move to the location specified by the array, relative to the current location of the zero point. moveBy specifies how far to move the page item relative to the current location of the page item itself. The Move script shows the difference between these two approaches.

```
//Given a reference to a rectangle "myRectangle"...
//Move the rectangle to the location (12, 12).
//Absolute move:
myRectangle.move([12, 12]);
//Move the rectangle *by* 12 points horizontally, 12 points vertically.
//Relative move (note undefined first parameter):
myRectangle.move(undefined, [12, 12]);
//Move the rectangle to another page (rectangle appears at (0,0);
var myPage = app.documents.item(0).pages.add();
myRectangle.move(myPage);
//To move a page item to another document, use the duplicate method.
```
Note that the move method truly moves the object—when you move a page item to another document, it is deleted from the original document. To move the object to another while retaining the original, use the duplicate method (see below).

Use the duplicate method to create a copy of a page item. By default, the duplicate method creates a "clone" of an object in the same location as the original object. Optional parameters can be used with the duplicate method to move the duplicated object to a new location (including other pages in the same document, or to another document entirely).

```
//Given a reference to a rectangle "myRectangle"...
//Duplicate the rectangle and move the 
//duplicate to the location (12, 12).
//Absolute move:
var myDuplicate = myRectangle.duplicate([12, 12]);
//Duplicate the rectangle and move the duplicate *by* 12
//points horizontally, 12 points vertically.
//Relative move (note undefined first parameter):
var myDuplicate = myRectangle.duplicate(undefined, [12, 12]);
//Duplicate the rectangle to another page (rectangle appears at (0,0).
var myPage = app.documents.item(0).pages.add();
var myDuplicate = myRectangle.duplicate(myPage);
//Duplicate the rectangle to another document.
var myDocument = app.documents.add();
var myDuplicate = myRectangle.duplicate(myDocument.pages.item(0));
```
You can also use copy and paste in InDesign scripting, but scripts using on these methods require that you select objects (to copy) and rely on the current view to set the location of the pasted elements (when you paste). This means that scripts that use copy and paste tend to be more fragile (i.e., more likely to fail) than scripts that use duplicate and move. Whenever possible, try to write scripts that do not depend on the current view or selection state.

## **Creating compound paths**

InDesign can combine the paths of two or more page items into a single page item containing multiple paths using the Object > Paths > Make Compound Path menu option. You can do this in InDesign scripting using the makeCompoundPath method of a page item, as shown in the following script fragment (for the complete script, refer to the MakeCompoundPath script).

```
//Given a rectangle "myRectangle" and an Oval "myOval"...
myRectangle.makeCompoundPath(myOval);
```
When you create a compound path, regardless of the types of the objects used to create the compound path, the type of the resulting object is polygon.

To release a compound path and convert each path in the compound path into a separate page item, use the releaseCompoundPath method of a page item, as shown in the following script fragment (for the complete script, refer to the ReleaseCompoundPath script).

```
//Given a polygon "myPolygon"...
var myPageItems = myPolygon.releaseCompoundPath();
```
## **Using Pathfinder operations**

The InDesign Pathfinder features offer ways to work with relationships between page items on an InDesign page. You can merge the paths of page items, or subtract the area of one page item from another page item, or create a new page item from the area of intersection of two or more page items. Every page

item supports the following methods related to the Pathfinder features: AddPath, ExcludeOverlapPath, IntersectPath, MinusBack, and SubtractPath.

All of the Pathfinder methods work the same way--you provide an array of page items to use as the basis for the operation (just as you select a series of page items before choosing the Pathfinder operation in the user interface).

Note that it is very likely that the type of the object will change after you apply one of the Pathfinder operations. Which object type it will change to depends on the number and location of the points in the path or paths resulting from the operation.

To merge two page items into a single page item, for example, you would use something like the approach shown in the following fragment (for the complete script, refer to AddPath).

```
//Given a rectangle "myRectangle" and an Oval "myOval"...
myRectangle.addPath(myOval);
```
The excludeOverlapPath method creates a new path based on the non-intersecting areas of two or more overlapping page items, as shown in the following script fragment (for the complete script, refer to ExcludeOverlapPath).

```
//Given a rectangle "myRectangle" and an Oval "myOval"...
myRectangle.excludeOverlapPath(myOval);
```
The intersectPath method creates a new page item from the area of intersection of two or more page items, as shown in the following script fragment (for the complete script, refer to IntersectPath).

```
//Given a rectangle "myRectangle" and an Oval "myOval"...
myRectangle.intersect(myOval);
```
The minusBack method removes the area of intersection of the back-most object from the page item or page items in front of it, as shown in the following script fragment (for the complete script, refer to MinusBack).

```
//Given a rectangle "myRectangle" and an Oval "myOval"...
myRectangle.minusBack(myOval);
```
The subtractPath method removes the area of intersection of the frontmost object from the page item or page items behind it, as shown in the following script fragment (for the complete script, refer to SubtractPath).

```
//Given a rectangle "myRectangle" and an Oval "myOval"...
myOval.subtractPath(myRetangle);
```
## **Converting page-item shapes**

InDesign page items can be converted to other shapes using the options in the Object > Convert Shape menu or the Pathfinder panel (Window > Object and Layout > Pathfinder). In InDesign scripting, page items support the convertShape method, as demonstrated in the following script fragment (for the complete script, refer to ConvertShape).

```
//Given a rectangle "myRectangle"...
myRectangle.convertShape(ConvertShapeOptions.convertToRoundedRectangle);
```
The convertShape method also provides a way to open or close reverse paths, as shown in the following script fragment (for the complete script, refer to OpenPath).

```
//Given a rectangle "myRectangle"...
myRectangle.convertShape(ConvertShapeOptions.convertToOpenPath);
```
## **Arranging page items**

Page items in an InDesign layout can be arranged in front of or behind each other by adjusting their stacking order within a layer, or can be placed on different layers. The following script fragment shows how to bring objects to the front or back of their layer, and how to control the stacking order of objects relative to each other (for the complete script, refer to StackingOrder).

```
//Given a rectangle "myRectangle" and an oval "myOval",
//where "myOval" is in front of "myRectangle", bring
//the rectangle to the front...
myRectangle.bringToFront();
```
When you create a page item, you can specify its layer, but you can also move a page item from one layer to another. The item layeritemLayerItemLayer property of the page item is the key to doing this, as shown in the following script fragment (for the complete script, refer to ItemLayer).

```
//Given a rectangle "myRectangle" and a layer "myLayer",
//send the rectangle to the layer...
myRectangle.itemLayer = app.Documents.item(0).layers.item("myLayer");
```
The stacking order of layers in a document can also be changed using the move move method of the layer itself, as shown in the following script fragment (for the complete script, refer to MoveLayer).

```
//Given a layer "myLayer", move the layer behind
//the default layer (the lowest layer in the document 
//is layers.item(-1).
myLayer.move(LocationOptionsafter, app.documents.item(0).layers.item(-1));
```
## <span id="page-61-0"></span>**Transforming Page Items**

Transformations include scaling, rotation, shearing (skewing), and movement (or translation). In scripting, you apply transformations using the transform method. This one method replaces the resize, rotate, and shear methods used in versions of InDesign prior to InDesign CS3 (5.0).

## **Using the transform method**

The transform method requires a transformation matrix (transformationMatrix) object that defines the transformation or series of transformations to apply to the object. A transformation matrix can contain any combination of scale, rotate, shear, or translate operations.

The order in which transformations are applied to an object is important. Applying transformations in differing orders can produce very different results.

To transform an object, you follow two steps:

- 1. Create a transformation matrix.
- 2. Apply the transformation matrix to the object using the  $transform$  method. When you do this, you also specify the coordinate system in which the transformation is to take place. For more on coordinate systems, see ["Coordinate spaces" on page 65](#page-64-0). In addition, you specify the center of transformation, or transformation origin. For more on specifying the transformation origin, see ["Transformation origin" on page 66](#page-65-0).

The following scripting example demonstrates the basic process of transforming a page item. (For the complete script, see TransformExamples.)

```
//Rotate a rectangle "myRectangle" around its center point.
var myRotateMatrix = 
app.transformationMatrices.add({counterclockwiseRotationAngle:27});
myRectangle.transform(CoordinateSpaces.pasteboardCoordinates, 
AnchorPoint.centerAnchor, myRotateMatrix);
//Scale a rectangle "myRectangle" around its center point.
var myScaleMatrix = app.transformationMatrices.add({horizontalScaleFactor:.5, 
verticalScaleFactor:.5});
myRectangle.transform(CoordinateSpaces.pasteboardCoordinates, 
AnchorPoint.centerAnchor, myScaleMatrix);
//Shear a rectangle "myRectangle" around its center point.
var myShearMatrix =app.transformationMatrices.add({clockwiseShearAngle:30});
myRectangle.transform(CoordinateSpaces.pasteboardCoordinates, 
AnchorPoint.centerAnchor, myShearMatrix);
//Rotate a rectangle "myRectangle" around a specified ruler point ([72, 72]).
var myRotateMatrix = 
app.transformationMatrices.add({counterclockwiseRotationAngle:27});
myRectangle.transform(CoordinateSpaces.pasteboardCoordinates, [[72, 72], 
AnchorPoint.topLeftAnchor], myRotateMatrix, undefined, true);
//Scale a rectangle "myRectangle" around a specified ruler point ([72, 72]).
var myScaleMatrix = app.transformationMatrices.add({horizontalScaleFactor:.5, 
verticalScaleFactor:.5});
myRectangle.transform(CoordinateSpaces.pasteboardCoordinates, [[72, 72], 
AnchorPoint.topLeftAnchor], myScaleMatrix, undefined, true);
```
For a script that "wraps" transformation routines in a series of easy-to-use functions, refer to the Transform script.

## **Working with transformation matrices**

A transformation matrix cannot be changed once it has been created, but a variety of methods can interact with the transformation matrix to create a new transformation matrix based on the existing transformation matrix. In the following examples, we show how to apply transformations to a transformation matrix and replace the original matrix. (For the complete script, see TransformMatrix.)

```
//Scale a transformation matrix by 50% in both horizontal and vertical dimensions.
var myTransformationMatrix = myTransformationMatrix.scaleMatrix(.5, .5);
//Rotate a transformation matrix by 45 degrees.
myTransformationMatrix = myTransformationMatrix.rotateMatrix(45);
//Shear a transformation matrix by 15 degrees.
myTransformationMatrix = myTransactionMatrixCount, shearMatrix(15);
```
When you use the rotateMatrix method, you can use a sine or cosine value to transform the matrix, rather than an angle in degrees, as shown in the RotateMatrix script.

```
//The following statements are equivalent
//(0.25881904510252 is the sine of 15 degrees; 0.96592582628907, the cosine).
myTransformationMatrix = myTransformationMatrix<br>TransformationMatrix = myTransformationMatrix.rotateMatrix(15);myTransformationMatrix = myTransformationMatrix.rotateMatrix(undefined, 
0.96592582628907);
myTransformationMatrix = myTransformationMatrix.rotateMatrix(undefined, undefined, 
0.25881904510252);
```
When you use the shearMatrixmethod, you can provide a slope, rather than an angle in degrees, as shown in the ShearMatrix script.

```
//The following statements are equivalent. slope = rise/run--so
//the slope of 45 degrees is 1.
myTransformationMatrix = myTransformationMatrix.shearMatrix = maxion at (45);
myTransformationMatrix = myTransformationMatrix.shearMatrix(undefined, 1);
```
You can get the inverse of a transformation matrix using the invertMatrixmethod, as shown in the following example. (For the complete script, see InvertMatrix.) You can use the inverted transformation matrix to undo the effect of the matrix.

```
var myRectangle = app.documents.item(0).pages.item(0).rectangles.item(0);
var myTransformationMatrix = 
app.transformationMatrices.add({counterclockwiseRotationAngle:30, 
horizontalTranslation:12, verticalTranslation:12});
myRectangle.transform(CoordinateSpaces.pasteboardCoordinates, 
AnchorPoint.centerAnchor, myTransformationMatrix);
var myNewRectangle = myRectangle.duplicate();
//Move the duplicated rectangle to the location of the original
//rectangle by inverting, then applying the transformation matrix.
myTransformationMatrix = myTransformationMatrix.invertMatrix();
myRectangle.transform(CoordinateSpaces.pasteboardCoordinates, 
AnchorPoint.centerAnchor, myTransformationMatrix);
```
You can add transformation matrices using the catenateMatrixmethod, as shown in the following example. (For the complete script, see CatenateMatrix.)

```
var myTransformationMatrixA = 
app.transformationMatrices.add({counterclockwiseRotationAngle:30});
var myTransformationMatrixB = 
app.transformationMatrices.add({horizontalTranslation:12}, verticalTranslation:12});
var myRectangle = app.documents.item(0).pages.item(0).rectangles.item(-1);
var myNewRectangle = myRectangle.duplicate();
   //Rotate the duplicated rectangle.
myNewRectangle.transform(CoordinateSpaces.pasteboardCoordinates, 
AnchorPoint.centerAnchor, myTransformationMatrixA);
myNewRectangle = myRectangle.duplicate();
//Move the duplicate (unrotated) rectangle.
myNewRectangle.transform(CoordinateSpaces.pasteboardCoordinates, 
AnchorPoint.centerAnchor, myTransformationMatrixB);
//Merge the two transformation matrices.
myTransformationMatrix = 
myTransformationMatrixA.catenateMatrix(myTransformationMatrixB);
myNewRectangle = myRectangle.duplicate();
//The duplicated rectangle will be both moved and rotated.
myNewRectangle.transform(CoordinateSpaces.pasteboardCoordinates, 
AnchorPoint.centerAnchor, myTransformationMatrix);
```
When an object is transformed, you can get the transformation matrix that was applied to it, using the transformValuesOf method, as shown in the following script fragment. (For the complete script, see TransformValuesOf.)

```
//Note that transformValuesOf() always returns an array
//containing a single transformationMatrix.
var myTransformArray = 
myRectangle.transformValuesOf(CoordinateSpaces.parentCoordinates);
var myTransformationMatrix = myTransformArray[0];
var myRotationAngle = myTransformationMatrix.counterclockwiseRotationAngle;
var myShearAngle = myTransformationMatrix.clockwiseShearAngle;
var myXScale = myTransformationMatrix.horizontalScaleFactor;
var myYScale = myTransformationMatrix.verticalScaleFactor;
var myXTranslate = myTransformationMatrix.horizontalTranslation;
var myYTranslate = myTransformationMatrix.verticalTranslation;
var myString = "Rotation Angle: " + myRotationAngle + "\rceil";
myString += "Shear Angle: " + myShearAngle + "\rrbracket";
myString += "Horizontal Scale Factor: " + myXScale + "\rceil";
myString += "Vertical Scale Factor: " + myYScale + "\r";
myString += "Horizontal Translation: " + myXTranslate + "\rceilr";
myString += "Vertical Translation: " + myYTranslate + "\r";alert(myString);
```
**NOTE:** The values in the horizontal- and vertical-translation fields of the transformation matrix returned by this method are the location of the upper-left anchor of the object, in pasteboard coordinates.

## <span id="page-64-0"></span>**Coordinate spaces**

In the transformation scripts we presented earlier, you might have noticed the CoordinateSpaces.pasteboardCoordinates enumeration provided as a parameter for the transform method. This parameter determines the system of coordinates, or coordinate space, in which the transform operation occurs. The coordinate space can be one of the following values:

- X **CoordinateSpaces.pasteboardCoordinates** is the coordinate space of the entire InDesign document. This coordinate space extends behind all spreads in a document. It does not correspond to InDesign's rulers or zero point, nor does it have anything to do with the pasteboard area you can see around pages in the InDesign user interface. Transformations applied to objects have no effect on this coordinate space (e.g., the angle of the horizontal and vertical axes do not change).
- X **CoordinateSpaces.parentCoordinates** is the coordinate space of the parent of the object. Any transformations applied to the parent affect the parent coordinates; for example, rotating the parent object changes the angle of the horizontal and vertical axes of this coordinate space. In this case, the parent object refers to the group or page item containing the object; if the parent of the object is a page or spread, parent coordinates are the same as spread coordinates.
- X **CoordinateSpaces.innerCoordinates** is the coordinate space in which the object itself was created.
- X **CoordinateSpaces.spreadCoordinates** is the coordinate space of the spread. The origin of this space is at the center of the spread, and does not correspond to the rulers you see in the user interface.

The following script shows the differences between the coordinate spaces. (For the complete script, see CoordinateSpaces.)

```
var myRectangle = 
app.documents.item(0).pages.item(0).groups.item(-1).rectangles.item(0);
alert("The page contains a group which has been\rrotated 45 degrees 
(counterclockwise).\rThe rectangle inside the group was\rrotated 45 degrees 
counterclockwise\rbefore it was added to the group.\r\rWatch as we apply a series of 
scaling\roperations in different coordinate spaces.");
var myTransformationMatrix = 
app.transformationMatrices.add({horizontalScaleFactor:2});
//Transform the rectangle using inner coordinates.
myRectangle.transform(CoordinateSpaces.innerCoordinates, AnchorPoint.centerAnchor, 
myTransformationMatrix);
//Select the rectangle and display an alert.
app.select(myRectangle);
alert("Transformed by inner coordinates.");
//Undo the transformation.
app.documents.item(0).undo();
//Transform using parent coordinates.
myRectangle.transform(CoordinateSpaces.parentCoordinates, AnchorPoint.centerAnchor, 
myTransformationMatrix);
app.select(myRectangle);
alert("Transformed by parent coordinates.");
app.documents.item(0).undo();
//Transform using pasteboard coordinates.
myRectangle.transform(CoordinateSpaces.pasteboardCoordinates, 
AnchorPoint.centerAnchor, myTransformationMatrix);
app.select(myRectangle);
alert("Transformed by pasteboard coordinates.");
app.documents.item(0).undo();
```
## <span id="page-65-0"></span>**Transformation origin**

The transformation origin is the center point of the transformation. The transformation origin can be specified in several ways:

- $\blacktriangleright$  Bounds space:
	- $\triangleright$  anchor An anchor point on the object itself.

AnchorPoint.centerAnchor

 $\triangleright$  anchor, bounds type — An anchor point specified relative to the geometric bounds of the object (BoundingBoxLimits.geometricPathBounds) or the visible bounds of the object (BoundingBoxLimits.outerStrokeBounds).

[AnchorPoint.bottomLeftAnchor, BoundingBoxLimits.outerStrokeBounds]

 $\triangleright$  anchor, bounds type, coordinate system — An anchor point specified as the geometric bounds of the object (BoundingBoxLimits.geometricPathBounds) or the visible bounds of the object (BoundingBoxLimits.outerStrokeBounds) in a given coordinate space.

[AnchorPoint.bottomLeftAnchor, BoundingBoxLimits.outerStrokeBounds, CoordinateSpaces.pasteboardCoordinates]

 $\triangleright$  (x,y), bounds type — A point specified relative to the geometric bounds of the object (BoundingBoxLimits.geometricPathBounds) or the visible bounds of the object (BoundingBoxLimits.outerStrokeBounds). In this case, the top-left corner of the bounding box is (0, 0); the bottom-right corner, (1, 1). The center anchor is located at (.5, .5).

[[.5, .5], BoundingBoxLimits.outerStrokeBounds]

 $\triangleright$  (x, y), bounds type, coordinate space — A point specified relative to the geometric bounds of the object (BoundingBoxLimits.geometricPathBounds) or the visible bounds of the object (BoundingBoxLimits.outerStrokeBounds) in a given coordinate space. In this case, the top-left corner of the bounding box is (0, 0); the bottom-right corner, (1, 1). The center anchor is located at  $(.5, .5).$ 

[[.5, .5], BoundingBoxLimits.outerStrokeBounds, CoordinateSpaces.pasteboardCoordinates]

- $\blacktriangleright$  Ruler space:
	- $\triangleright$  (x, y), page index A point, relative to the ruler origin on a specified page of a spread.

[[72, 144], 0]

 $\triangleright$  (x, y), location — A point, relative to the parent page of the specified location of the object. Location can be specified as an anchor point or a coordinate pair. It can be specified relative to the object's geometric or visible bounds, and it can be specified in a given coordinate space.

[[72, 144], AnchorPoint.centerAnchor]

- $\blacktriangleright$  Transform space:
	- $\triangleright$   $(x, y)$  A point in the pasteboard coordinate space.

[72, 72]

 $\triangleright$  (x, y), coordinate system — A point in the specified coordinate space.

[[72, 72], CoordinateSpaces.parentCoordinates]

 $\triangleright$   $((x, y))$  — A point in the coordinate space given as the in parameter of the transform method.

[[72, 72]]

#### The following script example shows how to use some of the transformation origin options. (For the complete script, see TransformationOrigin.)

//Rotate around the duplicated rectangle's center point. myNewRectangle.transform(CoordinateSpaces.pasteboardCoordinates, AnchorPoint.centerAnchor, myTransformationMatrix); //Rotate the rectangle around the ruler location [-100, -100]. //Note that the anchor point specified here specifes the page //containing the point--\*not\* that transformation point itself. //The transformation gets the ruler coordinate [-100, -100] based //on that page. Setting the considerRulerUnits parameter to true makes //certain that the transformation uses the current ruler units. myNewRectangle.transform(CoordinateSpaces.pasteboardCoordinates, [[-100, -100], AnchorPoint.topLeftAnchor], myTransformationMatrix, undefined, true);

## **Resolving locations**

Sometimes, you need to get the location of a point specified in one coordinate space in the context of another coordinate space. To do this, you use the resolve method, as shown in the following script example. (For the complete script, see ResolveLocation.)

```
var myPageLocation = myRectangle.resolve([[72, 72], AnchorPoint.topRightAnchor], 
CoordinateSpaces.pasteboardCoordinates, true);
//resolve() returns an array containing a single item.
alert("X: " + myPageLocation[0][0] + "\rY: " + myPageLocation[0][1]);
```
## **Transforming points**

You can transform points as well as objects, which means scripts can perform a variety of mathematical operations without having to include the calculations in the script itself. The ChangeCoordinates sample script shows how to draw a series of regular polygons using this approach:

```
//General purpose routine for drawing regular polygons from their center point.
function myDrawPolygon(myParent, myCenterPoint, myNumberOfPoints, myRadius, 
myStarPolygon, myStarInset){
   var myTransformedPoint;
   var myPathPoints = new Array;
   var myPoint = [0, 0];
   if(myStarPolygon == true){
      myNumberOfPoints = myNumberOfPoints * 2;
   }
   var myInnerRadius = myRadius * myStarInset;
   var myAngle = 360/myNumberOfPoints;
   var myRotateMatrix = app.transformationMatrices.add(\{counterclockwiseRotationAngle:myAngle});
   var myOuterTranslateMatrix = app.transformationMatrices.add(\{horizontalTranslation:myRadius});
   var myInnerTranslateMatrix = app.transformationMatrices.add({
   horizontalTranslation:myInnerRadius});
   for (var myPointCounter = 0; myPointCounter < myNumberOfPoints;
   myPointCounter ++){
      //Translate the point to the inner/outer radius.
      if ((myStarInset == 1) \mid (myIsEven(myPointCounter)==true)) {
          myTransformedPoint = myOuterTranslateMatrix.changeCoordinates(myPoint);
      }
      else{
          myTransformedPoint = myInnerTranslateMatrix.changeCoordinates(myPoint);
       }
      myTransformedPoint = myRotateMatrix.changeCoordinates(myTransformedPoint);
      myPathPoints.push(myTransformedPoint);
      myRotateMatrix = myRotateMatrix.rotateMatrix(myAngle);
   }
   //Create a new polygon.
   var myPolygon = myParent.polygons.add();
   //Set the entire path of the polygon to the array we've created.
   myPolygon.paths.item(0).entirePath = myPathPoints;
   //If the center point is somewhere other than [0,0],
   //translate the polygon to the center point.
   if((myCenterPoint[0] != 0) | ((myCenterPoint[1] != 0))) {
      var myTranslateMatrix = app.transformationMatrices.add(\{horizontalTranslation:myCenterPoint[0],
      verticalTranslation:myCenterPoint[1]});
      myPolygon.transform(CoordinateSpaces.pasteboardCoordinates,
      AnchorPoint.centerAnchor, myTranslateMatrix);
   }
}
//This function returns true if myNumber is even, false if it is not.
function myIsEven(myNumber){
   var myResult = (myNumber%2)?false:true;
   return myResult;
}
```
You also can use the changeCoordinates method to change the positions of curve control points, as shown in the FunWithTransformations sample script.

## **Transforming again**

Just as you can apply a transformation or sequence of transformations again in the user interface, you can do so using scripting. There are four methods for applying transformations again:

- $\blacktriangleright$  transformAgain
- $\blacktriangleright$  transformAgainIndividually
- $\blacktriangleright$  transformSequenceAgain
- $\blacktriangleright$  transformSequenceAqainIndividually

The following script fragment shows how to use transformAgain. (For the complete script, see TransformAgain.)

```
var myRectangle = myPage.rectangles.item(0);
var myBounds = myRectangle.geometricBounds;
var myX1 = myBounds[1];var myY1 = myBounds[0];var myRectangleA = myPage.rectangles.add({geometricBounds: [myY1-12, myX1-12, myY1+12,
myX1+12] } ;var myTransformationMatrix = 
app.transformationMatrices.add({counterclockwiseRotationAngle:45});
myRectangleA.transform(CoordinateSpaces.pasteboardCoordinates, 
AnchorPoint.centerAnchor, myTransformationMatrix);
var myRectangleB = myRectangleA.duplicate();
myRectangleB.transform(CoordinateSpaces.pasteboardCoordinates, [[0,0], 
AnchorPoint.topLeftAnchor], myTransformationMatrix, undefined, true);
var myRectangleC = myRectangleB.duplicate();
myRectangleC.transformAgain();
var myRectangleD = myRectangleC.duplicate();
myRectangleD.transformAgain();
var myRectangleE = myRectangleD.duplicate();
myRectangleE.transformAgain();
var myRectangleF = myRectangleE.duplicate();
myRectangleF.transformAgain();
var myRectangleG = myRectangleF.duplicate();
myRectangleG.transformAgain();
var myRectangleH = myRectangleG.duplicate();
myRectangleH.transformAgain();
myRectangleB.transform(CoordinateSpaces.pasteboardCoordinates, 
AnchorPoint.centerAnchor, myTransformationMatrix);
myRectangleD.transformAgain();
myRectangleF.transformAgain();
myRectangleH.transformAgain();
```
## **Resize and Reframe**

In addition to scaling page items using the transform method, you can also change the size of the shape using two other methods: resize and reframe. These methods change the location of the path points of the page item without scaling the content or stroke weight of the page item. The following script fragment shows how to use the resize method. For the complete script, see Resize.

```
//Given a reference to a rectangle "myRectangle"...
var myDuplicate = myRectangle.duplicate();
myDuplicate.resize(CoordinateSpaces.innerCoordinates, AnchorPoint.centerAnchor, 
ResizeMethods.multiplyingCurrentDimensionsBy, [2, 2]);
```
#### The following script fragment shows how to use the reframe method. For the complete script, see Reframe.

```
//Given a reference to a rectangle "myRectangle"...
var myBounds = myRectangle.geometricBounds;
var myX1 = myBounds[1]-72;
var myY1 = myBounds[0]-72;
var myX2 = myBounds[3]+72;var myY2 = myBounds[2]+72;
myDuplicate = myRectangle.duplicate();
myDuplicate.reframe(CoordinateSpaces.innerCoordinates, [[myY1, myX1],[myY2, myX2]]);
```
# **6 Text and Type**

Entering, editing, and formatting text are the tasks that make up the bulk of the time spent working on most InDesign documents. Because of this, automating text and type operations can result in large productivity gains.

This chapter shows how to script the most common operations involving text and type. The sample scripts in this chapter are presented in order of complexity, starting with very simple scripts and building toward more complex operations.

We assume that you have already read Adobe InDesign CS5 Scripting Tutorial and know how to create, install, and run a script. We also assume that you have some knowledge of working with text in InDesign and understand basic typesetting terms.

## **Entering and Importing Text**

This section covers the process of getting text into your InDesign documents. Just as you can type text into text frames and place text files using the InDesign user interface, you can create text frames, insert text into a story, or place text files on pages using scripting.

## **Creating a text frame**

The following script creates a text frame, sets the bounds (size) of the frame, then enters text in the frame (for the complete script, see the MakeTextFrame tutorial script):

```
var myDocument = app.documents.item(0);
var myPage = myDocument.pages.item(0);
   var myTextFrame = myPaqe.textFrames.add();
//Set the bounds of the text frame.
myTextFrame.geometricBounds = [72, 72, 288, 288];
//Enter text in the text frame.
myTextFrame.contents = "This is some example text."
//Note that you could also use a properties record to
//create the frame and set its bounds and contents in one line:
//var myTextFrame = myDocument.pages.item(0).textFrames.add(
{qeometricBounds: [72, 72, 288, 288], contents: "This is some example text."});
```
The following script shows how to create a text frame that is the size of the area defined by the page margins. myGetBounds is a useful function that you can add to your own scripts, and it appears in many other examples in this chapter. (For the complete script, see MakeTextFrameWithinMargins.)

```
var myDocument = app.documents.item(0);var myPage = myDocument.pages.item(0);
//Create a text frame on the current page.
var myTextFrame = myPage.textFrames.add();
//Set the bounds of the text frame.
myTextFrame.geometricBounds = myGetBounds(myDocument, myPage);
//Enter text in the text frame.
myTextFrame.contents = "This is some example text."
```
The following script fragment shows the myGetBounds function.

```
function myGetBounds(myDocument, myPage){
   var myPageWidth = myDocument.documentPreferences.pageWidth;
   var myPageHeight = myDocument.documentPreferences.pageHeight
   if(myPage.side == PageSideOptions.leftHand){
      var myX2 = myPage.marginPreferences.left;
      var myX1 = myPage.marginPreferences.right;
   }
   else{
      var myX1 = myPage.marginPreferences.left;
      var myX2 = myPage.marginPreferences.right;
   }
   var myY1 = myPage.marginPreferences.top;
   var myX2 = myPageWidth - myX2;
   var myY2 = myPageHeight - myPage.marginPreferences.bottom;
   return [myY1, myX1, myY2, myX2];
}
```
### **Adding text**

To add text to a story, use the contents property of the insertion point at the location where you want to insert the text. The following sample script uses this technique to add text at the end of a story (for the complete script, see AddText):

```
//Add text at the end of the text in the text frame.
//To do this, we'll use the last insertion point in the story.
//(''\r' is a return character.)var myNewText = "\rThis is a new paragraph of example text.";
myTextFrame.parentStory.insertionPoints.item(-1).contents = myNewText;
```
## **Stories and text frames**

All text in an InDesign layout is part of a story, and every story can contain one or more text frames. Creating a text frame creates a story, and stories can contain multiple text frames.

In the preceding script, we added text at the end of the parent story rather than at the end of the text frame. This is because the end of the text frame might not be the end of the story; that depends on the length and formatting of the text. By adding the text to the end of the parent story, we can guarantee that the text is added, regardless of the composition of the text in the text frame.

You always can get a reference to the story using the parent Text Frame property of a text frame. It can be useful to work with the text of a story instead of the text of a text frame; the following script demonstrates the difference. The alerts shows that the text frame does not contain the overset text, but the story does (for the complete script, see StoryAndTextFrame).
var myDocument = app.activeDocument; //Set the measurement units to points. myDocument.viewPreferences.horizontalMeasurementUnits = MeasurementUnits.points; myDocument.viewPreferences.verticalMeasurementUnits = MeasurementUnits.points; //Create a text frame on the current page. var myTextFrame = app.activeWindow.activePage.textFrames.add(); //Set the bounds of the text frame. myTextFrame.geometricBounds = [72, 72, 96, 288]; //Fill the text frame with placeholder text. myTextFrame.contents = TextFrameContents.placeholderText; //Now add text beyond the end of the text frame. myTextFrame.insertionPoints.item(-1).contents = "\rThis is some overset text"; alert("The last paragraph in this alert should be \"This is some overset text\". Is it?\r" + myTextFrame.contents); alert("The last paragraph in this alert should be \"This is some overset text\". Is it?\r" + myTextFrame.parentStory.contents);

For more on understanding the relationships between text objects in an InDesign document, see ["Understanding Text Objects" on page 81](#page-80-0).

#### **Replacing text**

The following script replaces a word with a phrase by changing the contents of the appropriate object (for the complete script, see ReplaceWord):

```
var myDocument = app.activeDocument;
//Set the measurement units to points.
myDocument.viewPreferences.horizontalMeasurementUnits = MeasurementUnits.points;
myDocument.viewPreferences.verticalMeasurementUnits = MeasurementUnits.points;
//Create a text frame on the current page.
var myTextFrame = app.activeWindow.activePage.textFrames.add({geometricBounds:[72, 72, 
288, 288], contents: "This is some example text."});
//Replace the third word "some" with the phrase
//"a little bit of".
myTextFrame.parentStory.words.item(2).contents = "a little bit of";
```
The following script replaces the text in a paragraph (for the complete script, see ReplaceText):

//Replace the text in the second paragraph without replacing //the return character at the end of the paragraph. To do this, //we'll use the ItemByRange method. var myStartCharacter = myTextFrame.parentStory.paragraphs.item(1).characters.item(0); var myEndCharacter = myTextFrame.parentStory.paragraphs.item(1).characters.item(-2); myTextFrame.texts.itemByRange(myStartCharacter, myEndCharacter).contents = "This text replaces the text in paragraph 2."

In the preceding script above, we excluded the return character because deleting the return might change the paragraph style applied to the paragraph. To do this, we used  $I$ temByRange method, and we supplied two characters—the starting and ending characters of the paragraph—as parameters.

#### **Inserting special characters**

Because the ExtendScript Toolkit supports Unicode, you can simply enter Unicode characters in text strings that you send to InDesign. Alternately, you can use the JavaScript method of explicitly entering Unicode characters by their glyph ID number: \u*nnnn* (where *nnnn* is the Unicode code for the character). The following script shows several ways to enter special characters. (We omitted the myGetBounds

function from this listing; you can find it in ["Creating a text frame" on page 71"](#page-70-0) or in the SpecialCharacters tutorial script.)

```
var myDocument = app.documents.item(0);//Create a text frame on the current page.
var myTextFrame = myDocument.pages.item(0).textFrames.add();
//Set the bounds of the text frame.
myTextFrame.geometricBounds = myGetBounds(myDocument, myDocument.pages.item(0));
//Entering special characters directly.
myTextFrame.contents = "Registered trademark: Æ\rCopyright: ©\rTrademark: ?\r";
//Entering special characters by their Unicode glyph ID value:
myTextFrame.parentStory.insertionPoints.item(-1).contents = "Not equal to: 
\u2260\rSquare root: \u221A\rParagraph: \u00B6\r";
//Entering InDesign special characters by their enumerations:
myTextFrame.parentStory.insertionPoints.item(-1).contents = "Automatic page number 
marker:";
myTextFrame.parentStory.insertionPoints.item(-1).contents = 
SpecialCharacters.autoPageNumber;
myTextFrame.parent Story.insectionPoints.item(-1).contents = "\r";myTextFrame.parentStory.insertionPoints.item(-1).contents = "Section symbol:";
myTextFrame.parentStory.insertionPoints.item(-1).contents = 
SpecialCharacters.sectionSymbol;
myTextFrame.parentStory.insertionPoints.item(-1).contents = "\r;
myTextFrame.parentStory.insertionPoints.item(-1).contents = "En dash:";
myTextFrame.parentStory.insertionPoints.item(-1).contents = SpecialCharacters.enDash;
myTextFrame.parentStory.insertionPoints.item(-1).contents = "\r";
```
The easiest way to find the Unicode ID for a character is to use InDesign's Glyphs palette: move the cursor over a character in the palette, and InDesign displays its Unicode value. To learn more about Unicode, visit [http://www.unicode.org.](http://www.unicode.org)

## **Placing Text and Setting Text-Import Preferences**

In addition to entering text strings, you can place text files created using word processors and text editors. The following script shows how to place a text file on a document page (for the complete script, see PlaceTextFile):

```
var myDocument = app.documents.item(0);//Set the measurement units to points.
myDocument.viewPreferences.horizontalMeasurementUnits = MeasurementUnits.points;
myDocument.viewPreferences.verticalMeasurementUnits = MeasurementUnits.points;
//Get the current page.
var myPage = myDocument.pages.item(0);
//Get the top and left margins to use as a place point.
var myX = myPage.marginPreferences.left;
var myY = myPage.marginPreferences.top;
//Autoflow a text file on the current page.
//Parameters for Page.place():
//File as File object, 
//[PlacePoint as Array [x, y]]
//[DestinationLayer as Layer object]
//[ShowingOptions as Boolean = False]
//[Autoflowing as Boolean = False]
//You'll have to fill in your own file path.
var myStory = myPage.place(File("/c/test.txt"), [myx, myY], undefined, false, true)[0];
//Note that if the PlacePoint parameter is inside a column, only the vertical (y)
//coordinate will be honored--the text frame will expand horizontally to fit the 
column.
```
The following script shows how to place a text file in an existing text frame. (We omitted the myGetBounds function from this listing; you can find it in ["Creating a text frame" on page 71,](#page-70-0)" or see the PlaceTextFileInFrame tutorial script.)

```
var myDocument = app.documents.item(0);var myPage = myDocument.pages.item(0);
var myTextFrame = 
myPage.textFrames.add({geometricBounds:myGetBounds(myDocument,myPage)});
//Place a text file in the text frame.
//Parameters for TextFrame.place():
//File as File object, 
//[ShowingOptions as Boolean = False]
//You'll have to fill in your own file path.
myTextFrame.place(File("/c/test.txt"));
```
The following script shows how to insert a text file at a specific location in text. (We omitted the myGetBounds function from this listing; you can find it in ["Creating a text frame" on page 71,](#page-70-0)" or see the InsertTextFile tutorial script.)

```
var myDocument = app.documents.item(0);var myPage = myDocument.pages.item(0);
   var myTextFrame = myPage.textFrames.item(0);
//Place a text file at the end of the text.
//Parameters for InsertionPoint.place():
//File as File object, 
//[ShowingOptions as Boolean = False]
//You'll have to fill in your own file path.
myTextFrame.parentStory.insertionPoints.item(-1).place(File("/c/test.txt"));
```
To specify the import options for the specific type of text file you are placing, use the corresponding import-preferences object. The following script shows how to set text-import preferences (for the complete script, see TextImportPreferences). The comments in the script show the possible values for each property.

```
with(app.textImportPreferences){
   //Options for characterSet: TextImportCharacterSet.
   characterSet = TextImportCharacterSet.UTF8;
   convertSpacesIntoTabs = true;
   spacesIntoTabsCount = 3;
   //The dictionary property can take many values, such as French, Italian.
   dictionary = "English: USA";
   //platform options: ImportPlatform
   platform = ImportPlatform.macintosh;
   stripReturnsBetweenLines = true;
   stripReturnsBetweenParagraphs = true;
   useTypographersQuotes = true;
}
```
The following script shows how to set tagged text import preferences (for the complete script, see TaggedTextImportPreferences):

```
with(app.taggedTextImportPreferences){
   removeTextFormatting = false;
   //styleConflict property can be:
   //StyleConflict.publicationDefinition
   //StyleConflict.tagFileDefinition
   styleConflict = StyleConflict.publicationDefinition;
   useTypographersQuotes = true;
}
```
#### The following script shows how to set Word and RTF import preferences (for the complete script, see WordRTFImportPreferences):

```
with(app.wordRTFImportPreferences){
   //convertPageBreaks property can be:
   //ConvertPageBreaks.columnBreak
   //ConvertPageBreaks.none
   //ConvertPageBreaks.pageBreak
   convertPageBreaks = ConvertPageBreaks.none;
   //convertTablesTo property can be:
   //ConvertTablesOptions.unformattedTabbedText
   //ConvertTablesOptions.unformattedTable
   convertTablesTo = ConvertTablesOptions.unformattedTable;
   importEndnotes = true;
   importFootnotes = true;
   importIndex = true;
   importTOC = true;
   importUnusedStyles = false;
   preserveGraphics = false;
   preserveLocalOverrides = false;
   preserveTrackChanges = false;
   removeFormatting = false;
   //resolveCharacterSytleClash and resolveParagraphStyleClash properties can be:
   //ResolveStyleClash.resolveClashAutoRename
   //ResolveStyleClash.resolveClashUseExisting
   //ResolveStyleClash.resolveClashUseNew
   resolveCharacterStyleClash = ResolveStyleClash.resolveClashUseExisting;
   resolveParagraphStyleClash = ResolveStyleClash.resolveClashUseExisting;
   useTypographersQuotes = true;
}
```
#### The following script shows how to set Excel import preferences (for the complete script, see ExcelImportPreferences):

```
with(app.excelImportPreferences){
   //alignmentStyle property can be:
   //AlignmentStyleOptions.centerAlign
   //AlignmentStyleOptions.leftAlign
   //AlignmentStyleOptions.rightAlign
   //AlignmentStyleOptions.spreadsheet
   alignmentStyle = AlignmentStyleOptions.spreadsheet;
   decimal places = 4;preserveGraphics = false;
   //Enter the range you want to import as "start cell:end cell".
   rangeName = "A1:B16";
   sheetIndex = 1;sheetName = "pathpoints";
   showHiddenCells = false;
   //tableFormatting property can be:
    //TableFormattingOptions.excelFormattedTable
    //TableFormattingOptions.excelUnformattedTabbedText
    //TableFormattingOptions.excelUnformattedTable
   tableFormatting = TableFormattingOptions.excelFormattedTable;
   useTypographersQuotes = true;
   viewName = "";
}
```
# **Exporting Text and Setting Text-Export Preferences**

The following script shows how to export text from an InDesign document. Note that you must use text or story objects to export into text file formats; you cannot export all text in a document in one operation. (We omitted the myGetBounds function from this listing; you can find it in "Creating a text frame" on [page 71](#page-70-0)," or see the ExportTextFile tutorial script.)

```
var myDocument = app.documents.item(0);
var myPage = myDocument.pages.item(0);
var myTextFrame = myPage.textFrames.item(0);
//Text exportFile method parameters:
//Format as ExportFormat
//To As File
//[ShowingOptions As Boolean = False]
//Format parameter can be:
//ExportFormat.inCopy
//ExportFormat.inCopyCS2Story
//ExportFormat.rtf
//ExportFormat.taggedText
//ExportFormat.textType
//Export the story as text. You'll have to fill in a valid file path on your system.
myTextFrame.parentStory.exportFile(ExportFormat.textType, File("/c/test.txt"));
```
The following example shows how to export a specific range of text. (We omitted the myGetBounds function from this listing; you can find it in ["Creating a text frame" on page 71](#page-70-0)," or see the ExportTextRange tutorial script.)

```
var myDocument = app.documents.item(0);var myStory = myDocument.stories.item(0);
   var myStart = myStory.characters.item(0);
   var myEnd = myStory.paragraphs.item(0).characters.item(-1);
myText = myStory.texts.itemByRange(myStart, myEnd);
//Text exportFile method parameters:
//Format as ExportFormat
//To As File
//[ShowingOptions As Boolean = False]
//Format parameter can be:
//ExportFormat.inCopy
//ExportFormat.inCopyCS2Story
//ExportFormat.rtf
//ExportFormat.taggedText
//ExportFormat.textType
//Export the text range. You'll have to fill in a valid file path on your system.
myText.exportFile(ExportFormat.textType, File("/c/test.txt"));
```
To specify the export options for the specific type of text file you're exporting, use the corresponding export preferences object. The following script sets text-export preferences (for the complete script, see TextExportPreferences):

```
with(app.textExportPreferences){
   //Options for characterSet: TextExportCharacterSet
   characterSet = TextExportCharacterSet.UTF8;
   //platform options: ImportPlatform
   platform = ImportPlatform.macintosh;
}
```
The following script sets tagged text export preferences (for the complete script, see TaggedTextExportPreferences):

```
with(app.taggedTextExportPreferences){
   //Options for characterSet:
   //TagTextExportCharacterSet.ansi
   //TagTextExportCharacterSet.ascii
   //TagTextExportCharacterSet.gb18030
   //TagTextExportCharacterSet.ksc5601
   //TagTextExportCharacterSet.shiftJIS
   //TagTextExportCharacterSet.unicode
   characterSet = TagTextExportCharacterSet.unicode;
   //tagForm options:
   //TagTextForm.abbreviated
   //TagTextForm.verbose
   tagForm = TagTextForm.verbose;
}
```
You cannot export all text in a document in one step. Instead, you need to either combine the text in the document into a single story and then export that story, or combine the text files by reading and writing files via scripting. The following script demonstrates the former approach. (We omitted the myGetBounds function from this listing; you can find it in ["Creating a text frame" on page 71,](#page-70-0)" or see the ExportAllText tutorial script.) For any format other than text only, the latter method can become quite complex.

```
if(app.documents.length != 0){
   if(app.documents.item(0).stories.length != 0){
      myExportAllText(app.documents.item(0).name);
   }
}
```
#### Here is the ExportAllText function referred to in the preceding fragment:

```
function myExportAllText(myDocumentName){
   var myStory;
   //File name for the exported text. Fill in a valid file path on your system.
   var myFileName = "/c/test.txt";
   //If you want to add a separator line between stories, set myAddSeparator to true.
   var myAddSeparator = true;
   var myNewDocument = app.documents.add();
   var myDocument = app.documents.item(myDocumentName);
   var myTextFrame = myNewDocument.pages.item(0).textFrames.add(
   {geometricBounds:myGetBounds(myNewDocument, myNewDocument.pages.item(0))});
   var myNewStory = myTextFrame.parentStory;
   for(myCounter = 0; myCounter < myDocument.stories.length; myCounter++){
      myStory = myDocument.stories.item(myCounter);
      //Export the story as tagged text.
      myStory.exportFile(ExportFormat.taggedText, File(myFileName));
      //Import (place) the file at the end of the temporary story.
      myNewStory.insertionPoints.item(-1).place(File(myFileName));
```

```
//If the imported text did not end with a return, enter a return
      //to keep the stories from running together.
      if(myCounter != myDocument.stories.length -1){
          if(myNewStory.characters.item(-1).contents != "\r"){
             myNewStory.insertionPoints.item(-1).contents = "\r";
          }
          if(myAddSeparator == true){
             myNewStory.insertionPoints.item(-1).contents = 
             "----------------------------------------\r";
          }
      }
   }
   myNewStory.exportFile(ExportFormat.taggedText, File("/c/test.txt"));
   myNewDocument.close(SaveOptions.no);
}
```
Do not assume that you are limited to exporting text using existing export filters. Because JavaScript can write text files to disk, you can have your script traverse the text in a document and export it in any order you like, using whatever text mark-up scheme you prefer. Here is a very simple example that shows how to export InDesign text as HTML. (We omitted the myGetBounds function from this listing; you can find it in ["Creating a text frame" on page 71,](#page-70-0)" or see the ExportHTML tutorial script.)

```
var myStory, myParagraph, myString, myTag, myStartTag;
var myEndTag, myTextStyleRange, myTable;
//Use the myStyleToTagMapping array to set up your paragraph style to tag mapping.
var myStyleToTagMapping = new Array;
//For each style to tag mapping, add a new item to the array.
myStyleToTagMapping.push(["body_text", "p"]);
myStyleToTagMapping.push(["heading1", "h1"]);
myStyleToTagMapping.push(["heading2", "h2"]);
myStyleToTagMapping.push(["heading3", "h3"]);
//End of style to tag mapping.
if(app.documents.length !=0){
   if(app.documents.item(0).stories.length != 0){
      //Open a new text file.
      var myTextFile = File.saveDialog("Save HTML As", undefined);
      //If the user clicked the Cancel button, the result is null.
      if(myTextFile != null)\{//Open the file with write access.
          myTextFile.open("w");
          //Iterate through the stories.
          for(var myCounter = 0; myCounter < app.documents.item(0).stories.length;
          myCounter ++)myStory = app.documents.item(0).stories.item(myCounter);
             for(var myParagraphCounter = 0; myParagraphCounter <
             myStory.paragraphs.length; myParagraphCounter ++){
                 myParagraph = myStory.paragraphs.item(myParagraphCounter);
                 if(myParagraph.tables.length == 0){
                    if(myParagraph.textStyleRanges.length == 1){
                        //If the paragraph is a simple paragraph--no tables, no local
                        //formatting--then simply export the text of the pararaph with
                        //the appropriate tag.
                        myTag = myFindTag(myParagraph.appliedParagraphStyle.name,
                        myStyleToTagMapping);
                        //If the tag comes back empty, map it to the 
                        //basic paragraph tag.
                        if (myTag == "") {
                           myTaq = "p";}
                        myStartTag = "<-" + myTag + ">-";
```

```
myEndTag = "</ + ' " + myTag + " >" ;//If the paragraph is not the last paragraph in the story,
       //omit the return character.
       if(myParagraph.characters.item(-1).contents == "\r'\r){
          myString = myParagraph.texts.itemByRange(
          myParagraph.characters.item(0),myParagraph.
          characters.item(-2)).contents;
       }
      else{
          myString = myParagraph.contents;
       }
      //Write the paragraphs' text to the text file.
      myTextFile.writeln(myStartTag + myString + myEndTag);
   }
   else{
       //Handle text style range export by iterating through the text
       //style ranges in the paragraph..
       for(var myRangeCounter = 0; myRangeCounter < 
      myParagraph.textStyleRanges.length; myRangeCounter ++){
          myTextStyleRange = myParagraph.textStyleRanges.item
          (myRangeCounter);
          if(myTextStyleRange.characters.item(-1)=="\r"){
             myString = myTextStyleRange.texts.itemByRange(
             myTextStyleRange.characters.item(1),
             myTextStyleRange.characters.item(-2)).contents;
          }
          else{
             myString = myTextStyleRange.contents;
          }
          switch(myTextStyleRange.fontStyle){
             case "Bold":
                 myString = "<b>" + myString + "</b>"
                 break;
             case "Italic":
                 myString = "<i>" + myString + "</i>"
                 break;
          }
          myTextFile.write(myString);
       }
      myTextFile.write("\r");
   }
}
else{
   //Handle table export (assumes that there is only one table per
   //paragraph, and that the table is in the paragraph by itself).
   myTable = myParagraph.tables.item(0);
   myTextFile.writeln("<table border = 1>");
   for(var myRowCounter = 0; myRowCounter < myTable.rows.length;
   myRowCounter ++){
      myTextFile.writeln("<tr>");
       for(var myColumnCounter = 0; myColumnCounter < 
      myTable.columns.length; myColumnCounter++){
          if(myRowCounter == 0){
             myString = "<th>" + 
             myTable.rows.item(myRowCounter).cells.
             item(myColumnCounter).texts.item(0).contents + "</th>";
          }
          else{
             myString = "<td>" + myTable.rows.item(myRowCounter).
             cells.item(myColumnCounter).texts.item(0).contents +
```

```
"</td>";
                            }
                            myTextFile.writeln(myString);
                         }
                         myTextFile.writeln("</tr>");
                     }
                     myTextFile.writeln("</table>");
                 }
              }
          }
          //Close the text file.
          myTextFile.close();
       }
   }
}
```
Here is the myFindTag function referred to in the above script:

```
function myFindTag (myStyleName, myStyleToTagMapping){
   var myTag = ";
   var myDone = false;
   var myCounter = 0;
   do{
       if(myStyleToTagMapping[myCounter][0] == myStyleName){
          myTag = myStyleToTagMapping[myCounter][1];
          break;
       }
      myCounter ++;
   \} while((myDone == false) \vert (myCounter < myStyleToTagMapping.length))
   return myTag;
}
```
## <span id="page-80-0"></span>**Understanding Text Objects**

The following diagram shows a view of InDesign's text object model. As you can see, there are two main types of text object: layout objects (text frames) and text-stream objects (for example, stories, insertion points, characters, and words):

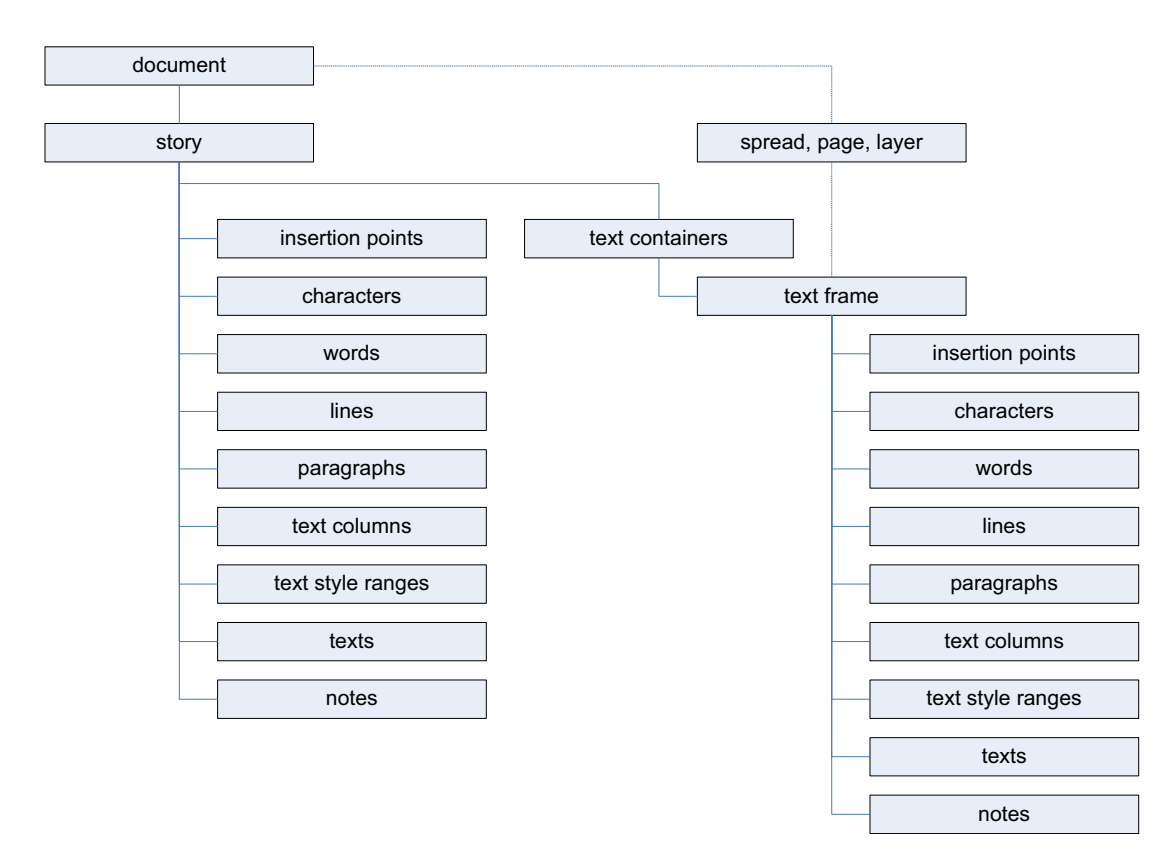

There are many ways to get a reference to a given text object. The following diagram shows a few ways to refer to the first character in the first text frame of the first page of a new document:

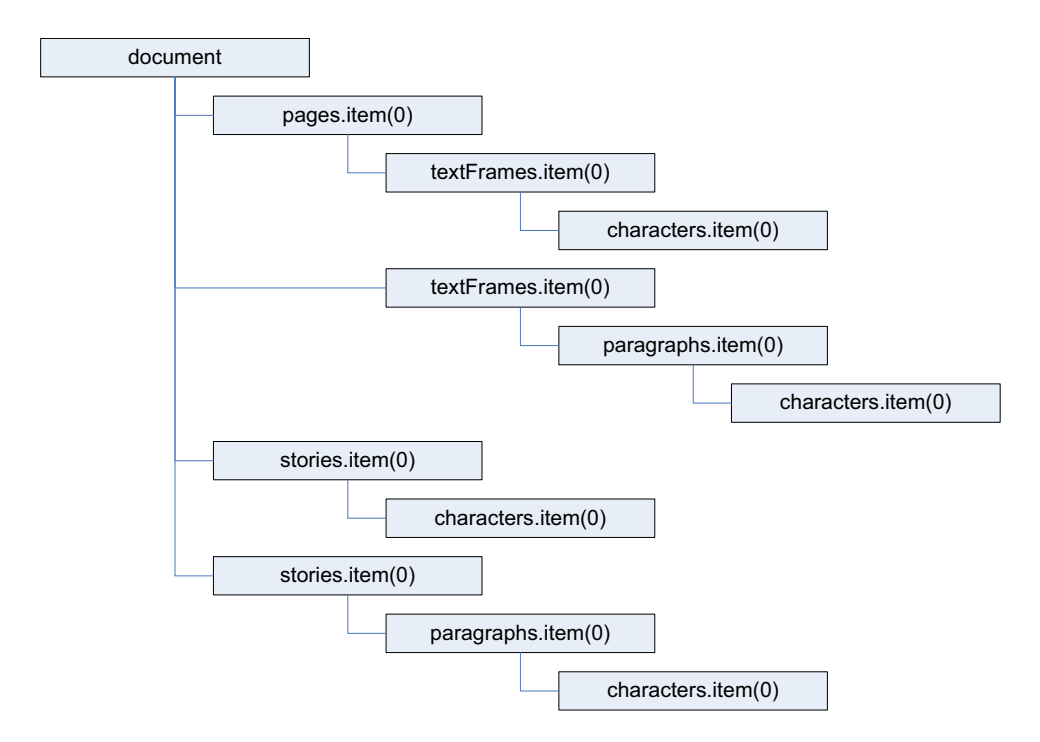

For any text stream object, the parent of the object is the story containing the object. To get a reference to the text frame (or text frames) containing the text object, use the parent Text Frames property.

For a text frame, the parent of the text frame usually is the page or spread containing the text frame. If the text frame is inside a group or was pasted inside another page item, the parent of the text frame is the containing page item. If the text frame was converted to an anchored frame, the parent of the text frame is the character containing the anchored frame.

#### **Working with text selections**

Text-related scripts often act on a text selection. The following script demonstrates a way to determine whether the current selection is a text selection. Unlike many of the other sample scripts, this script does not actually do anything; it simply presents a selection-filtering routine that you can use in your own scripts (for the complete script, see TextSelection).

```
if (app.documents.length != 0){
   //If the selection contains more than one item, the selection
   //is not text selected with the Type tool.
   if (app.selection.length == 1){
      //Evaluate the selection based on its type.
      switch (app.selection[0].constructor.name){
          case "InsertionPoint":
          case "Character":
          case "Word":
          case "TextStyleRange":
          case "Line":
          case "Paragraph":
          case "TextColumn":
          case "Text":
          case "Story":
             //The object is a text object; pass it on to a function.
             myProcessText(app.selection[0]);
             break;
          //In addition to checking for the above text objects, we can
          //also continue if the selection is a text frame selected with
          //the Selection tool or the Direct Selection tool.
          case "TextFrame":
              //If the selection is a text frame, get a reference to the
             //text in the text frame.
             myProcessText(app.selection[0].texts.item(0));
             break;
          default:
             alert("The selected object is not a text object. 
             Select some text and try again.");
             break;
      }
   }
   else{
      alert("Please select some text and try again.");
   }
}
```
#### **Moving and copying text**

You can move a text object to another location in text using the  $_{\text{move}}$  method. To copy the text, use the duplicate method (whose arguments are identical to the move method). The following script fragment shows how it works (for the complete script, see MoveText):

```
var myDocument = app.documents.item(0);
var myPage = myDocument.pages.item(0);
   var myTextFrameA = myPage.textFrames.item(3);
   var myTextFrameB = myPage.textFrames.item(2);
   var myTextFrameC = myPage.textFrames.item(1);
   var myTextFrameD = myPage.textFrames.item(0);
//Move WordC between the words in TextFrameC.
myTextFrameD.parentStory.paragraphs.item(-1).words.item(0).move(LocationOptions.befor
e, myTextFrameC.parentStory.paragraphs.item(0).words.item(1))
//Move WordB after the word in TextFrameB.
myTextFrameD.parentStory.paragraphs.item(-2).words.item(0).move(LocationOptions.after
, myTextFrameB.parentStory.paragraphs.item(0).words.item(0))
//Move WordA to before the word in TextFrameA.
myTextFrameD.parentStory.paragraphs.item(-3).words.item(0).move(LocationOptions.befor
e, myTextFrameA.parentStory.paragraphs.item(0).words.item(0))
//Note that moving text removes it from its original location.
```
When you want to transfer formatted text from one document to another, you also can use the move method. Using the move or duplicate method is better than using copy and paste; to use copy and paste, you must make the document visible and select the text you want to copy. Using move or duplicate is much faster and more robust. The following script shows how to move text from one document to another using move and duplicate. (We omitted the myGetBounds function from this listing; you can find it in ["Creating a text frame" on page 71,](#page-70-0)" or see the MoveTextBetweenDocuments tutorial script.)

```
//Create the source document.
var mySourceDocument = app.documents.add();
var mySourcePage = mySourceDocument.pages.item(0);
var mySourceTextFrame = 
mySourcePage.textFrames.add({geometricBounds:myGetBounds(mySourceDocument, 
mySourcePage), contents:"This is the source text.\rThis text is not the source 
text."\});
var mySoureParagraph = mySourceTextFrame.parentStory.paragraphs.item(0);
mySoureParagraph.pointSize = 24;
//Create the target document.
var myTargetDocument = app.documents.add();
var myTargetPage = myTargetDocument.pages.item(0);
var myTargetTextFrame = 
myTargetPage.textFrames.add({geometricBounds:myGetBounds(myTargetDocument, 
myTargetDocument.pages.item(0)), contents:"This is the target text. Insert the source 
text before this paragraph.\r\nu"});
//Move the text from the source document to the target document.
//This deletes the text from the source document.
mySoureParagraph.move(LocationOptions.AT_BEGINNING, 
myTargetTextFrame.insertionPoints.item(0));
//To duplicate (rather than move) the text, use the following:
//mySoureParagraph.duplicate(LocationOptions.AT_BEGINNING, 
myTargetTextFrame.insertionPoints.item(0));
```
When you need to copy and paste text, you can use the  $_{\rm copy}$  method of the application. You will need to select the text before you copy. Again, you should use copy and paste only as a last resort; other approaches are faster, less fragile, and do not depend on the document being visible. (We omitted the myGetBounds function from this listing; you can find it in ["Creating a text frame" on page 71,](#page-70-0)" or see the CopyPasteText tutorial script.)

```
var myDocumentA = app.documents.add();
var myPageA = myDocumentA.pages.item(0);
var myString = "Example text.\iotar";
var myTextFrameA = myPageA.textFrames.add({geometricBounds:myGetBounds(myDocumentA, 
myPageA), contents:myString});
var myDocumentB = app.documents.add();
var myPageB = myDocumentB.pages.item(0);
var myTextFrameB = myPageB.textFrames.add({geometricBounds:myGetBounds(myDocumentB, 
myPageB)});
//Make document A the active document.
app.activeDocument = myDocumentA;
//Select the text.
app.select(myTextFrameA.parentStory.texts.item(0));
app.copy();
//Make document B the active document.
app.activeDocument = myDocumentB;
//Select the insertion point at which you want to paste the text.
app.select(myTextFrameB.parentStory.insertionPoints.item(0));
app.paste();
```
One way to copy unformatted text from one text object to another is to get the contents property of a text object, then use that string to set the contents property of another text object. The following script shows how to do this (for the complete script, see CopyUnformattedText):

```
var myDocument = app.documents.item(0);var myPage = myDocument.pages.item(0);
//Create a text frame on the active page.
var myTextFrameA = myPage.textFrames.add({geometricBounds:[72, 72, 144, 288]});
myTextFrameA.contents = "This is a formatted string.";
myTextFrameA.parentStory.texts.item(0).fontStyle = "Bold";
//Create another text frame on the active page.
var myTextFrameB = myPage.textFrames.add({geometricBounds:[228, 72, 300, 288]});
myTextFrameB.contents = "This is the destination text frame. Text pasted here will 
retain its formatting.";
myTextFrameB.parentStory.texts.item(0).fontStyle = "Italic";
//Copy from one frame to another using a simple copy.
app.select(myTextFrameA.texts.item(0));
app.copy();
app.select(myTextFrameB.parentStory.insertionPoints.item(-1));
app.paste();
//Create another text frame on the active page.
var myTextFrameC = myPage.textFrames.add({geometricBounds:[312, 72, 444, 288]});
myTextFrameC.contents = "Text copied here will take on the formatting of the existing 
text.";
myTextFrameC.parentStory.texts.item(0).fontStyle = "Italic";
//Copy the unformatted string from text frame A to the end of text frame C (note
//that this doesn't really copy the text; it replicates the text string from one
//text frame in another text frame):
myTextFrameC.parentStory.insertionPoints.item(-1).contents = 
myTextFrameA.parentStory.texts.item(0).contents;
```
#### **Text objects and iteration**

When your script moves, deletes, or adds text while iterating through a series of text objects, you can easily end up with invalid text references. The following script demonstrates this problem. (We omitted the myGetBounds function from this listing; you can find it in ["Creating a text frame" on page 71,](#page-70-0)" or see the TextIterationWrong tutorial script.)

```
var myDocument = app.documents.item(0);
var myStory = myDocument.stories.item(0);
//The following for loop will fail to format all of the paragraphs.
for(var myParagraphCounter = 0; myParagraphCounter < myStory.paragraphs.length; 
myParagraphCounter ++){
   if(myStory.paragraphs.item(myParagraphCounter).words.item(0).contents=="Delete"){
      myStory.paragraphs.item(myParagraphCounter).remove();
   }
   else{
      myStory.paragraphs.item(myParagraphCounter).pointSize = 24;
   }
}
```
In the preceding example, some of the paragraphs are left unformatted. How does this happen? The loop in the script iterates through the paragraphs from the first paragraph in the story to the last. As it does so, it deletes paragraphs that begin with the word "Delete." When the script deletes the second paragraph, the third paragraph moves up to take its place. When the loop counter reaches 2, the script processes the paragraph that had been the fourth paragraph in the story; the original third paragraph is now the second paragraph and is skipped.

To avoid this problem, iterate backward through the text objects, as shown in the following script. (We omitted the myGetBounds function from this listing; you can find it in ["Creating a text frame" on page 71,](#page-70-0)" or see the TextIterationRight tutorial script.)

```
var myDocument = app.documents.item(0);
var myStory = myDocument.stories.item(0);
//The following for loop will format all of the paragraphs by iterating 
//backwards through the paragraphs in the story.
for(var myParagraphCounter = myStory.paragraphs.length-1; myParagraphCounter >= 0; 
myParagraphCounter --){
   if(myStory.paragraphs.item(myParagraphCounter).words.item(0).contents=="Delete"){
      myStory.paragraphs.item(myParagraphCounter).remove();
   }
   else{
      myStory.paragraphs.item(myParagraphCounter).pointSize = 24;
   }
}
```
## <span id="page-85-0"></span>**Working with Text Frames**

In the previous sections of this chapter, we concentrated on working with text stream objects; in this section, we focus on text frames, the page-layout items that contain text in an InDesign document.

#### **Linking text frames**

The nextTextFrame and previousTextFrame properties of a text frame are the keys to linking (or "threading") text frames in InDesign scripting. These properties correspond to the in port and out port on InDesign text frames, as shown in the following script fragment (for the complete script, see LinkTextFrames):

```
var myDocument = app.documents.item(0);
var myPage = myDocument.pages.item(0);
var myTextFrameA = myPage.textFrames.item(1);
var myTextFrameB = myPage.textFrames.item(0);
//Add a page.
var myNewPage = myDocument.pages.add();
//Create another text frame on the new page.
var myTextFrameC = myNewPage.textFrames.add({geometricBounds:[72, 72, 144, 144]})
//Link TextFrameA to TextFrameB using the nextTextFrame property.
myTextFrameA.nextTextFrame = myTextFrameB;
//Link TextFrameC to TextFrameB using the previousTextFrame property.
myTextFrameC.previousTextFrame = myTextFrameB;
//Fill the text frames with placeholder text.
myTextFrameA.contents = TextFrameContents.placeholderText;
```
#### **Unlinking text frames**

The following example script shows how to unlink text frames (for the complete script, see UnlinkTextFrames):

```
//Unlink the two text frames.
myTextFrameA.nextTextFrame = NothingEnum.nothing;
```
#### **Removing a frame from a story**

In InDesign, deleting a frame from a story does not delete the text in the frame, unless the frame is the only frame in the story. The following script fragment shows how to delete a frame and the text it contains from a story without disturbing the other frames in the story (for the complete script, see BreakFrame):

```
var myObjectList = new Array;
//Script does nothing if no documents are open or if no objects are selected.
if(app.documents.length != 0){
   if(app.selection.length != 0){
      //Process the objects in the selection to create a list of
      //qualifying objects (text frames).
      for(myCounter = 0; myCounter < app.selection.length; myCounter ++){
          switch(app.selection[myCounter].constructor.name){
             case "TextFrame":
                 myObjectList.push(app.selection[myCounter]);
                 break;
             default:
                 if(app.selection.length == 1){
                    //If text is selected, then get the parent text frame.
                    switch(app.selection[myCounter].constructor.name){
                       case "Text":
                       case "InsertionPoint":
                       case "Character":
                       case "Word":
                       case "Line":
                        case "TextStyleRange":
                        case "Paragraph":
                        case "TextColumn":
```
}

```
myObjectList.push(app.selection[myCounter].
                        parentTextFrames[0]);
                        break;
                         }
              }
              break;
      }
   }
   //If the object list is not empty, pass it on to the function
   //that does the real work.
   if(myObjectList.length != 0){
      myBreakFrames(myObjectList);
   }
}
```
Here is the myBreakFrames function referred to in the preceding script.

```
function myBreakFrames(myObjectList){
   myObjectList.sort(myReverseSortByTextFrameIndex);
   for(var myCounter = 0; myCounter < myObjectList.length; myCounter ++){
      myBreakFrame(myObjectList[myCounter]);
   }
}
function myBreakFrame(myTextFrame){
   if((myTextFrame.nextTextFrame != null)&&(myTextFrame.previousTextFrame != null)){
      var myNewFrame = myTextFrame.duplicate();
      if(myTextFrame.contents != ""){
          myTextFrame.texts.item(0).remove();
      }
      myTextFrame.remove();
   }
}
function myReverseSortByTextFrameIndex(a,b){
   //By combining the story id with the text frame index, we can sort the text frames
   //into the right (reverse) order in a single pass.
   $.write("padded a: " + myPadString(a.id, 8)+myPadString(a.textFrameIndex, 8));
   $.write("padded b: " + myPadString(b.id, 8)+myPadString(b.textFrameIndex, 8));
   if((myPadString(a.id, 8)+myPadString(a.textFrameIndex, 8)) > 
   (myPadString(b.id, 8)+myPadString(b.textFrameIndex, 8))){
      return -1;
   }
   if((myPadString(a.id,8)+myPadString(a.textFrameIndex,8)) <
   (myPadString(b.id,8)+myPadString(b.textFrameIndex,8))){
      return 1;
   }
   return 0;
}
function myPadString(myString, myLength) {
  var myTempString = "";
  var myNewLength = myLength-String(myString).length;
  for (var myCounter = 0; myCounter<myNewLength; myCounter++) {
    myTempString += "0";
  }
  return myTempString + myString;
}
```
## **Splitting all frames in a story**

The following script fragment shows how to split all frames in a story into separate, independent stories, each containing one unlinked text frame (for the complete script, see SplitStory):

```
if(app.documents.length != 0){
   if(app.selection.length != 0){
      //Get the first item in the selection.
      var mySelection = app.selection[0];
      //Process the selection. If text or a text frame is 
      //selected, do something; otherwise, do nothing.
      switch(mySelection.constructor.name){
          case "Text":
          case "InsertionPoint":
          case "Character":
          case "Word":
          case "Line":
          case "TextStyleRange":
          case "Paragraph":
          case "TextColumn":
          case "TextFrame":
             //If the text frame is the only text frame in the story, do nothing.
             if(mySelection.parentStory.textContainers.length != 1){
                 //Splitting the story is a two-step process: first, duplicate
                 //the text frames, second, delete the original text frames.
                 mySplitStory(mySelection.parentStory);
                 myRemoveFrames(mySelection.parentStory);
              }
             break;
      }
   }
}
```
Here is the mysplitstory function referred to in the preceding script:

```
function mySplitStory(myStory){
   var myTextFrame;
   //Duplicate each text frame in the story.
   for(var myCounter = myStory.textContainers.length-1; myCounter >= 0; 
   myCounter --){
      myTextFrame = myStory.textContainers[myCounter];
        myTextFrame.duplicate();
   }
}
function myRemoveFrames(myStory){
   //Remove each text frame in the story. Iterate backwards to 
   //avoid invalid references.
   for(var myCounter = myStory.textContainers.length-1; myCounter >= 0; myCounter --){
      myStory.textContainers[myCounter].remove();
   }
}
```
### **Creating an anchored frame**

To create an anchored frame (also known as an inline frame), you can create a text frame (or rectangle, oval, polygon, or graphic line) at a specific location in text (usually an insertion point). The following script fragment shows an example (for the complete script, see AnchoredFrame):

```
var myInsertionPoint = myTextFrame.paragraphs.item(0).insertionPoints.item(0);
var myInlineFrame = myInsertionPoint.textFrames.add();
//Recompose the text to make sure that getting the 
//geometric bounds of the inline graphic will work.
myTextFrame.texts.item(0).recompose;
//Get the geometric bounds of the inline frame.
var myBounds = myInlineFrame.geometricBounds;
//Set the width and height of the inline frame. In this example, we'll
//make the frame 24 points tall by 72 points wide.
var myArray = [myBounds[0], myBounds[1], myBounds[0]+24, myBounds[1]+72];
myInlineFrame.geometricBounds = myArray;
myInlineFrame.contents = "This is an inline frame.";
myInsertionPoint = myTextFrame.paragraphs.item(1).insertionPoints.item(0);
var myAnchoredFrame = myInsertionPoint.textFrames.add();
//Recompose the text to make sure that getting the 
//geometric bounds of the inline graphic will work.
myTextFrame.texts.item(0).recompose;
//Get the geometric bounds of the inline frame.
var myBounds = myAnchoredFrame.geometricBounds;
//Set the width and height of the inline frame. In this example, we'll
//make the frame 24 points tall by 72 points wide.
myArray = [myBounds[0], myBounds[1], myBounds[0]+24, myBounds[1]+72];
myAnchoredFrame.geometricBounds = myArray;
myAnchoredFrame.contents = "This is an anchored frame.";
with(myAnchoredFrame.anchoredObjectSettings){
   anchoredPosition = AnchorPosition.anchored;
   anchorPoint = AnchorPoint.topLeftAnchor;
   horizontalReferencePoint = AnchoredRelativeTo.anchorLocation;
   horizontalAlignment = HorizontalAlignment.leftAlign;
   anchorXoffset = 72;verticalReferencePoint = VerticallyRelativeTo.lineBaseline;
   anchorYoffset = 24;anchorSpaceAbove = 24;
}
```
## **Formatting Text**

In the previous sections of this chapter, we added text to a document, linked text frames, and worked with stories and text objects. In this section, we apply formatting to text. All the typesetting capabilities of InDesign are available to scripting.

### **Setting text defaults**

You can set text defaults for both the application and each document. Text defaults for the application determine the text defaults in all new documents; text defaults for a document set the formatting of all new text objects in that document. (For the complete script, see TextDefaults.)

```
var myDocument = app.documents.item(0);
//To set the application text formatting defaults, replace the variable "myDocument"
//with "app" in the following lines.
with(myDocument.textDefaults){
   alignToBaseline = true;
   //Because the font might not be available, it's usually best
   //to apply the font within a try...catch structure. Fill in the
   //name of a font on your system.
   try{
      appliedFont = app.fonts.item("Minion Pro");
   }
   catch(e)}
   //Because the font style might not be available, it's usually best
   //to apply the font style within a try...catch structure.
   try{
      fontStyle = "Regular";
   }
   catch(e)}
   //Because the language might not be available, it's usually best
   //to apply the language within a try...catch structure.
   try{
      appliedLanguage = "English: USA";
   }
   catch(e)}
   autoLeading = 100;
   balanceRaggedLines = false;
   baselineShift = 0;
   capitalization = Capitalization.normal;
   composer = "Adobe Paragraph Composer";
   desiredGlyphScaling = 100;
   desiredLetterSpacing = 0;
   desiredWordSpacing = 100;
   dropCapCharacters = 0;
   if(dropCapCharacters != 0){
      dropCapLines = 3;
      //Assumes that the application has a default character style named "myDropCap"
      dropCapStyle = myDocument.characterStyles.item("myDropCap");
   }
   fillColor = myDocument.colors.item("Black");
   fillTint = 100;firstLineIndent = 14;
   gridAlignFirstLineOnly = false;
   horizontalScale = 100;
   hyphenateAfterFirst = 3;
   hyphenateBeforeLast = 4;
   hyphenateCapitalizedWords = false;
   hyphenateLadderLimit = 1;
   hyphenateWordsLongerThan = 5;
   hyphenation = true;
   hyphenationZone = 36;
   hyphenWeight = 9;
   justification = Justification.leftAlign;
   keepAllLinesTogether = false;
   keepLinesTogether = true;
   keepFirstLines = 2;
   keepLastLines = 2;
   keepWithNext = 0;
   kerningMethod = "Optical";
   kerningValue = 0;leading = 14;
```

```
leftIndent = 0;
ligatures = true;
maximumGlyphScaling = 100;
maximumLetterSpacing = 0;
maximumWordSpacing = 160;
minimumGlyphScaling = 100;
minimumLetterSpacing = 0;
minimumWordSpacing = 80;
noBreak = false;
otfContextualAlternate = true;
otfDiscretionaryLigature = false;
otfFigureStyle = OTFFigureStyle.proportionalOldstyle;
otfFraction = true;
otfHistorical = false;
otfOrdinal = false;
otfSlashedZero = false;
otfSwash = false;
otfTitling = false;
overprintFill = false;
overprintStroke = false;
pointSize = 11;
position = Position.normal;
rightIndent = 0;
ruleAbove = false;
if(ruleAbove == true){
   ruleAboveColor = myDocument.colors.item("Black");
   ruleAboveGapColor = myDocument.swatches.item("None");
   ruleAboveGapOverprint = false;
   ruleAboveGapTint = 100;
   ruleAboveLeftIndent = 0;
   ruleAboveLineWeight = .25;
   ruleAboveOffset = 14;
   ruleAboveOverprint = false;
   ruleAboveRightIndent = 0;
   ruleAboveTint = 100;
   ruleAboveType = myDocument.strokeStyles.item("Solid");
   ruleAboveWidth = RuleWidth.columnWidth;
}
ruleBelow = false;
if(ruleBelow == true) {
   ruleBelowColor = myDocument.colors.item("Black");
   ruleBelowGapColor = myDocument.swatches.item("None");
   ruleBelowGapOverprint = false;
   ruleBelowGapTint = 100;
   ruleBelowLeftIndent = 0;
   ruleBelowLineWeight = .25;
   ruleBelowOffset = 0;
   ruleBelowOverprint = false;
   ruleBelowRightIndent = 0;
   ruleBelowTint = 100;
   ruleBelowType = app.strokeStyles.item("Solid");
   ruleBelowWidth = RuleWidth.columnWidth;
}
singleWordJustification = SingleWordJustification.leftAlign;
skew = 0;spaceAfter = 0;spaceBefore = 0;
startParagraph = StartParagraph.anywhere;
strikeThru = false;
if(strikeThru == true){
```

```
strikeThroughColor = myDocument.colors.item("Black");
   strikeThroughGapColor = myDocument.swatches.item("None");
   strikeThroughGapOverprint = false;
   strikeThroughGapTint = 100;
   strikeThroughOffset = 3;
   strikeThroughOverprint = false;
   strikeThroughTint = 100;
   strikeThroughType = myDocument.strokeStyles.item("Solid");
   strikeThroughWeight = .25;
}
strokeColor = myDocument.swatches.item("None");
strokeTint = 100;
strokeWeight = 0;
tracking = 0;underline = false;
if(underline == true) {
   underlineColor = myDocument.colors.item("Black");
   underlineGapColor = myDocument.swatches.item("None");
   underlineGapOverprint = false;
   underlineGapTint = 100;
   underlineOffset = 3;
   underlineOverprint = false;
   underlineTint = 100;
   underlineType = myDocument.strokeStyles.item("Solid");
   underlineWeight = .25
}
verticalScale = 100;
```
#### **Working with fonts**

}

The fonts collection of the InDesign application object contains all fonts accessible to InDesign. The fonts collection of a document, by contrast, contains only those fonts used in the document. The fonts collection of a document also contains any missing fonts—fonts used in the document that are not accessible to InDesign. The following script shows the difference between application fonts and document fonts. (We omitted the myGetBounds function here; for the complete script, see FontCollections.)

```
var myApplicationFonts = app.fonts;
var myDocument = app.documents.item(0);
var myStory = myDocument.stories.item(0);
var myDocumentFonts = myDocument.fonts;
var myFontNames = myApplicationFonts.everyItem().name;
var myDocumentFontNames = myDocument.fonts.everyItem().name;
var myString = "Document Fonts: \rrbracketr";
for(var myCounter = 0;myCounter<myDocumentFontNames.length; myCounter++){
   myString += myDocumentFontNames[myCounter] + "\r";
}
myString += "\rApplication Fonts:\r";
for(var myCounter = 0;myCounter<myFontNames.length; myCounter++){
   myString += myFontNames[myCounter] + "\r";
}
myStory.contents = myString;
```
**NOTE:** Font names typically are of the form *familyName*<tab>*fontStyle*, where *familyName* is the name of the font family, <tab> is a tab character, and *fontStyle* is the name of the font style. For example:

```
"Adobe Caslon Pro<tab>Semibold Italic"
```
## **Applying a font**

To apply a local font change to a range of text, use the appliedFont property, as shown in the following script fragment (from the ApplyFont tutorial script):

```
//Given a font name "myFontName" and a text object "myText"...
myText.appliedFont = app.fonts.item(myFontName);
```
You also can apply a font by specifying the font family name and font style, as shown in the following script fragment:

```
myText.appliedFont = app.fonts.item("Adobe Caslon Pro");
myText.fontStyle = "Semibold Italic";
```
## **Changing text properties**

Text objects in InDesign have literally dozens of properties corresponding to their formatting attributes. Even one insertion point features properties that affect the formatting of text—up to and including properties of the paragraph containing the insertion point. The SetTextProperties tutorial script shows how to set every property of a text object. A fragment of the script is shown below:

```
var myDocument = app.documents.item(0);var myPage = myDocument.pages.item(0);
var myTextFrame = myPage.textFrames.add();
myTextFrame.contents = "x";
var myTextObject = myTextFrame.parentStory.characters.item(0);
myTextObject.alignToBaseline = false;
myTextObject.appliedCharacterStyle = myDocument.characterStyles.item("[None]");
myTextObject.appliedFont = app.fonts.item("Minion ProRegular");
myTextObject.appliedLanguage = app.languagesWithVendors.item("English: USA");
myTextObject.appliedNumberingList = myDocument.numberingLists.item("[Default]");
myTextObject.appliedParagraphStyle = myDocument.paragraphStyles.item("[No Paragraph 
Style]");
myTextObject.autoLeading = 120;
myTextObject.balanceRaggedLines = BalanceLinesStyle.noBalancing;
myTextObject.baselineShift = 0;
myTextObject.bulletsAlignment = ListAlignment.leftAlign;
myTextObject.bulletsAndNumberingListType = ListType.noList;
myTextObject.bulletsCharacterStyle = myDocument.characterStyles.item("[None]");
myTextObject.bulletsTextAfter = "^t";
myTextObject.capitalization = Capitalization.normal;
myTextObject.composer = "Adobe Paragraph Composer";
myTextObject.desiredGlyphScaling = 100;
myTextObject.desiredLetterSpacing = 0;
myTextObject.desiredWordSpacing = 100;
myTextObject.dropCapCharacters = 0;
myTextObject.dropCapLines = 0;
myTextObject.dropCapStyle = myDocument.characterStyles.item("[None]");
myTextObject.dropcapDetail = 0;
myTextObject.fillColor = myDocument.colors.item("Black");
myTextObject.fillTint = -1;myTextObject.firstLineIndent = 0;
myTextObject.fontStyle = "Regular";
myTextObject.gradientFillAngle = 0;
myTextObject.gradientFillLength = -1;
myTextObject.gradientFillStart = [0,0];
myTextObject.gradientStrokeAngle = 0;
myTextObject.gradientStrokeLength = -1;
```

```
myTextObject.gradientStrokeStart = [0,0];
myTextObject.gridAlignFirstLineOnly = false;
myTextObject.horizontalScale = 100;
myTextObject.hyphenWeight = 5;
myTextObject.hyphenateAcrossColumns = true;
myTextObject.hyphenateAfterFirst = 2;
myTextObject.hyphenateBeforeLast = 2;
myTextObject.hyphenateCapitalizedWords = true;
myTextObject.hyphenateLadderLimit = 3;
myTextObject.hyphenateLastWord = true;
myTextObject.hyphenateWordsLongerThan = 5;
myTextObject.hyphenation = true;
myTextObject.hyphenationZone = 3;myTextObject.ignoreEdgeAlignment = false;
myTextObject.justification = Justification.leftAlign;
myTextObject.keepAllLinesTogether = false;
myTextObject.keepFirstLines = 2;
myTextObject.keepLastLines = 2;
myTextObject.keepLinesTogether = false;
myTextObject.keepRuleAboveInFrame = false;
myTextObject.keepWithNext = 0;
myTextObject.kerningMethod = "Optical";
//myTextObject.kerningValue = error;
myTextObject.lastLineIndent = 0;
myTextObject.leading = 12;
myTextObject.leftIndent = 0;
myTextObject.ligatures = true;
myTextObject.maximumGlyphScaling = 100;
myTextObject.maximumLetterSpacing = 0;
myTextObject.maximumWordSpacing = 133;
myTextObject.minimumGlyphScaling = 100;
myTextObject.minimumLetterSpacing = 0;
myTextObject.minimumWordSpacing = 80;
myTextObject.noBreak = false;
myTextObject.numberingAlignment = ListAlignment.leftAlign;
myTextObject.numberingApplyRestartPolicy = true;
myTextObject.numberingCharacterStyle = myDocument.characterStyles.item("[None]");
myTextObject.numberingContinue = true;
myTextObject.numberingExpression = "^#.^t";
myTextObject.numberingFormat = "1, 2, 3, 4...";
myTextObject.numberingLevel = 1;
myTextObject.numberingStartAt = 1;myTextObject.otfContextualAlternate = true;
myTextObject.otfDiscretionaryLigature = false;
myTextObject.otfFigureStyle = OTFFigureStyle.proportionalLining;
myTextObject.otfFraction = false;
myTextObject.otfHistorical = false;
myTextObject.otfLocale = true;
myTextObject.otfMark = true;
myTextObject.otfOrdinal = false;
myTextObject.otfSlashedZero = false;
myTextObject.otfStylisticSets = 0;
myTextObject.otfSwash = false;
myTextObject.otfTitling = false;
myTextObject.overprintFill = false;
myTextObject.overprintStroke = false;
myTextObject.pointSize = 12;
myTextObject.position = Position.normal;
myTextObject.positionalForm = PositionalForms.none;
myTextObject.rightIndent = 0;
```

```
myTextObject.ruleAbove = false;
myTextObject.ruleAboveColor = "Text Color";
myTextObject.ruleAboveGapColor = myDocument.swatches.item("None");
myTextObject.ruleAboveGapOverprint = false;
myTextObject.ruleAboveGapTint = -1;
myTextObject.ruleAboveLeftIndent = 0;
myTextObject.ruleAboveLineWeight = 1;myTextObject.ruleAboveOffset = 0;
myTextObject.ruleAboveOverprint = false;
myTextObject.ruleAboveRightIndent = 0;
myTextObject.ruleAboveTint = -1;
myTextObject.ruleAboveType = myDocument.strokeStyles.item("Solid");
myTextObject.ruleAboveWidth = RuleWidth.columnWidth;
myTextObject.ruleBelow = false;
myTextObject.ruleBelowColor = "Text Color";
myTextObject.ruleBelowGapColor = myDocument.swatches.item("None");
myTextObject.ruleBelowGapOverprint = false;
myTextObject.ruleBelowGapTint = -1;myTextObject.ruleBelowLeftIndent = 0;
myTextObject.ruleBelowLineWeight = 1;
myTextObject.ruleBelowOffset = 0;
myTextObject.ruleBelowOverprint = false;
myTextObject.ruleBelowRightIndent = 0;
myTextObject.ruleBelowTint = -1;
myTextObject.ruleBelowType = myDocument.strokeStyles.item("Solid");
myTextObject.ruleBelowWidth = RuleWidth.columnWidth;
myTextObject.singleWordJustification = 1718971500;
myTextObject.skew = 0;
myTextObject.spaceAfter = 0;
myTextObject.spaceBefore = 0;
myTextObject.startParagraph = 1851945579;
myTextObject.strikeThroughColor = "Text Color";
myTextObject.strikeThroughGapColor = myDocument.swatches.item("None");
myTextObject.strikeThroughGapOverprint = false;
myTextObject.strikeThroughGapTint = -1;
myTextObject.strikeThroughOffset = -9999;
myTextObject.strikeThroughOverprint = false;
myTextObject.strikeThroughTint = -1;
myTextObject.strikeThroughType = myDocument.strokeStyles.item("Solid");
myTextObject.strikeThroughWeight = -9999;
myTextObject.strikeThru = false;
myTextObject.strokeColor = myDocument.swatches.item("None");
myTextObject.strokeTint = -1;
myTextObject.strokeWeight = 1;
myTextObject.tracking = 0;
myTextObject.underline = false;
myTextObject.underlineColor = "Text Color";
myTextObject.underlineGapColor = myDocument.swatches.item("None");
myTextObject.underlineGapOverprint = false;
myTextObject.underlineGapTint = -1;
myTextObject.underlineOffset = -9999;
myTextObject.underlineOverprint = false;
myTextObject.updateClient = -1;myTextObject.underlineType = myDocument.strokeStyles.item("Solid");
myTextObject.underlineWeight = -9999;
myTextObject.verticalScale = 100;
```
## **Changing text color**

You can apply colors to the fill and stroke of text characters, as shown in the following script fragment (from the TextColors tutorial script):

```
var myColorA, myColorB, myName;
//Access the active document and page.
var myDocument = app.activeDocument;
var myPage = app.activeWindow.activePage;
//Create a color.
try{
   myColorA = myDocument.colors.item("DGC1_664a");
   //If the color does not exist, trying to get its name will generate an error.
   myName = myColorA.name;
}
catch (myError){
   //The color style did not exist, so create it.
   myColorA = myDocument.colors.add({name:"DGC1_664a", model:ColorModel.process, 
colorValue:[90, 100, 70, 0]});
}
//Create another color.
try{
   myColorB = myDocument.colors.item("DGC1_664b");
   //If the color does not exist, trying to get its name will generate an error.
   myName = myColorB.name;
}
catch (myError){
   //The color style did not exist, so create it.
   myColorB = myDocument.colors.add({name:"DGC1_664b", model:ColorModel.process, 
colorValue:[70, 0, 30, 50]});
}
//Create a text frame on the active page.
var myTextFrame = myPage.textFrames.add();
//Set the bounds of the text frame.
myTextFrame.geometricBounds = myGetBounds(myDocument, myPage);
//Enter text in the text frame.
myTextFrame.contents = "Text\rColor"
var myText = myTextFrame.parentStory.paragraphs.item(0)
myText.pointSize = 72;myText.justification = Justification.centerAlign;
//Apply a color to the fill of the text.
myText.fillColor = myColorA;
//Use the itemByRange method to apply the color to the stroke of the text.
myText.strokeColor = myColorB;
var myText = myTextFrame.parentStory.paragraphs.item(1)
myText.strokeWeight = 3;
myText.pointSize = 144;myText.justification = Justification.centerAlign;
myText.fillColor = myColorB;
myText.strokeColor = myColorA;
myText.strokeWeight = 3;
```
## **Creating and applying styles**

While you can use scripting to apply local formatting—as in some of the examples earlier in this chapter—you probably will want to use character and paragraph styles to format your text. Using styles creates a link between the formatted text and the style, which makes it easier to redefine the style, collect the text formatted with a given style, or find and/or change the text. Paragraph and character styles are

the keys to text formatting productivity and should be a central part of any script that applies text formatting.

The following example script fragment shows how to create and apply paragraph and character styles (for the complete script, see CreateStyles):

```
var myDocument = app.documents.item(0);var myPage = myDocument.pages.item(0);
//Create a color for use by one of the paragraph styles we'll create.
try{
   myColor = myDocument.colors.item("Red");
   //If the color does not exist, trying to get its name will generate an error.
   myName = myColor.name;
}
catch (myError){
   //The color style did not exist, so create it.
   myColor = myDocument.colors.add({name:"Red", model:ColorModel.process, 
colorValue:[0, 100, 100, 0]});
}
//Create a text frame on the active page.
var myTextFrame = myPage.textFrames.add();
//Set the bounds of the text frame.
myTextFrame.geometricBounds = myGetBounds(myDocument, myPage);
//Fill the text frame with placeholder text.
myTextFrame.contents = "Normal text. Text with a character style applied to it. More 
normal text.";
//Create a character style named "myCharacterStyle" if 
//no style by that name already exists.
try{
   myCharacterStyle = myDocument.characterStyles.item("myCharacterStyle");
   //If the style does not exist, trying to get its name will generate an error.
   myName = myCharacterStyle.name;
}
catch (myError){
   //The style did not exist, so create it.
   myCharacterStyle = myDocument.characterStyles.add({name:"myCharacterStyle"});
}
//At this point, the variable myCharacterStyle contains a reference to a character 
//style object, which you can now use to specify formatting.
myCharacterStyle.fillColor = myColor;
//Create a paragraph style named "myParagraphStyle" if 
//no style by that name already exists.
try{
   myParagraphStyle = myDocument.paragraphStyles.item("myParagraphStyle");
   //If the paragraph style does not exist, trying to get its name will generate an 
error.
   myName = myParagraphStyle.name;
}
catch (myError){
   //The paragraph style did not exist, so create it.
   myParagraphStyle = myDocument.paragraphStyles.add({name:"myParagraphStyle"});
}
//At this point, the variable myParagraphStyle contains a reference to a paragraph 
//style object, which you can now use to specify formatting.
myTextFrame.parentStory.texts.item(0).applyParagraphStyle(myParagraphStyle, true);
var myStartCharacter = myTextFrame.parentStory.characters.item(13);
var myEndCharacter = myTextFrame.parentStory.characters.item(54);
myTextFrame.parentStory.texts.itemByRange(myStartCharacter, 
myEndCharacter).applyParagraphStyle(myParagraphStyle, true);
```
Why use the applyParagraphStyle method instead of setting the appliedParagraphStyle property of the text object? The applyParagraphStyle method gives the ability to override existing formatting; setting the property to a style retains local formatting.

Why check for the existence of a style when creating a new document? It always is possible that the style exists as an application default style. If it does, trying to create a new style with the same name results in an error.

Nested styles apply character-style formatting to a paragraph according to a pattern. The following script fragment shows how to create a paragraph style containing nested styles (for the complete script, see NestedStyles):

```
var myDocument = app.documents.item(0);
var myPage = myDocument.pages.item(0);
var myTextFrame = myPage.textFrames.item(0);
var myParagraphStyle = myDocument.paragraphStyles.item("myParagraphStyle");
var myNestedStyle = 
myParagraphStyle.nestedStyles.add({appliedCharacterStyle:myCharacterStyle, 
delimiter:".", inclusive:true, repetition:1});
var myStartCharacter = myTextFrame.parentStory.characters.item(0);
var myEndCharacter = myTextFrame.parentStory.characters.item(-1);
//Use the itemByRange method to apply the paragraph to all of the text in the story.
//(Note that the story object does not have the applyParagraphStyle method.)
myTextFrame.parentStory.texts.itemByRange(myStartCharacter, 
myEndCharacter).applyParagraphStyle(myParagraphStyle, true);
```
### **Deleting a style**

When you delete a style using the user interface, you can choose the way you want to format any text tagged with that style. InDesign scripting works the same way, as shown in the following script fragment (from the RemoveStyle tutorial script):

```
var myDocument = app.activeDocument;
var myParagraphStyleA = myDocument.paragraphStyles.item("myParagraphStyleA");
//Remove the paragraph style myParagraphStyleA and replace with myParagraphStyleB.
myParagraphStyleA.remove(myDocument.paragraphStyles.item("myParagraphStyleB"));
```
#### **Importing paragraph and character styles**

You can import character and paragraph styles from other InDesign documents, as shown in the following script fragment (from the ImportTextStyles tutorial script):

```
//Create a new document.
myDocument = app.documents.add();
//Import the styles from the saved document.
//importStyles parameters:
// Format as ImportFormat enumeration. Options for text styles are:
// ImportFormat.paragraphStylesFormat
// ImportFormat.characterStylesFormat
// ImportFormat.textStylesFormat
// From as File
// GlobalStrategy as GlobalClashResolutionStrategy enumeration. Options are:
// GlobalClashResolutionStrategy.doNotLoadTheStyle
// GlobalClashResolutionStrategy.loadAllWithOverwrite
// GlobalClashResolutionStrategy.loadAllWithRename
myDocument.importStyles(ImportFormat.textStylesFormat, File("/c/styles.indd"),
```
GlobalClashResolutionStrategy.loadAllWithOverwrite);

# **Finding and Changing Text**

The find/change feature is one of the most powerful InDesign tools for working with text. It is fully supported by scripting, and scripts can use find/change to go far beyond what can be done using the InDesign user interface. InDesign has three ways of searching for text:

- $\triangleright$  You can find text and/or text formatting and change it to other text and/or text formatting. This type of find/change operation uses the findTextPreferences and changeTextPreferences objects to specify parameters for the findText and changeText methods.
- $\triangleright$  You can find text using regular expressions, or "grep." This type of find/change operation uses the findGrepPreferences and changeGrepPreferences objects to specify parameters for the findGrep and changeGrep methods.
- $\triangleright$  You can find specific glyphs (and their formatting) and replace them with other glyphs and formatting. This type of find/change operation uses the findGlyphPreferences and changeGlyphPreferences objects to specify parameters for the findGlyph and changeGlyph methods.

All the find/change methods take one optional parameter, ReverseOrder, which specifies the order in which the results of the search are returned. If you are processing the results of a find or change operation in a way that adds or removes text from a story, you might face the problem of invalid text references, as discussed earlier in this chapter. In this case, you can either construct your loops to iterate backward through the collection of returned text objects, or you can have the search operation return the results in reverse order and then iterate through the collection normally.

## **About find/change preferences**

Before you search for text, you probably will want to clear find and change preferences, to make sure the settings from previous searches have no effect on your search. You also need to set some find/change preferences to specify the text, formatting, regular expression, or glyph you want to find and/or change. A typical find/change operation involves the following steps:

- 1. Clear the find/change preferences. Depending on the type of find/change operation, this can take one of the following three forms:
	- $\triangleright$  //find/change text preferences app.findTextPreferences = NothingEnum.nothing; app.changeTextPreferences = NothingEnum.nothing;
	- $\triangleright$  //find/change grep preferences app.findGrepPreferences = NothingEnum.nothing; app.changeGrepPreferences = NothingEnum.nothing;
	- $\triangleright$  //find/change glyph preferences app.findGlyphPreferences = NothingEnum.nothing; app.changeGlyphPreferences = NothingEnum.nothing;
- 2. Set up search parameters.
- 3. Execute the find/change operation.
- 4. Clear find/change preferences again.

## **Finding and changing text**

The following script fragment shows how to find a specified string of text. While the following script fragment searches the entire document, you also can search stories, text frames, paragraphs, text columns, or any other text object. The findText method and its parameters are the same for all text objects. (For the complete script, see FindText.)

```
var myDocument = app.activeDocument;
//Clear the find/change text preferences.
app.findTextPreferences = NothingEnum.nothing;
app.changeTextPreferences = NothingEnum.nothing;
//Search the document for the string "Text".
app.findTextPreferences.findWhat = "text";
//Set the find options.
app.findChangeTextOptions.caseSensitive = false;
app.findChangeTextOptions.includeFootnotes = false;
app.findChangeTextOptions.includeHiddenLayers = false;
app.findChangeTextOptions.includeLockedLayersForFind = false;
app.findChangeTextOptions.includeLockedStoriesForFind = false;
app.findChangeTextOptions.includeMasterPages = false;
app.findChangeTextOptions.wholeWord = false;
var myFoundItems = myDocument.findText();
alert("Found " + myFoundItems.length + " instances of the search string.");
app.findTextPreferences = NothingEnum.nothing;
app.changeTextPreferences = NothingEnum.nothing;
```
The following script fragment shows how to find a specified string of text and replace it with a different string (for the complete script, see ChangeText):

```
var myDocument = app.activeDocument;
//Clear the find/change text preferences.
app.findTextPreferences = NothingEnum.nothing;
app.changeTextPreferences = NothingEnum.nothing;
//Set the find options.
app.findChangeTextOptions.caseSensitive = false;
app.findChangeTextOptions.includeFootnotes = false;
app.findChangeTextOptions.includeHiddenLayers = false;
app.findChangeTextOptions.includeLockedLayersForFind = false;
app.findChangeTextOptions.includeLockedStoriesForFind = false;
app.findChangeTextOptions.includeMasterPages = false;
app.findChangeTextOptions.wholeWord = false;
//Search the document for the string "copy" and change it to "text".
app.findTextPreferences.findWhat = "copy";
app.changeTextPreferences.changeTo = "text";
myDocument.changeText();
//Clear the find/change text preferences after the search.
app.findTextPreferences = NothingEnum.nothing;
app.changeTextPreferences = NothingEnum.nothing;
```
## **Finding and changing text formatting**

To find and change text formatting, you set other properties of the findTextPreferences and changeTextPreferences objects, as shown in the script fragment below (from the FindChangeFormatting tutorial script):

```
var myDocument = app.documents.item(0);
//Clear the find/change preferences.
app.findTextPreferences = NothingEnum.nothing;
app.changeTextPreferences = NothingEnum.nothing;
//Set the find options.
app.findChangeTextOptions.caseSensitive = false;
app.findChangeTextOptions.includeFootnotes = false;
app.findChangeTextOptions.includeHiddenLayers = false;
app.findChangeTextOptions.includeLockedLayersForFind = false;
app.findChangeTextOptions.includeLockedStoriesForFind = false;
app.findChangeTextOptions.includeMasterPages = false;
app.findChangeTextOptions.wholeWord = false;
//Search the document for the 24 point text and change it to 10 point text.
app.findTextPreferences.pointSize = 24;
app.changeTextPreferences.pointSize = 10;
myDocument.changeText();
//Clear the find/change preferences after the search.
app.findTextPreferences = NothingEnum.nothing;
app.changeTextPreferences = NothingEnum.nothing;
```
### **Using grep**

InDesign supports regular expression find/change through the findGrep and changeGrep methods. Regular-expression find/change also can find text with a specified format or replace the formatting of the text with formatting specified in the properties of the changeGrepPreferences object. The following script fragment shows how to use these methods and the related preferences objects (for the complete script, see FindGrep):

```
var myDocument = app.documents.item(0);
//Clear the find/change grep preferences.
app.findGrepPreferences = NothingEnum.nothing;
app.changeGrepPreferences = NothingEnum.nothing;
//Set the find options.
app.findChangeGrepOptions.includeFootnotes = false;
app.findChangeGrepOptions.includeHiddenLayers = false;
app.findChangeGrepOptions.includeLockedLayersForFind = false;
app.findChangeGrepOptions.includeLockedStoriesForFind = false;
app.findChangeGrepOptions.includeMasterPages = false;
//Regular expression for finding an email address.
app.findGrepPreferences.findWhat = "(?i)[A-Z]*?@[A-Z]*?[.]...";
//Apply the change to 24-point text only.
app.findGrepPreferences.pointSize = 24;
app.changeGrepPreferences.underline = true;
myDocument.changeGrep();
//Clear the find/change preferences after the search.
app.findGrepPreferences = NothingEnum.nothing;
app.changeGrepPreferences = NothingEnum.nothing;
```
**NOTE:** The findChangeGrepOptions object lacks two properties of the findChangeTextOptions object: wholeWord and caseSensitive. This is because you can set these options using the regular expression string itself. Use (?i) to turn case sensitivity on and (?-i) to turn case sensitivity off. Use  $\>$  to match the beginning of a word and  $\setminus$  to match the end of a word, or use  $\setminus$  b to match a word boundary.

One handy use for grep find/change is to convert text mark-up (i.e., some form of tagging plain text with formatting instructions) into InDesign formatted text. PageMaker paragraph tags (which are not the same as PageMaker tagged-text format files) are an example of a simplified text mark-up scheme. In a text file marked up using this scheme, paragraph style names appear at the start of a paragraph, as shown below:

```
<heading1>This is a heading.
<body_text>This is body text.
```
We can create a script that uses grep find in conjunction with text find/change operations to apply formatting to the text and remove the mark-up tags, as shown in the following script fragment (from the ReadPMTags tutorial script):

```
var myDocument = app.documents.item;
var myStory = myDocument.stories.item(0);
myReadPMTags(myStory);
```
Here is the myReadPMTags function referred to in the above script.

```
function myReadPMTags(myStory){
   var myName, myString, myStyle, myStyleName;
   var myDocument = app.documents.item(0);//Reset the findGrepPreferences to ensure that previous settings
   //do not affect the search.
   app.findGrepPreferences = NothingEnum.nothing;
   app.changeGrepPreferences = NothingEnum.nothing;
   //Find the tags (since this is a JavaScript string, 
   //the backslashes must be escaped).
   app.findGrepPreferences.findWhat = "(?i)^<\\s*\\w+\\s*>";
   var myFoundItems = myStory.findGrep();
   if(myFoundItems.length != 0){
      var myFoundTags = new Array;
      for(var myCounter = 0; myCounter<myFoundItems.length; myCounter++){
          myFoundTags.push(myFoundItems[myCounter].contents);
      }
      myFoundTags = myRemoveDuplicates(myFoundTags);
      //At this point, we have a list of tags to search for.
      for(myCounter = 0; myCounter < myFoundTags.length; myCounter++){
          myString = myFoundTags[myCounter];
          //Find the tag using findWhat.
          app.findTextPreferences.findWhat = myString;
          //Extract the style name from the tag.
          myStyleName = myString.substring(1, myString.length-1);
          //Create the style if it does not already exist.
          try{
             myStyle = myDocument.paragraphStyles.item(myStyleName);
             myName = myStyle.name;
          }
          catch (myError){
             myStyle = myDocument.paragraphStyles.add({name:myStyleName});
          }
          //Apply the style to each instance of the tag.
          app.changeTextPreferences.appliedParagraphStyle = myStyle;
          myStory.changeText();
          //Reset the changeTextPreferences.
          app.changeTextPreferences = NothingEnum.nothing;
          //Set the changeTo to an empty string.
          app.changeTextPreferences.changeTo = "";
          //Search to remove the tags.
          myStory.changeText();
          //Reset the find/change preferences again.
          app.changeTextPreferences = NothingEnum.nothing;
       }
   }
   //Reset the findGrepPreferences.
   app.findGrepPreferences = NothingEnum.nothing;
```

```
}
function myRemoveDuplicates(myArray){ 
   //Semi-clever method of removing duplicate array items; much faster 
   //than comparing every item to every other item! 
   var myNewArray = new Array; 
   myArray = myArray.sort(); 
   myNewArray.push(myArray[0]); 
   if(myArray.length > 1){ 
       for(var myCounter = 1; myCounter < myArray.length; myCounter ++){
          if(myArray[myCounter] != myNewArray[myNewArray.length -1]){ 
              myNewArray.push(myArray[myCounter]); 
          } 
       } 
   } 
   return myNewArray; 
}
```
#### **Using glyph search**

You can find and change individual characters in a specific font using the findGlyph and changeGlyph methods and the associated findGlyphPreferences and changeGlyphPreferences objects. The following scripts fragment shows how to find and change a glyph in an example document (for the complete script, see FindChangeGlyph):

```
//Clear glyph search preferences.
app.findGlyphPreferences = NothingEnum.nothing;
app.changeGlyphPreferences = NothingEnum.nothing;
var myDocument = app.documents.item(0);//You must provide a font that is used in the document for the
//appliedFont property of the findGlyphPreferences object.
app.findGlyphPreferences.appliedFont = app.fonts.itemByName("Minion ProRegular");
//Provide the glyph ID, not the glyph Unicode value.
app.findGlyphPreferences.glyphID = 374;
//The appliedFont of the changeGlyphPreferences object can be
//any font available to the application.
app.changeGlyphPreferences.appliedFont = app.fonts.itemByName("Times New RomanBold");
app.changeGlyphPreferences.glyphID = 85;
myDocument.changeGlyph(false);
//Clear glyph search preferences.
app.findGlyphPreferences = NothingEnum.nothing;
app.changeGlyphPreferences = NothingEnum.nothing;
```
## **Working with Tables**

Tables can be created from existing text using the convert Text ToTable method, or an empty table can be created at any insertion point in a story. The following script fragment shows three different ways to create a table (for the complete script, see MakeTable):

```
var myDocument = app.documents.item(0);
var myStory = myDocument.stories.item(0);
var myStartCharacter = myStory.paragraphs.item(6).characters.item(0);
var myEndCharacter = myStory.paragraphs.item(6).characters.item(-2);
var myText = myStory.texts.itemByRange(myStartCharacter, myEndCharacter);
//The convertToTable method takes three parameters:
//[ColumnSeparator as string]
//[RowSeparator as string]
//[NumberOfColumns as integer] (only used if the ColumnSeparator
//and RowSeparator values are the same)
//In the last paragraph in the story, columns are separated by commas
//and rows are separated by semicolons, so we provide those characters
//to the method as parameters.
var myTable = myText.convertToTable(",",";");
var myStartCharacter = myStory.paragraphs.item(1).characters.item(0);
var myEndCharacter = myStory.paragraphs.item(4).characters.item(-2);
var myText = myStory.texts.itemByRange(myStartCharacter, myEndCharacter);
//In the second through the fifth paragraphs, colums are separated by
//tabs and rows are separated by returns. These are the default delimiter
//parameters, so we don't need to provide them to the method.
var myTable = myText.convertToTable();
//You can also explicitly add a table--you don't have to convert text to a table.
var myTable = myStory.insertionPoints.item(-1).tables.add();
myTable.columnCount = 3;
myTable.bodyRowCount = 3;
```
The following script fragment shows how to merge table cells. (For the complete script, see MergeTableCells.)

```
var myDocument = app.documents.item(0);var myStory = myDocument.stories.item(0);
var myTable = myStory.insertionPoints.item(-1).tables.add();
myTable.columnCount = 4;
myTable.bodyRowCount = 4;
//Merge all of the cells in the first column.
myTable.cells.item(0).merge(myTable.columns.item(0).cells.item(-1));
//Convert column 2 into 2 cells (rather than 4).
myTable.columns.item(1).cells.item(-1).merge(myTable.columns.item(1).cells.item(-2));
myTable.columns.item(1).cells.item(0).merge(myTable.columns.item(1).cells.item(1));
//Merge the last two cells in row 1.
myTable.rows.item(0).cells.item(-2).merge(myTable.rows.item(0).cells.item(-1));
//Merge the last two cells in row 3.
myTable.rows.item(2).cells.item(-2).merge(myTable.rows.item(2).cells.item(-1));
```
The following script fragment shows how to split table cells. (For the complete script, see SplitTableCells.)

```
var myStory = myDocument.stories.item(0);
var myTable = myStory.insertionPoints.item(-1).tables.add();
myTable.columnCount = 1;
myTable.bodyRowCount = 1;
var myArray = myGetBounds(myDocument, myDocument.pages.item(0))
var myWidth = myArray[3]-myArray[1];
myTable.columns.item(0).width = myWidth;
myTable.cells.item(0).split(HorizontalOrVertical.horizontal);
myTable.columns.item(0).split(HorizontalOrVertical.vertical);
myTable.cells.item(0).split(HorizontalOrVertical.vertical);
myTable.rows.item(-1).split(HorizontalOrVertical.horizontal);
myTable.cells.item(-1).split(HorizontalOrVertical.vertical);
for(myRowCounter = 0; myRowCounter < myTable.rows.length; myRowCounter ++){
   myRow = myTable.rows.item(myRowCounter);
   for(myCellCounter = 0; myCellCounter < myRow.cells.length; myCellCounter ++){
      myString = "Row: " + myRowCounter + " Cell: " + myCellCounter;
      myRow.cells.item(myCellCounter).contents = myString;
   }
}
```
The following script fragment shows how to create header and footer rows in a table (for the complete script, see HeaderAndFooterRows):

```
var myDocument = app.documents.item(0);var myTable = myDocument.stories.item(0).tables.item(0);
//Convert the first row to a header row.
myTable.rows.item(0).rowType = RowTypes.headerRow;
//Convert the last row to a footer row.
myTable.rows.item(-1).rowType = RowTypes.footerRow;
```
The following script fragment shows how to apply formatting to a table (for the complete script, see TableFormatting):

```
var myDocument = app.documents.item(0);var myTable = myDocument.stories.item(0).tables.item(0);
//Convert the first row to a header row.
myTable.rows.item(0).rowType = RowTypes.headerRow;
//Use a reference to a swatch, rather than to a color.
myTable.rows.item(0).fillColor = myDocument.swatches.item("DGC1_446b");
myTable.rows.item(0).fillTint = 40;
myTable.rows.item(1).fillColor = myDocument.swatches.item("DGC1_446a");
myTable rows.item(1).fillTint = <math>40</math>;myTable.rows.item(2).fillColor = myDocument.swatches.item("DGC1_446a");
myTable rows.item(2).fillTint = 20;myTable.rows.item(3).fillColor = myDocument.swatches.item("DGC1_446a");
myTable.rows.item(3).fillTint = 40;
//Use everyItem to set the formatting of multiple cells at once.
myTable.cells.everyItem().topEdgeStrokeColor = myDocument.swatches.item("DGC1_446b");
myTable.cells.everyItem().topEdgeStrokeWeight = 1;
myTable.cells.everyItem().bottomEdgeStrokeColor = 
myDocument.swatches.item("DGC1_446b");
myTable.cells.everyItem().bottomEdgeStrokeWeight = 1;
//When you set a cell stroke to a swatch, make certain 
//that you also set the stroke weight.
myTable.cells.everyItem().leftEdgeStrokeColor = myDocument.swatches.item("None");
myTable.cells.everyItem().leftEdgeStrokeWeight = 0;
myTable.cells.everyItem().rightEdgeStrokeColor = myDocument.swatches.item("None");
myTable. cells. every Item() . right Edge StrokeWeight = 0;
```
The following script fragment shows how to add alternating row formatting to a table (for the complete script, see AlternatingRows):

```
//Given a table "myTable," apply alternating fills to the table.
myTable.alternatingFills = AlternatingFillsTypes.alternatingRows;
myTable.startRowFillColor = myDocument.swatches.item("DGC1_446a");
myTable.startRowFillTint = 60;
myTable.endRowFillColor = myDocument.swatches.item("DGC1_446b");
myTable.endRowFillTint = 50;
```
The following script fragment shows how to process the selection when text or table cells are selected. In this example, the script displays an alert for each selection condition, but a real production script would then do something with the selected item(s). (For the complete script, see TableSelection.)

```
if(app.documents.length != 0){
   if(app.selection.length != 0){
      switch(app.selection[0].constructor.name){
          //When a row, a column, or a range of cells is selected, 
          //the type returned is "Cell"
          case "Cell":
             alert("A cell is selected.");
             break;
          case "Table":
             alert("A table is selected.");
             break;
          case "InsertionPoint":
          case "Character":
          case "Word":
          case "TextStyleRange":
          case "Line":
          case "Paragraph":
          case "TextColumn":
          case "Text":
             if(app.selection[0].parent.constructor.name == "Cell"){
                 alert("The selection is inside a table cell.");
             }
             break;
          case "Rectangle":
          case "Oval":
          case "Polygon":
          case "GraphicLine":
             if(app.selection[0].parent.parent.constructor.name == "Cell"){
                 alert("The selection is inside a table cell.");
             }
             break;
          case "Image":
          case "PDF":
          case "EPS":
             if(app.selection[0].parent.parent.parent.constructor.name == "Cell"){
                 alert("The selection is inside a table cell.");
              }
             break;
          default:
             alert("The selection is not inside a table.");
             break;
      }
   }
}
```
# **Path Text**

You can add path text to any rectangle, oval, polygon, graphic line, or text frame. The following script fragment shows how to add path text to a page item (for the complete script, see PathText):

```
//Given a document "myDocument" with a rectangle on page 1...
var myPage = myDocument.pages.item(0);
var myRectangle = myPage.rectangles.item(0);
var myTextPath = myRectangle.textPaths.add(\{ contents: "This is path text."\});
```
To link text paths to another text path or text frame, use the nextTextFrame and previousTextFrame properties, just as you would for a text frame (see ["Working with Text Frames" on page 86](#page-85-0)).

## **Autocorrect**

The autocorrect feature can correct text as you type. The following script shows how to use it (for the complete script, see Autocorrect):

```
//The autocorrect preferences object turns the 
//autocorrect feature on or off.
app.autoCorrectPreferences.autoCorrect = true;
app.autoCorrectPreferences.autoCorrectCapitalizationErrors = true;
//Add a word pair to the autocorrect list. Each AutoCorrectTable is linked
//to a specific language. 
var myAutoCorrectTable = app.autoCorrectTables.item("English: USA");
//To safely add a word pair to the auto correct table, get the current
//word pair list, then add the new word pair to that array, and then
//set the autocorrect word pair list to the array.
var myWordPairList = myAutoCorrectTable.autoCorrectWordPairList;
//Add a new word pair to the array.
myWordPairList.push(["paragarph", "paragraph"]);
//Update the word pair list.
myAutoCorrectTable.autoCorrectWordPairList = myWordPairList;
//To clear all autocorrect word pairs in the current dictionary:
//myAutoCorrectTable.autoCorrectWordPairList = [[]];
```
## **Footnotes**

The following script fragment shows how to add footnotes to a story (for the complete script, including the myGetRandom function, see Footnotes):

```
var myDocument = app.documents.item(0);var myPage = myDocument.pages.item(0);
var myTextFrame = myPage.textFrames.item(0);
//Add four footnotes at random locations in the story.
for(myCounter = 0; myCounter < 4; myCounter ++){
   myWord = myTextFrame.parentStory.words.item(myGetRandom(0,
   myTextFrame.parentStory.words.length));
   var myFootnote = myWord.insertionPoints.item(-1).footnotes.add();
   //Note: when you create a footnote, it contains text--the footnote marker
   //and the separator text (if any). If you try to set the text of the footnote
   //by setting the footnote contents, you will delete the marker. Instead, append
   //the footnote text, as shown below.
   myFootnote.insertionPoints.item(-1).contents = "This is a footnote.";
}
```
## **Span Columns**

A paragraph layout can span multiple columns or split into subcolumns with the Span Columns attribute or Split Column attribute applied. The following script fragment shows how to set the Span Columns and Split Column style for a paragraph (for the complete script, see SpanColumns):

```
var myDocument = app.activeDocument;
var myPage = myDocument.pages.item(0);
var myTextFrame = myPage.textFrames.item(0);
myTextFrame.textFramePreferences.textColumnCount = 3;
var myStory = myTextFrame.parentStory;
//Split Column
with(myStory.paragraphs[0]) {
   spanColumnType = SpanColumnTypeOptions.splitColumns;
   spanSplitColumnCount = 2;
   splitColumnOutsideGutter = 0; 
   splitColumnInsideGutter = 1;
}
//Span Columns
var mySpanIndex = Math.floor(myStory.paragraphs.length / 2);
with(myStory.paragraphs[mySpanIndex]) {
   spanColumnType = SpanColumnTypeOptions.spanColumns;
   spanSplitColumnCount = SpanColumnCountOptions.all;
}
```
### **Setting Text Preferences**

The following script shows how to set general text preferences (for the complete script, see TextPreferences):

```
//The following sets the text preferences for the application; to set the
//text preferences for the front-most document, replace "app.textPreferences" with
//"app.documents.item(0).textPreferences"
with(app.textPreferences){
   abutTextToTextWrap = true;
   //baseline shift key increment can range from .001 to 200 points.
   baselineShiftKeyIncrement = 1;
   highlightCustomSpacing = false;
   highlightHjViolations = true;
   highlightKeeps = true;
   highlightSubstitutedFonts = true;
   highlightSubstitutedGlyphs = true;
   justifyTextWraps = true;
   //kerning key increment value is 1/1000 of an em.
   kerningKeyIncrement = 10;
   //leading key increment value can range from .001 to 200 points.
   leadingKeyIncrement= 1;
   linkTextFilesWhenImporting = false;
   scalingAdjustsText = false;
   showInvisibles = true;
   smallCap = 60;subscriptPosition = 30;
```

```
subscriptSize = 60;
   superscriptPosition = 30;
   superscriptSize = 60;
   typographersQuotes = false;
   useOpticalSize = false;
   useParagraphLeading = false;
   zOrderTextWrap = false;
}
//Text editing preferences are application-wide.
with(app.textEditingPreferences){
   allowDragAndDropTextInStory = true;
   dragAndDropTextInLayout = true;
   smartCutAndPaste = true;
   tripleClickSelectsLine = false;
}
```
# **7 User Interfaces**

JavaScript can create dialogs for simple yes/no questions and text entry, but you probably will need to create more complex dialogs for your scripts. InDesign scripting can add dialogs and populate them with common user-interface controls, like pop-up lists, text-entry fields, and numeric-entry fields. If you want your script to collect and act on information entered by you or any other user of your script, use the dialog object.

This chapter shows how to work with InDesign dialog scripting. The sample scripts in this chapter are presented in order of complexity, starting with very simple scripts and building toward more complex operations.

**NOTE:** InDesign scripts written in JavaScript also can include user interfaces created using the Adobe ScriptUI component. This chapter includes some ScriptUI scripting tutorials; for more information, see Adobe CS5 JavaScript Tools Guide.

We assume you already read Adobe InDesign CS5 Scripting Tutorial and know how to create and run a script.

# **Dialog Overview**

An InDesign dialog box is an object like any other InDesign scripting object. The dialog box can contain several different types of elements (known collectively as "widgets"), as shown in the following figure. The elements of the figure are described in the table following the figure.

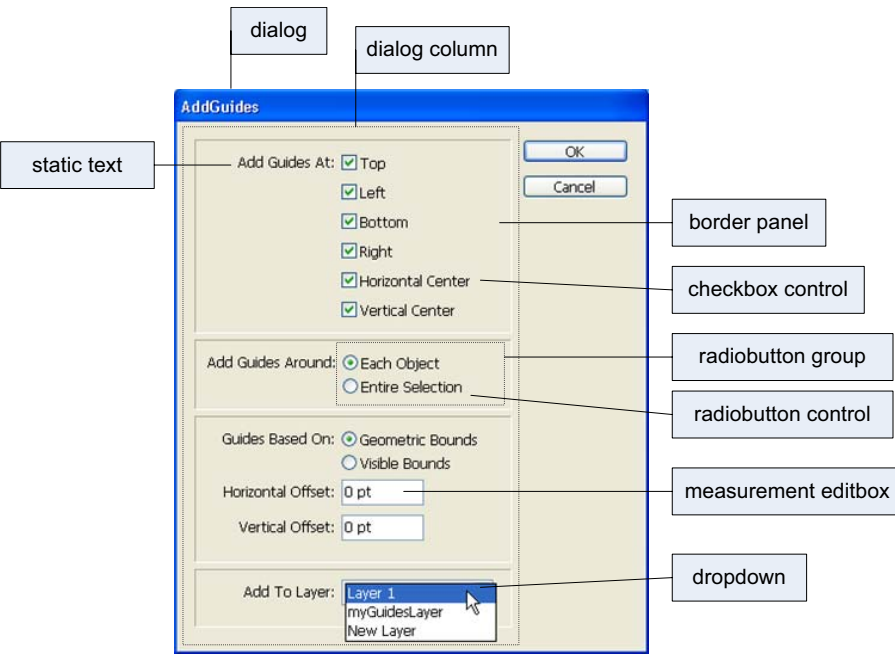

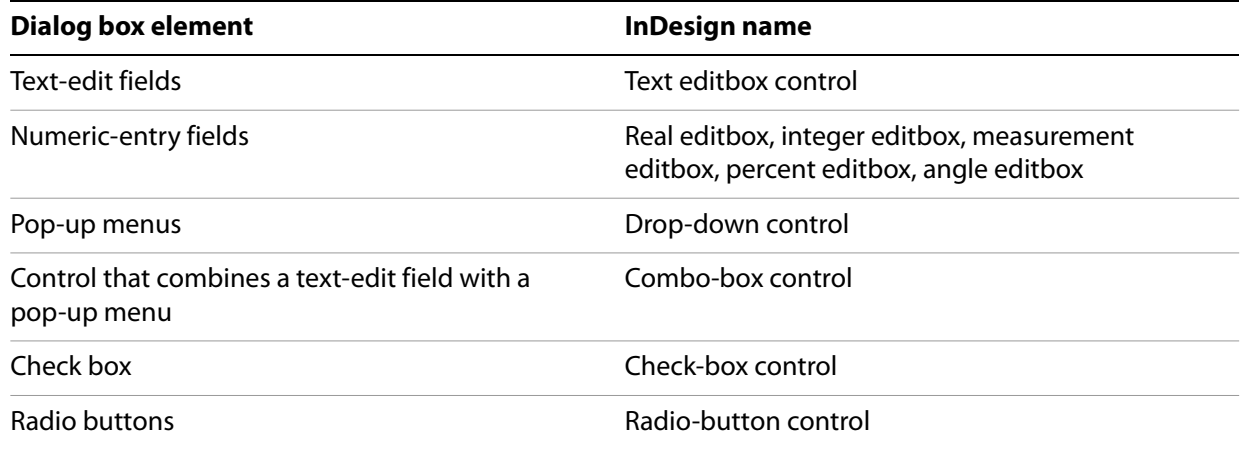

The dialog object itself does not directly contain the controls; that is the purpose of the dialogColumn object. dialogColumns give you a way to control the positioning of controls within a dialog box. Inside dialogColumns, you can further subdivide the dialog box into other dialogColumns or borderPanels (both of which can, if necessary, contain more dialogColumns and borderPanels).

Like any other InDesign scripting object, each part of a dialog box has its own properties. A checkboxControl, for example, has a property for its text (staticLabel) and another property for its state (checkedState). The dropdown control has a property (stringList) for setting the list of options that appears on the control's menu.

To use a dialog box in your script, create the  $dialog$  object, populate it with various controls, display the dialog box, and then gather values from the dialog-box controls to use in your script. Dialog boxes remain in InDesign's memory until they are destroyed. This means you can keep a dialog box in memory and have data stored in its properties used by multiple scripts, but it also means the dialog boxes take up memory and should be disposed of when they are not in use. In general, you should destroy a dialog-box object before your script finishes executing.

#### **Your First InDesign Dialog**

The process of creating an InDesign dialog is very simple: add a dialog, add a dialog column to the dialog, and add controls to the dialog column. The following script demonstrates the process (for the complete script, see SimpleDialog):

```
var myDialog = app.dialogs.add({\{name: "Simple Dialog"\}});
//Add a dialog column.
with(myDialog.dialogColumns.add()){
   staticTexts.add({staticLabel:"This is a very simple dialog box."});
}
//Show the dialog box.
var myResult = myDialog.show();
//If the user clicked OK, display one message;
//if they clicked Cancel, display a different message.
if(myResult == true) {
   alert("You clicked the OK button.");
}
else{
   alert("You clicked the Cancel button.");
}
//Remove the dialog box from memory.
myDialog.destroy();
```
# **Adding a User Interface to "Hello World"**

In this example, we add a simple user interface to the Hello World tutorial script presented in Adobe InDesign CS5 Scripting Tutorial. The options in the dialog box provide a way for you to specify the sample text and change the point size of the text:

```
var myDialog = app.dialogs.add({name:"Simple User Interface Example 
Script",canCancel:true});
with(myDialog){
   //Add a dialog column.
   with(dialogColumns.add()){
      //Create a text edit field.
      var myTextEditField = textEditboxes.add({editContents:"Hello World!", 
minWidth:180});
      //Create a number (real) entry field.
      var myPointSizeField = measurementEditboxes.add(\{editValue: 72,editUnits:MeasurementUnits.points});
   }
}
//Display the dialog box.
var myResult = myDialog.show();
if(myResult == true) {
   //Get the values from the dialog box controls.
   var myString = myTextEditField.editContents;
   var myPointSize = myPointSizeField.editValue;
   //Remove the dialog box from memory.
   myDialog.destroy();
   myMakeDocument(myString, myPointSize);
}
else{
   myDialog.destroy();
}
```
Here is the myMakeDocument function referred to in the above fragment:

```
function myMakeDocument(myString, myPointSize){
   //Create a new document.
   var myDocument = app.documents.add()
   with(myDocument){
      //Create a text frame.
      var myTextFrame = pages.item(0).textFrames.add();
      //Resize the text frame to the "live" area of the page 
      //(using the function "myGetBounds").
      var myBounds = myGetBounds(myDocument, myDocument.pages.item(0));
      myTextFrame.geometricBounds=myBounds;
      //Enter the text from the dialog box in the text frame.
      myTextFrame.contents=myString;
      //Set the size of the text to the size you entered in the dialog box.
      myTextFrame.texts.item(0).pointSize = myPointSize;
   }
}
```
## **Creating a More Complex User Interface**

In the next example, we add more controls and different types of controls to the sample dialog box. The example creates a dialog box that resembles the following:

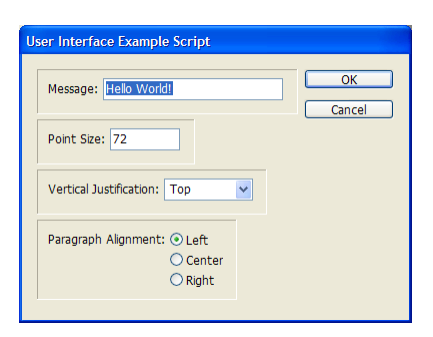

For the complete script, see ComplexUI.

```
var myDialog = app.dialogs.add({name:"User Interface Example Script", 
canCancel:true});
with(myDialog){
   //Add a dialog column.
   with(dialogColumns.add()){
      //Create a border panel.
      with(borderPanels.add()){
          with(dialogColumns.add()){
             //The following line shows how to set a property as you create an object.
             staticTexts.add({staticLabel:"Message:"});
          }
          with(dialogColumns.add()){
             //The following line shows how to set multiple properties
             //as you create an object.
             var myTextEditField = textEditboxes.add
              ({editContents:"Hello World!", minWidth:180});
          }
       }
      //Create another border panel.
      with(borderPanels.add()){
          with(dialogColumns.add()){
             staticTexts.add({staticLabel:"Point Size:"});
          }
          with(dialogColumns.add()){
             //Create a number entry field. Note that this field uses editValue
             //rather than editText (as a textEditBox would).
             var myPointSizeField = measurementEditboxes.add({editValue:72});
          }
       }
      //Create another border panel.
      with(borderPanels.add()){
          with(dialogColumns.add()){
             staticTexts.add({staticLabel:"Vertical Justification:"});
          }
          with(dialogColumns.add()){
             //Create a pop-up menu ("dropdown") control.
             var myVerticalJustificationMenu = dropdowns.add
              ({stringList:["Top", "Center", "Bottom"], selectedIndex:0});
          }
       }
      //Create another border panel.
      with(borderPanels.add()){
          staticTexts.add({staticLabel:"Paragraph Alignment:"});
          var myRadioButtonGroup = radiobuttonGroups.add();
          with(myRadioButtonGroup){
             var myLeftRadioButton = radiobuttonControls.add
```

```
({staticLabel:"Left", checkedState:true});
             var myCenterRadioButton = radiobuttonControls.add
              ({staticLabel:"Center"});
             var myRightRadioButton = radiobuttonControls.add({staticLabel:"Right"});
          }
      }
   }
}
//Display the dialog box.
if(myDialog.show() == true}
   var myParagraphAlignment, myString, myPointSize, myVerticalJustification;
   //If the user didn't click the Cancel button,
   //then get the values back from the dialog box.
   //Get the example text from the text edit field.
   myString = myTextEditField.editContents 
   //Get the point size from the point size field.
   myPointSize = myPointSizeField.editValue; 
   //Get the vertical justification setting from the pop-up menu.
   if(myVerticalJustificationMenu.selectedIndex == 0){
      myVerticalJustification = VerticalJustification.topAlign;
   }
   else if(myVerticalJustificationMenu.selectedIndex == 1){
      myVerticalJustification = VerticalJustification.centerAlign;
   }
   else{
      myVerticalJustification = VerticalJustification.bottomAlign;
   }
   //Get the paragraph alignment setting from the radiobutton group.
   if(myRadioButtonGroup.selectedButton == 0){
      myParagraphAlignment = Justification.leftAlign;
   }
   else if(myRadioButtonGroup.selectedButton == 1){
      myParagraphAlignment = Justification.centerAlign;
   }
   else{
      myParagraphAlignment = Justification.rightAlign;
   }
   myDialog.destroy();
   myMakeDocument(myString, myPointSize, myParagraphAlignment, 
myVerticalJustification);
}
else{
   myDialog.destroy()
}
```
Here is the myMakeDocument function referred to in the above fragment:

```
function myMakeDocument(myString, myPointSize, myParagraphAlignment, 
myVerticalJustification){
   //Create a new document.
   var myDocument = app.documents.add();
   with(myDocument){
      viewPreferences.horizontalMeasurementUnits = MeasurementUnits.points;
      viewPreferences.verticalMeasurementUnits = MeasurementUnits.points;
      var myPage = pages[0];
      with(myPage){
          //Create a text frame.
          var myTextFrame = pages.item(0).textFrames.add();
          with(myTextFrame){
             //Set the geometric bounds of the frame using the "myGetBounds" function.
             geometricBounds = myGetBounds(myDocument, myPage);
             //Set the contents of the frame to the string you 
             //entered in the dialog box.
             contents = myString;
             //Set the alignment of the paragraph.
             texts.item(0).justification = myParagraphAlignment;
             //Set the point size of the text.
             texts.item(0).pointSize = myPointSize;
             //Set the vertical justification of the text frame.
             textFramePreferences.verticalJustification = myVerticalJustification;
          }
      }
   }
}
```
## **Working with ScriptUI**

JavaScripts can make create and define user-interface elements using an Adobe scripting component named ScriptUI. ScriptUI gives scripters a way to create floating palettes, progress bars, and interactive dialog boxes that are far more complex than InDesign's built-in dialog object.

This does not mean, however, that user-interface elements written using Script UI are not accessible to users. InDesign scripts can execute scripts written in other scripting languages using the method.

#### **Creating a progress bar with ScriptUI**

The following sample script shows how to create a progress bar using JavaScript and ScriptUI, then use the progress bar from another script (for the complete script, see ProgressBar):

```
#targetengine "session"
//Because these terms are defined in the "session" engine,
//they will be available to any other JavaScript running
//in that instance of the engine.
var myMaximumValue = 300;
var myProgressBarWidth = 300;
var myIncrement = myMaximumValue/myProgressBarWidth;
myCreateProgressPanel(myMaximumValue, myProgressBarWidth);
function myCreateProgressPanel(myMaximumValue, myProgressBarWidth){
   myProgressPanel = new Window('window', 'Progress');
   with(myProgressPanel){
      myProgressPanel.myProgressBar = add('progressbar', [12, 12,
   myProgressBarWidth, 24], 0, myMaximumValue);
   }
}
```
The following script fragment shows how to call the progress bar created in the above script using a separate JavaScript (for the complete script, see CallProgressBar):

```
Rem Create a document and add pages to it--
Rem if you do not do this, the progress bar
Rem will go by too quickly.
Set myDocument = myInDesign.Documents.Add
Rem Note that the JavaScripts must use the "session"
Rem engine for this to work.
myString = "#targetengine ""session""" & vbCr
myString = myString & "myCreateProgressPanel(100, 400);" & vbcr
myString = myString & "myProgressPanel.show();" & vbcr
myInDesign.DoScript myString, idScriptLanguage.idJavascript
For myCounter = 1 to 100
   Rem Add a page to the document.
   myInDesign.Documents.Item(1).Pages.Add
   myString = "#targetengine ""session""" & vbCr
   myString = myString & "myProgressPanel.myProgressBar.value = " 
   myString = myString & cstr(myCounter) & "/myIncrement;" & vbcr
   myInDesign.DoScript myString, idScriptLanguage.idJavascript
   If(myCounter = 100) Then
      myString = "#targetengine ""session""" & vbCr
      myString = myString & "myProgressPanel.myProgressBar.value = 0;" & vbcr
      myString = myString & "myProgressPanel.hide();" & vbcr
      myInDesign.DoScript myString, idScriptLanguage.idJavascript
      myDocument.Close idSaveOptions.idNo
   End If
```
Next

<span id="page-117-0"></span>InDesign scripting can respond to common application and document events, such as opening a file, creating a new file, printing, and importing text and graphic files from disk. In InDesign scripting, the event object responds to an event that occurs in the application. Scripts can be attached to events using the eventListener scripting object. Scripts that use events are the same as other scripts—the only difference is that they run automatically when the corresponding event occurs, rather than being run by the user (from the Scripts palette).

This chapter shows how to work with InDesign event scripting. The sample scripts in this chapter are presented in order of complexity, starting with very simple scripts and building toward more complex operations.

We assume that you have already read Adobe InDesign CS5 Scripting Tutorial and know how to create, install, and run a script.

For a discussion of events related to menus, see [Chapter 9, "Menus](#page-127-0)."

The InDesign event scripting model is similar to the Worldwide Web Consortium (W3C) recommendation for Document Object Model Events. For more information, see <http://www.w3c.org>.

# **Understanding the Event Scripting Model**

The InDesign event scripting model consists of a series of objects that correspond to the events that occur as you work with the application. The first object is the event, which corresponds to one of a limited series of actions in the InDesign user interface (or corresponding actions triggered by scripts).

To respond to an event, you register an eventListener with an object capable of receiving the event. When the specified event reaches the object, the eventListener executes the script function defined in its handler function (which can be either a script function or a reference to a script file on disk).

You can view the available events using the Object Model Viewer in the ExtendScript Toolkit. In the ExtendScript Toolkit, select the Event class, then click Class in the Types list to display a list of available event types in the Properties and Methods list.

#### **About event properties and event propagation**

When an action—whether initiated by a user or by a script—triggers an event, the event can spread, or propagate, through the scripting objects capable of responding to the event. When an event reaches an object that has an eventListener registered for that event, the eventListener is triggered by the event. An event can be handled by more than one object as it propagates.

There are two types of event propagation:

- ▶ **None** Only the eventListeners registered to the event target are triggered by the event. The beforeDisplay event is an example of an event that does not propagate.
- ▶ **Bubbling** The event starts propagation at its target and triggers any qualifying eventListeners registered to the target. The event then proceeds upward through the scripting object model,

triggering any qualifying eventListeners registered to objects above the target in the scripting object model hierarchy.

The following table provides more detail on the properties of an event and the ways in which they relate to event propagation through the scripting object model.

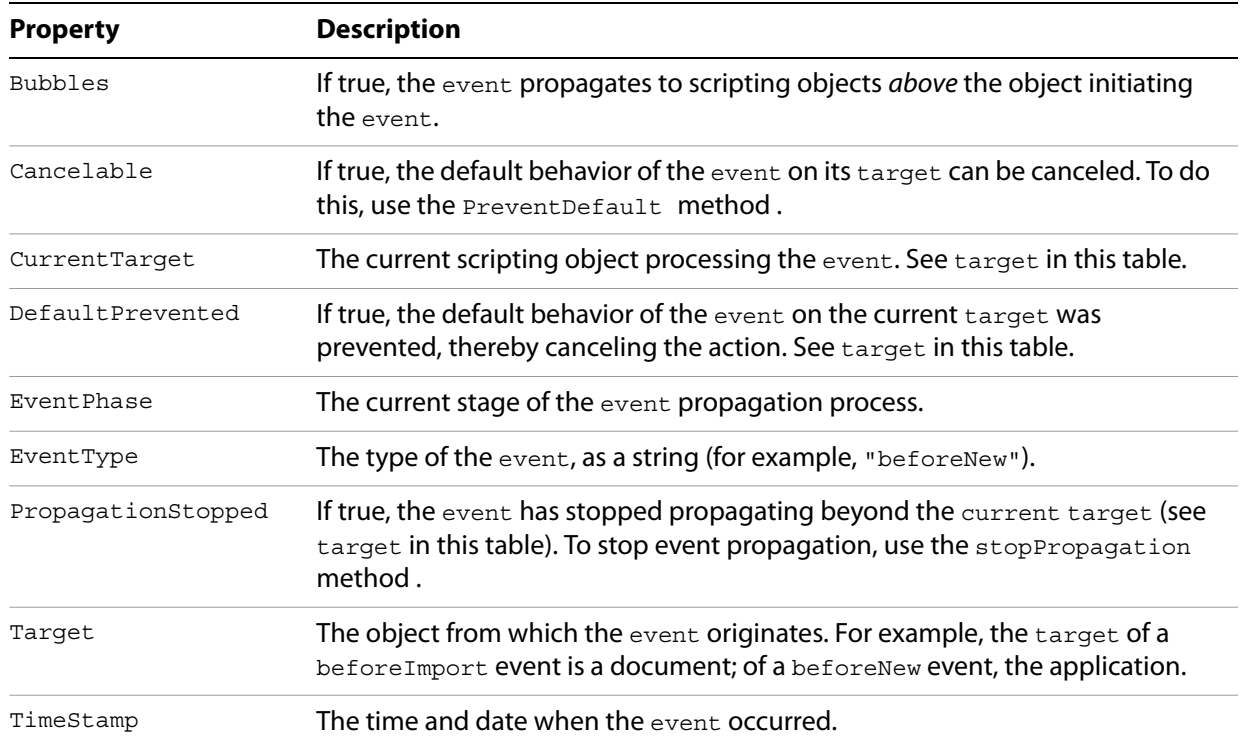

## **Working with Event Listeners**

When you create an eventListener, you specify the event type and the event handler (as a function or file reference). The following script fragment shows how to add an eventListener for a specific event (for the complete script, see AddEventListener).

var myEventListener = app.addEventListener("afterNew", myDisplayEventType, false);

The preceding script fragment refers to the following function:

```
function myDisplayEventType(myEvent){
   alert("This event is the " + myEvent.eventType + " event.");
}
```
To remove the eventListener created by the preceding script, run the following script (from the RemoveEventListener tutorial script):

app.removeEventListener("afterNew", myDisplayEventType);

When an eventListener responds to an event, the event may still be processed by other eventListeners that might be monitoring the event (depending on the propagation of the event). For example, the afterOpen event can be observed by eventListeners associated with both the application and the document.

eventListeners do not persist beyond the current InDesign session. To make an eventListener available in every InDesign session, add the script to the startup scripts folder. (For more on installing scripts, see "Installing Scripts" in Adobe InDesign CS5 Scripting Tutorial.) When you add an eventListener script to a document, it is not saved with the document or exported to IDML.

**NOTE:** If you are having trouble with a script that defines an eventListener, you can either run a script that removes the eventListener or quit and restart InDesign.

eventListeners that use handler functions defined inside the script (rather than in an external file) must use #targetengine "session". If the script is run using #targetengine "main" (the default), the function is not available when the event occurs, and the script generates an error.

An event can trigger multiple eventListeners as it propagates through the scripting object model. The following sample script demonstrates an event triggering eventListeners registered to different objects (for the full script, see MultipleEventListeners):

```
#targetengine "session"
main();
function main(){
   var myApplicationEventListener = app.eventListeners.add("beforeImport",
   myEventInfo);
   var myDocumentEventListener = app.documents.item(0).eventListeners.add
   ("beforeImport", myEventInfo);
}
function myEventInfo(myEvent){
   var myString = "Current Target: " + myEvent.currentTarget.name;
   alert(myString);
}
```
When you run the preceding script and place a file, InDesign displays alerts showing, in sequence, the name of the document, then the name of the application. To remove the event listeners added by the preceding script, run the RemoveMultipleEventListeners script.

The following sample script creates an eventListener for each document event and displays information about the event in a simple dialog box. For the complete script, see EventListenersOn.

```
main()
function main(){
   app.scriptPreferences.version = 5.0;
   var myEventNames = [
      "beforeQuit", "afterQuit",
      "beforeNew", "afterNew",
      "beforeOpen", "afterOpen",
      "beforeClose", "afterClose",
      "beforeSave", "afterSave",
      "beforeSaveAs", "afterSaveAs",
      "beforeSaveACopy", "afterSaveACopy",
      "beforeRevert", "afterRevert",
      "beforePrint", "afterPrint",
      "beforeExport", "afterExport",
      "beforeImport", "afterImport"
   ] ;
   for (var myCounter = 0; myCounter < myEventNames.length; myCounter ++) {
      app.addEventListener(myEventNames[myCounter], myEventInfo);
   }
}
function myEventInfo(myEvent){
   var myString = "Handling Event: " +myEvent.eventType;
   myString += "\r\rTarget: " + myEvent.target + " " +myEvent.target.name;
```

```
myString += "\rCurrent: " +myEvent.currentTarget + " " + 
myEvent.currentTarget.name;
myString += "\r\rPhase: " + myGetPhaseName(myEvent.eventPhase );
myString += "\rBubbles: " + myEvent.bubbles;
myString += "\r\rCancelable: " +myEvent.cancelable;
myString += "\rStopped: " +myEvent.propagationStopped;
myString += "\rCanceled: " +myEvent.defaultPrevented;
myString += "\r\rTime: " +myEvent.timeStamp;
alert(myString);
function myGetPhaseName(myPhase){
   switch(myPhase){
      case EventPhases.atTarget:
          myPhaseName = "At Target";
          break;
      case EventPhases.bubblingPhase:
          myPhaseName = "Bubbling";
          break;
      case EventPhases.done:
          myPhaseName = "Done";
          break;
      case EventPhases.notDispatching:
          myPhaseName = "Not Dispatching";
          break;
   }
   return myPhaseName;
}
```
The following sample script shows how to turn off all eventListeners on the application object. For the complete script, see EventListenersOff.

```
#targetengine "session"
app.eventListeners.everyItem().remove();
```
#### **Sample afterNew Event Listener**

}

The afterNew event provides a convenient place to add information to the document, such as the user name, the date the document was created, copyright information, and other job-tracking information. The following tutorial script shows how to add this kind of information to a text frame in the slug area of the first master spread in the document (for the complete script, see AfterNew). This script also adds document metadata (also known as file info or XMP information).

```
#targetengine "session"
//Creates an event listener that will run after a new document is created.
main();
function main(){
   var myEventListener = app.eventListeners.add("afterNew", myAfterNewHandler);
}
function myAfterNewHandler(myEvent){
   var myDocument = myEvent.parent;
   myDocument.viewPreferences.horizontalMeasurementUnits = 
   MeasurementUnits.points;
   myDocument.viewPreferences.verticalMeasurementUnits = 
   MeasurementUnits.points;
   myDocument.viewPreferences.rulerOrigin = RulerOrigin.pageOrigin;
   myCreateSlug(myDocument);
   myAddXMPData(myDocument);
   function myCreateSlug(myDocument){
```

```
//mySlugOffset is the distance from the bottom of the page to 
   //the top of the slug.
   var mySlugOffset = 24;
   //mySlugHeight is the height of the slug text frame.
   var mySlugHeight = 72;
      with(myDocument.documentPreferences){
          documentSlugUniformSize = false;
          slugBottomOffset = mySlugOffset + mySlugHeight;
          slugTopOffset = 0;
          slugInsideOrLeftOffset = 0;
          slugRightOrOutsideOffset = 0;
       }
      for(var myCounter = 0; myCounter < myDocument.masterSpreads.length;
      myCounter++){
      var myMasterSpread = myDocument.masterSpreads.item(myCounter);
      for(var myMasterPageCounter = 0; myMasterPageCounter < 
      myMasterSpread.pages.length; myMasterPageCounter ++){
          var myPage = myMasterSpread.pages.item(myMasterPageCounter);
          var mySlugBounds = myGetSlugBounds(myDocument, myPage, 
          mySlugOffset, mySlugHeight);
          var mySlugFrame = myPage.textFrames.add(
          {geometricBounds:mySlugBounds, contents:"Created: " + 
          myEvent.timeStamp + "\rby: " + app.userName});
       }
   }
}
function myAddXMPData(myDocument){
   with(myDocument.metadataPreferences){
      author = "Adobe Systems";
      description = "This is a sample document with XMP metadata.";
   }
}
function myGetSlugBounds(myDocument, myPage, mySlugOffset, mySlugHeight){
   var myPageWidth = myDocument.documentPreferences.pageWidth;
   var myPageHeight = myDocument.documentPreferences.pageHeight
   //Because "right" and "left" margins become "inside" and "outside" 
   //for pages in a facing pages view, we have to use a special case for 
   //left hand pages.
   if(myPage.side == PageSideOptions.leftHand){
      var myX2 = myPageWidth - myPage.marginPreferences.left;
      var myX1 = myPage.marginPreferences.right;
   }
   else{
      var myX1 = myPage.marginPreferences.left;
      var myX2 = myPageWidth - myPage.marginPreferences.right;
   }
   var myY1 = myPageHeight + mySlugOffset;
   var myY2 = myY1 + mySlugHeight;
   return [myY1, myX1, myY2, myX2];
}
```
## **Sample beforePrint Event Listener**

}

The beforePrint event provides a perfect place to execute a script that performs various preflight checks on a document. The following script shows how to add an event listener that checks a document for certain attributes before printing (for the complete script, see BeforePrint):

```
#targetengine "session"
//Adds an event listener that performs a preflight check on a document 
//before printing. If the preflight check fails, the script cancels 
//the print job.
main();
function main(){
   var myEventListener = app.eventListeners.add("beforePrint",
   myBeforePrintHandler);
}
function myBeforePrintHandler(myEvent){
   //The parent of the event is the document.
   var myDocument = myEvent.parent;
   if(myPreflight(myDocument) == false){
      myEvent.stopPropagation();
      myEvent.preventDefault();
      alert("Document did not pass preflight check.");
   }
   else{alert("Document passed preflight check. Ready to print.");}
   function myPreflight(myDocument){
      var myPreflightCheck = true;
      var myFontCheck = myCheckFonts(myDocument);
      var myGraphicsCheck = myCheckGraphics(myDocument);
      alert("Fonts: " + myFontCheck + "\rceil" + "Links:" + myGraphicsCheck);
      if((myFontCheck == false) || (myGraphicsCheck == false))myPreflightCheck = false;
      }
      return myPreflightCheck;
   }
   function myCheckFonts(myDocument){
      var myFontCheck = true;
      for(var myCounter = 0; myCounter < myDocument.fonts.length; 
          myCounter ++){
          if(myDocument.fonts.item(myCounter).status != FontStatus.installed){
             myFontCheck = false;
          }
      }
      return myFontCheck;
   }
   function myCheckGraphics(myDocument){
      var myGraphicsCheck = true;
      for(var myCounter = 0; myCounter < myDocument.allGraphics.length;
      myCounter++){
          var myGraphic = myDocument.allGraphics[myCounter];
          if(myGraphic.itemLink.status != LinkStatus.normal){
             myGraphicsCheck = false;
          }
      }
      return myGraphicsCheck;
   }
}
```
## **Sample Selection Event Listeners**

InDesign can respond to events related to selection. When you select or deselect objects in an InDesign document, InDesign generates the afterSelectionChanged event. When you change an attribute (the formatting or position) of the selected object or objects, InDesign generates the afterSelectionAttributeChanged event. These two events are useful when you want to create a script that responds to user actions.

The following script fragment shows how to get and display the type of an object when the selection changes. For the complete script, see AfterSelectionChanged.

```
var myDocument = app.documents.add();
myDocument.addEventListener("afterSelectionChanged", myDisplaySelectionType);
```
The event handler referred to in the preceding script fragment looks like this:

```
function myDisplaySelectionType(myEvent){
   if(app.documents.length != 0){
       if(app.documents.item(0).selection.length != 0){
          var mySelection = app.documents.item(0).selection;
          var myString = "Selection Contents:\rceil r";
          for(var myCounter = 0; myCounter < mySelection.length; myCounter++) {
             myString = myString + mySelection[myCounter].constructor.name + "\r"}
          alert(myString);
      }
   }
}
```
To remove the event listener added by the preceding script, run the RemoveAfterSelectionChanged script.

The following script fragment shows how to respond to a change in the attributes of a selection. In this example, the event handler checks the selection to see whether the Registration swatch has been applied. (Accidental application of the Registration swatch can cause problems at your commercial printer.) If the Registration swatch has been applied, the script asks whether the change was intentional. For the complete script, see AfterSelectionAttributeChanged.

app.addEvenListener("afterSelectionAttributeChanged", myCheckForRegistration);

The event handler referred to in the preceding script fragment looks like this:

```
function myCheckForRegistration(myEvent){
   var myRegistrationSwatchUsed = false;
   if(app.selection.length != 0){
      for(var myCounter = 0; myCounter < app.selection.length; myCounter++){
          if((app.documents.item(0).selection[myCounter].fillColor ==
          app.documents.item(0).swatches.item("Registration"))||
          (app.documents.item(0).selection[myCounter].strokeColor ==
          app.documents.item(0).swatches.item("Registration")){
             myRegistrationSwatchUsed = true;
          }
      }
   }
   if(myRegistrationSwatchUsed == true){
      alert("The Registration swatch is applied to some of the\robjects in the 
selection. 
      Did you really intend to apply this swatch?");
   }
}
```
To remove the event listener added by the preceding script, run the RemoveAfterSelectionAttributeChanged script.

#### **Sample onIdle Event Listener**

InDesign's idle tasks execute when there are no events in the event queue for the application to process. It is easy to run idle tasks by scripting. The onIdle event provides a way to run scripting-based idle tasks. It

can be used to automatically execute a script when InDesign/InCopy is idle. Its event target is IdleTask, and its event object is IdleEvent.

The sleep property of the idle task is the amount of time that elapses before InDesign calls the task again. It should be obvious that you need to set the sleep time to a value high enough that it does not interfere with your work, though this value will vary depending on what tasks the script performs.

Setting the sleep time to zero deletes the task (though it does not remove the event listener). This is the most convenient way to stop an idle task.

The following script shows how to add an eventListener and show a message box from the idle task (for the complete script, see Reminder):

```
#targetengine "session"
main();
function main()
{
   var myIdleTask = app.idleTasks.add({name:"my_idle_task", sleep:10000});
   var onIdleEventListener = myIdleTask.addEventListener(IdleEvent.ON_IDLE, 
onIdleEventHandler, false);
   alert("Created idle task " + myIdleTask.name + "; added event listener on " + 
onIdleEventListener.eventType);
}
function onIdleEventHandler(myIdleEvent)
{
   if (app.documents.length == 0)
   {
      var myDoc = app.documents.add();
      alert("Created document " + myDoc.name + " in idle task.");
      return;
   }
   var myTextFrames = app.activeDocument.pages.item(0).textFrames;
   if (myTextFrames.length == 0)
   {
      var myTextFrame = myTextFrames.add();
      myTextFrame.geometricBounds = ["72pt", "72pt", "288pt", "288pt"];
      myTextFrame.contents = "Text frame created in idle task";
      alert("Created a text frame in idle task.");
      return;
   }
   //Delete idle task by setting its sleep time to zero.
   myIdleEvent.parent.sleep = 0;
   alert("Nothing to do. Delete idle task.");
}
```
To remove the idle task created by preceding script, run the following script (for the complete script, see RemoveIdleTask):

```
#targetengine "session"
main();
function main()
{
   if (app.idleTasks.length == 0)
   {
      alert("There is no idle task.");
   }
   else
   {
      var myIdleTaskName = "my_idle_task";
      var myIdleTask = app.idleTasks.itemByName(myIdleTaskName);
      if (myIdleTask != null)
       {
          myIdleTask.remove();
       }
      else
       {
          alert("There is no idle task " + myIdleTaskName);
       }
   }
}
```
To remove all idle tasks, run the following script (for the complete script, see RemoveAllIdleTasks):

```
#targetengine "session"
main();
function main()
{
   var length = app.idleTasks.length;
   if (lenqth == 0){
       alert("There is no idle task.");
   }
   else
   {
       for (var i = length-1; i >=0; i--){
          app.idleTasks.item(i).remove();
       }
       alert(length + " idle task(s) removed.");
   }
}
```
To list existing idle tasks, run the following script (for the complete script, see ListIdleTasks):

```
#targetengine "session"
main();
function main()
{
   var length = app.idleTasks.length;
   if (length == 0)
   {
      alert("There is no idle task.");
   }
   else
   {
      var str = ";
      for (var i = 0; i < length; i++){
          var myIdleTask = app.idleTasks.item(i);
          str += "idle task " + myIdleTask.id + ": " + myIdleTask.name + "\n\times";
      }
      alert(str);
   }
}
```
# <span id="page-127-0"></span>**9 Menus**

InDesign scripting can add menu items, remove menu items, perform any menu command, and attach scripts to menu items.

This chapter shows how to work with InDesign menu scripting. The sample scripts in this chapter are presented in order of complexity, starting with very simple scripts and building toward more complex operations.

We assume you already read Adobe InDesign CS5 Scripting Tutorial and know how to create, install, and run a script.

## **Understanding the Menu Model**

The InDesign menu-scripting model is made up of a series of objects that correspond to the menus you see in the application's user interface, including menus associated with panels as well as those displayed on the main menu bar. A menu object contains the following objects:

- $\blacktriangleright$  menuItems The menu options shown on a menu. This does not include submenus.
- menuSeparators Lines used to separate menu options on a menu.
- $\blacktriangleright$  submenus Menu options that contain further menu choices.
- $\blacktriangleright$  menuElements All menuItems, menuSeparators and submenus shown on a menu.
- $\blacktriangleright$  eventListeners These respond to user (or script) actions related to a menu.
- $x = x + y$  are events triggered by a menu.

Every menuItem is connected to a menuAction through the associatedMenuAction property. The properties of the menuAction define what happens when the menu item is chosen. In addition to the menuActions defined by the user interface, InDesign scripters can create their own, scriptMenuActions, which associate a script with a menu selection.

A menuAction Or scriptMenuAction can be connected to zero, one, or more menuItems.

The following diagram shows how the different menu objects relate to each other:

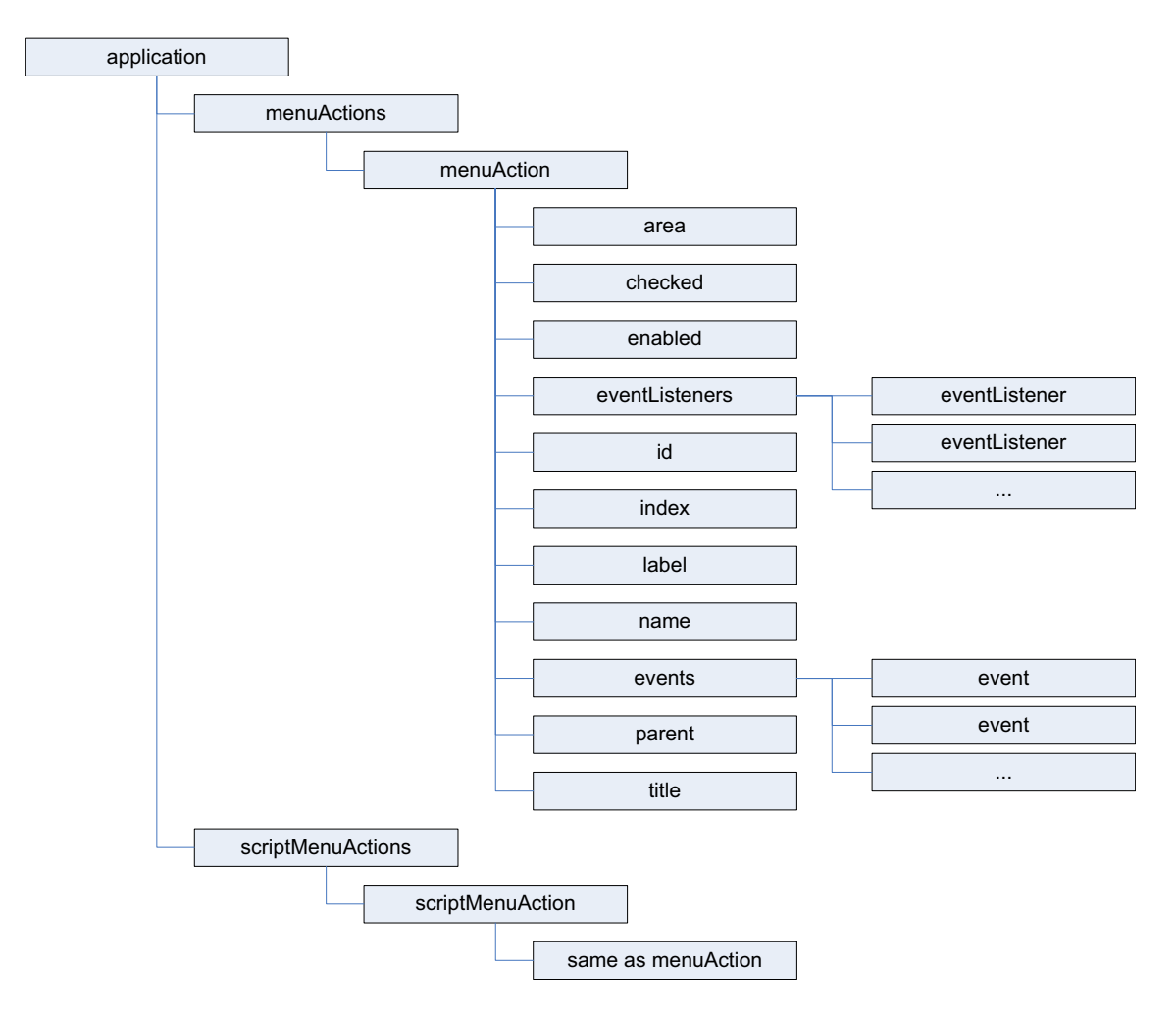

To create a list (as a text file) of all menu actions, run the following script fragment (from the GetMenuActions tutorial script):

```
var myMenuActionNames = app.menuActions.everyItem().name;
//Open a new text file.
var myTextFile = File.saveDialog("Save Menu Action Names As", undefined);
//If the user clicked the Cancel button, the result is null.
if(myTextFile != null){
   //Open the file with write access.
   myTextFile.open("w");
   for(var myCounter = 0; myCounter < myMenuActionNames.length; myCounter++){
      myTextFile.writeln(myMenuActionNames[myCounter]);
   }
   myTextFile.close();
}
```
To create a list (as a text file) of all available menus, run the following script fragment (for the complete script, see GetMenuNames). These scripts can be very slow, as there are many menu names in InDesign.

```
var myMenu;
//Open a new text file.
var myTextFile = File.saveDialog("Save Menu Action Names As", undefined);
//If the user clicked the Cancel button, the result is null.
if(myTextFile != null)\{//Open the file with write access.
   myTextFile.open("w");
   for(var myMenuCounter = 0;myMenuCounter< app.menus.length; myMenuCounter++){
      myMenu = app.menus.item(myMenuCounter);
      myTextFile.writeln(myMenu.name);
      myProcessMenu(myMenu, myTextFile);
   }
   myTextFile.close();
   alert("done!");
}
function myProcessMenu(myMenu, myTextFile){
   var myMenuElement;
   var myIndent = myGetIndent(myMenu);
   for(var myCounter = 0; myCounter < myMenu.menuElements.length; myCounter++){
      myMenuElement = myMenu.menuElements.item(myCounter);
      if(myMenuElement.getElements()[0].constructor.name != "MenuSeparator"){
          myTextFile.writeln(myIndent + myMenuElement.name);
          if(myMenuElement.getElements()[0].constructor.name == "Submenu")\{if(myMenuElement.menuElements.length > 0){
                 myProcessMenu(myMenuElement, myTextFile);
              }
          }
      }
   }
}
function myGetIndent(myObject){
   var myString = "\t";
   var myDone = false;
   do{
      if((myObject.parent.constructor.name == "Menu")||
       (myObject.parent.constructor.name == "Application")){
          myDone = true;
      }
      else{
          myString = myString + "\t";myObject = myObject.parent;
       }
   }while(myDone == false)
   return myString;
}
```
#### **Localization and menu names**

in InDesign scripting, menuItems, menus, menuActions, and submenus are all referred to by name. Because of this, scripts need a method of locating these objects that is independent of the installed locale of the application. To do this, you can use an internal database of strings that refer to a specific item, regardless of locale. For example, to get the locale-independent name of a menu action, you can use the following script fragment (for the complete script, see GetKeyStrings):

```
var myString = "";
var myMenuAction = app.menuActions.item("Convert to Note");
var myKeyStrings = app.findKeyStrings(myMenuAction.name);
if(myKeyStrings.constructor.name == "Array"){
   for(var myCounter = 0; myCounter < myKeyStrings.length; myCounter ++){
      myString += myKeyStrings[myCounter] + "\r";
   }
}
else{
   myString = myKeyStrings;
}
alert(myString);
```
**NOTE:** It is much better to get the locale-independent name of a menuAction than of a menu, menuItem, or submenu, because the title of a menuAction is more likely to be a single string. Many of the other menu objects return multiple strings when you use the findKeyStrings method.

Once you have the locale-independent string you want to use, you can include it in your scripts. Scripts that use these strings will function properly in locales other than that of your version of InDesign.

To translate a locale-independent string into the current locale, use the following script fragment (from the TranslateKeyString tutorial script):

```
var myString = app.translateKeyString("$ID/NotesMenu.ConvertToNote");
alert(myString);
```
#### **Running a Menu Action from a Script**

Any of InDesign's built-in menuActions can be run from a script. The menuAction does not need to be attached to a menuItem; however, in every other way, running a menuItem from a script is exactly the same as choosing a menu option in the user interface. For example, If selecting the menu option displays a dialog box, running the corresponding menuAction from a script also displays a dialog box.

The following script shows how to run a menuAction from a script (for the complete script, see InvokeMenuAction):

```
//Get a reference to a menu action.
var myMenuAction = app.menuActions.item("$ID/NotesMenu.ConvertToNote");
//Run the menu action. This example action will fail if you do not
//have text selected.
myMenuAction.invoke();
```
**NOTE:** In general, you should not try to automate InDesign processes by scripting menu actions and user-interface selections; InDesign's scripting object model provides a much more robust and powerful way to work. Menu actions depend on a variety of user-interface conditions, like the selection and the state of the window. Scripts using the object model work with the objects in an InDesign document directly, which means they do not depend on the user interface; this, in turn, makes them faster and more consistent.

#### **Adding Menus and Menu Items**

Scripts also can create new menus and menu items or remove menus and menu items, just as you can in the InDesign user interface. The following sample script shows how to duplicate the contents of a submenu to a new menu in another menu location (for the complete script, see CustomizeMenu):

```
var myMainMenu = app.menus.item("Main");
var myTypeMenu = myMainMenu.menuElements.item("Type");
var myFontMenu = myTypeMenu.menuElements.item("Font");
var myKozukaMenu = myFontMenu.submenus.item("Kozuka Mincho Pro ");
var mySpecialFontMenu = myMainMenu.submenus.add("Kozuka Mincho Pro");
for(myCounter = 0;myCounter < myKozukaMenu.menuItems.length; myCounter++){
   var myAssociatedMenuAction = 
myKozukaMenu.menuItems.item(myCounter).associatedMenuAction;
   mySpecialFontMenu.menuItems.add(myAssociatedMenuAction);
}
```
To remove the custom menu item created by the above script, use RemoveCustomMenu.

```
var myMainMenu = app.menus.item("$ID/Main");
try{
   var mySpecialFontMenu = myMainMenu.submenus.item("Kozuka Mincho Pro");
   mySpecialFontMenu.remove();
}catch(myError){}
```
#### **Menus and Events**

Menus and submenus generate events as they are chosen in the user interface, and menuActions and scriptMenuActions generate events as they are used. Scripts can install eventListeners to respond to these events. The following table shows the events for the different menu scripting components:

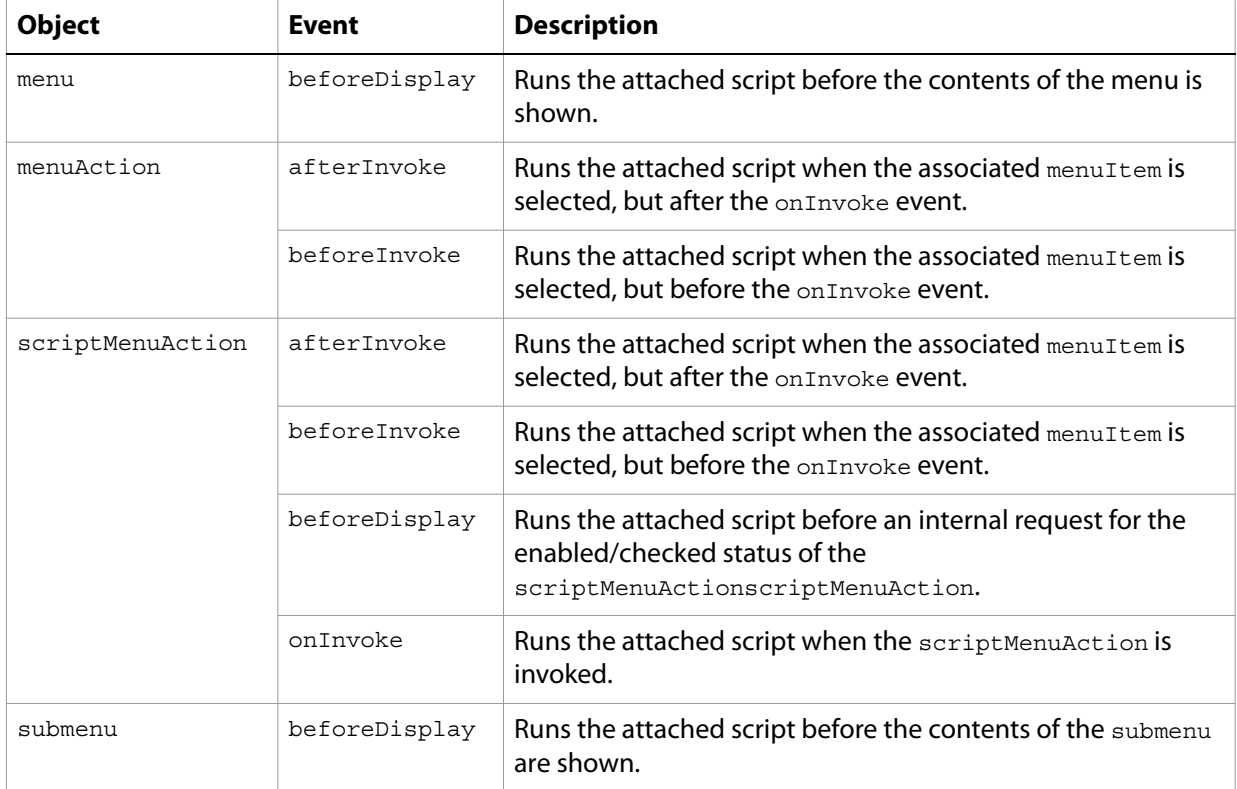

For more about events and eventListeners, see [Chapter 8, "Events](#page-117-0)."

To change the items displayed in a menu, add an eventListener for the beforeDisplay event. When the menu is selected, the eventListener can then run a script that enables or disables menu items, changes

the wording of menu item, or performs other tasks related to the menu. This mechanism is used internally to change the menu listing of available fonts, recent documents, or open windows.

#### **Working with scriptMenuActions**

You can use scriptMenuAction to create a new menuAction whose behavior is implemented through the script registered to run when the onInvoke event is triggered.

The following script shows how to create a scriptMenuAction and attach it to a menu item (for the complete script, see MakeScriptMenuAction). This script simply displays an alert when the menu item is selected.

```
var mySampleScriptAction = app.scriptMenuActions.add("Display Message");
var myEventListener = mySampleScriptAction.eventListeners.add("onInvoke", 
function() \{ alert("This menu item was added by a script."); \});
//If the submenu "Script Menu Action" does not already exist, create it.
try{
   var mySampleScriptMenu = app.menus.item("$ID/Main").submenus.item(
   "Script Menu Action");
   mySampleScriptMenu.title;
}
catch (myError){
   var mySampleScriptMenu = app.menus.item("$ID/Main").submenus.add
   ("Script Menu Action");
}
var mySampleScriptMenuItem = mySampleScriptMenu.menuItems.add(mySampleScriptAction);
```
To remove the menu, submenu, menuItem, and scriptMenuAction created by the above script, run the following script fragment (from the RemoveScriptMenuAction tutorial script):

```
#targetengine "session"
var mySampleScriptAction = app.scriptMenuActions.item("Display Message");
mySampleScriptAction.remove();
var mySampleScriptMenu = app.menus.item("$ID/Main").submenus.item
("Script Menu Action");
mySampleScriptMenu.remove();
```
You also can remove all scriptMenuAction, as shown in the following script fragment (from the RemoveAllScriptMenuActions tutorial script). This script also removes the menu listings of the scriptMenuAction, but it does not delete any menus or submenus you might have created.

```
#targetengine "session"
app.scriptMenuActions.everyItem().remove();
```
You can create a list of all current scriptMenuActions, as shown in the following script fragment (from the ListScriptMenuActions tutorial script):

```
var myScriptMenuActionNames = app.scriptMenuActions.everyItem().name;
//Open a new text file.
var myTextFile = File.saveDialog("Save Script Menu Action Names As", undefined);
//If the user clicked the Cancel button, the result is null.
if(myTextFile != null)\{//Open the file with write access.
   myTextFile.open("w");
   for(var myCounter = 0; myCounter < myScriptMenuActionNames.length; myCounter++){
      myTextFile.writeln(myScriptMenuActionNames[myCounter]);
   }
   myTextFile.close();
}
```
scriptMenuAction also can run scripts during their beforeDisplay event, in which case they are executed before an internal request for the state of the scriptMenuAction (e.g., when the menu item is about to be displayed). Among other things, the script can then change the menu names and/or set the enabled/checked status.

In the following sample script, we add an eventListener to the beforeDisplay event that checks the current selection. If there is no selection, the script in the eventListener disables the menu item. If an item is selected, the menu item is enabled, and choosing the menu item displays the type of the first item in the selection. (For the complete script, see BeforeDisplay.)

```
var mySampleScriptAction = app.scriptMenuActions.add("Display Message");
var myEventListener = mySampleScriptAction.eventListeners.add("onInvoke", function()
   {
      //JavaScript function to run when the menu item is selected.
      myString = app.selection[0].constructor.name;
      alert("The first item in the selection is a " + myString + ".");
   });
var mySampleScriptMenu = app.menus.item("$ID/Main").submenus.add("Script Menu 
Action");
var mySampleScriptMenuItem = mySampleScriptMenu.menuItems.add(mySampleScriptAction);
mySampleScriptMenu.eventListeners.add("beforeDisplay", function()
   {
      //JavaScript function to run before the menu item is drawns.
      var mySampleScriptAction = app.scriptMenuActions.item("Display Message");
      if(app.selection.length > 0){
          mySampleScriptAction.enabled = true;
      }
      else{
          mySampleScriptAction.enabled = false;
       }
   });
```
## **A More Complex Menu-scripting Example**

You have probably noticed that selecting different items in the InDesign user interface changes the contents of the context menus. The following sample script shows how to modify the context menu based on the properties of the object you select. Fragments of the script are shown below; for the complete script, see LayoutContextMenu.

The following snippet shows how to create a new menu item on the Layout context menu (the context menu that appears when you have a page item selected). The following snippet adds a beforeDisplay eventListener which checks for the existence of a menuItem and removes it if it already exists. We do this to ensure the menuItem does not appear on the context menu when the selection does not contain a

graphic, and to avoid adding multiple menu choices to the context menu. The eventListener then checks the selection to see if it contains a graphic; if so, it creates a new scriptMenuItem.

```
//The locale-independent name (aka "key string") for the 
//Layout context menu is "$ID/RtMouseLayout".
var myLayoutContextMenu = app.menus.item("$ID/RtMouseLayout");
//Create the event handler for the "beforeDisplay" 
//event of the Layout context menu.
var myBeforeDisplayListener = myLayoutContextMenu.addEventListener
("beforeDisplay", myBeforeDisplayHandler, false);
//This event handler checks the type of the selection.
//If a graphic is selected, the event handler adds the script menu 
//action to the menu.
function myBeforeDisplayHandler(myEvent){
   if(app.documents.length != 0){
      if(app.selection.length > 0){
          var myObjectList = new Array;
          //Does the selection contain any graphics?
          for(var myCounter = 0; myCounter < app.selection.length; 
          myCounter ++)switch(app.selection[myCounter].constructor.name){
                 case "PDF":
                 case "EPS":
                 case "Image":
                    myObjectList.push(app.selection[myCounter]);
                    break;
                 case "Rectangle":
                 case "Oval":
                 case "Polygon":
                    if(app.selection[myCounter].graphics.length != 0){
                        myObjectList.push(app.selection[myCounter].
                        graphics.item(0));
                    }
                    break;
                 default:
             }
          }
          if(myObjectList.length > 0){
              //Add the menu item if it does not already exist.
              if(myCheckForMenuItem(myLayoutContextMenu, 
              "Create Graphic Label") == false){
                 myMakeLabelGraphicMenuItem();
              }
          }
          else{
             //Remove the menu item, if it exists.
             if(myCheckForMenuItem(myLayoutContextMenu, 
              "Create Graphic Label") == true){
                 myLayoutContextMenu.menuItems.item("Create Graphic
                 Label").remove();
              }
          }
      }
   }
   function myMakeLabelGraphicMenuItem(){
      //alert("Got to the myMakeLabelGraphicMenuItem function!");
      if(myCheckForScriptMenuItem("Create Graphic Label") == false){
          //alert("Making a new script menu action!");
          var myLabelGraphicMenuAction = app.scriptMenuActions.add("Create 
          Graphic Label");
```
}

```
var myLabelGraphicEventListener = myLabelGraphicMenuAction.
   eventListeners.add("onInvoke", myLabelGraphicEventHandler, false);
var myLabelGraphicMenuItem = app.menus.item("$ID/RtMouseLayout").
menuItems.add(app.scriptMenuActions.item("Create Graphic Label"));
function myLabelGraphicEventHandler(myEvent){
   //alert("Got to myLabelGraphicEventListener!");
   if(app.selection.length > 0){
      var myObjectList = new Array;
       //Does the selection contain any graphics?
      for(var myCounter = 0; myCounter < app.selection.length; 
      myCounter ++)switch(app.selection[myCounter].constructor.name){
                 case "PDF":
                 case "EPS":
                 case "Image":
                        myObjectList.push(app.selection[myCounter]);
                    break;
                 case "Rectangle":
                 case "Oval":
                 case "Polygon":
                    if(app.selection[myCounter].graphics.length != 0){
                        myObjectList.push(app.selection[myCounter].
                        graphics.item(0));
                    }
                    break;
                 default:
             }
          }
          if(myObjectList.length > 0){
             myDisplayDialog(myObjectList);
          }
       }
      //Function that adds the label.
      function myAddLabel(myGraphic, myLabelType, 
      myLabelHeight, myLabelOffset, myLabelStyleName, myLayerName){
          var myLabelLayer;
          var myDocument = app.documents.item(0);
          var myLabel;
          myLabelStyle = myDocument.paragraphStyles.item
          (myLabelStyleName);
          var myLink = myGraphic.itemLink;
          try{
             myLabelLayer = myDocument.layers.item(myLayerName);
             //if the layer does not exist, trying to get 
             //the layer name will cause an error.
             myLabelLayer.name;
          }
          catch (myError){
             myLabelLayer = myDocument.layers.add(myLayerName); 
          } 
          //Label type defines the text that goes in the label.
          switch(myLabelType){
             //File name
             case 0:
                 myLabel = myLink.name;
                 break;
             //File path
             case 1:
                 myLabel = myLink.filePath;
```

```
break;
      //XMP description
      case 2:
          try{
             myLabel = myLink.linkXmp.description;
          }
          catch(myError){
             myLabel = "No description available.";
          }
          break;
      //XMP author
      case 3:
          try{
             myLabel = myLink.linkXmp.author
          }
          catch(myError){
             myLabel = "No author available.";
          }
          break;
   }
   var myFrame = myGraphic.parent;
   var myX1 = myFrame.geometricBounds[1]; 
   var myY1 = myFrame.geometricBounds[2] + myLabelOffset; 
   var myX2 = myFrame.geometricBounds[3]; 
   var myY2 = myY1 + myLabelHeight;
   var myTextFrame = myFrame.parent.textFrames.add(myLabelLayer, 
   undefined, undefined,{geometricBounds:[myY1, myX1, myY2, 
   myX2],contents:myLabel}); 
   myTextFrame.textFramePreferences.firstBaselineOffset = 
   FirstBaseline.leadingOffset; 
   myTextFrame.paragraphs.item(0).appliedParagraphStyle = 
   myLabelStyle;
function myDisplayDialog(myObjectList){
   var myLabelWidth = 100;
   var myStyleNames = myGetParagraphStyleNames
   (app.documents.item(0));
   var myLayerNames = myGetLayerNames(app.documents.item(0));
   var myDialog = app.dialogs.add({name:"LabelGraphics"});
   with(myDialog.dialogColumns.add()){
      //Label type
      with(dialogRows.add()){
          with(dialogColumns.add()){
             staticTexts.add({staticLabel:"Label Type", 
             minWidth:myLabelWidth});
          }
          with(dialogColumns.add()){
             var myLabelTypeDropdown = dropdowns.add(
             {stringList:["File name", "File path", "XMP 
             description", "XMP author"], selectedIndex:0});
          }
      }
      //Text frame height
      with(dialogRows.add()){
          with(dialogColumns.add()){
             staticTexts.add({staticLabel:"Label Height", 
             minWidth:myLabelWidth});
          }
          with(dialogColumns.add()){
             var myLabelHeightField = measurementEditboxes.add
```
}

```
({editValue:24, editUnits:MeasurementUnits.points});
       }
   }
   //Text frame offset
   with(dialogRows.add()){
      with(dialogColumns.add()){
          staticTexts.add({staticLabel:"Label Offset", 
          minWidth:myLabelWidth});
       }
      with(dialogColumns.add()){
          var myLabelOffsetField = measurementEditboxes.add
          ({editValue:0, editUnits:MeasurementUnits.points});
       }
   }
   //Style to apply
   with(dialogRows.add()){
      with(dialogColumns.add()){
          staticTexts.add({staticLabel:"Label Style",
          minWidth:myLabelWidth});
       }
      with(dialogColumns.add()){
          var myLabelStyleDropdown = dropdowns.add
          ({stringList:myStyleNames, selectedIndex:0});
       }
   }
   //Layer
   with(dialogRows.add()){
      with(dialogColumns.add()){
          staticTexts.add({staticLabel:"Layer:",
          minWidth:myLabelWidth});
       }
      with(dialogColumns.add()){
          var myLayerDropdown = dropdowns.add
          ({stringList:myLayerNames, selectedIndex:0});
       }
   }
}
var myResult = myDialog.show();
if(myResult == true)\{var myLabelType = myLabelTypeDropdown.selectedIndex;
   var myLabelHeight = myLabelHeightField.editValue;
   var myLabelOffset = myLabelOffsetField.editValue;
   var myLabelStyle = myStyleNames[myLabelStyleDropdown.
   selectedIndex];
   var myLayerName = myLayerNames[myLayerDropdown.
   selectedIndex];
   myDialog.destroy();
   var myOldXUnits = app.documents.item(0).viewPreferences.
   horizontalMeasurementUnits;
   var myOldYUnits = app.documents.item(0).viewPreferences.
   verticalMeasurementUnits;
   app.documents.item(0).viewPreferences.
   horizontalMeasurementUnits = MeasurementUnits.points;
   app.documents.item(0).viewPreferences.
   verticalMeasurementUnits = MeasurementUnits.points;
   for(var myCounter = 0; myCounter < myObjectList.length; 
   myCounter++){
      var myGraphic = myObjectList[myCounter];
```

```
myAddLabel(myGraphic, myLabelType, myLabelHeight, 
                    myLabelOffset, myLabelStyle, myLayerName);
                 }
                app.documents.item(0).viewPreferences.
                horizontalMeasurementUnits = myOldXUnits;
                app.documents.item(0).viewPreferences.
                verticalMeasurementUnits = myOldYUnits;
             }
             else{
                myDialog.destroy();
             }
         }
     }
  }
}
```
# **10 Working with Preflight**

Preflight is a way to verify that you have all required files, fonts, assets (e.g., placed images and PDF files), printer settings, trapping styles, etc., before you send a publication to an output device. For example, if you placed an image as a low-resolution proxy but do not have the high-resolution original image accessible on your hard disk (or workgroup server), that may result in an error during the printing process. Preflight checks for this sort of problem. It can be run in the background as you work.

This chapter demonstrates how to interact with the preflight system using scripting. For illustration purposes, we show how to configure preflight to raise an error if the page size is something other than letter size (8.5" x 11"). We briefly highlight how it is done in the user interface, then show how to achieve the same results through scripting.

We assume you already read Adobe InDesign CS5 Scripting Tutorial and know how to create, install, and run a script.

## **Exploring Preflight Profiles**

InDesign's preflight feature is profile based, rule driven, and parameterized. There might be one or more preflight profiles. Initially, there is one profile, [Basic], which is read-only; you cannot modify or delete it.

A preflight profile contains many preflight rules. Each rule has a name and multiple data objects. Each data object has a name, data type, and data value. The data value can be changed. Each rule can be configured as follows:

- $\triangleright$  Disabled The preflight rule is disabled.
- $\blacktriangleright$  Return as error  $-$  The preflight rule returns error-level feedback.
- $\blacktriangleright$  Return as warning The preflight rule returns warning-level feedback.
- $\blacktriangleright$  Return as informational The preflight rule returns informational-level feedback.

To check the profile in InDesign, choose Preflight Panel > Define Profiles. You also can get profile information by scripting.

#### **Listing preflight profiles**

This script fragment shows how to list all preflight profiles. For the complete script, see ListPreflightProfiles.

```
var profiles = app.preflightProfiles;
var profileCount = profiles.length;|
var str = "Preflight profiles: ";
for (var i = 0; i < profileCount; i+1)
{
   if (i != 0){
      str := ", ";
   }
   str += profiles.item(i).name;
}
alert(str);
```
#### **Listing preflight rules**

This script fragment shows how to list all preflight rules in a profile. For the complete script, see ListPreflightRules.

```
// Assume the [Basic] profile exists
var myProfile = app.preflightProfiles.item(0);
var myRules = myProfile.preflightProfileRules;
var ruleCount = myRules.length;
var str = "Preflight rules of " + myProfile.name + ": ";
for (var i = 0; i < ruleCount; i++){
   if (i > 0){
      str + = ", ";
   }
   str += myRules.item(i).name;
}
alert(str);
```
#### **Listing preflight data objects**

This script fragment shows how to list all preflight data objects in a profile rule. For the complete script, see ListPreflightDataObjects.

```
// Assume the [Basic] profile exists.
var myProfile = app.preflightProfiles.item(0);
// rule ADBE_BlankPages
var myRule = myProfile.preflightProfileRules.item(0);
var dataObjects = myRule.ruleDataObjects;
var dataObjectCount = dataObjects.length;
var str = "Preflight rule data objects of " + myProfile.name + "." + myRule.name + ": ";
for (var i = 0; i < dataObjectCount; i++)
{
   if (i > 0){
      str := " ; "}
   str += dataObjects.item(i).name + ", ";
   str += getDataObjectDataType(dataObjects.item(i).dataType) + ", ";
   str += dataObjects.item(i).dataValue;
}
alert(str);
function getDataObjectDataType(type)
{
   if (type == RuleDataType.BOOLEAN_DATA_TYPE)
   {
      return "Boolean";
   }
   else if (type == RuleDataType.INTEGER_DATA_TYPE)
   \left\{ \right.return "Integer";
   }
   else if (type == RuleDataType.LIST_DATA_TYPE)
   {
      return "List";
   }
```
}

```
else if (type == RuleDataType.OBJECT_DATA_TYPE)
{
   return "Object";
}
else if (type == RuleDataType.REAL_DATA_TYPE)
{
   return "Real";
}
else if (type == RuleDataType.SHORT_INTEGER_DATA_TYPE)
{
   return "Short Integer";
}
else if (type == RuleDataType.STRING_DATA_TYPE)
{
   return "String";
}
else
{
   return type;
}
```
## **Importing a Preflight Profile**

To import a preflight profile from the Preflight panel, choose Preflight Panel > Define Profiles, then choose Load Profile from the drop-down menu in the Preflight Profiles window.

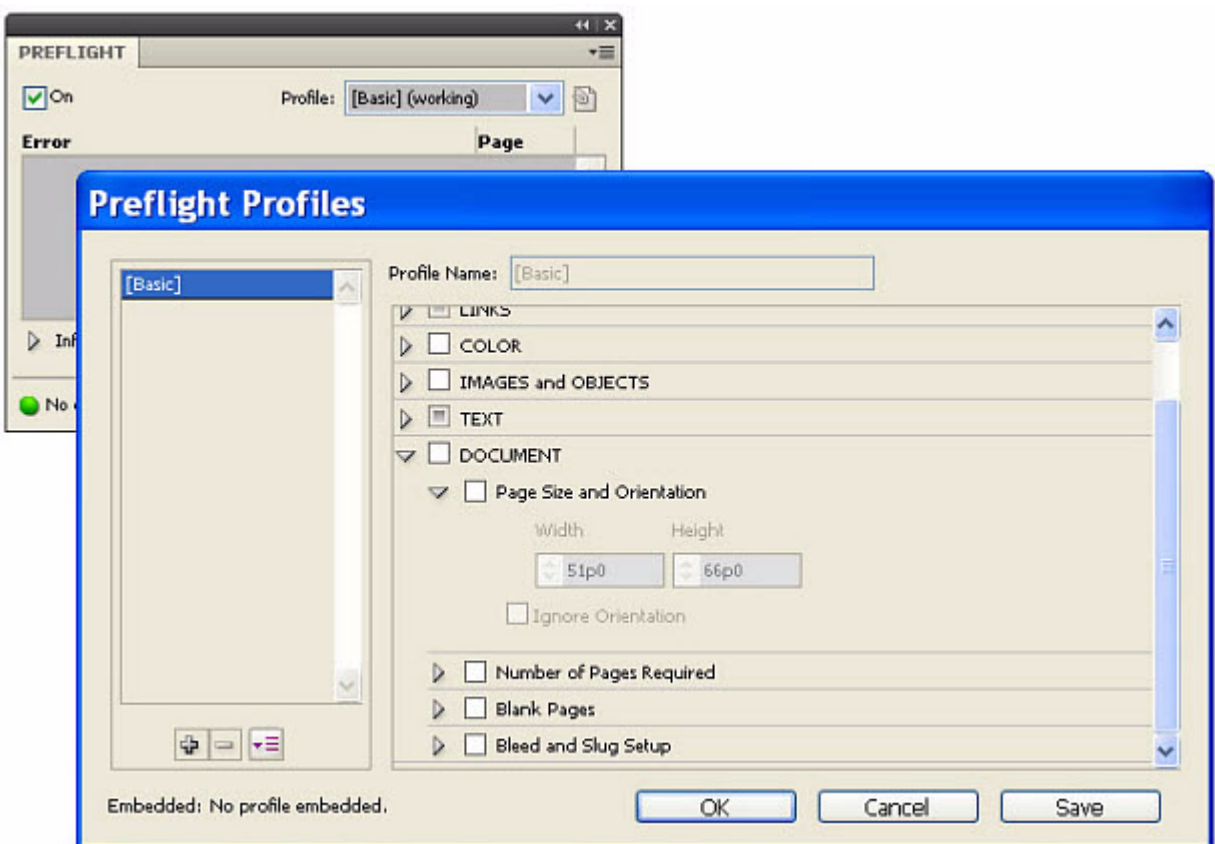

You also can load a profile with scripting. The following script fragment imports a profile called Test. For the complete script, see ImportPreflightProfile.

```
var myProfile = app.loadPreflightProfile(File("/c/Test.idpp"));
if (myProfile == null)
{
   alert("The profile did not load successfully");
}
else
{
   alert("Preflight profile " + myProfile.name + " is loaded.")
}
```
It is easier to create profiles using the Preflight panel than with scripting. One workflow would be to create all profiles in the user interface, export them to files, and import them using scripting. This approach avoids the challenges involved with manually adding rules via scripting.

## **Creating a Preflight Profile**

To create a preflight profile from the Preflight panel, choose Preflight Panel > Define Profiles, then choose the plus sign (+) to add a new preflight profile. Name the profile and fill in all data values for the available rules.

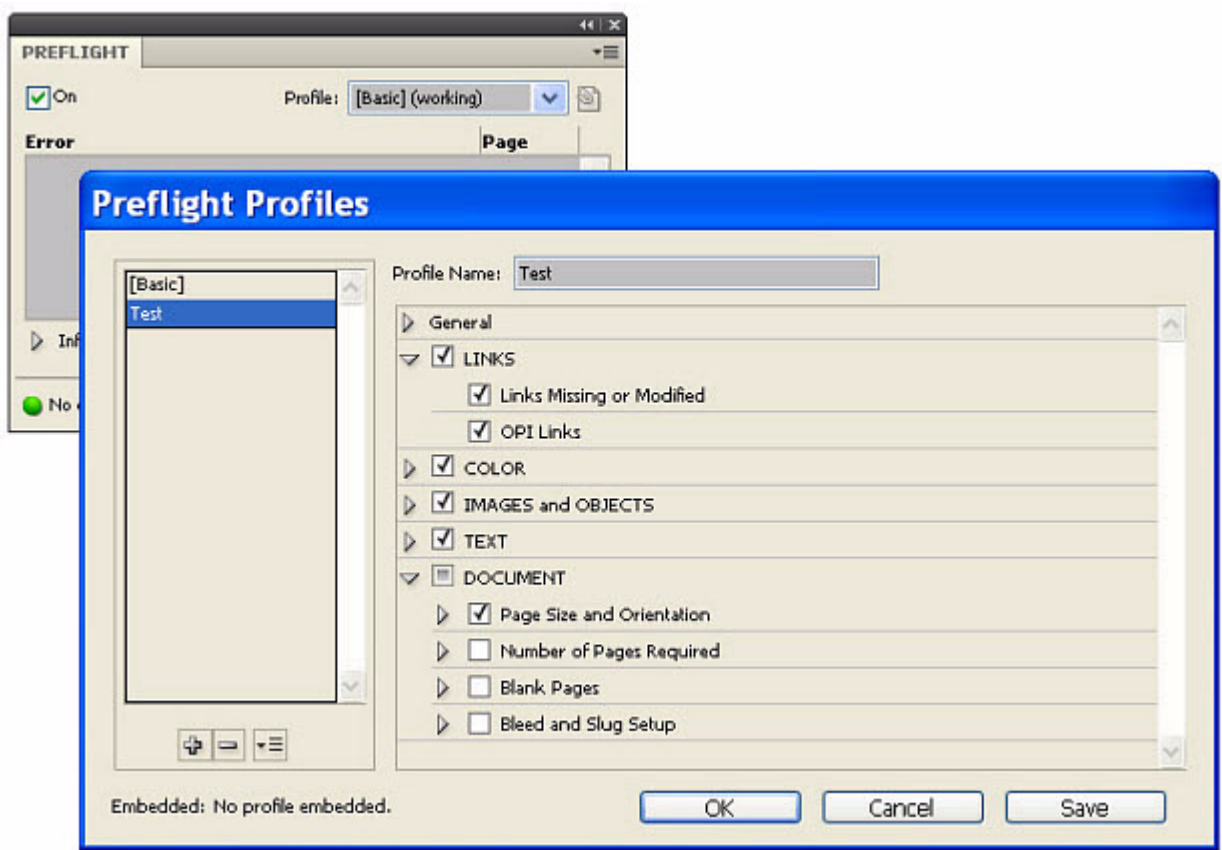

You also can create a profile with scripting. The following script fragment adds a single profile called Test. For the complete script, see CreatePreflightProfile.

```
//Add a new preflight profile
var myProfile = app.preflightProfiles.add();
if (myProfile == null)
{
   alert("The profile did not add successfully");
}
else
{
   alert("Preflight profile " + myProfile.name + " is added.")
}
//Rename the profile.
var oldName = myProfile.name
myProfile.name = "Test";
myProfile.description = "Test description";
alert("Preflight profile " + oldName + " is renamed to " + myProfile.name + ".")
```
Preflight-profile names must be unique. If the script above is executed more than once within the same InDesign instance, an error is raised, indicating that a profile with that name already exists. To avoid this, either access the existing profile using app.preflightProfiles.itemByName(), or check to see if a profile exists and remove it; see the following script fragment. For the complete script, see DeletePreflightProfile.

```
function removeProfile(name)
\left\{ \right.//Lookup the existing preflight profile by name
   var oldProfile = app.preflightProfiles.itemByName(name);
   //If a profile with that name was found
   if (oldProfile != null)
   \{oldProfile.remove();
   }
}
```
#### **Adding Rules**

A preflight profile contains a mutually exclusive set of rules. To add a rule to a profile, follow these steps:

1. Add a rule to a profile by name.

Rules are added by name. For information on rule names, see ["Available Rules" on page 146.](#page-145-0) The following adds the ADBE\_PageSizeOrientation rule to the profile.

```
//Add a rule that requires a specific page size and orientation 
//(portrait or landscape).
const RULE NAME = "ADBE PageSizeOrientation";
var myRule = myProfile.preflightProfileRules.add(RULE_NAME);
```
2. Set the rule's data values.

Many, but not all, rules have data properties. For a complete specification of the rules available with InDesign, see ["Available Rules" on page 146](#page-145-0). The ADBE\_PageSizeOrientation rule contains particular data properties that allow you to specify a page size. The following sets the acceptable page height and width, a tolerance (fudge factor), and an option for handling page orientation.
```
//Requires the page size to be 8.5in x 11in (Letter Size)
//enters a value for tolerance
myRule.ruleDataObjects.add("tolerance", RuleDataType.realDataType, 0.01);
//Sets the width to the point equivalent of 8.5 inches
myRule.ruleDataObjects.add("width", RuleDataType.realDataType, 612);
//Sets the width to the point equivalent of 11 inches
myRule.ruleDataObjects.add("height", RuleDataType.realDataType, 792);
//true = ignore orientation is checked
myRule.ruleDataObjects.add("ignore_orientation", RuleDataType.booleanDataType, 
true);
```
3. Set the rule's reporting state.

This is done using the rule's  $flag$  property. There are several choices (disabled, information, warning, and error), controlled by the PreflightRuleFlag enumeration.

```
//set the rule to return an error
myRule.flag = PreflightRuleFlag.returnAsError;
```
# **Processing a Profile**

In the desktop version of InDesign, preflight errors are reported in the user interface. In scripting (especially for InDesign Server), the errors are generated on demand. The following script processes an InDesign document. (For the complete script, see ProcessPreflightProfile.) If there are errors, it writes the results to a new PDF file. For an example of the output, see the figure below the script.

```
// Assume there is a document.
var myDoc = app.documents.item(0);
// Assume the Test preflight profile exists.
var myProfile = app.preflightProfiles.itemByName("Test");
//Process the myDoc with the rule
var myProcess = app.preflightProcesses.add(myDoc, myProfile);
myProcess.waitForProcess();
var myResults = myProcess.processResults;
//If errors were found
if (myResults != "None")
{
   //Export the file to PDF. The "true" value selects to open the file after export.
   myProcess.saveReport(File("C:\PreflightResults.pdf"), true);
}
//Cleanup
myProcess.remove();
```
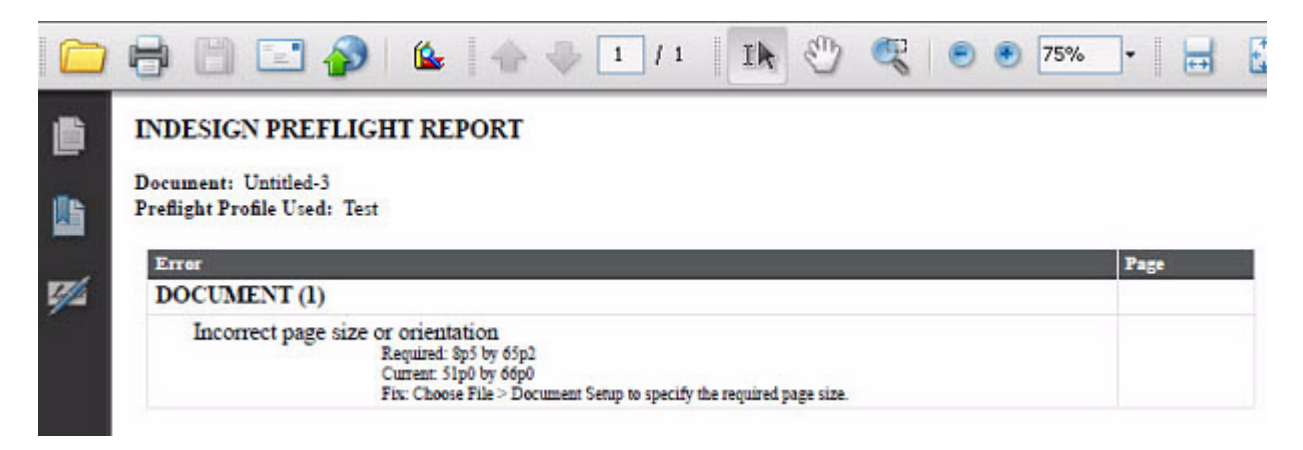

If you would rather produce a text file, simply name your output file with a .  $txt$  extension.

Alternately, you may prefer to iterate the errors yourself. The following demonstrates how to access the errors array. For the complete script, see ProcessPreflightProfileShowErrors.

```
//If errors were found
if (myResults != "None")
{
   // array containing detailed results
   var errors = myProcess.aggregatedResults
   // Show the errors in a message box.
   var str = "Document: " + errors[0] + ", Profile: " + errors[1] + ", Results: ["
   var errorResults = errors[2]
   for (var i = 0; i < errorResults.length; i++)
   \left\{ \right.if (i > 1)
       {
          str += ", "
       }
       str += errorResults[i][1]
   }
   str = str + "]alert(str)
}
```
### **Custom Rules**

It is not possible to create custom rules through the Preflight panel or scripting; however, this can be done through a C++ plug-in. The InDesign Products SDK contains a sample, PreflightRule, that demonstrates how to add custom rules with a plug-in.

# **Available Rules**

One of the hardest aspects of scripting rules is discovering rule names and properties. Due to the dynamic nature of rules (they really are just strings), specific rule names and properties do not appear in the Extend Script Tool Kit's Object Model Viewer. To discover this information, see ["Exploring Preflight Profiles" on](#page-139-0)  [page 140.](#page-139-0) For your convenience, the DumpPreflightRules.jsx script is provided in the SDK to produce the following output as an HTML file (SDK\docs\references\PreflightRules.html). If you use a plug-in that adds custom rules, you can run the script to extract the new names and properties.

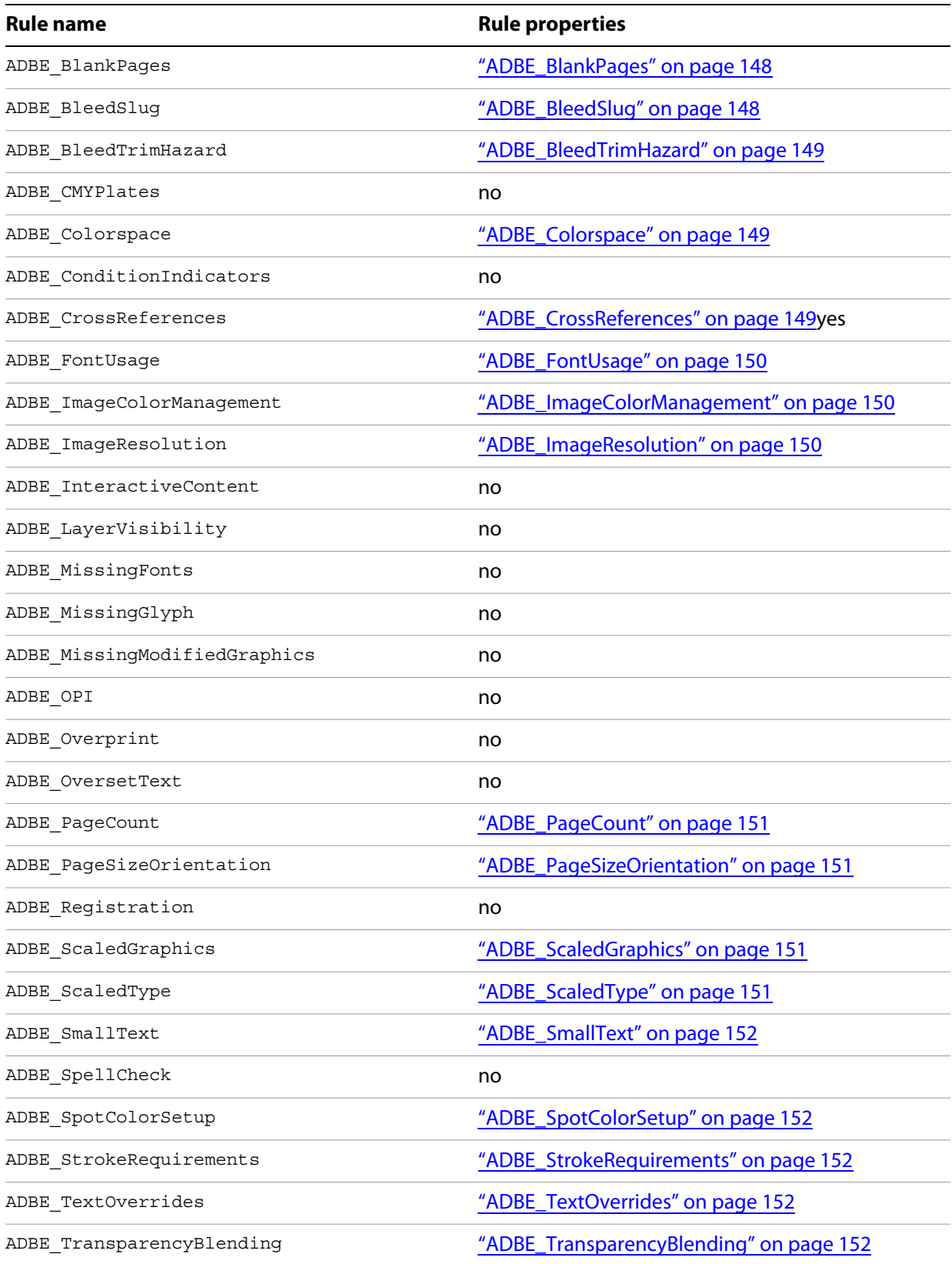

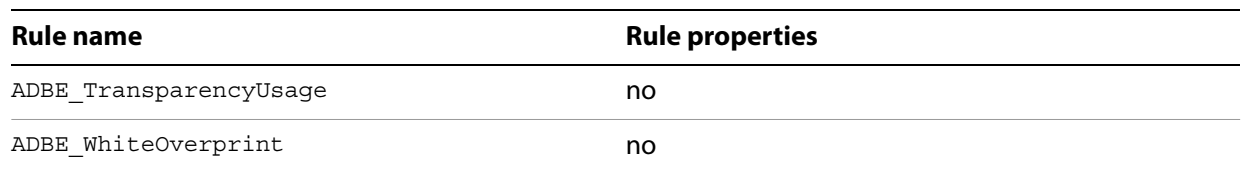

# <span id="page-147-0"></span>**ADBE\_BlankPages**

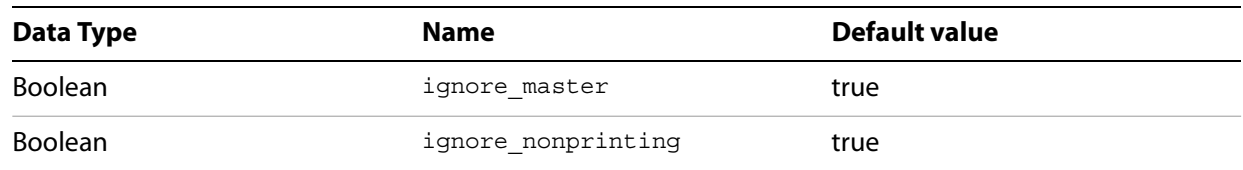

# <span id="page-147-1"></span>**ADBE\_BleedSlug**

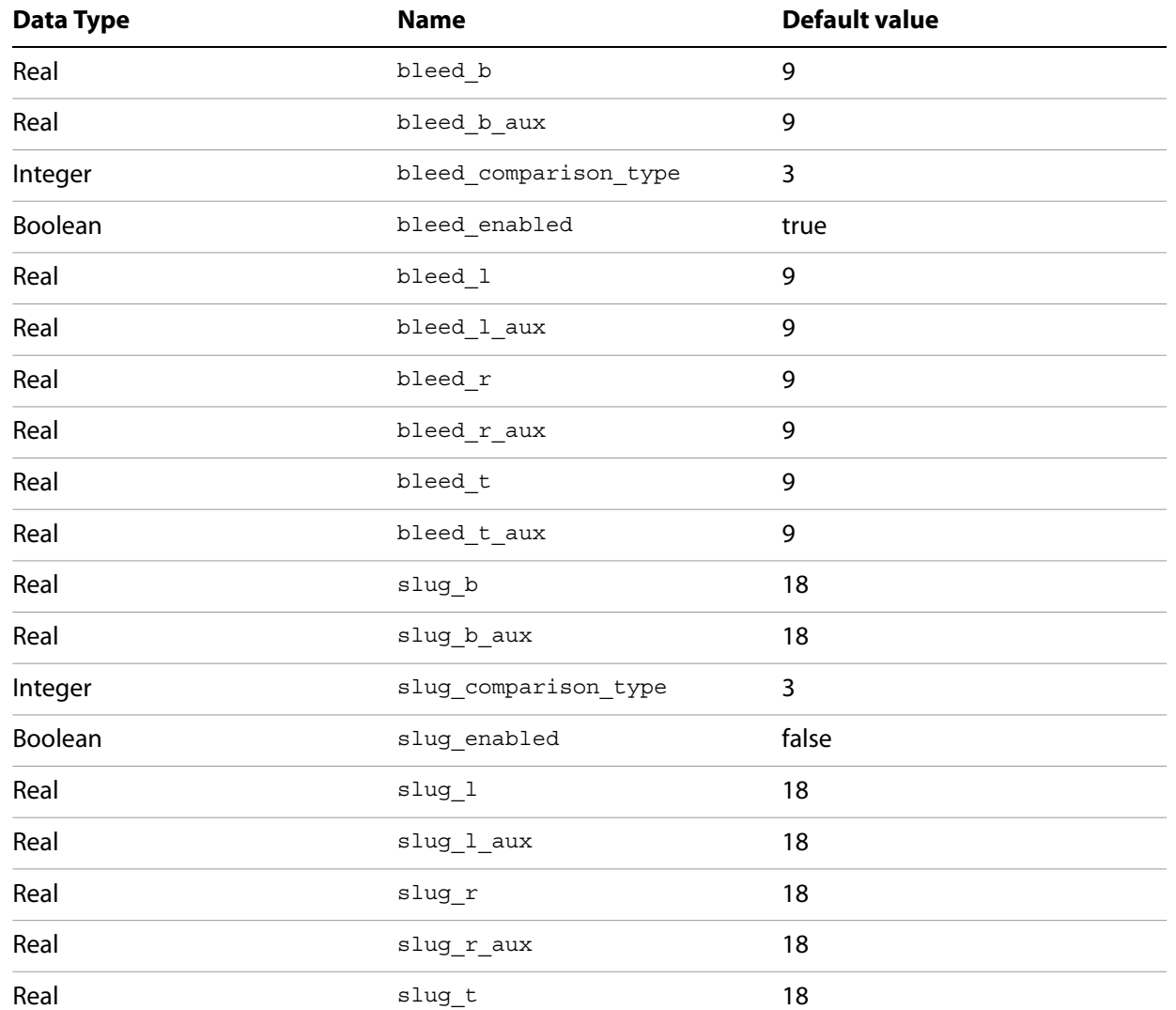

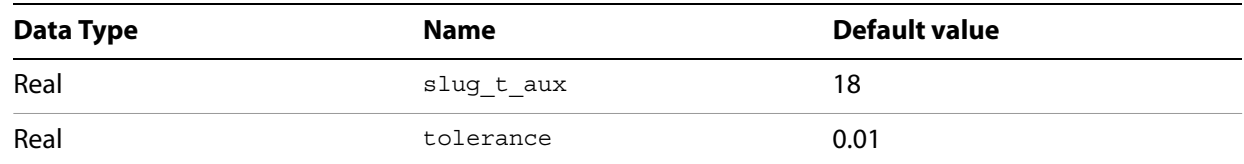

# <span id="page-148-0"></span>**ADBE\_BleedTrimHazard**

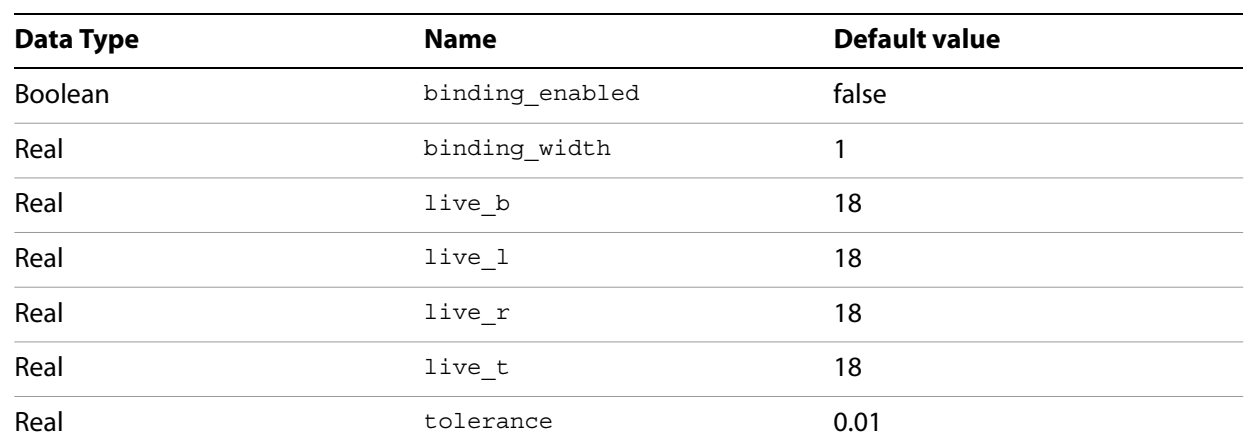

# <span id="page-148-1"></span>**ADBE\_Colorspace**

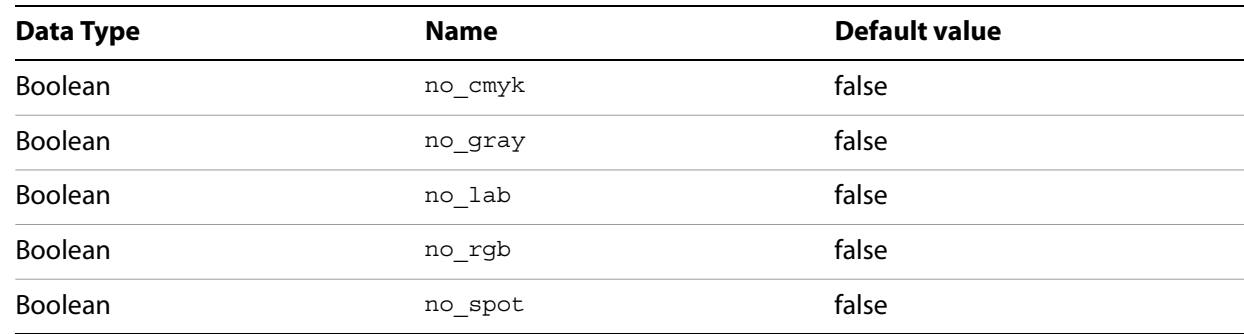

# <span id="page-148-2"></span>**ADBE\_CrossReferences**

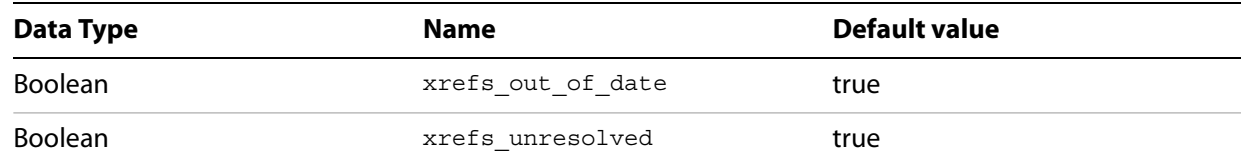

# <span id="page-149-0"></span>**ADBE\_FontUsage**

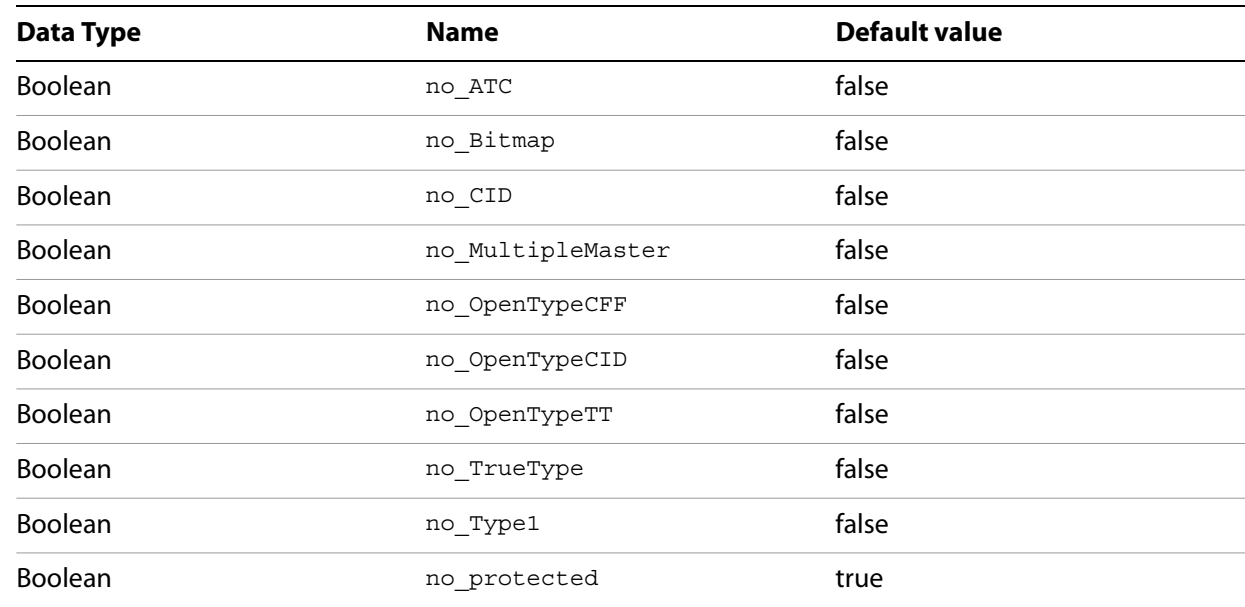

# <span id="page-149-1"></span>**ADBE\_ImageColorManagement**

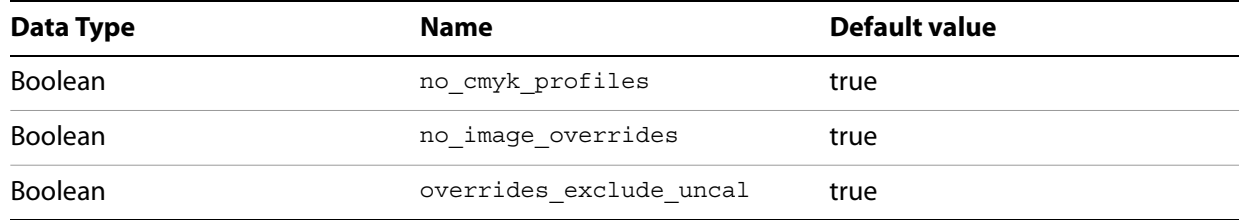

# <span id="page-149-2"></span>**ADBE\_ImageResolution**

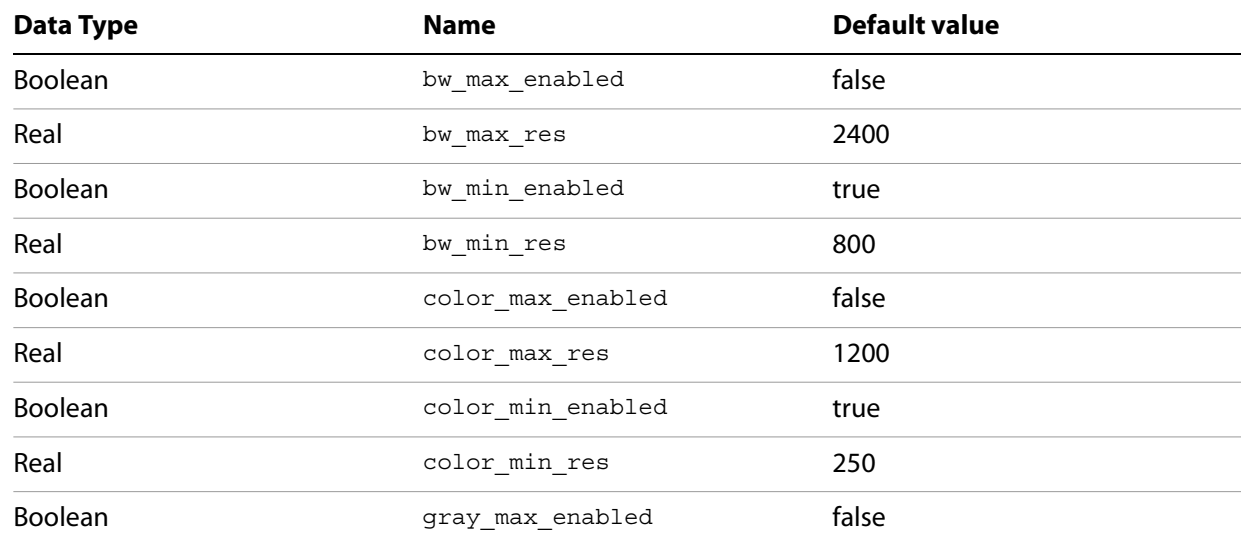

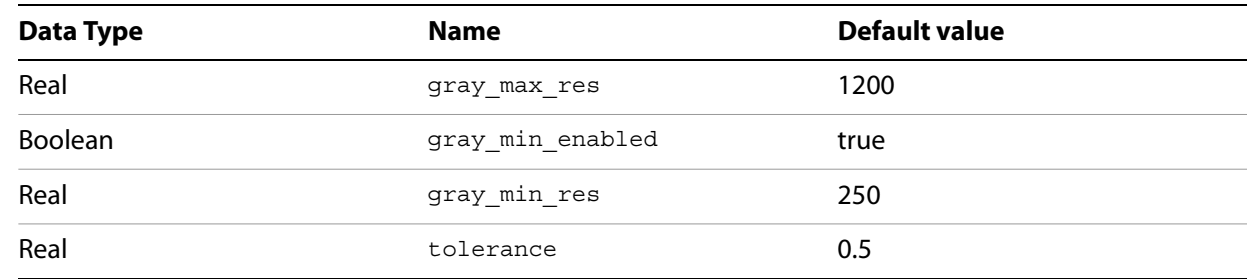

# <span id="page-150-0"></span>**ADBE\_PageCount**

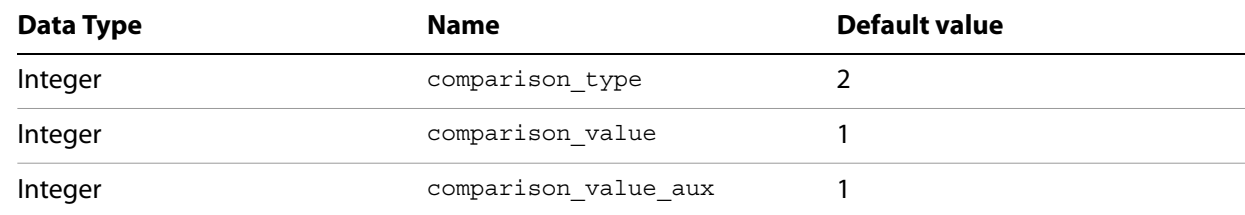

# <span id="page-150-1"></span>**ADBE\_PageSizeOrientation**

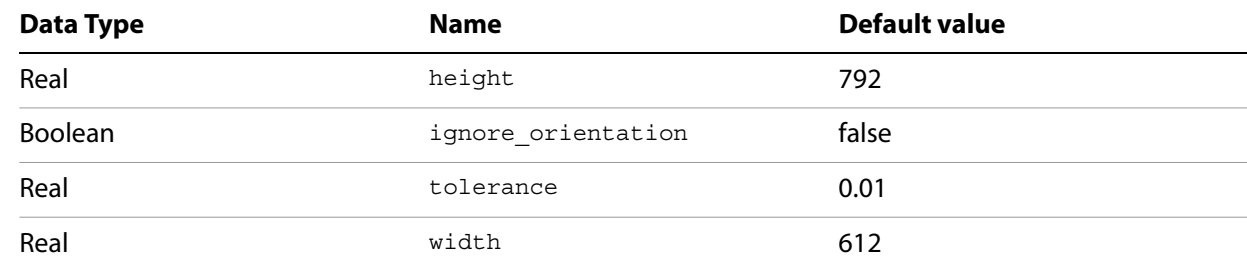

# <span id="page-150-2"></span>**ADBE\_ScaledGraphics**

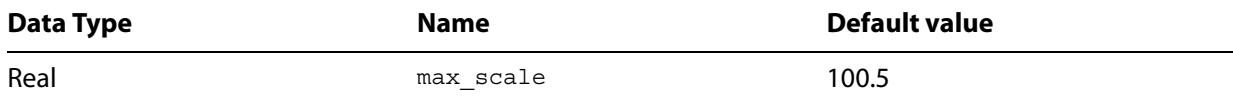

# <span id="page-150-3"></span>**ADBE\_ScaledType**

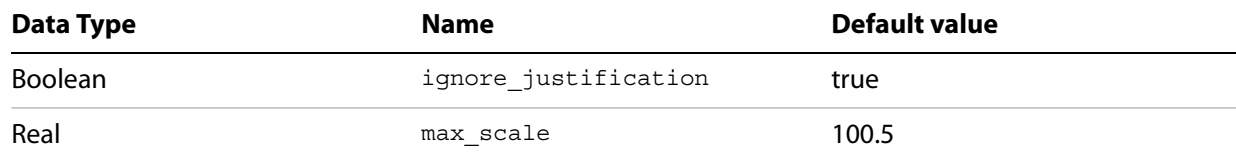

# <span id="page-151-0"></span>**ADBE\_SmallText**

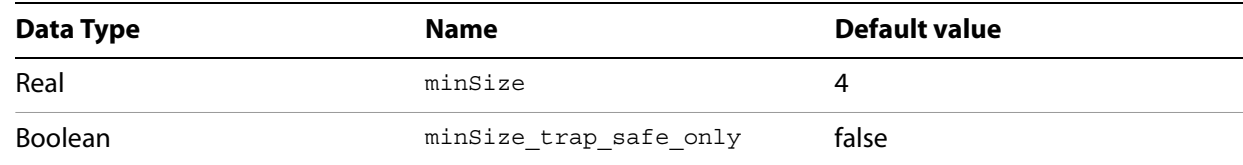

# <span id="page-151-1"></span>**ADBE\_SpotColorSetup**

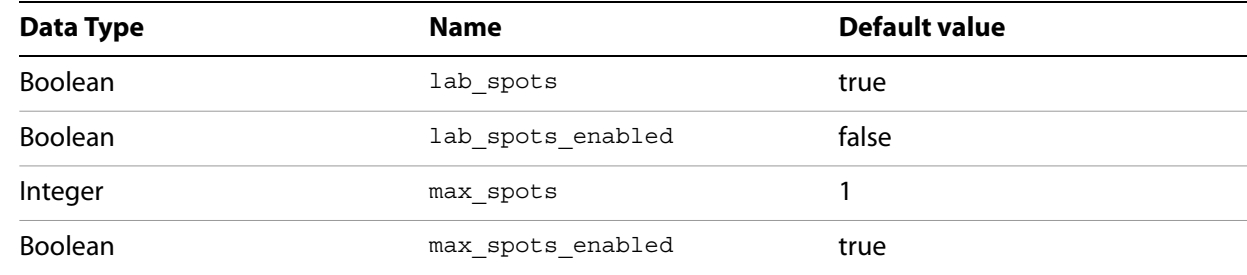

### <span id="page-151-2"></span>**ADBE\_StrokeRequirements**

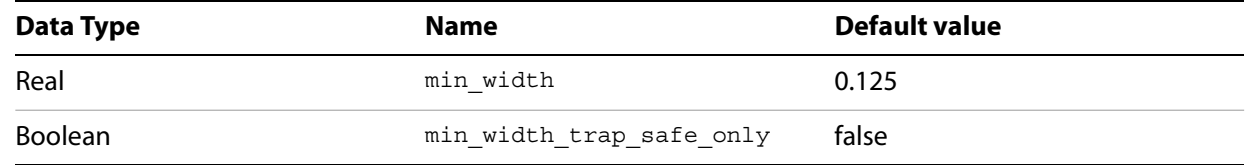

# <span id="page-151-3"></span>**ADBE\_TextOverrides**

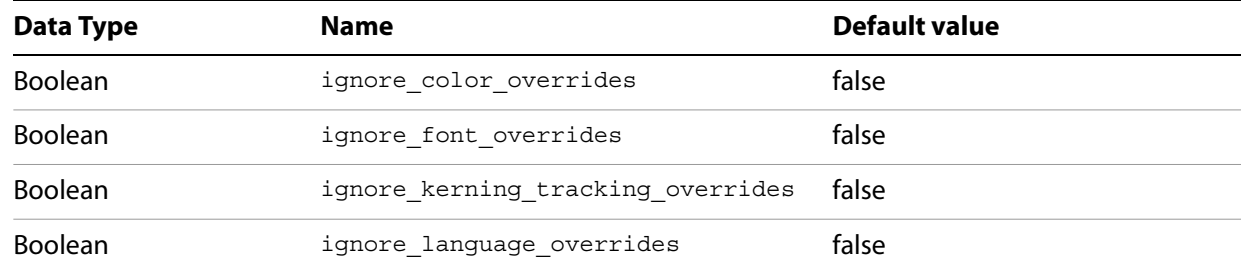

# <span id="page-151-4"></span>**ADBE\_TransparencyBlending**

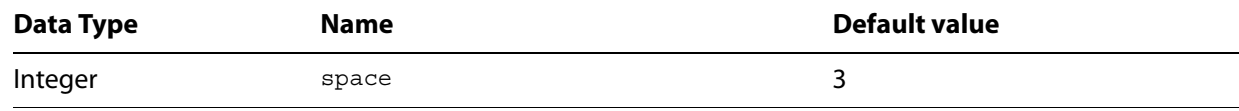

# **11 Creating Dynamic Documents**

InDesign can create documents for web and online use, also known as Rich Interactive Documents (RID). Dynamic documents contain sounds, animations, hyperlinks, and other interactive content. InDesign documents can be exported to SWF, XFL, or PDF. For SWF and XFL files, documents can include animations, buttons, multistate objects, movies, and sound clips. You can use the Preview panel in InDesign to test some types of dynamic content before exporting.

This chapter shows how to create dynamic documents using scripting. For more on exporting as PDF, SWF, and XFL, refer to the "Working with Documents" chapter.

### **Importing Movies and Sounds**

InDesign can import movie and sound files that can then be viewed or listened to in exported PDF, SWF, or XFL documents. Movies and sounds in an InDesign document are very similar to graphics in that they exist inside container objects on an InDesign page. Unlike graphics, however, you cannot see (or hear) the content of the imported multimedia files on an InDesign page. For that, you'll need to either view the page in the Preview panel, or export the file, then open the file in a viewer capable of displaying the content (such as Acrobat Reader or a web browser).

Scripts can control the playback properties of a sound or movie in an exported dynamic document. You can also add a preview, or "poster," image to the page item containing the sound or movie.

The following script fragment shows how to import a movie and control the way that the movie is shown and played in an exported document (for the complete script, refer to PlaceMovie).

```
//Given a page "myPage"... 
var myFrame = myPage.rectangles.add({geometricBounds: [72, 72, 288, 288]});
//Import a movie file (you'll have to provide a valid file path on your system);
var myMovie = myFrame.place(File("/c/movie.flv"))[0];
//Set movie properties.
myMovie.embedInPDF = true;
myMovie.showControls = true;
//Add a preview image. You'll have to provide a valid path on your system.
myMovie.posterFile = File("/c/movie poster.jpg");
```
The following script fragment shows how to import a sound file and control the playback and display of the sound in an exported document (for the complete script, refer to PlaceSound).

```
//Given a page "myPage"... 
//Import a sound file (you'll have to provide a valid file path on your system);
var mySound = myPage.place(File("/c/sound.mp3"), [72, 72])[0];
//Set sound properties.
mySound.embedInPDF = true;
mySound.doNotPrintPoster = true;
mySound.soundLoop = true;
mySound.stopOnPageTurn = true;
//Add a preview image. You'll have to provide a valid path on your system.
mySound.posterFile = File(''/c/sound poster.jpg');
```
Buttons can be used to control the playback of sounds and movies. For information on how to script buttons, see the next section.

# **Creating Buttons**

Buttons are often used for navigation in dynamic documents. Buttons contain three states, known as "Normal," "Rollover," and "Click," which, in turn, can contain page items such as rectangles, ovals, text frames, or images. The button can display only one state at a time; the other states are displayed when triggered by mouse actions.

Behaviors control what the button does when you perform a specific mouse action. Behaviors correspond to the Actions shown in the Buttons panel in InDesign's user interface. Buttons can contain multiple behaviors.

The following script fragment shows how to create a simple button that displays the next page in an exported PDF or SWF (for the complete script, refer to SimpleButton). This button makes use of only the Normal state.

```
//Given a page "myPage" and a document containing the color "Red"...
//Make a button by converting a page item.
var myRightArrow = myPage.polygons.add({fillColor:myDocument.colors.item("Red"), 
name:"GoToNextPageButton"});
myRightArrow.paths.item(0).entirePath = [[72, 72],[144,108],[72, 144]];
var myButton = myPage.buttons.add(\{geometricBounds: [72, 72, 144, 144]\});
myButton.states.item(0).addItemsToState(myRightArrow);
var myGoToNextPageBehavior = 
myButton.gotoNextPageBehaviors.add({behaviorEvent:BehaviorEvents.mouseUp});
```
The following script fragment shows how to create a somewhat more complicated button, containing page items that change the appearance of each of the three button states. For the complete script, refer to ButtonStates.

```
//Given a page "myPage" in a document "myDocument," containing the colors
//"Blue" and "Red"...
//Make a button "from scratch."
var myButton = myPage.buttons.add({geometricBounds:[72, 72, 144, 144], 
name:"GoToNextPageButton"});
var myRightArrow = 
myButton.states.item(0).polygons.add({fillColor:myDocument.colors.item("Red")});
myRightArrow.paths.item(0).entirePath = [[72, 72],[144,108],[72, 144]];
//Add the Rollover state.
var myRolloverState = myButton.states.add();
//Add a shadow to the polygon in the Rollover state.
var myRolloverArrow = 
myRolloverState.polygons.add({fillColor:myDocument.colors.item("Red")});
myRolloverArrow.paths.item(0).entirePath = [[72, 72],[144,108],[72, 144]];
var myFillTransparencySettings = myRolloverArrow.fillTransparencySettings;
myFillTransparencySettings.dropShadowSettings.mode = ShadowMode.drop;
myFillTransparencySettings.dropShadowSettings.angle = 90;
myFillTransparencySettings.dropShadowSettings.xOffset = 0;
myFillTransparencySettings.dropShadowSettings.yOffset = 0;
myFillTransparencySettings.dropShadowSettings.size = 6;
//Add a shadow to the polygon in the Click state.
var myClickState = myButton.states.add();
var myClickArrow = 
myClickState.polygons.add({fillColor:myDocument.colors.item("Blue")});
myClickArrow.paths.item(0).entirePath = [[72, 72],[144,108],[72, 144]];
//Set the behavior for the button.
var myGoToNextPageBehavior = 
myButton.gotoNextPageBehaviors.add({behaviorEvent:BehaviorEvents.mouseUp});
```
Buttons can be used to control the playback of movie and sound files. The following script fragment shows an example of using a set of buttons to control the playback of a moving file (for the complete script, refer to MovieControl).

```
//Given a page "myPage" in a document "myDocument," 
//containing the colors "Gray" and "Red"...
var myFrame = myPage.rectangles.add({geometricBounds:[72, 72, 288, 288]});
//Import a movie file (you'll have to provide a valid file path on your system);
myFrame.place(File("/c/movie.flv"));
//Create the movie "Start" button.
var myPlayButton = myPage.buttons.add({geometricBounds:[294,186,354,282], 
name:"PlayMovieButton"});
var myRightArrow = 
myPlayButton.states.item(0).polygons.add({fillColor:myDocument.colors.item("Gray")});
myRightArrow.paths.item(0).entirePath = [[186, 294],[186,354],[282, 324]];
//Add the Rollover state.
var myRolloverState = myPlayButton.states.add();
//Add a shadow to the polygon in the Rollover state.
var myRolloverArrow = 
myRolloverState.polygons.add({fillColor:myDocument.colors.item("Gray")});
myRolloverArrow.paths.item(0).entirePath = [[186, 294],[186,354],[282, 324]];
var myFillTransparencySettings = myRolloverArrow.fillTransparencySettings;
myFillTransparencySettings.dropShadowSettings.mode = ShadowMode.drop;
myFillTransparencySettings.dropShadowSettings.angle = 90;
myFillTransparencySettings.dropShadowSettings.xOffset = 0;
myFillTransparencySettings.dropShadowSettings.yOffset = 0;
myFillTransparencySettings.dropShadowSettings.size = 6;
//Add a shadow to the polygon in the Click state.
var myClickState = myPlayButton.states.add();
var myClickArrow = 
myClickState.polygons.add({fillColor:myDocument.colors.item("Red")});
```

```
myClickArrow.paths.item(0).entirePath = [[186, 294],[186,354],[282, 324]];
//Set the behavior for the button.
var myMovieStartBehavior = 
myPlayButton.movieBehaviors.add({movieItem:myFrame.movies.item(0), 
behaviorEvent:BehaviorEvents.mouseUp, operation:MoviePlayOperations.play});
//Create the movie "Stop" button.
var myStopButton = myPage.buttons.add({geometricBounds:[294,78,354,174], 
name:"StopMovieButton"});
var myNormalRectangle = 
myStopButton.states.item(0).rectangles.add({geometricBounds:[294,78,354,174], 
fillColor:myDocument.colors.item("Gray")});
myRolloverState = myStopButton.states.add();
var myRolloverRectangle = 
myRolloverState.rectangles.add({geometricBounds:[294,78,354,174], 
fillColor:myDocument.colors.item("Gray")});
var myFillTransparencySettings = myRolloverRectangle.fillTransparencySettings;
myFillTransparencySettings.dropShadowSettings.mode = ShadowMode.drop;
myFillTransparencySettings.dropShadowSettings.angle = 90;
myFillTransparencySettings.dropShadowSettings.xOffset = 0;
myFillTransparencySettings.dropShadowSettings.yOffset = 0;
myFillTransparencySettings.dropShadowSettings.size = 6;
myClickState = myStopButton.states.add();
var myClickRectangle = myClickState.rectangles.add({geometricBounds:[294,78,354,174], 
fillColor:myDocument.colors.item("Red")});
var myMovieStopBehavior = 
myStopButton.movieBehaviors.add({movieItem:myFrame.movies.item(0), 
behaviorEvent:BehaviorEvents.mouseUp, operation:MoviePlayOperations.stop});
```
Buttons are also important in controlling the appearance of multistate objects, as we'll demonstrate in the next section.

# **Creating Multistate Objects**

Multistate objects (or MSOs) are similar to buttons in that they contains states, and that only one state can be visible at a time. They are unlike buttons in that they can contain any number of states; buttons can contain three states, at most. Multistate objects rely on buttons to change the way they display their states.

The following script fragment shows how to create a simple multistate object and add a button to control the display of the states in the object (for the complete script, refer to MakeMultiStateObject).

```
//Given a document "myDocument" and a page "myPage" and
//four colors "myColorA," "myColorB," "myColorC," and "myColorD"...
var myMSO = myPage.multiStateObjects.add({name:"Spinner", geometricBounds:[72, 72, 
144, 144] });
//New multistate objects contain two states when they're created. Add two more.
myMSO.states.item(0).name = "Up";
myMSO.states.item(1).name = "Right";
//Add two more states.
myMSO.states.add({name:"Down"});
myMSO.states.add({name:"Left"});
//Add page items to the states.
var myPolygon = myMSO.states.item(0).polygons.add({fillColor:myColorA, 
strokeColor:myDocument.swatches.item("None")});
myPolygon.paths.item(0).entirePath = [[72, 144], [144, 144], [108, 72]];
myPolygon = myMSO.states.item(1).polygons.add({fillColor:myColorB, 
strokeColor:myDocument.swatches.item("None")});
myPolygon.paths.item(0).entirePath = [[72, 72], [72, 144], [144, 108]];
myPolygon = myMSO.states.item(2).polygons.add({fillColor:myColorC, 
strokeColor:myDocument.swatches.item("None")});
myPolygon.paths.item(0).entirePath = [[72, 72], [108, 144], [144, 72]];
myPolygon = myMSO.states.item(3).polygons.add({fillColor:myColorD, 
strokeColor:myDocument.swatches.item("None")});
myPolygon.paths.item(0).entirePath = [[144, 72], [72, 108], [144, 144]];
```
Typically, you'll control the display of the states in a multistate object using a button. The following script fragment shows how to do this (for the complete script, refer to MultiStateObjectControl).

```
//Given a document "myDocument" and a page "myPage" and
//four colors "myColorA," "myColorB," "myColorC," and "myColorD"...
var myMSO = myPage.multiStateObjects.add({name:"Spinner", geometricBounds:[72, 72, 
144, 144]});
//New multistate objects contain two states when they're created. Add two more.
myMSO.states.item(0).name = "Up";
myMSO.states.item(1).name = "Right";
//Add two more states.
myMSO.states.add({name:"Down"});
myMSO.states.add({name:"Left"});
//Add page items to the states.
var myPolygon = myMSO.states.item(0).polygons.add({fillColor:myColorA, 
strokeColor:myDocument.swatches.item("None")});
myPolygon.paths.item(0).entirePath = [[72, 144], [144, 144], [108, 72]];
myPolygon = myMSO.states.item(1).polygons.add({fillColor:myColorB, 
strokeColor:myDocument.swatches.item("None")});
myPolygon.paths.item(0).entirePath = [[72, 72], [72, 144], [144, 108]];
myPolygon = myMSO.states.item(2).polygons.add({fillColor:myColorC, 
strokeColor:myDocument.swatches.item("None")});
myPolygon.paths.item(0).entirePath = [[72, 72], [108, 144], [144, 72]];
myPolygon = myMSO.states.item(3).polygons.add({fillColor:myColorD, 
strokeColor:myDocument.swatches.item("None")});
myPolygon.paths.item(0).entirePath = [[144, 72], [72, 108], [144, 144]];
```

```
var myButton = myPage.buttons.add({geometricBounds:[72, 72, 144, 144]});
myRolloverState = myButton.states.add();
var myRolloverRectangle = myRolloverState.rectangles.add({geometricBounds:[72, 72, 
144, 144] });
var myFillTransparencySettings = myRolloverRectangle.strokeTransparencySettings;
myFillTransparencySettings.dropShadowSettings.mode = ShadowMode.drop;
myFillTransparencySettings.dropShadowSettings.angle = 90;
myFillTransparencySettings.dropShadowSettings.xOffset = 0;
myFillTransparencySettings.dropShadowSettings.yOffset = 0;
myFillTransparencySettings.dropShadowSettings.size = 6;
var myClickState = myButton.states.add();
var myNextStateBehavior = 
myButton.gotoNextStateBehaviors.add({associatedMultiStateObject:myMSO, 
behaviorEvent:BehaviorEvents.mouseDown, enableBehavior:true, 
loopsToNextOrPrevious:true});
```
# **Working with Animation**

Page items can be animated, adding motion to the dynamic documents you create using InDesign. You apply animation to objects using motion presets, define the movement of animated objects using motion paths, and control the duration of the animation using timing settings, timing lists, and timing groups.

The animationSettings of an object control the animation that will be applied to the object. When animation settings have been applied to an object, InDesign sets the hasCustomSettings property of the object to true; if the object is not to be animated, this property is false.

The point at which an animation begins to play, relative to the event that triggers the animation, is controlled by the objects and properties of the timingSettings object attached to the page item or to one of its parent containers (usually the spread).

#### **Basic animation**

The following script fragment shows how to create a simple animation (for the complete script, refer to SimpleAnimation). The most basic forms of animation can be applied without using timing settings.

```
//Given a document "myDocument" and a page "myPage" and a color "myColorA"...
//Add a page items to animate.
var myPolygon = myPage.polygons.add({fillColor:myColorA, 
strokeColor:myDocument.swatches.item("None")});
myPolygon.paths.item(0).entirePath = [[72, 72], [72, 144], [144, 108]];
//Create a motion path.
var myMotionPathPoints = [[[[108,108],[108,108],[108,108]],[[516, 108],[516, 
108],[516, 108]]],true];
//Set animation preferences for the polygon. We havent' set a dynamic trigger 
//for the animation, so the polygon's animation will be triggered by
//DynamicTriggerEvents.onPageLoad (the default).
myPolygon.animationSettings.duration = 2;
myPolygon.animationSettings.motionPathPoints = myMotionPathPoints;
```
#### **TimingSettings**

The timing Settings objects of spreads, pages, and page items control the timing of the animation(s) applied to the object and to any objects contained by the object. timingSettings contain:

- $\blacktriangleright$  timing Lists, which define the trigger event (page load, page click, and so on) that start the animation.
- $\blacktriangleright$  timing Groups, which associate a page item or series of page items with a specific timing and define the sequence in which animations are shown.

timingGroups contain timingTargets, which define the objects associated with a given timingGroup. timingTargets also specify a delay value for the animation applied to the page item, relative to the start of the animation of the timingGroup (for the first item in the timingGroup), or from the start of the previous item in the timingGroup (for other items in the timingGroup).

The following script fragment shows how to control the timing of the animation of an object using the various timing objects (for the complete script, refer to TimingSettings). Note that the parameters used to create a timingGroup specify the properties of the first timingTarget in the timingGroup; subsequent timingTargets, if any, can be added separately.

```
//Given a document "myDocument" and a page "myPage" and the color "myColorA",
//"myColorB", and "myColorC"...
//Add a page items to animate.
var myPolygonA = myPage.polygons.add({fillColor:myColorA, 
strokeColor:myDocument.swatches.item("None")});
myPolygonA.paths.item(0).entirePath = [[72, 72], [72, 144], [144, 108]];
var myPolygonB = myPage.polygons.add({fillColor:myColorB, 
strokeColor:myDocument.swatches.item("None")});
myPolygonB.paths.item(0).entirePath = [[72, 72], [72, 144], [144, 108]];
var myPolygonC = myPage.polygons.add({fillColor:myColorC, 
strokeColor:myDocument.swatches.item("None")});
myPolygonC.paths.item(0).entirePath = [[72, 72], [72, 144], [144, 108]];
//Create a motion path.
var myMotionPathPoints = [[[[108,108],[108,108],[108,108]],[[516, 108],[516, 
108],[516, 108]]],true];
//Set animation preferences for the polygons. 
myPolygonA.animationSettings.duration = 2;
myPolygonA.animationSettings.motionPathPoints = myMotionPathPoints;
myPolygonB.animationSettings.duration = 2;
myPolygonB.animationSettings.motionPathPoints = myMotionPathPoints;
myPolygonC.animationSettings.duration = 2;
myPolygonC.animationSettings.motionPathPoints = myMotionPathPoints;
var myTimingSettings = myPage.parent.timingSettings;
//Remove the default timing list.
myTimingSettings.timingLists.item(0).remove();
//Add a new timing list that triggers when the page is clicked.
var myTimingList = myTimingSettings.timingLists.add(DynamicTriggerEvents.onPageClick);
//Add the polygons to a single timing group.
var myTimingGroup = myTimingList.timingGroups.add(myPolygonA, 0);
myTimingGroup.timingTargets.add(myPolygonB, 2);
myTimingGroup.timingTargets.add(myPolygonC, 2);
```
Note that attempting to add a page item whose hasCustomSettings property (in the animationSettings object of the page item) is false to a timing Target generates an error.

The following script fragment shows how to control the sequence of animations applied to objects on a page (for the complete script, refer to MultipleTimingGroups). Note that the order in which timingGroups are added to a timingList determines the order in which the animations play when the trigger event specified in the timingList occurs. Some trigger events, such as DynamicTriggerEvents.onPageLoad, trigger the animations in the timingList (in sequence); others, such as

DynamicTriggerEvents.onPageClick, trigger the animations one by one, in sequence, with each instance of the event. For example, a  $t$ imingList containing five  $t$ imingGroups, each containing a single timingTarget, and having the trigger event DynamicTriggerEvents.onPageClick requires five mouse clicks to process all the animations.

```
//Given a document "myDocument" and a page "myPage" and the color "myColorA",
//"myColorB", and "myColorC"...
//Add a page items to animate.
var myPolygonA = myPage.polygons.add({fillColor:myColorA, 
strokeColor:myDocument.swatches.item("None")});
myPolygonA.paths.item(0).entirePath = [[72, 72], [72, 144], [144, 108]];
var myPolygonB = myPage.polygons.add({fillColor:myColorB, 
strokeColor:myDocument.swatches.item("None")});
myPolygonB.paths.item(0).entirePath = [[72, 72], [72, 144], [144, 108]];
var myPolygonC = myPage.polygons.add({fillColor:myColorC, 
strokeColor:myDocument.swatches.item("None")});
myPolygonC.paths.item(0).entirePath = [[72, 72], [72, 144], [144, 108]];
var myPolygonD = myPage.polygons.add({fillColor:myColorA, 
strokeColor:myDocument.swatches.item("None")});
myPolygonD.paths.item(0).entirePath = [[72, 144], [72, 216], [144, 180]];
var myPolygonE = myPage.polygons.add({fillColor:myColorB, 
strokeColor:myDocument.swatches.item("None")});
myPolygonE.paths.item(0).entirePath = [[72, 144], [72, 216], [144, 180]]
var myPolygonF = myPage.polygons.add({fillColor:myColorC, 
strokeColor:myDocument.swatches.item("None")});
myPolygonF.paths.item(0).entirePath = [[72, 144], [72, 216], [144, 180]];
//Create a motion path.
var myMotionPathPointsA = [[[[108,108],[108,108],[108,108]],[[516, 108],[516, 
108],[516, 108]]],true];
var myMotionPathPointsB = [[[[108,180],[108,180],[108,180]],[[516, 180],[516, 
180],[516, 180]]],true];
//Set animation preferences for the polygons. 
//DynamicTriggerEvents.onPageLoad (the default).
myPolygonA.animationSettings.duration = 2;
myPolygonA.animationSettings.motionPathPoints = myMotionPathPointsA;
myPolygonB.animationSettings.duration = 2;
myPolygonB.animationSettings.motionPathPoints = myMotionPathPointsA;
myPolygonC.animationSettings.duration = 2;
myPolygonC.animationSettings.motionPathPoints = myMotionPathPointsA;
myPolygonD.animationSettings.duration = 2;
myPolygonD.animationSettings.motionPathPoints = myMotionPathPointsB;
myPolygonE.animationSettings.duration = 2;
myPolygonE.animationSettings.motionPathPoints = myMotionPathPointsB;
myPolygonF.animationSettings.duration = 2;
myPolygonF.animationSettings.motionPathPoints = myMotionPathPointsB;
var myTimingSettings = myPage.parent.timingSettings;
//Remove the default timing list.
myTimingSettings.timingLists.item(0).remove();
//Add a new timing list that triggers when the page is clicked.
var myTimingList = myTimingSettings.timingLists.add(DynamicTriggerEvents.onPageClick);
//Add the polygons to a single timing group.
var myTimingGroupA = myTimingList.timingGroups.add(myPolygonA, 0);
myTimingGroupA.timingTargets.add(myPolygonB, 2);
myTimingGroupA.timingTargets.add(myPolygonC, 2);
//myTimingGroupB will play on the second page click.
var myTimingGroupB = myTimingList.timingGroups.add(myPolygonD, 0);
myTimingGroupB.timingTargets.add(myPolygonE, 2);
myTimingGroupB.timingTargets.add(myPolygonF, 2);
```
A given timingSettings object can contain multiple timingList objects, each of which responds to a different trigger event. The following script fragment shows a series of animations triggered by

DynamicTriggerEvents.onPageLoad, by DynamicTriggerEvents.onPageClick (for the complete script, refer to MultipleTimingLists).

```
//Given a document "myDocument" and a page "myPage" containg 6 polygons: 
//"myPolygonA", "myPolygonB", "myPolygonC", "myPolygonD", "myPolygonE", "myPolygonF". 
//Add a page items to animate.
var myTimingSettings = myPage.parent.timingSettings;
//At this point, all of the polygons have already been added as timing targets
//of the default timing list. Change the delay of myPolygonB and myPolygonC.
var myTimingListA = myTimingSettings.timingLists.item(0);
var myTimingGroup = myTimingListA.timingGroups.item(1);
myTimingGroup.timingTargets.item(0).delaySeconds = 2;
myTimingGroup = myTimingListA.timingGroups.item(2);
myTimingGroup.timingTargets.item(0).delaySeconds = 2;
//Remove the last three timing groups in the timing list.
myTimingListA.timingGroups.item(-1).remove();
myTimingListA.timingGroups.item(-1).remove();
myTimingListA.timingGroups.item(-1).remove();
//Add a new timing list that triggers when the page is clicked.
var myTimingListB = 
myTimingSettings.timingLists.add(DynamicTriggerEvents.onPageClick);
var myTimingGroupB = myTimingListB.timingGroups.add(myPolygonD, 0);
myTimingGroupB.timingTargets.add(myPolygonE, 2);
myTimingGroupB.timingTargets.add(myPolygonF, 2);
```
In the previous examples, we've worked with the  $\text{t$ iming settings of the spread containing the page items we want to animate. When you want to animate a page item when a user clicks the item, you'll need to use the timingSettings of the page item itself, as shown in the following script fragment (for the complete script, refer to PageItemTimingSettings).

```
//Given a document "myDocument" and a page "myPage" containg a polygon "myPolygonA"...
//Remove the default timing list in the timing settings for the spread.
//Set animation preferences for the polygon. 
myPolygonA.animationSettings.duration = 2;
myPolygonA.animationSettings.motionPathPoints = myMotionPathPointsA;
myPage.parent.timingSettings.timingLists.item(0).remove();
var myTimingSettings = myPolygonA.timingSettings;
var myTimingList = myTimingSettings.timingLists.add(DynamicTriggerEvents.onClick);
var myTimingGroup = myTimingList.timingGroups.add(myPolygonA, 0);
```
#### **Animating transformations**

Page items can change size, rotation or skewing angles, opacity, and visibility as their animation plays. The animationSettings of the page item contain properties (such as rotationArray or hiddenAfter) that define the transformations that are applied during animation. The following script fragment shows how to make a page item rotate as it follows a motion path (for the complete script, refer to AnimateRotation).

```
//Given a document "myDocument" and a page "myPage" and the color "myColorA"...
//Add a page items to animate.
var myPolygonA = myPage.polygons.add({fillColor:myColorA,
strokeColor:myDocument.swatches.item("None")});
myPolygonA.paths.item(0).entirePath = [[72, 72], [72, 144], [144, 108]];
//Create a motion path.
var myMotionPathPoints = [[[[108,108],[108,108],[108,108]],[[516, 108],[516, 
108],[516, 108]]],true];
//Set animation preferences for the polygon.
myPolygonA.animationSettings.duration = 2;
myPolygonA.animationSettings.motionPathPoints = myMotionPathPoints;
//Assuming 24 Frames Per Second (FPS)
//23 = 1 second, 47 = 2 seconds, 71 = 3 seconds, 95 = 4 seconds, 119 = 5 seconds, 143 = 6seconds
//Since the duration of our animation is 2 seconds, the following line will
//make the polygon rotate 360 degrees from the start to the end
//of the animation.
myPolygonA.animationSettings.rotationArray = [[0, 0], [47, 360]];
var myTimingSettings = myPage.parent.timingSettings;
//Remove the default timing list.
myTimingSettings.timingLists.item(0).remove();
//Add a new timing list that triggers when the page is clicked.
var myTimingList = myTimingSettings.timingLists.add(DynamicTriggerEvents.onPageClick);
//Add the polygons to a single timing group.
var myTimingGroup = myTimingList.timingGroups.add(myPolygonA, 0);
```
Scripting offers more control over animation than can be achieved with InDesign's user interface. A scripted animation can, for example, apply transformations at each key frame of a given motion path. For more on this topic, see ["Key frames"](#page-162-0) later in this chapter.

#### **Motion presets**

In the preceding examples, we've constructed motion paths and specified animation settings as if we were creating animations from the basic level in InDesign's user interface. But InDesign can also use motion presets to define the animation of page items in a layout. A motion preset can apply a number of animation properties at once, as seen in the following script fragment (for the complete script, refer to MotionPreset). InDesign comes with a large number of motion presets, and you can add new presets using either the user interface or scripting.

```
//Given a page containing the ovals "myOvalA"... 
var myMotionPreset = app.motionPresets.item("move-right-grow");
myOvalA.animationSettings.duration = 2;
myOvalA.animationSettings.playsLoop = true;
myOvalA.animationSettings.preset = myMotionPreset;
```
#### **Design options**

Design options affect the way that an animated object appears, relative to the motion specified in the object's animation settings. The following script fragment shows how the design options for an animated shape can affect the playback of the animation (for the complete script, refer to DesignOptions).

```
//Given a page containing the ovals "myOvalA" and "myOvalB"... 
var myMotionPreset = app.motionPresets.item("move-right-grow");
myOvalA.animationSettings.duration = 2;
myOvalA.animationSettings.playsLoop = true;
myOvalA.animationSettings.preset = myMotionPreset;
myOvalA.animationSettings.designOption = DesignOptions.fromCurrentAppearance;
myOvalB.animationSettings.duration = 2;
myOvalB.animationSettings.playsLoop = true;
myOvalB.animationSettings.preset = myMotionPreset;
myOvalB.animationSettings.designOption = DesignOptions.toCurrentAppearance;
```
#### <span id="page-162-0"></span>**Key frames**

Key frames are points in the timeline of an animation. With InDesign scripting, you can add key frames at any time in the animation, which gives you the ability to apply changes to objects as they are animated. Key frames are part of the motion path applied to an animated page item, and are specified relative to the duration and speed of the animation. For example, for an animation with a duration of two seconds, playing at 24 frames per second, the last frame in the animation is frame 48.

The following script fragment shows how to add key frames to a motion path, and how to change the transformations applied to an animated page item at each key frame. For the complete script, refer to TransformAnimation.

```
//Given a page containing ovals "myOvalA," "myOvalB," and "myOvalC"... 
//The motion path is constructed relative to the center of the object, and key frames
//are based on the duration of the animation divided by the number of frames per second
//(usually 24). The following array sets key frames at the start, midpoint, and end
//of a path.
var myMotionPath = [[0,[[0,0], [0,0], [0,0]]], [23,[[234,0], [234,0], [234,0]]], 
[47,[[468,0], [468,0], [468,0]]]];
myOvalA.animationSettings.duration = 2;
myOvalA.animationSettings.motionPath = myMotionPath;
//The transformation changes at each key frame.
//scaleXArray in the form [[keyframe, scale], [keyframe, scale], ...]
myOvalA.animationSettings.scaleXArray = [[0, 100], [23,200], [47, 100]];
//scaleYArray in the form [[keyframe, scale], [keyframe, scale], ...]
myOvalA.animationSettings.scaleYArray = [0, 100], [23, 200], [47, 100];
//opacityArray in the form [[keyframe, opacity], [keyframe, opacity],...];
myOvalA.animationSettings.opacityArray = [[0, 100], [23, 20], [47, 100]];
myOvalA.animationSettings.playsLoop = true;
myOvalB.animationSettings.duration = 2;
myOvalB.animationSettings.motionPath = myMotionPath;
myOvalB.animationSettings.scaleXArray = [[0, 200], [23,300], [47, 50]];
myOvalB.animationSettings.scaleYArray = [[0, 200], [23,300], [47, 50]];
myOvalB.animationSettings.opacityArray = [[0, 10], [23, 80], [47, 60]];
myOvalB.animationSettings.playsLoop = true;
myOvalC.animationSettings.duration = 2;
myOvalC.animationSettings.motionPath = myMotionPath;
myOvalC.animationSettings.scaleXArray = [[0, 50], [23,200], [47, 400]];
myOvalC.animationSettings.scaleYArray = [[0, 50], [23,200], [47, 400]];
myOvalC.animationSettings.opacityArray = [[0, 100], [23, 40], [47, 80]];
myOvalC.animationSettings.playsLoop = true;
```
# **Adding Page Transitions**

Page transitions are special effects that appear when you change pages in an exported dynamic document. Adding page transitions using scripting is easy, as shown in the following script fragment (for the complete script, refer to PageTransitions).

```
//Given a document "myDocument" containing at least two spreads...
for(var myCounter = 0; myCounter < myDocument.spreads.length; myCounter++){
   myDocument.spreads.item(myCounter).pageTransitionType =
   PageTransitionTypeOptions.pageTurnTransition;
   //This page transition option does not support the pageTransitionDirection 
   //or pageTransitionDuration properties. If you chose 
   //PageTransitionTypeOptions.wipeTransition (for example), you would be 
   //able to set those options, as shown in the next two lines:
   //myDocument.spreads.item(myCounter).pageTransitionDirection =
   PageTransitionDirectionOptions.leftToRight;
   //myDocument.spreads.item(myCounter).pageTransitionDuration = 
   PageTransitionDurationOptions.medium;
}
```
//Export the document to SWF, and you'll see the page transitions.

<span id="page-164-0"></span>Extensible Markup Language, or XML, is a text-based mark-up system created and managed by the World Wide Web Consortium (www.w3.org). Like Hypertext Markup Language (HTML), XML uses angle brackets to indicate markup tags (for example, <article> or <para>). While HTML has a predefined set of tags, XML allows you to describe content more precisely by creating custom tags.

Because of its flexibility, XML increasingly is used as a format for storing data. InDesign includes a complete set of features for importing XML data into page layouts, and these features can be controlled using scripting.

We assume you already read Adobe InDesign CS5 Scripting Tutorial and know how to create and run a script. We also assume you have some knowledge of XML, DTDs, and XSLT.

### **Overview**

Because XML is entirely concerned with content and explicitly not concerned with formatting, making XML work in a page-layout context is challenging. InDesign's approach to XML is quite complete and flexible, but it has a few limitations:

- $\triangleright$  Once XML elements are imported into an InDesign document, they become InDesign elements that correspond to the XML structure. The InDesign representations of the XML elements are not the same thing as the XML elements themselves.
- $\blacktriangleright$  Each XML element can appear only once in a layout. If you want to duplicate the information of the XML element in the layout, you must duplicate the XML element itself.
- $\triangleright$  The order in which XML elements appear in a layout largely depends on the order in which they appear in the XML structure.
- Any text that appears in a story associated with an XML element becomes part of that element's data.

# **The Best Approach to Scripting XML in InDesign**

You might want to do most of the work on an XML file outside InDesign, before you import the file into an InDesign layout. Working with XML outside InDesign, you can use a wide variety of excellent tools, such as XML editors and parsers.

When you need to rearrange or duplicate elements in a large XML data structure, the best approach is to transform the XML using XSLT. You can do this as you import the XML file.

If the XML data is already formatted in an InDesign document, you probably will want to use XML rules if you are doing more than the simplest of operations. XML rules can search the XML structure in a document and process matching XML elements much faster than a script that does not use XML rules.

For more on working with XML rules, see [Chapter 13, "XML Rules.](#page-177-0)"

# **Scripting XML Elements**

This section shows how to set XML preferences and XML import preferences, import XML, create XML elements, and add XML attributes. The scripts in this section demonstrate techniques for working with the XML content itself; for scripts that apply formatting to XML elements, see ["Adding XML Elements to a](#page-170-0)  [Layout" on page 171.](#page-170-0)

#### **Setting XML preferences**

You can control the appearance of the InDesign structure panel using the XML view-preferences object, as shown in the following script fragment (from the XMLViewPreferences tutorial script):

```
var myDocument = app.documents.add();
var myXMLViewPreferences = myDocument.xmlViewPreferences;
myXMLViewPreferences.showAttributes = true;
myXMLViewPreferences.showStructure = true;
myXMLViewPreferences.showTaggedFrames = true;
myXMLViewPreferences.showTagMarkers = true;
myXMLViewPreferences.showTextSnippets = true;
```
You also can specify XML tagging preset preferences (the default tag names and user-interface colors for tables and stories) using the XML preferences object., as shown in the following script fragment (from the XMLPreferences tutorial script):

```
var myDocument = app.documents.add();
var myXMLPreferences = myDocument.xmlPreferences;
myXMLPreferences.defaultCellTagColor = UIColors.blue;
myXMLPreferences.defaultCellTagName = "cell";
myXMLPreferences.defaultImageTagColor = UIColors.brickRed;
myXMLPreferences.defaultImageTagName = "image";
myXMLPreferences.defaultStoryTagColor = UIColors.charcoal;
myXMLPreferences.defaultStoryTagName = "text";
myXMLPreferences.defaultTableTagColor = UIColors.cuteTeal;
myXMLPreferences.defaultTableTagName = "table";
```
#### **Setting XML import preferences**

Before importing an XML file, you can set XML import preferences that can apply an XSLT transform, govern the way white space in the XML file is handled, or create repeating text elements. You do this using the XML import-preferences object, as shown in the following script fragment (from the XMLImportPreferences tutorial script):

```
var myDocument = app.documents.add();
var myXMLImportPreferences = myDocument.xmlImportPreferences;
myXMLImportPreferences.allowTransform = false;
myXMLImportPreferences.createLinkToXML = false;
myXMLImportPreferences.ignoreUnmatchedIncoming = true;
myXMLImportPreferences.ignoreWhitespace = true;
myXMLImportPreferences.importCALSTables = true;
myXMLImportPreferences.importStyle = XMLImportStyles.mergeImport;
myXMLImportPreferences.importTextIntoTables = false;
myXMLImportPreferences.importToSelected = false;
myXMLImportPreferences.removeUnmatchedExisting = false;
myXMLImportPreferences.repeatTextElements = true;
//The following properties are only used when the
//AllowTransform property is set to True.
//myXMLImportPreferences.transformFilename = "c:\myTransform.xsl"
//If you have defined parameters in your XSL file, then you can pass
//parameters to the file during the XML import process. For each parameter,
//enter an array containing two strings. The first string is the name of the
//parameter, the second is the value of the parameter.
//myXMLImportPreferences.transformParameters = [["format", "1"]];
```
#### **Importing XML**

Once you set the XML import preferences the way you want them, you can import an XML file, as shown in the following script fragment (from the ImportXML tutorial script):

myDocument.importXML(File("/c/xml\_test.xml"));

When you need to import the contents of an XML file into a specific XML element, use the importXML method of the XML element, rather than the corresponding method of the document. See the following script fragment (from the ImportXMLIntoElement tutorial script):

myXMLElement.importXML(File("/c/xml\_test.xml"));

You also can set the importToSelected property of the xmlImportPreferences object to true, then select the XML element, and then import the XML file, as shown in the following script fragment (from the ImportXMLIntoSelectedElement tutorial script):

```
var myXMLTag = myDocument.xmlTags.add("xml_element");
var myXMLElement = myDocument.xmlElements.item(0).xmlElements.add(myXMLTag);
myDocument.select(myXMLElement);
myDocument.xmlImportPreferences.importToSelected = true;
//Import into the selected XML element.
myDocument.importXML(File("/c/xml_test.xml"));
```
#### **Creating an XML tag**

XML tags are the names of the XML elements you want to create in a document. When you import XML, the element names in the XML file are added to the list of XML tags in the document. You also can create XML tags directly, as shown in the following script fragment (from the MakeXMLTags tutorial script):

```
//You can create an XML tag without specifying a color for the tag.
var myXMLTagA = myDocument.xmlTags.add("XML_tag_A");
//You can define the highlight color of the XML tag using the UIColors enumeration...
var myXMLTagB = myDocument.xmlTags.add("XML_tag_B", UIColors.gray);
//...or you can provide an RGB array to set the color of the tag.
var myXMLTagC = myDocument.xmlTags.add("XML_tag_C", [0, 92, 128]);
```
#### **Loading XML tags**

You can import XML tags from an XML file without importing the XML contents of the file. You might want to do this to work out a tag-to-style or style-to-tag mapping before you import the XML data., as shown in the following script fragment (from the LoadXMLTags tutorial script):

```
myDocument.loadXMLTags(File("/c/test.xml"));
```
#### **Saving XML tags**

Just as you can load XML tags from a file, you can save XML tags to a file, as shown in the following script. When you do this, only the tags themselves are saved in the XML file; document data is not included. As you would expect, this process is much faster than exporting XML, and the resulting file is much smaller. The following sample script shows how to save XML tags (for the complete script, see SaveXMLTags):

myDocument.saveXMLTags(File("/c/xml\_tags.xml"), "Tag set created October 5, 2006");

#### **Creating an XML element**

Ordinarily, you create XML elements by importing an XML file, but you also can create an XML element using InDesign scripting, as shown in the following script fragment (from the CreateXMLElement tutorial script):

```
var myDocument = myInDesign.documents.add();
var myXMLTagA = myDocument.xmlTags.add("XML_tag_A");
var myXMLElementA = myDocument.xmlElements.item(0).xmlElements.add(myXMLTagA);
myXMLElementA.contents = "This is an XML element containing text.";
```
#### **Moving an XML element**

You can move XML elements within the XML structure using the move method, as shown in the following script fragment (from the MoveXMLElement tutorial script):

```
var myRootXMLElement = myDocument.xmlElements.item(0);
var myXMLElementA = myRootXMLElement.xmlElements.item(0);
myXMLElementA.move(LocationOptions.after, myRootXMLElement.xmlElements.item(2));
myRootXMLElement.xmlElements.item(-1).move(LocationOptions.atBeginning);
```
#### **Deleting an XML element**

Deleting an XML element removes it from both the layout and the XML structure, as shown in the following script fragment (from the DeleteXMLElement tutorial script).

```
myRootXMLElement.xmlElements.item(0).remove();
```
#### **Duplicating an XML element**

When you duplicate an XML element, the new XML element appears immediately after the original XML element in the XML structure, as shown in the following script fragment (from the DuplicateXMLElement tutorial script):

```
var myDocument = app.documents.item(0);
var myRootXMLElement = myDocument.xmlElements.item(0);
//Duplicate the XML element containing "A"
var myNewXMLElement = myRootXMLElement.xmlElements.item(0).duplicate();
//Change the content of the duplicated XML element.
myNewXMLElement.contents = myNewXMLElement.contents + " duplicate";
```
#### **Removing items from the XML structure**

To break the association between a page item or text and an XML element, use the  $unitaq$  method, as shown in the following script. The objects are not deleted, but they are no longer tied to an XML element (which is deleted). Any content of the deleted XML element becomes associated with the parent XML element. If the XML element is the root XML element, any layout objects (text or page items) associated with the XML element remain in the document. (For the complete script, see UntagElement.)

```
var myXMLElement = myDocument.xmlElements.item(0).xmlElements.item(0);
myXMLElement.untag();
```
#### **Creating an XML comment**

XML comments are used to make notes in XML data structures. You can add an XML comment using something like the following script fragment (from the MakeXMLComment tutorial script):

```
var myRootXMLElement = myDocument.xmlElements.item(0);
var myXMLElementB = myRootXMLElement.xmlElements.item(1);
myXMLElementB.xmlComments.add("This is an XML comment.");
```
#### **Creating an XML processing instruction**

A processing instruction (PI) is an XML element that contains directions for the application reading the XML document. XML processing instructions are ignored by InDesign but can be inserted in an InDesign XML structure for export to other applications. An XML document can contain multiple processing instructions.

An XML processing instruction has two parts, target and value. The following is an example:

<?xml-stylesheet type="text/css" href="generic.css"?>

The following script fragment shows how to add an XML processing instruction (for the complete script, see MakeProcessingInstruction):

```
var myRootXMLElement = myDocument.xmlElements.item(0);
var myXMLProcessingInstruction = myRootXMLElement.xmlInstructions.add("xml-stylesheet 
type=\"text/css\" ", "href=\"generic.css\"");
```
#### **Working with XML attributes**

XML attributes are "metadata" that can be associated with an XML element. To add an XML attribute to an XML element, use something like the following script fragment (from the MakeXMLAttribute tutorial script). An XML element can have any number of XML attributes, but each attribute name must be unique within the element (that is, you cannot have two attributes named "id").

```
var myDocument = app.documents.item(0);
var myRootXMLElement = myDocument.xmlElements.item(0);
var myXMLElementB = myRootXMLElement.xmlElements.item(1);
myXMLElementB.xmlAttributes.add("example_attribute", "This is an XML attribute. It 
will not appear in the layout!");
```
In addition to creating attributes directly using scripting, you can convert XML elements to attributes. When you do this, the text contents of the XML element become the value of an XML attribute added to the parent of the XML element. Because the name of the XML element becomes the name of the attribute, this method can fail when an attribute with that name already exists in the parent of the XML element. If the XML element contains page items, those page items are deleted from the layout.

When you convert an XML attribute to an XML element, you can specify the location where the new XML element is added. The new XML element can be added to the beginning or end of the parent of the XML attribute. By default, the new element is added at the beginning of the parent element.

You also can specify am XML mark-up tag for the new XML element. If you omit this parameter, the new XML element is created with the same XML tag as XML element containing the XML attribute.

The following script shows how to convert an XML element to an XML attribute (for the complete script, see ConvertElementToAttribute):

```
var myRootXMLElement = myDocument.xmlElements.item(0);
myRootXMLElement.xmlElements.item(-1).convertToAttribute();
```
You also can convert an XML attribute to an XML element, as shown in the following script fragment (from the ConvertAttributeToElement tutorial script):

var myRootXMLElement = myDocument.xmlElements.item(0); var myXMLElementB = myRootXMLElement.xmlElements.item(1); //The "at" parameter can be either LocationOptions.atEnd or LocationOptions.atBeginning, but cannot //be LocationOptions.after or LocationOptions.before. myXMLElementB.xmlAttributes.item(0).convertToElement(LocationOptions.atEnd, myDocument.xmlTags.item("xml\_element"));

#### **Working with XML stories**

When you import XML elements that were not associated with a layout element (a story or page item), they are stored in an XML story. You can work with text in unplaced XML elements just as you would work with the text in a text frame. The following script fragment shows how this works (for the complete script, see XMLStory):

```
var myXMLStory = myDocument.xmlStories.item(0);
//Though the text has not yet been placed in the layout, all text
//properties are available.
myXMLStory.paragraphs.item(0).pointSize = 72;
//Place the XML element in the layout to see the result.
myDocument.xmlElements.item(0).xmlElements.item(0).placeXML(myDocument.pages.item(0).
textFrames.item(0));
```
#### **Exporting XML**

To export XML from an InDesign document, export either the entire XML structure in the document or one XML element (including any child XML elements it contains). The following script fragment shows how to do this (for the complete script, see ExportXML):

//Export the entire XML structure in the document. myDocument.exportFile(ExportFormat.xml, File("/c/completeDocumentXML.xml")); //Export a specific XML element and its child XML elements. var myXMLElement = myDocument.xmlElements.item(0).xmlElements.item(-1); myXMLElement.exportFile(ExportFormat.xml, File("/c/partialDocumentXML.xml"));

In addition, you can use the exportFromSelected property of the xmlExportPreferences object to export an XML element selected in the user interface. The following script fragment shows how to do this (for the complete script, see ExportSelectedXMLElement):

```
myDocument.select(myDocument.xmlElements.item(0).xmlElements.item(1));
myDocument.xmlExportPreferences.exportFromSelected = true;
//Export the entire XML structure in the document.
myDocument.exportFile(ExportFormat.xml, File("/c/selectedXMLElement.xml"));
myDocument.xmlExportPreferences.exportFromSelected = false;
```
# <span id="page-170-0"></span>**Adding XML Elements to a Layout**

Previously, we covered the process of getting XML data into InDesign documents and working with the XML structure in a document. In this section, we discuss techniques for getting XML information into a page layout and applying formatting to it.

#### **Associating XML elements with page items and text**

To associate a page item or text with an existing XML element, use the placeXML method. This replaces the content of the page item with the content of the XML element, as shown in the following script fragment (from the PlaceXML tutorial script):

myDocument.xmlElements.item(0).placeXML(myDocument.pages.item(0).textFrames.item(0));

To associate an existing page item or text object with an existing XML element, use the markup method. This merges the content of the page item or text with the content of the XML element (if any). The following script fragment shows how to use the markup method (for the complete script, see Markup):

```
myDocument.xmlElements.item(0).xmlElements.item(0).markup(myDocument.pages.item(0).te
xtFrames.item(0));
```
#### **Placing XML into page items**

Another way to associate an XML element with a page item is to use the placeIntoFrame method. With this method, you can create a frame as you place the XML, as shown in the following script fragment (for the complete script, see PlaceIntoFrame):

```
myDocument.viewPreferences.horizontalMeasurementUnits = MeasurementUnits.points;
myDocument.viewPreferences.verticalMeasurementUnits = MeasurementUnits.points;
myDocument.viewPreferences.rulerOrigin = RulerOrigin.pageOrigin;
//PlaceIntoFrame has two parameters:
//On: The page, spread, or master spread on which to create the frame
//GeometricBounds: The bounds of the new frame (in page coordinates).
myDocument.xmlElements.item(0).xmlElements.item(0).placeIntoFrame(myDocument.pages.it
em(0), [72, 72, 288, 288]);
```
To associate an XML element with an inline page item (i.e., an anchored object), use the placeIntoCopy method, as shown in the following script fragment (from the PlaceIntoCopy tutorial script):

```
var myPage = myDocument.pages.item(0);
var myXMLElement = myDocument.xmlElements.item(0);
myXMLElement.placeIntoCopy(myPage, [288, 72], myPage.textFrames.item(0), true);
```
To associate an existing page item (or a copy of an existing page item) with an XML element and insert the page item into the XML structure at the location of the element, use the placeIntoInlineCopy method, as shown in the following script fragment (from the PlaceIntoInlineCopy tutorial script):

```
var myPage = myDocument.pages.item(0);
var myTextFrame = myDocument.textFrames.add({geometricBounds:[72, 72, 96, 144]});
var myXMLElement = myDocument.xmlElements.item(0).xmlElements.item(2);
myXMLElement.placeIntoInlineCopy(myTextFrame, false);
```
To associate an XML element with a new inline frame, use the  $planeFunction$  ine Frame method, as shown in the following script fragment (from the PlaceIntoInlineFrame tutorial script):

```
var myXMLElement = myDocument.xmlElements.item(0).xmlElements.item(2);
//Specify width and height as you create the inline frame.
myXMLElement.placeIntoInlineFrame([72, 24]);
```
#### **Inserting text in and around XML text elements**

When you place XML data into an InDesign layout, you often need to add white space (for example, return and tab characters) and static text (labels like "name" or "address") to the text of your XML elements. The following sample script shows how to add text in and around XML elements (for the complete script, see InsertTextAsContent):

```
var myXMLElement = myDocument.xmlElements.item(0).xmlElements.item(0);
//By inserting the return character after the XML element, the character
//becomes part of the content of the parent XML element, not of the element itself.
myXMLElement.insertTextAsContent("\r", LocationOptions.after);
myXMLElement = myDocument.xmlElements.item(0).xmlElements.item(1);
myXMLElement.insertTextAsContent("Static text: ", LocationOptions.before);
myXMLElement.insertTextAsContent("\r", LocationOptions.after);
//To add text inside the element, set the location option to beginning or end.
myXMLElement = myDocument.xmlElements.item(0).xmlElements.item(2);
myXMLElement.insertTextAsContent("Text at the start of the element: ", 
LocationOptions.atBeginning);
myXMLElement.insertTextAsContent(" Text at the end of the element.", 
LocationOptions.atEnd);
myXMLElement.insertTextAsContent("\r", LocationOptions.after);
//Add static text outside the element.
myXMLElement = myDocument.xmlElements.item(0).xmlElements.item(3);
myXMLElement.insertTextAsContent("Text before the element: ", LocationOptions.before);
myXMLElement.insertTextAsContent(" Text after the element.", LocationOptions.after);
//To insert text inside the text of an element, work with the text objects contained by 
the element.
```

```
myXMLElement.words.item(2).insertionPoints.item(0).contents = "(the third word of) ";
```
#### **Marking up existing layouts**

In some cases, an XML publishing project does not start with an XML file—especially when you need to convert an existing page layout to XML. For this type of project, you can mark up existing page-layout content and add it to an XML structure. You can then export this structure for further processing by XML tools outside InDesign.

#### **Mapping tags to styles**

One of the quickest ways to apply formatting to XML text elements is to use XMLImportMaps, also known as tag-to-style mapping. When you do this, you can associate a specific XML tag with a paragraph or character style. When you use the mapXMLTagsToStyles method of the document, InDesign applies the style to the text, as shown in the following script fragment (from the MapTagsToStyles tutorial script):

```
var myDocument = app.documents.item(0);
//Create a tag to style mapping.
myDocument.xmlImportMaps.add(myDocument.xmlTags.item("heading_1"), 
myDocument.paragraphStyles.item("heading 1"));
myDocument.xmlImportMaps.add(myDocument.xmlTags.item("heading_2"), 
myDocument.paragraphStyles.item("heading 2"));
myDocument.xmlImportMaps.add(myDocument.xmlTags.item("para_1"), 
myDocument.paragraphStyles.item("para 1"));
myDocument.xmlImportMaps.add(myDocument.xmlTags.item("body_text"), 
myDocument.paragraphStyles.item("body text"));
//Map the XML tags to the defined styles.
myDocument.mapXMLTagsToStyles();
//Place the XML element in the layout to see the result.
var myPage = myDocument.pages.item(0);
var myTextFrame = myPage.textFrames.add({geometricBounds:myGetBounds(myDocument, 
myPage)});
var myStory = myTextFrame.parentStory;
myStory.placeXML(myDocument.xmlElements.item(0));
```
#### **Mapping styles to tags**

When you have formatted text that is not associated with any XML elements, and you want to move that text into an XML structure, use style-to-tag mapping, which associates paragraph and character styles with XML tags. To do this, use xmlExportMap objects to create the links between XML tags and styles, then use the mapStylesToXMLTags method to create the corresponding XML elements, as shown in the following script fragment (from the MapStylesToTags tutorial script):

```
var myDocument = app.documents.item(0);//Create a style to tag mapping.
myDocument.xmlExportMaps.add(myDocument.paragraphStyles.item("heading 1"), 
myDocument.xmlTags.item("heading_1"));
myDocument.xmlExportMaps.add(myDocument.paragraphStyles.item("heading 2"), 
myDocument.xmlTags.item("heading_2"));
myDocument.xmlExportMaps.add(myDocument.paragraphStyles.item("para 1"), 
myDocument.xmlTags.item("para_1"));
myDocument.xmlExportMaps.add(myDocument.paragraphStyles.item("body text"), 
myDocument.xmlTags.item("body_text"));
//Apply the style to tag mapping.
myDocument.mapStylesToXMLTags();
```
Another approach is simply to have your script create a new XML tag for each paragraph or character style in the document, and then apply the style to tag mapping, as shown in the following script fragment (from the MapAllStylesToTags tutorial script):

```
var myDocument = app.documents.item(0);
//Create tags that match the style names in the document,
//creating an XMLExportMap for each tag/style pair.
for(var myCounter = 0; myCounter<myDocument.paragraphStyles.length; myCounter++){
   var myParagraphStyle = myDocument.paragraphStyles.item(myCounter);
   var myParagraphStyleName = myParagraphStyle.name;
   var myXMLTagName = myParagraphStyleName.replace(/\ /gi, "_")
   myXMLTagName = myXMLTagName.replace(/\[/gi, "")
   myXMLTagName = myXMLTagName.replace (/\]/gi, "")var myXMLTag = myDocument.xmlTags.add(myXMLTagName);
   myDocument.xmlExportMaps.add(myParagraphStyle, myXMLTag);
}
//Apply the style to tag mapping.
myDocument.mapStylesToXMLTags();
```
#### **Marking up graphics**

The following script fragment shows how to associate an XML element with a graphic (for the complete script, see MarkingUpGraphics):

```
var myXMLTag = myDocument.xmlTags.add("graphic");
var myGraphic = myDocument.pages.item(0).place(File(/c/test.tif"));
//Associate the graphic with a new XML element as you create the element.
var myXMLElement = myDocument.xmlElements.Item(0).xmlElements.add(myXMLTag, 
myGraphic);
```
#### **Applying styles to XML elements**

In addition to using tag-to-style and style-to-tag mappings or applying styles to the text and page items associated with XML elements, you also can apply styles to XML elements directly. The following script fragment shows how to use three methods: applyParagraphStyle, applyCharacterStyle, and applyObjectStyle. (For the complete script, see ApplyStylesToXMLElements.)

```
var myDocument = app.documents.add();
myDocument.viewPreferences.horizontalMeasurementUnits = MeasurementUnits.points;
myDocument.viewPreferences.verticalMeasurementUnits = MeasurementUnits.points;
//Create a series of XML tags.
var myHeading1XMLTag = myDocument.xmlTags.add("heading_1");
var myHeading2XMLTag = myDocument.xmlTags.add("heading_2");
var myPara1XMLTag = myDocument.xmlTags.add("para_1");
var myBodyTextXMLTag = myDocument.xmlTags.add("body_text");
//Create a series of paragraph styles.
var myHeading1Style = myDocument.paragraphStyles.add();
myHeading1Style.name = "heading 1";
myHeading1Style.pointSize = 24;
var myHeading2Style = myDocument.paragraphStyles.add();
myHeading2Style.name = "heading 2";
myHeading2Style.pointSize = 14;
myHeading2Style.spaceBefore = 12;
var myPara1Style = myDocument.paragraphStyles.add();
myPara1Style.name = "para 1";
myPara1Style.pointSize = 12;
myParalStyle.firstLineIndent = 0;var myBodyTextStyle = myDocument.paragraphStyles.add();
myBodyTextStyle.name = "body text";
myBodyTextStyle.pointSize = 12;
myBodyTextStyle.fitListLineIndent = 24;
```

```
//Create a character style.
var myCharacterStyle = myDocument.characterStyles.add();
myCharacterStyle.name = "Emphasis";
myCharacterStyle.fontStyle = "Italic";
//Add XML elements and apply paragraph styles.
var myRootXMLElement = myDocument.xmlElements.item(0);
var myXMLElementA = myRootXMLElement.xmlElements.add(myHeading1XMLTag);
myXMLElementA.contents = "Heading 1";
myXMLElementA.insertTextAsContent("\r", XMLElementPosition.afterElement);
myXMLElementA.applyParagraphStyle(myHeading1Style, true);
var myXMLElementB = myRootXMLElement.xmlElements.add(myPara1XMLTag);
myXMLElementB.contents = "This is the first paragraph in the article.";
myXMLElementB.insertTextAsContent("\r", XMLElementPosition.afterElement);
myXMLElementB.applyParagraphStyle(myPara1Style, true);
var myXMLElementC = myRootXMLElement.xmlElements.add(myBodyTextXMLTag);
myXMLElementC.contents = "This is the second paragraph in the article.";
myXMLElementC.insertTextAsContent("\r", XMLElementPosition.afterElement);
myXMLElementC.applyParagraphStyle(myBodyTextStyle, true);
var myXMLElementD = myRootXMLElement.xmlElements.add(myHeading2XMLTag);
myXMLElementD.contents = "Heading 2";
myXMLElementD.insertTextAsContent("\r", XMLElementPosition.afterElement);
myXMLElementD.applyParagraphStyle(myHeading2Style, true);
var myXMLElementE = myRootXMLElement.xmlElements.add(myPara1XMLTag);
myXMLElementE.contents = "This is the first paragraph following the subhead.";
myXMLElementE.insertTextAsContent("\r", XMLElementPosition.afterElement);
myXMLElementE.applyParagraphStyle(myPara1Style, true);
var myXMLElementF = myRootXMLElement.xmlElements.add(myBodyTextXMLTag);
myXMLElementF.contents = "This is the second paragraph following the subhead.";
myXMLElementF.insertTextAsContent("\r", XMLElementPosition.afterElement);
myXMLElementF.applyParagraphStyle(myBodyTextStyle, true);
var myXMLElementG = myRootXMLElement.xmlElements.add(myBodyTextXMLTag);
myXMLElementG.contents = "Note:";
myXMLElementG = myXMLElementG.move(LocationOptions.atBeginning, myXMLElementF)
myXMLElementG.insertTextAsContent(" ", XMLElementPosition.afterElement);
myXMLElementG.applyCharacterStyle(myCharacterStyle, true);
// Add text elements.
var myPage = myDocument.pages.item(0);
var myTextFrame = myPage.textFrames.add({geometricBounds:myGetBounds(myDocument, 
myPage)});
var myStory = myTextFrame.parentStory;
myStory.placeXML(myRootXMLElement);
```
#### **Working with XML tables**

InDesign automatically imports XML data into table cells when the data is marked up using HTML standard table tags. If you cannot use the default table mark-up or prefer not to use it, InDesign can convert XML elements to a table using the convertElementToTable method.

To use this method, the XML elements to be converted to a table must conform to a specific structure. Each row of the table must correspond to a specific XML element, and that element must contain a series of XML elements corresponding to the cells in the row. The following script fragment shows how to use this method (for the complete script, see ConvertXMLElementToTable). The XML element used to denote the table row is consumed by this process.

```
var myDocument = app.documents.add();
//Create a series of XML tags.
var myRowTag = myDocument.xmlTags.add("row");
var myCellTag = myDocument.xmlTags.add("cell");
var myTableTag = myDocument.xmlTags.add("table");
//Add XML elements.
var myRootXMLElement = myDocument.xmlElements.item(0);
with(myRootXMLElement){
   var myTableXMLElement = xmlElements.add(myTableTag);
   with(myTableXMLElement){
      for(var myRowCounter = 1;myRowCounter < 7;myRowCounter++) {
          with(xmlElements.add(myRowTag)){
             myString = "Row " + myRowCounter;
             for(var myCellCounter = 1; myCellCounter < 5; myCellCounter++){
                 with(xmlElements.add(myCellTag)){
                    contents = myString + ":Cell " + myCellCounter;
                 }
             }
          }
      }
   }
}
var myTable = myTableXMLElement.convertElementToTable(myRowTag, myCellTag);
// Add text elements.
var myPage = myDocument.pages.item(0);
var myTextFrame = myPage.textFrames.add({geometricBounds:myGetBounds(myDocument, 
myPage)});
var myStory = myTextFrame.parentStory;
myStory.placeXML(myRootXMLElement);
```
Once you are working with a table containing XML elements, you can apply table styles and cell styles to the XML elements directly, rather than having to apply the styles to the tables or cells associated with the XML elements. To do this, use the applyTableStyle and applyCellStyle methods, as shown in the following script fragment (from the ApplyTableStyles tutorial script):

```
var myDocument = app.documents.add();
//Create a series of XML tags.
var myRowTag = myDocument.xmlTags.add("row");
var myCellTag = myDocument.xmlTags.add("cell");
var myTableTag = myDocument.xmlTags.add("table");
//Create a table style and a cell style.
var myTableStyle = myDocument.tableStyles.add({name:"myTableStyle"});
myTableStyle.startRowFillColor = myDocument.colors.item("Black");
myTableStyle.startRowFillTint = 25;
myTableStyle.endRowFillColor = myDocument.colors.item("Black");
myTableStyle.endRowFillTint = 10;
var myCellStyle = myDocument.cellStyles.add();
myCellStyle.fillColor = myDocument.colors.item("Black");
myCellStyle.fillTint = 45
//Add XML elements.
var myRootXMLElement = myDocument.xmlElements.item(0);
with(myRootXMLElement){
   var myTableXMLElement = xmlElements.add(myTableTag);
   with(myTableXMLElement){
      for(var myRowCounter = 1;myRowCounter < 7;myRowCounter++){
          with(xmlElements.add(myRowTag)){
             myString = "Row " + myRowCounter;
             for(var myCellCounter = 1; myCellCounter < 5; myCellCounter++){
                 with(xmlElements.add(myCellTag)){
                    contents = myString + ":Cell " + myCellCounter;
```

```
}
            }
        }
     }
  }
}
var myTable = myTableXMLElement.convertElementToTable(myRowTag, myCellTag);
var myTableXMLElement = myDocument.xmlElements.item(0).xmlElements.item(0);
myTableXMLElement.applyTableStyle(myTableStyle);
myTableXMLElement.xmlElements.item(0).applyCellStyle(myCellStyle);
myTableXMLElement.xmlElements.item(5).applyCellStyle(myCellStyle);
myTableXMLElement.xmlElements.item(10).applyCellStyle(myCellStyle);
myTableXMLElement.xmlElements.item(15).applyCellStyle(myCellStyle);
myTableXMLElement.xmlElements.item(16).applyCellStyle(myCellStyle);
myTableXMLElement.xmlElements.item(21).applyCellStyle(myCellStyle);
// Add text elements.
var myPage = myDocument.pages.item(0);
var myTextFrame = myPage.textFrames.add({geometricBounds:myGetBounds(myDocument, 
myPage)});
var myStory = myTextFrame.parentStory;
myStory.placeXML(myRootXMLElement);
myTable.alternatingFills = AlternatingFillsTypes.alternatingRows;
```
# <span id="page-177-0"></span>**13 XML Rules**

The InDesign XML- rules feature provides a powerful set of scripting tools for working with the XML content of your documents. XML rules also greatly simplify the process of writing scripts to work with XML elements and dramatically improve performance of finding, changing, and formatting XML elements.

While XML rules can be triggered by application events, like open, place, and close, typically you will run XML rules after importing XML into a document. (For more information on attaching scripts to events, see [Chapter 8, "Events](#page-117-0).")

This chapter gives an overview of the structure and operation of XML rules, and shows how to do the following:

- $\blacktriangleright$  Define an XML rule.
- ▶ Apply XML rules.
- $\blacktriangleright$  Find XML elements using XML rules.
- ▶ Format XML data using XML rules.
- $\blacktriangleright$  Create page items based on XML rules.
- $\blacktriangleright$  Restructure data using XML rules.
- $\blacktriangleright$  Use the XML-rules processor.

We assume you already read Adobe InDesign CS5 Scripting Tutorial and know how to create and run a script. We also assume you have some knowledge of XML and have read [Chapter 12, "XML](#page-164-0)."

#### **Overview**

InDesign's XML rules feature has three parts:

- X **XML rules processor (a scripting object)** Locates XML elements in an XML structure using XPath and applies the appropriate XML rule(s). It is important to note that a script can contain multiple XML rule processor objects, and each rule-processor object is associated with a given XML rule set.
- ▶ **Glue code** A set of routines provided by Adobe to make the process of writing XML rules and interacting with the XML rules-processor easier.
- X **XML rules** The XML actions you add to a script. XML rules are written in scripting code. A rule combines an XPath-based condition and a function to apply when the condition is met. The "apply" function can perform any set of operations that can be defined in InDesign scripting, including changing the XML structure; applying formatting; and creating new pages, page items, or documents.

A script can define any number of rules and apply them to the entire XML structure of an InDesign document or any subset of elements within the XML structure. When an XML rule is triggered by an XML rule processor, the rule can apply changes to the matching XML element or any other object in the document.

You can think of the XML rules feature as being something like XSLT. Just as XSLT uses XPath to locate XML elements in an XML structure, then transforms the XML elements in some way, XML rules use XPath to

locate and act on XML elements inside InDesign. Just as an XSLT template uses an XML parser outside InDesign to apply transformations to XML data, InDesign's XML Rules Processor uses XML rules to apply transformations to XML data inside InDesign.

#### **Why use XML rules?**

In prior releases of InDesign, you could not use XPath to navigate the XML structure in your InDesign files. Instead, you needed to write recursive script functions to iterate through the XML structure, examining each element in turn. This was difficult and slow.

XML rules makes it easy to find XML elements in the structure, by using XPath and relying on InDesign's XML-rules processors to find XML elements. An XML-rule processor handles the work of iterating through the XML elements in your document, and it can do so much faster than a script.

#### **XML-rules programming model**

An XML rule contains three things:

- 1. A name (as a string).
- 2. An XPath statement (as a string).
- 3. An apply function.

The XPath statement defines the location in the XML structure; when the XML rules processor finds a matching element, it executes the apply function defined in the rule.

Here is a sample XML rule:

```
function RuleName() {
   this.name = "RuleNameAsString";
   this.xpath = "ValidXPathSpecifier";
   this.apply = function (element, ruleSet, ruleProcessor){
      //Do something here.
      //Return true to stop further processing of the XML element
      return true;
   }; // end of Apply function
}
```
In the above example, RuleNameAsString is the name of the rule and matches the RuleName; ValidXPathSpecifier is an XPath expression. Later in this chapter, we present a series of functioning XML-rule examples.

**NOTE:** XML rules support a limited subset of XPath 1.0. See ["XPath limitations" on page 183](#page-182-0)."

#### **XML-rule sets**

An XML-rule set is an array of one or more XML rules to be applied by an XML-rules processor. The rules are applied in the order in which they appear in the array. Here is a sample XML-rule set:

```
var myRuleSet = new Array (new SortByName,
                        new AddStaticText,
                        new LayoutElements,
                        new FormatElements
                        );
```
In the above example, the rules listed in the myRuleSet array are defined elsewhere in the script. Later in this chapter, we present several functioning scripts containing XML-rule sets.

#### **"Glue" code**

In addition to the XML-rules processor object built into InDesign's scripting model, Adobe provides a set of functions intended to make the process of writing XML rules much easier. These functions are defined within the glue code.jsx file:

- **EX ProcessRuleSet (root, ruleSet)** To execute a set of XML rules, your script must call the \_\_processRuleSet function and provide an XML element and an XML rule set. The XML element defines the point in the XML structure at which to begin processing the rules.
- X **\_\_processChildren(ruleProcessor)** This function directs the XML-rules processor to apply matching XML rules to child elements of the matched XML element. This allows the rule applied to a parent XML element to execute code after the child XML elements are processed. By default, when an XML-rules processor applies a rule to the children of an XML element, control does not return to the rule. You can use the processChildren function to return control to the apply function of the rule after the child XML elements are processed.
- **EXECUTE:** SkipChildren (ruleProcessor) This function tells the processor not to process any descendants of the current XML element using the XML rule. Use this function when you want to move or delete the current XML element or improve performance by skipping irrelevant parts of an XML structure.

#### **Iterating through an XML structure**

The XML-rules processor iterates through the XML structure of a document by processing each XML element in the order in which it appears in the XML hierarchy of the document. The XML-rules processor uses a forward-only traversal of the XML structure, and it visits each XML element in the structure twice (in the order parent-child-parent, just like the normal ordering of nested tags in an XML file). For any XML element, the XML-rules processor tries to apply all matching XML rules in the order in which they are added to the current XML rule set.

The processRuleSet function applies rules to XML elements in "depth first" order; that is, XML elements and their child elements are processed in the order in which they appear in the XML structure. For each "branch" of the XML structure, the XML-rules processor visits each XML element before moving on to the next branch.

After an XML rule is applied to an XML element, the XML-rules processor continues searching for rules to apply to the descendents of that XML element. An XML rule can alter this behavior by using the \_\_skipChildren or \_\_processChildren function, or by changing the operation of other rules.

To see how all these functions work together, import the DepthFirstProcessingOrder. xml file into a new document, then run the DepthFirstProcessingOrder.jsx script. InDesign creates a text frame, that lists the attribute names of each element in the sample XML file in the order in which they were visited by each rule. You can use this script in conjunction with the AddAttribute tutorial script to troubleshoot XML traversal problems in your own XML documents (you must edit the AddAttribute script to suit your XML structure).

Normal iteration (assuming a rule that matches every XML element in the structure) is shown in the following figure:
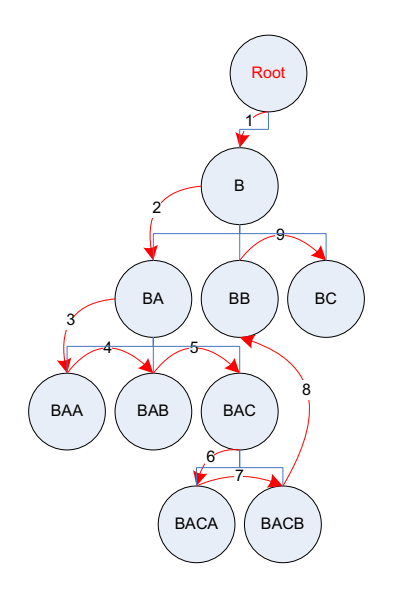

Iteration with *\_\_processChildren* (assuming a rule that matches every XML element in the structure) is shown in the following figure:

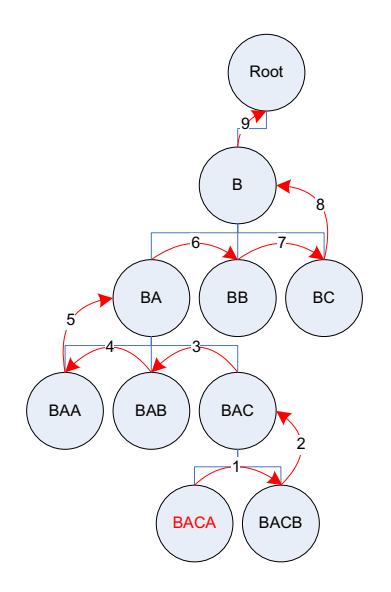

Iteration given the following rule set is shown in the figure after the script fragment. The rule set includes two rules that match every element, including one that uses \_\_processChildren. Every element is processed twice. (For the complete script, see ProcessChildren.)

```
function NormalRule(){
   this.name = "NormalRule";
   //XPath will match on every part_number XML element in the XML structure.
   this.xpath = "//XMLElement";
   // Define the apply function.
   this.apply = function(myElement, myRuleProcessor){
       app.documents.item(0).stories.item(0).insertionPoints.item(-1).contents =
       myElement.xmlAttributes.item(0).value + "\r";
       return false;
   } //End of apply function
}
function ProcessChildrenRule(){
   this.name = "ProcessChildrenRule";
   //XPath will match on every part_number XML element in the XML structure.
   this.xpath = "//XMLElement";
   // Define the apply function.
   this.apply = function(myElement, myRuleProcessor){
       __processChildren(myRuleProcessor);
       app.documents.item(0).stories.item(0).insertionPoints.item(-1).contents =
       myElement.xmlAttributes.item(0).value + "\r";
       return false;
   } //End of apply function
}
                     Root
                   B
        BA \sim \left( BE \right) / BCBA (BAB) (BAC)BACA | BACB5
  3
            2
                    1
      4 6
              7
                 8
                   9
                   10
                          11
                       12
                13
              14
                       1516
                            18
                     19
```
#### **Changing structure during iteration**

When an XML-rules processor finds a matching XML element and applies an XML rule, the rule can change the XML structure of the document. This can conflict with the process of applying other rules, if the affected XML elements in the structure are part of the current path of the XML-rules processor. To prevent errors that might cause the XML-rules processor to become invalid, the following limitations are placed on XML structure changes you might make within an XML rule:

**Deleting an ancestor XML element** — To delete an ancestor XML element of the matched XML element, create a separate rule that matches and processes the ancestor XML element.

- **Inserting a parent XML element** To add an ancestor XML element to the matched XML element, do so after processing the current XML element. The ancestor XML element you add is not processed by the XML-rules processor during this rule iteration (as it appears "above" the current element in the hierarchy).
- **Deleting the current XML element** You cannot delete or move the matched XML element until any child XML elements contained by the element are processed. To make this sort of change, use the skipChildren function before making the change.
- ▶ No repetitive processing Changes to nodes that were already processed will not cause the XML rule to be evaluated again.

#### **Handling multiple matching rules**

When multiple rules match an XML element, the XML-rules processor can apply some or all of the matching rules. XML rules are applied in the order in which they appear in the rule set, up to the point that one of the rule apply functions returns true. In essence, returning true means the element was processed. Once a rule returns true, any other XML rules matching the XML element are ignored. You can alter this behavior and allow the next matching rule to be applied, by having the XML rule  $\alpha_{\text{ppl}}$  function return false.

When an apply function returns false, you can control the matching behavior of the XML rule based on a condition other than the XPath property defined in the XML rule, like the state of another variable in the script.

#### <span id="page-182-0"></span>**XPath limitations**

InDesign's XML rules support a limited subset of the XPath 1.0 specification, specifically including the following capabilities:

- $\blacktriangleright$  Find an element by name, specifying a path from the root; for example, /doc/title.
- $\blacktriangleright$  Find paths with wildcards and node matches; for example,  $/$ doc/\*/subtree/node().
- $\blacktriangleright$  Find an element with a specified attribute that matches a specified value; for example, /doc/para[@font='Courier'].
- $\blacktriangleright$  Find an element with a specified attribute that does not match a specified value; for example, /doc/para[@font !='Courier'].
- $\blacktriangleright$  Find a child element by numeric position (but not  $last()$ ); for example,  $/doc/para[3]$ .
- $\blacktriangleright$  Find self or any descendent; for example,  $//para$ .
- $\blacktriangleright$  Find comment as a terminal; for example,  $/$  doc/comment().
- $\blacktriangleright$  Find PI by target or any; for example, /doc/processing-instruction('foo').
- $\blacktriangleright$  Find multiple predicates; for example, /doc/para [@font='Courier'] [@size=5][2].
- $\blacktriangleright$  Find along following-sibling axes; for example, /doc/note/following-sibling::\*.

Due to the one-pass nature of this implementation, the following XPath expressions are specifically excluded:

 $\blacktriangleright$  No ancestor or preceding-sibling axes, including ... ancestor::, preceding-sibling::.

- $\blacktriangleright$  No path specifications in predicates; for example,  $f \circ \circ$  [bar/c].
- $\blacktriangleright$  No last () function.
- $\triangleright$  No text() function or text comparisons; however, you can use InDesign scripting to examine the text content of an XML element matched by a given XML rule.
- $\blacktriangleright$  No compound Boolean predicates; for example, foo [@bar=font or @c=size].
- $\triangleright$  No relational predicates; for example, foo [@bar < font or @c > 3].
- $\blacktriangleright$  No relative paths; for example,  $doc/chapter.$

#### **Error handling**

Because XML rules are part of the InDesign scripting model, scripts that use rules do not differ in nature from ordinary scripts, and they benefit from the same error-handling mechanism. When InDesign generates an error, an XML-rules script behaves no differently than any other script. InDesign errors can be captured in the script using whatever tools the scripting language provides to achieve that; for example, try...catch blocks.

InDesign does include a series of errors specific to XML-rules processing. An InDesign error can occur at XML-rules processor initialization, when a rule uses a non-conforming XPath specifier (see ["XPath](#page-182-0)  [limitations" on page 183\)](#page-182-0). An InDesign error also can be caused by a model change that invalidates the state of an XML-rules processor. XML structure changes caused by the operation of XML rules can invalidate the XML-rules processor. These changes to the XML structure can be caused by the script containing the XML-rules processor, another concurrently executing script, or a user action initiated from the user interface.

XML structure changes that invalidate an XML-rules processor lead to errors when the XML-rules processor's iteration resumes. The error message indicates which XML structural change caused the error.

#### **XML rules flow of control**

As a script containing XML rules executes, the flow of control passes from the script function containing the XML rules to each XML rule, and from each rule to the functions defined in the glue code. Those functions pass control to the XML-rules processor which, in turn, iterates through the XML elements in the structure. Results and errors are passed back up the chain until they are handled by a function or cause a scripting error. The following diagram provides a simplified overview of the flow of control in an XML-rules script:

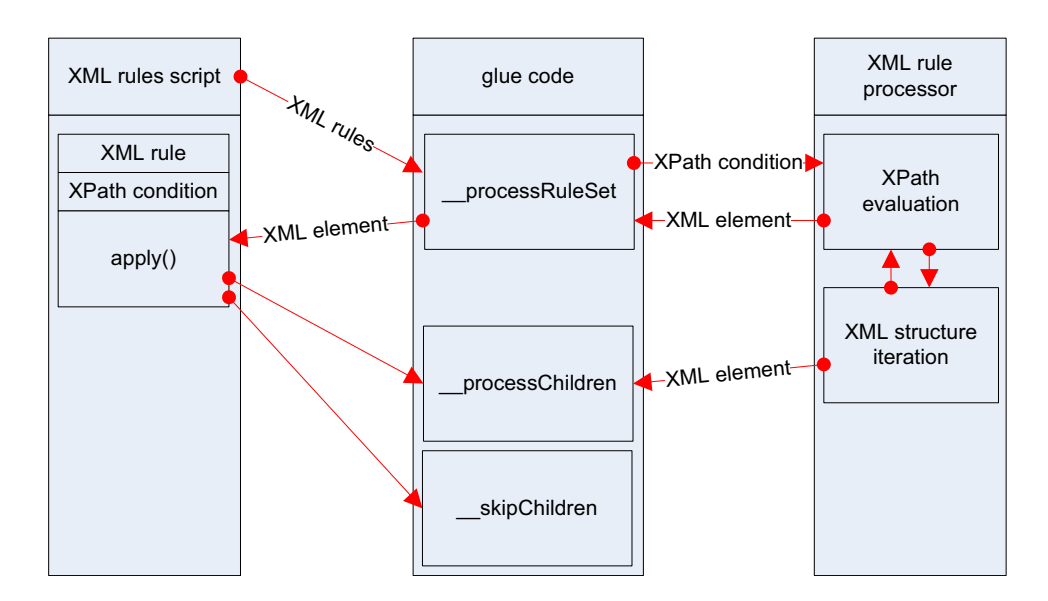

# **XML Rules Examples**

Because XML rules rely on XPath statements to find qualifying XML elements, XML rules are closely tied to the structure of the XML in a document. This means it is almost impossible to demonstrate a functional XML-rules script without having an XML structure to test it against. In the remainder of this chapter, we present a series of XML-rules exercises based on a sample XML data file. For our example, we use the product list of an imaginary integrated-circuit manufacturer. Each record in the XML data file has the following structure:

```
<device>
   <name></name>
   <type></type>
   <part_number></part_number>
   <supply_voltage>
       <minimum></minimum>
       <maximum></maximum>
   </supply_voltage>
   <package>
       <type></type>
       <pins></pins>
   </package>
   <price></price>
   <description></description>
</device>
```
The scripts are presented in order of complexity, starting with a very simple script and building toward more complex operations.

## **Setting up a sample document**

Before you run each script in this chapter, import the XMLRulesExampleData.xml data file into a document. When you import the XML, turn on the Do Not Import Contents of Whitespace-Only Elements option in the XML Import Options dialog box. Save the file, then choose File > Revert before running each sample script in this section. Alternately, run the following script before you run each sample XML-rule script (see the XMLRulesExampleSetup.jsx script file):

```
//XMLRuleExampleSetup.jsx
//
main();
function main(){
   var myDocument = app.documents.add();
   myDocument.xmlImportPreferences.allowTransform = false;
   myDocument.xmlImportPreferences.ignoreWhitespace = true;
   var myScriptPath = myGetScriptPath();
   var myFilePath = myScriptPath.path + "/XMLRulesExampleData.xml"
   myDocument.importXML(File(myFilePath));
   var myBounds = myGetBounds(myDocument, myDocument.pages.item(0));
   myDocument.xmlElements.item(0).placeIntoFrame(myDocument.pages.item(0), myBounds);
   function myGetBounds(myDocument, myPage){
      var myWidth = myDocument.documentPreferences.pageWidth;
      var myHeight = myDocument.documentPreferences.pageHeight;
      var myX1 = myPage.marginPreferences.left;
      var myY1 = myPage.marginPreferences.top;
      var myX2 = myWidth - myPage.marginPreferences.right;
      var myY2 = myHeight - myPage.marginPreferences.bottom;
      return [myY1, myX1, myY2, myX2];
   }
   function myGetScriptPath() {
      try {
          return app.activeScript;
      }
      catch(myError){
          return File(myError.fileName);
       }
   }
}
```
#### **Getting started with XML rules**

Here is a very simple XML rule—it does nothing more than add a return character after every XML element in the document. The XML-rule set contains one rule. For the complete script, see AddReturns.

```
main();
function main(){
   if (app.documents.length != 0){
       var myDocument = app.documents.item(0);
       //This rule set contains a single rule.
       var myRuleSet = new Array (new AddReturns);
       with(myDocument){
          var elements = xmlElements;
          processRuleSet(elements.item(0), myRuleSet);
       }
   }
   else{
       alert("No open document");
   }
   //Adds a return character at the end of every XML element.
   function AddReturns(){
       this.name = "AddReturns";
       //XPath will match on every XML element in the XML structure.
       this.xpath = \sqrt{2} //*";
       // Define the apply function.
       this.apply = function(myElement, myRuleProcessor){
          with(myElement){
              //Add a return character at the end of the XML element.
              insertTextAsContent("\r", XMLElementPosition.ELEMENTEND);}
          return true;// Succeeded
       } //End of apply function
   }
}
```
#### **Adding white space and static text**

The following XML rule script is similar to the previous script, in that it adds white space and static text. It is somewhat more complex, however, in that it treats some XML elements differently based on their element names. For the complete script, see AddReturnsAndStaticText.

```
main();
function main(){
   if (app.documents.length != 0){
      var myDocument = app.documents.item(0);
      //This rule set contains a single rule.
      var myRuleSet = new Array (new ProcessDevice,
                                  new ProcessName,
                                  new ProcessType,
                                  new ProcessPartNumber,
                                  new ProcessSupplyVoltage,
                                  new ProcessPackageType,
                                  new ProcessPackageOne,
                                  new ProcessPackages,
                                  new ProcessPrice);
      with(myDocument){
          var elements = xmlElements;
          processRuleSet(elements.item(0), myRuleSet);
      }
   }
   else{
      alert("No open document");
   }
   //Adds a return character at the end of the "device" XML element.
```

```
function ProcessDevice(){
   this.name = "ProcessDevice";
   this.xpath = "/devices/device";
   // Define the apply function.
   this.apply = function(myElement, myRuleProcessor){
      with(myElement){
          //Add a return character at the end of the XML element.
          insertTextAsContent("\r", XMLElementPosition.afterElement);
       }
      return true;// Succeeded
   } //End of apply function
}
//Adds a return character at the end of the "name" XML element.
function ProcessName(){
   this.name = "ProcessName";
   this.xpath = "/devices/device/name";
   // Define the apply function.
   this.apply = function(myElement, myRuleProcessor){
      with(myElement){
          //Add static text at the beginning of the XML element.
          insertTextAsContent("Device Name: ",
          XMLElementPosition.beforeElement);
          //Add a return character at the end of the XML element.
          insertTextAsContent("\r", XMLElementPosition.afterElement);
      }
      return true;// Succeeded
   } //End of apply function
}
//Adds a return character at the end of the "type" XML element.
function ProcessType(){
   this.name = "ProcessType";
   this.xpath = "/devices/device/type";
   // Define the apply function.
   this.apply = function(myElement, myRuleProcessor){
      with(myElement){
          //Add static text at the beginning of the XML element.
          insertTextAsContent("Circuit Type: ",
          XMLElementPosition.beforeElement);
          //Add a return character at the end of the XML element.
          insertTextAsContent("\r", XMLElementPosition.beforeElement);
       }
      return true;// Succeeded
   } //End of apply function
}
//Adds a return character at the end of the "part_number" XML element.
function ProcessPartNumber(){
   this.name = "ProcessPartNumber";
   this.xpath = "/devices/device/part_number";
   // Define the apply function.
   this.apply = function(myElement, myRuleProcessor){
      with(myElement){
          //Add static text at the beginning of the XML element.
          insertTextAsContent("Part Number: ",
          XMLElementPosition.beforeElement);
          //Add a return character at the end of the XML element.
          insertTextAsContent("\r", XMLElementPosition.afterElement);
       }
      return true;// Succeeded
   } //End of apply function
}
```

```
//Adds static text around the "minimum" and "maximum"
//XML elements of the "supply_voltage" XML element.
function ProcessSupplyVoltage(){
   this.name = "ProcessSupplyVoltage";
   this.xpath = "/devices/device/supply_voltage";
   // Define the apply function.
   this.apply = function(myElement, myRuleProcessor){
      //Note the positions at which we insert the static text. If we use
      //XMLElementPosition.elementEnd, the static text will appear 
      //inside the XML element. If we use XMLElementPosition.afterElement, 
      //the static text appears outside the XML elment (as a text element of
      //the parent element).
      with(myElement){
          //Add static text to the beginning of the voltage range.
          insertTextAsContent("Supply Voltage: From ",
          XMLElementPosition.elementStart);
          with(myElement.xmlElements.item(0)){
             insertTextAsContent(" to ", XMLElementPosition.afterElement);
          }
          with(myElement.xmlElements.item(-1)){
             //Add static text to the beginning of the voltage range.
             insertTextAsContent(" volts", XMLElementPosition.afterElement);
          }
          //Add a return at the end of the XML element.
          insertTextAsContent("\r", XMLElementPosition.afterElement);
       }
      return true;// Succeeded
   } //End of apply function
}
function ProcessPackageType(){
   this.name = "ProcessPackageType";
   this.xpath = "/devices/device/package/type";
   // Define the apply function.
   this.apply = function(myElement, myRuleProcessor){
      with(myElement){
          insertTextAsContent("-", XMLElementPosition.afterElement);
      }
      return true;
   } //End of apply function
}
//Add the text "Package:" before the list of packages.
function ProcessPackageOne(){
   this.name = "ProcessPackageOne";
   this.xpath = "/devices/device/package[1]";
   this.apply = function(myElement, myRuleProcessor){
      with(myElement){
          insertTextAsContent("Package: ", XMLElementPosition.elementStart);
      }
      return false; //Return false to let other XML rules process the element.
   } //End of apply function
}
//Add commas between the package types.
function ProcessPackages(){
   this.name = "ProcessPackages";
   this.xpath = "/devices/device/package";
   this.apply = function(myElement, myRuleProcessor){
      with(myElement){
          if(myElement.parent.xmlElements.nextItem(myElement).markupTag.name ==
          "package"){
             insertTextAsContent(", ", XMLElementPosition.elementEnd);
```

```
}
             else{
                 insertTextAsContent("\r", XMLElementPosition.afterElement);
              }
          }
          return true;
      } //End of apply function
   }
   function ProcessPrice(){
      this.name = "ProcessPrice";
      this.xpath = "/devices/device/price";
      // Define the apply function.
      this.apply = function(myElement, myRuleProcessor){
          with(myElement){
              insertTextAsContent("Price: $", XMLElementPosition.beforeElement);
              //Add a return at the end of the XML element.
              insertTextAsContent("\r", XMLElementPosition.afterElement);
          }
          return true;// Succeeded
      } //End of apply function
   }
}
```
**NOTE:** The above script uses scripting logic to add commas between repeating elements (in the ProcessPackages XML rule). If you have a sequence of similar elements at the same level, you can use forward-axis matching to do the same thing. Given the following example XML structure:

```
<xmlElement><item>1</item><item>2</item><item>3</item><item>4</item>
</xmlElement>
```
To add commas between each item XML element in a layout, you could use an XML rule like the following (from the ListProcessing tutorial script):

```
var myRuleSet = new Array (new ListItems);
var myDocument = app.documents.item(0);
with(myDocument){
   var elements = xmlElements;
   processRuleSet(elements.item(0), myRuleSet);
}
//Add commas between each "item" element.
function ListItems(){
   this.name = "ListItems";
   //Match all following sibling XML elements 
   //of the first "item" XML element.
   this.xpath = "/xmlElement/item[1]/following-sibling::*";
   this.apply = function(myElement, myRuleProcessor){
      with(myElement){
          insertTextAsContent(", ", XMLElementPosition.beforeElement);
       }
      return false; //Let other XML rules process the element.
   }
}
```
#### **Changing the XML structure using XML rules**

Because the order of XML elements is significant in InDesign's XML implementation, you might need to use XML rules to change the sequence of elements in the structure. In general, large-scale changes to the structure of an XML document are best done using an XSLT file to transform the document before or during XML import into InDesign.

The following XML rule script shows how to use the move method to accomplish this. Note the use of the skipChildren function from the glue code to prevent the XML-rules processor from becoming invalid. For the complete script, see MoveXMLElement.

```
main();
function main(){
   if (app.documents.length != 0){
      var myDocument = app.documents.item(0);//This rule set contains a single rule.
      var myRuleSet = new Array (new MoveElement);
      with(myDocument){
          var elements = xmlElements;
          processRuleSet(elements.item(0), myRuleSet);
      }
   }
   else{
      alert("No open document");
   }
   //Adds a return character at the end of every XML element.
   function MoveElement(){
      this.name = "MoveElement";
      //XPath will match on every part_number XML element in the XML structure.
      this.xpath = "/devices/device/part_number";
      // Define the apply function.
      this.apply = function(myElement, myRuleProcessor){
          //Moves the part_number XML element to the start of 
          //the device XML element (the parent).
          __skipChildren(myRuleProcessor);
          myElement.move(LocationOptions.before,
          myElement.parent.xmlElements.item(0));
          return true;// Succeeded
      } //End of apply function
   }
}
```
## **Duplicating XML elements with XML rules**

As discussed in [Chapter 12, "XML](#page-164-0)," XML elements have a one-to-one relationship with their expression in a layout. If you want the content of an XML element to appear more than once in a layout, you need to duplicate the element. The following script shows how to duplicate elements using XML rules. For the complete script, see DuplicateXMLElement. Again, this rule uses skipChildren to avoid invalid XML object references.

```
#include "glue code.jsx"
main();
function main(){
   if (app.documents.length != 0){
      var myDocument = app.documents.item(0);//This rule set contains a single rule.
      var myRuleSet = new Array (new DuplicateElement);
      with(myDocument){
          var elements = xmlElements;
           __processRuleSet(elements.item(0), myRuleSet);
      }
   }
   else{
      alert("No open document");
   }
   //Duplicates the part number element in each XML element.
   function DuplicateElement(){
      this.name = "DuplicateElement";
      this.xpath = "/devices/device/part_number";
      this.apply = function(myElement, myRuleProcessor){
          //Duplicates the part_number XML element.
           __skipChildren(myRuleProcessor);
          myElement.duplicate();
          return true;
      }
   }
}
```
#### **XML rules and XML attributes**

The following XML rule adds attributes to XML elements based on the content of their "name" element. When you need to find an element by its text contents, copying or moving XML element contents to XML attributes attached to their parent XML element can be very useful in XML-rule scripting. While the subset of XPath supported by XML rules cannot search the text of an element, it can find elements by a specified attribute value. For the complete script, see AddAttribute.

```
main();
function main(){
   if (app.documents.length != 0){
       var myDocument = app.documents.item(0);
       var myRuleSet = new Array (new AddAttribute);
      with(myDocument){
          var elements = xmlElements;
          processRuleSet(elements.item(0), myRuleSet);
       }
   }
   else{
      alert("No open document");
   }
   function AddAttribute(){
      this.name = "AddAttribute";
       this.xpath = "/devices/device/part_number";
       this.apply = function(myElement, myRuleProcessor){
          myElement.parent.xmlAttributes.add("part_number",
          myElement.texts.item(0).contents);
          return true;
       }
   }
}
```
In the previous XML rule, we copied the data from an XML element into an XML attribute attached to its parent XML element. Instead, what if we want to move the XML element data into an attribute and remove the XML element itself? Use the convertToAttribute method, as shown in the following script (from the ConvertToAttribute tutorial script):

```
main();
function main(){
   if (app.documents.length != 0){
      var myDocument = app.documents.item(0); 
      var myRuleSet = new Array (new ConvertToAttribute);
      with(myDocument){
          var elements = xmlElements;
           processRuleSet(elements.item(0), myRuleSet);
      }
   }
   else{
      alert("No open document");
   }
   //Converts all part_number XML elements to XML attributes.
   function ConvertToAttribute(){
      this.name = "ConvertToAttribute";
      this.xpath = "/devices/device/part_number";
      // Define the apply function.
      this.apply = function(myElement, myRuleProcessor){
          //Use __skipChildren to prevent the XML rule processor from becoming
          //invalid when we convert the XML element to an attribute.
           skipChildren(myRuleProcessor);
          //Converts the XML element to an XML attribute of its parent XML element.
          myElement.convertToAttribute("PartNumber");
          return true;
      }
   }
}
```
To move data from an XML attribute to an XML element, use the convertToElement method, as described in [Chapter 12, "XML](#page-164-0)."

## **Applying multiple matching rules**

When the  $\alpha$ <sub>pply</sub> function of an XML rule returns true, the XML-rules processor does not apply any further XML rules to the matched XML element. When the apply function returns false, however, the XML-rules processor can apply other rules to the XML element. The following script shows an example of an XML-rule apply function that returns false. This script contains two rules that will match every XML element in the document. The only difference between them is that the first rule applies a color and returns false, while the second rule applies a different color to every other XML element (based on the state of a variable, myCounter). For the complete script, see ReturningFalse.

```
main();
function main(){
   myCounter = 0;if (app.documents.length != 0){
      var myDocument = app.documents.item(0);
      //Define two colors. 
      var myColorA = myDocument.colors.add({model:ColorModel.process, 
      colorValue:[0, 100, 80, 0], name:"ColorA"});
      var myColorB = myDocument.colors.add({model:ColorModel.process, 
      colorValue:[100, 0, 80, 0], name:"ColorB"})
      var myRuleSet = new Array (new ReturnFalse,
                           new ReturnTrue);
      with(myDocument){
          var elements = xmlElements;
          __processRuleSet(elements.item(0), myRuleSet);
      }
   }
   else{
      alert("No open document");
   }
   //Adds a color to the text of every element in the structure.
   function ReturnFalse(){
      this.name = "ReturnFalse";
      //XPath will match on every XML element in the XML structure.
      this.xpath = \sqrt{7*};
      this.apply = function(myElement, myRuleProcessor){
          with(myElement){
             myElement.texts.item(0).fillColor = 
             app.documents.item(0).colors.item("ColorA");
          }
          // Leaves the XML element available to further processing.
          return false;
      }
   }
   //Adds a color to the text of every other element in the structure.
   function ReturnTrue(){
      this.name = "ReturnTrue";
```

```
//XPath will match on every XML element in the XML structure.
   this.xpath = \sqrt{n}/*";
   this.apply = function(myElement, myRuleProcessor){
      with(myElement){
          if(myCounter % 2 == 0) {
              myElement.texts.item(0).fillColor = 
              app.documents.item(0).colors.item("ColorB");
          }
          myCounter++;
       }
      //Do not process the element with any further matching rules.
      return true;
   }
}
```
## **Finding XML elements**

}

As noted earlier, the subset of XPath supported by XML rules does not allow for searching the text contents of XML elements. To get around this limitation, you can either use attributes to find the XML elements you want or search the text of the matching XML elements. The following script shows how to match XML elements using attributes. This script applies a color to the text of elements it finds, but a practical script would do more. For the complete script, see FindXMLElementByAttribute.

```
main();
function main(){
   if (app.documents.length != 0){
      var myDocument = app.documents.item(0); 
      var myRuleSet = new Array(new AddAttribute);
      with(myDocument){
          var elements = xmlElements;
           __processRuleSet(elements.item(0), myRuleSet);
      }
      //Now that the attributes have been added, find and format
      //the XML element whose attribute content matches a specific string.
      var myRuleSet = new Array(new FindAttribute);
      with(myDocument){
         var elements = xmlElements;
          processRuleSet(elements.item(0), myRuleSet);
      }
   }
   else{
      alert("No open document");
   }
   function AddAttribute(){
      this.name = "AddAttribute";
      this.xpath = "/devices/device/part_number";
      this.apply = function(myElement, myRuleProcessor){
```
}

```
myElement.parent.xmlAttributes.add("part_number",
      myElement.texts.item(0).contents);
      return true;
   }
}
function FindAttribute(){
   this.name = "FindAttribute";
   this.xpath = "/devices/device[@part_number = 'DS001']";
   this.apply = function(myElement, myRuleProcessor){
      myElement.xmlElements.item(0).texts.item(0).fillColor = 
      app.documents.item(0).swatches.item(-1);
      return true;
   }
}
```
The following script shows how to use a JavaScript regular expression (RegExp) to find and format XML elements by their content (for the complete script, see FindXMLElementByRegExp):

```
main();
function main(){
   if (app.documents.length != 0){
      var myDocument = app.documents.item(0);
      var myRuleSet = new Array (new FindByContent);
      with(myDocument){
          var elements = xmlElements;
           processRuleSet(elements.item(0), myRuleSet);
      }
   }
   else{
      alert("No open document");
   }
   function FindByContent(){
      //Find descriptions that contain both "triangle" and "pulse".
      var myRegExp = /triangle.*?pulse|pulse.*?triangle/i
      this.name = "FindByContent";
      //XPath will match on every description in the XML structure.
      this.xpath = "/devices/device/description";
      this.apply = function(myElement, myRuleProcessor){
          if(myRegExp.test(myElement.texts.item(0).contents) == true){
             myElement.texts.item(0).fillColor = 
app.documents.item(0).swatches.item(-1);
          }
          return true;
      }
   }
   function myResetFindChangeGrep(){
      app.findGrepPreferences = NothingEnum.nothing;
      app.changeGrepPreferences = NothingEnum.nothing;
   }
}
```
The following script shows how to use the  $\text{findText}$  method to find and format XML content (for the complete script, see FindXMLElementByFindText):

```
main();
function main(){
   if (app.documents.length != 0){
       var myDocument = app.documents.item(0);
       var myRuleSet = new Array (new FindByFindText);
      with(myDocument){
          var elements = xmlElements;
          processRuleSet(elements.item(0), myRuleSet);
       }
   }
   else{
      alert("No open document");
   }
   function FindByFindText(){
       this.name = "FindByFindText";
       this.xpath = "/devices/device/description";
       this.apply = function(myElement, myRuleProcessor){
          if(myElement.texts.item(0).contents != ""){
              //Clear the find text preferences.
             myResetFindText();
             //Search for the word "triangle" in the content of the element.
             app.findTextPreferences.findWhat = "triangle";
             var myFoundItems = myElement.texts.item(0).findText();
              if(myFoundItems.length != 0){
                 myElement.texts.item(0).fillColor = 
app.documents.item(0).swatches.item(-1);
              }
             myResetFindText();
          }
             return true;
       }
   }
   function myResetFindText(){
       app.findTextPreferences = NothingEnum.nothing;
       app.changeTextPreferences = NothingEnum.nothing;
   }
}
```
The following script shows how to use the findGrep method to find and format XML content (for the complete script, see FindXMLElementByFindGrep):

```
main();
function main(){
   if (app.documents.length != 0){
      var myDocument = app.documents.item(0);var myRuleSet = new Array (new FindByContent);
      myResetFindChangeGrep();
      app.findGrepPreferences.findWhat = "(?i)pulse.*?triangle|triangle.*?pulse";
      with(myDocument){
          var elements = xmlElements;
           processRuleSet(elements.item(0), myRuleSet);
      }
      myResetFindChangeGrep();
   }
   else{
      alert("No open document");
   }
   function FindByContent(){
      //Find descriptions that contain both "triangle" and "pulse".
      this.name = "FindByContent";
```

```
//XPath will match on every description in the XML structure.
      this.xpath = "/devices/device/description";
      // Define the apply function.
      this.apply = function(myElement, myRuleProcessor){
          var myFoundItems = myElement.texts.item(0).findGrep();
          if(myFoundItems.length != 0){
             myElement.texts.item(0).fillColor = 
app.documents.item(0).swatches.item(-1);
          }
          return true;
      }
   }
   function myResetFindChangeGrep(){
      app.findGrepPreferences = NothingEnum.nothing;
      app.changeGrepPreferences = NothingEnum.nothing;
   }
}
```
## **Extracting XML elements with XML rules**

XSLT often is used to extract a specific subset of data from an XML file. You can accomplish the same thing using XML rules. The following sample script shows how to duplicate a set of sample XML elements and move them to another position in the XML element hierarchy. Note that you must add the duplicated XML elements at a point in the XML structure that will not be matched by the XML rule, or you run the risk of creating an endless loop. For the complete script, see ExtractSubset.

```
main();
function main(){
   if (app.documents.length != 0){
      var myDocument = app.documents.item(0);
      var myRuleSet = new Array (new ExtractVCO);
      var myMarkupTag = myDocument.xmlTags.add("VCOs");
      var myContainerElement = 
      myDocument.xmlElements.item(0).xmlElements.add(myMarkupTag);
      with(myDocument){
          var elements = xmlElements;
           processRuleSet(elements.item(0), myRuleSet);
      }
   }
   else{
      alert("No open document");
   }
   function ExtractVCO(){
      var myNewElement;
      this.name = "ExtractVCO";
      this.xpath = "/devices/device/type";
      this.apply = function(myElement, myRuleProcessor){
          with(myElement){
              if(myElement.texts.item(0).contents == "VCO"){
                 myNewElement = myElement.parent.duplicate();
                 myNewElement.move(LocationOptions.atEnd, 
app.documents.item(0).xmlElements.item(0).xmlElements.item(-1));
              }
          }
          return true;
      }
   }
}
```
## **Applying formatting with XML rules**

The previous XML-rule examples have shown basic techniques for finding XML elements, rearranging the order of XML elements, and adding text to XML elements. Because XML rules are part of scripts, they can perform almost any action—from applying text formatting to creating entirely new page items, pages, and documents. The following XML-rule examples show how to apply formatting to XML elements using XML rules and how to create new page items based on XML-rule matching.

The following script adds static text and applies formatting to the example XML data (for the complete script, see XMLRulesApplyFormatting):

```
main();
function main(){
   if (app.documents.length != 0){
      var myDocument = app.documents.item(0);
      //Document set-up.
      myDocument.viewPreferences.horizontalMeasurementUnits =
      MeasurementUnits.points;
      myDocument.viewPreferences.verticalMeasurementUnits =
      MeasurementUnits.points;
      myDocument.colors.add({model:ColorModel.process, 
      colorValue:[0, 100, 100, 0], name:"Red"});
      myDocument.paragraphStyles.add({name:"DeviceName", pointSize:24,
      leading:24, spaceBefore:24, fillColor:"Red", paragraphRuleAbove:true});
      myDocument.paragraphStyles.add({name:"DeviceType", pointSize:12,
      fontStyle:"Bold", leading:12});
      myDocument.paragraphStyles.add({name:"PartNumber", pointSize:12,
      fontStyle:"Bold", leading:12});
      myDocument.paragraphStyles.add({name:"Voltage", pointSize:10, leading:12});
      myDocument.paragraphStyles.add({name:"DevicePackage", pointSize:10,
      leading:12});
      myDocument.paragraphStyles.add({name:"Price", pointSize:10, leading:12,
      fontStyle:"Bold"});
      var myRuleSet = new Array (new ProcessDevice,
                                  new ProcessName,
                                  new ProcessType,
                                  new ProcessPartNumber,
                                  new ProcessSupplyVoltage,
                                  new ProcessPackageType,
                                  new ProcessPackageOne,
                                  new ProcessPackages,
                                 new ProcessPrice);
      with(myDocument){
          var elements = xmlElements;
           processRuleSet(elements.item(0), myRuleSet);
      }
   }
   else{
      alert("No open document");
   }
   function ProcessDevice(){
      this.name = "ProcessDevice";
      this.xpath = "/devices/device";
      this.apply = function(myElement, myRuleProcessor){
          with(myElement){
             insertTextAsContent("\r", XMLElementPosition.afterElement);
          }
          return true;
       }
```

```
}
function ProcessName(){
   this.name = "ProcessName";
   this.xpath = "/devices/device/name";
   this.apply = function(myElement, myRuleProcessor){
      var myDocument = app.documents.item(0);
      with(myElement){
          insertTextAsContent("\r", XMLElementPosition.afterElement);
          applyParagraphStyle(myDocument.paragraphStyles.
          item("DeviceName"));
       }
      return true;
   }
}
function ProcessType(){
   this.name = "ProcessType";
   this.xpath = "/devices/device/type";
   this.apply = function(myElement, myRuleProcessor){
      var myDocument = app.documents.item(0);
      with(myElement){
          insertTextAsContent("Circuit Type: ", XMLElementPosition.beforeElement);
          insertTextAsContent("\r", XMLElementPosition.afterElement);
          applyParagraphStyle(myDocument.paragraphStyles.
          item("DeviceType"));
      }
      return true;
   }
}
function ProcessPartNumber(){
   this.name = "ProcessPartNumber";
   this.xpath = "/devices/device/part_number";
   this.apply = function(myElement, myRuleProcessor){
      var myDocument = app.documents.item(0);
      with(myElement){
          //Add static text at the beginning of the XML element.
          insertTextAsContent("Part Number: ", XMLElementPosition.beforeElement);
          //Add a return character at the end of the XML element.
          \verb|insertTextAsContent("\r", XMLElementPosition.afterElement);applyParagraphStyle(myDocument.paragraphStyles.
          item("PartNumber"));
       }
      return true;
   }
}
//Adds static text around the "minimum" and "maximum"
//XML elements of the "supply_voltage" XML element.
function ProcessSupplyVoltage(){
   this.name = "ProcessSupplyVoltage";
   this.xpath = "/devices/device/supply_voltage";
   this.apply = function(myElement, myRuleProcessor){
      var myDocument = app.documents.item(0);
      //Note the positions at which we insert the static text. 
      //If we use XMLElementPosition.elementEnd, the static text 
      //will appear inside the XML element. If we use 
      //XMLElementPosition.afterElement, the static text appears
      //outside the XML elment (as a text element of the parent element).
      with(myElement){
          //Add static text to the beginning of the voltage range.
          insertTextAsContent("Supply Voltage: From ",
          XMLElementPosition.beforeElement);
```

```
with(myElement.xmlElements.item(0)){
              insertTextAsContent(" to ", XMLElementPosition.afterElement);
          }
          with(myElement.xmlElements.item(-1)){
             //Add static text to the beginning of the voltage range.
             insertTextAsContent(" volts", XMLElementPosition.afterElement);
          }
          //Add a return at the end of the XML element.
          insertTextAsContent("\r", XMLElementPosition.afterElement);
          applyParagraphStyle(myDocument.paragraphStyles.item("Voltage"));
       }
      return true;
   }
}
function ProcessPackageType(){
   this.name = "ProcessPackageType";
   this.xpath = "/devices/device/package/type";
   this.apply = function(myElement, myRuleProcessor){
      var myDocument = app.documents.item(0);
      with(myElement){
          insertTextAsContent("-", XMLElementPosition.afterElement);
      }
      return true;
   }
}
//Add the text "Package:" before the list of packages.
function ProcessPackageOne(){
   this.name = "ProcessPackageOne";
   this.xpath = "/devices/device/package[1]";
   this.apply = function(myElement, myRuleProcessor){
      with(myElement){
          insertTextAsContent("Package: ", XMLElementPosition.beforeElement);
      }
      return false; //Return false to let other XML rules process the element.
   }
}
//Add commas between the package types.
function ProcessPackages(){
   this.name = "ProcessPackages";
   this.xpath = "/devices/device/package";
   this.apply = function(myElement, myRuleProcessor){
      var myDocument = app.documents.item(0);
      with(myElement){
          if(myElement.parent.xmlElements.nextItem(myElement).
          markupTag.name == "package"){
             insertTextAsContent(", ", XMLElementPosition.afterElement);
          }
          else{
             insertTextAsContent("\r", XMLElementPosition.afterElement);
             applyParagraphStyle(myDocument.paragraphStyles.
             item("DevicePackage"));
          }
       }
      return true;
   }
}
```

```
function ProcessPrice(){
      this.name = "ProcessPrice";
      this.xpath = "/devices/device/price";
      this.apply = function(myElement, myRuleProcessor){
          var myDocument = app.documents.item(0);
          with(myElement){
             insertTextAsContent("Price: $", XMLElementPosition.beforeElement);
             //Add a return at the end of the XML element.
             insertTextAsContent("\r", XMLElementPosition.afterElement);
             applyParagraphStyle(myDocument.paragraphStyles.item("Price"));
          }
          return true;
      }
   }
}
```
## **Creating page items with XML rules**

The following script creates new page items, inserts the content of XML elements in the page items, adds static text, and applies formatting. We include only the relevant XML-rule portions of the script here; for more information, see the complete script (XMLRulesLayout).

The first rule creates a new text frame for each "device" XML element:

```
//Creates a new text frame on each page.
function ProcessDevice(){
   this.name = "ProcessDevice";
   this.xpath = "/devices/device";
   this.apply = function(myElement, myRuleProcessor){
      var myDocument = app.documents.item(0);
      with(myElement){
          insertTextAsContent("\r", XMLElementPosition.afterElement);
          if(myDocument.pages.item(0).textFrames.length == 0){
             myPage = myDocument.pages.item(0);
          }
          else{
             myPage = myDocument.pages.add();
          }
          var myBounds = myGetBounds(myDocument, myPage);
          var myTextFrame = placeIntoFrame(myPage, myBounds);
          myTextFrame.textFramePreferences.firstBaselineOffset = 
          FirstBaseline.leadingOffset;
      }
      return true;
   }
}
```
The "ProcessType" rule moves the "type" XML element to a new frame on the page:

```
//Creates a new text frame at the top of the page to contain the "type" XML element.
function ProcessType(){
   this.name = "ProcessType";
   this.xpath = "/devices/device/type";
   this.apply = function(myElement, myRuleProcessor){
      var myDocument = app.documents.item(0);
      with(myElement){
          var myBounds = myGetBounds(myDocument, myDocument.pages.item(-1));
          myBounds = [myBounds[0]-24, myBounds[1], myBounds[0], myBounds[2]];
          var myTextFrame = placeIntoFrame(myPage, myBounds);
          applyParagraphStyle(myDocument.paragraphStyles.item("DeviceType"));
          myTextFrame.textFramePreferences.insetSpacing = [6, 6, 6, 6];
          myTextFrame.fillColor = myDocument.swatches.item("Red")
      }
      return true;
   }
}
```
# **Creating Tables using XML Rules**

You can use the convertElementToTable method to turn an XML element into a table. This method has a limitation in that it assumes that all of the XML elements inside the table conform to a very specific set of XML tags—one tag for a row element; another for a cell, or column element. Typically, the XML data we want to put into a table does not conform to this structure: it is likely that the XML elements we want to arrange in columns use heterogeneous XML tags (price, part number, etc.).

To get around this limitation, we can "wrap" each XML element we want to add to a table row using a container XML element, as shown in the following script fragments (see XMLRulesTable). In this example, a specific XML rule creates an XML element for each row.

```
function ProcessDevice(){
   this.name = "ProcessDevice";
   this.xpath = \sqrt{d}evice[@type = 'VCO']";
   this.apply = function(myElement, myRuleProcessor){
          var myNewElement = myContainerElement.xmlElements.add(
       app.documents.item(0).xmlTags.item("Row"));
       return true;
   }
}
```
Successive rules move and format their content into container elements inside the row XML element.

```
function ProcessPrice(){
      this.name = "ProcessPrice";
      this.xpath = "//device[@type = 'VCO']/price";
      this.apply = function(myElement, myRuleProcessor){
          with(myElement){
             __skipChildren(myRuleProcessor);
             var myNewElement = myContainerElement.xmlElements.item(-1)
          .xmlElements.add(app.documents.item(0).xmlTags.item("Column"));
             var myElement = myElement.move(LocationOptions.atBeginning,
          myNewElement);
             myElement.insertTextAsContent("$",
          XMLElementPosition.beforeElement);
          }
          return true;
      }
   }
}
```
Once all of the specified XML elements have been "wrapped," we can convert the container element to a table.

var myTable = myContainerElement.convertElementToTable(myRowTag, myColumnTag);

# **Scripting the XML-rules Processor Object**

While we have provided a set of utility functions in  $glue\ code.jsx$ , you also can script the XML-rules processor object directly. You might want do this to develop your own support routines for XML rules or to use the XML-rules processor in other ways.

When you script XML elements outside the context of XML rules, you cannot locate elements using XPath. You can, however, create an XML rule that does nothing more than return matching XML elements, and apply the rule using an XML-rules processor, as shown in the following script. (This script uses the same XML data file as the sample scripts in previous sections.) For the complete script, see XMLRulesProcessor.

```
main();
function main(){
   var myXPath = ["/devices/device"];
   var myXMLMatches = mySimulateXPath(myXPath);
   //At this point, myXMLMatches contains all of the XML elements
   //that matched the XPath expression provided in myXPath.
   function mySimulateXPath(myXPath){
      var myXMLElements = new Array;
      var myRuleProcessor = app.xmlRuleProcessors.add(myXPath);
       try{
           var myMatchData = myRuleProcessor.startProcessingRuleSet(app.documents.
          item(0).xmlElements.item(0));
          while(myMatchData != undefined){
             var myElement = myMatchData.element;
             myXMLElements.push(myElement);
             myMatchData = myRuleProcessor.findNextMatch();
          } 
          myRuleProcessor.endProcessingRuleSet();
          myRuleProcessor.remove();
          return myXMLElements;
       }
       catch (myError){
          myRuleProcessor.endProcessingRuleSet();
          myRuleProcessor.remove();
          throw myError;
      }
   }
}
```
# **14 Track Changes**

Writers can track, show, hide, accept, and reject changes as a document moves through the writing and editing process. All changes are recorded and visualized to make it easier to review a document.

This tutorial shows how to script the most common operations involving tracking changes.

We assume you already read Chapter 2, "Getting Started" and know how to create, install, and run a script. We also assume you have some knowledge of working with text in InDesign and understand basic typesetting terms.

# **Tracking Changes**

This section shows how to navigate tracked changes, accept changes, and reject changes using scripting.

Whenever anyone adds, deletes, or moves text within an existing story, the change is marked in galley and story views.

#### **Navigating tracked changes**

If the story contains a record of tracked changes, the user can navigate sequentially through tracked changes. The following script show how to navigate the tracked changes (for the complete script, refer to GetTrackchange).

The script below uses the  $nextItem$  method to navigate to the change following the insertion point:

```
var myDocument = app.documents.item(0);var myStory = myDocument.stories.item(0);
//Story.trackChanges   If true, track changes is turned on.
if(myStory.trackChanges==true)
{
   var myChangeCount = myStory.changes.length;
   var myChange = myStory.changes.item(0);
   if(myChangeCount>1)
   {
      var myChange0 = myStory.changes.nextItem(myChange);
   }
}
```
In the script below, we use the previous Item method to navigate to the change following the insertion point:

```
var myDocument = app.documents.item(0);
var myStory = myDocument.stories.item(0);
//Story.trackChanges   If true, track changes is turned on.
if(myStory.trackChanges==true)
{
   var myChangeCount = myStory.changes.length;
   var myChange = myStory.changes.lastItem();
   if(myChangeCount>1)
   {
      var myChange0 = myStory.changes.previousItem(myChange);
   }
}
```
## **Accepting and reject tracked changes**

When changes are made to a story, by you or others, the change-tracking feature enables you to review all changes and decide whether to incorporate them into the story. You can accept and reject changes—added, deleted, or moved text—made by any user.

In the following script, the change is accepted (for the complete script, refer to AcceptChange):

```
var myDocument = app.documents.item(0);var myStory = myDocument.stories.item(0);
var myChange = myStory.changes.item(0);
myChange.accept() ;
```
In the following script, the change is rejected (for the complete script, refer to RejectChange):

```
var myDocument = app.documents.item(0);
var myStory = myDocument.stories.item(0);
var myChange = myStory.changes.item(0);
myChange.reject() ;
```
## **Information about tracked changes**

Change information includes include date and time. The following script shows the information of a tracked change (for the complete script, refer to GetChangeInfo):

```
var myDocument = app.documents.item(0);
var myStory = myDocument.stories.item(0);
var myChange = myStory.changes.item(0);
//ChangeTypes.DELETED_TEXT  (Read Only) Deleted text.
//ChangeTypes.DELETED_TEXT  (Read Only) Deleted text.
//ChangeTypes.MOVED_TEXT  (Read Only) Moved text.
var myChangeTypes = myChange.changeType;
//Characters A collection of characters.
var myCharacters = myChange.characters;
var myDate = myChange.date;
//InsertionPoints A collection of insertion points.
var myInsertionPoints = myChange.insertionPoints;
//Change.lines  (Read Only) A collection of lines.
var myLines = myChange.lines;
//Change.paragraphs  (Read Only) A collection of paragraphs.
var myParagraphs = myChange.paragraphs;
var myStoryOffset = myChange.storyOffset;
//Change.textColumns  (Read Only) A collection of text columns.
var myTextColumns = myChange.textColumns;
//Change.textStyleRanges  (Read Only) A collection of text style ranges.
var myTextStyleRanges = myChange.textStyleRanges;
//Change.textVariableInstances  (Read Only) A collection of text variable instances.
var myTextVariableInstances = myChange.textVariableInstances;
//Change.texts  (Read Only) A collection of text objects.
var myTexts = myChange.texts;
var myUserName = myChange.userName;
var myWords = myChange.words;
```
# **Preferences for Tracking Changes**

Track-changes preferences are user settings for tracking changes. For example, you can define which changes are tracked (adding, deleting, or moving text). You can specify the appearance of each type of tracked change, and you can have changes identified with colored change bars in the margins. The following script shows how to set and get these preferences (for the complete script, refer to GetChangePreference):

```
var myTrackChangesPreference = app.trackChangesPreferences;
with(myTrackChangesPreference)
{
   addedBackgroundColorChoice = 
ChangeBackgroundColorChoices.CHANGE_BACKGROUND_USES_CHANGE_PREF_COLOR; 
   addedTextColorChoice = ChangeTextColorChoice. CHANGE USES CHANGE PREF COLOR;
   backgroundColorForAddedText = UIColors.gray;
   var myColor = backgroundColorForDeletedText;
   backgroundColorForDeletedText = UIColors.red;
   backgroundColorForMovedText = UIColors.pink;
   changeBarColor = UIColors.charcoal;
   deletedBackgroundColorChoice 
=ChangeBackgroundColorChoices.CHANGE_BACKGROUND_USES_CHANGE_PREF_COLOR; 
   deletedTextColorChoice = ChangeTextColorChoices.CHANGE_USES_CHANGE_PREF_COLOR;
   //ChangebarLocations.LEFT_ALIGN  (Read Only) Change bars are in the left margin.
   //ChangebarLocations.RIGHT_ALIGN  (Read Only) Change bars are in the right margin
   locationForChangeBar = ChangebarLocations.LEFT_ALIGN; 
   //ChangeMarkings.OUTLINE  (Read Only) Outlines changed text.
   //ChangeMarkings.NONE  (Read Only) Does not mark changed text.
   //ChangeMarkings.STRIKETHROUGH  (Read Only) Uses a strikethrough to mark changed 
text.
```

```
//ChangeMarkings.UNDERLINE_SINGLE  (Read Only) Underlines changed text.
   markingForAddedText = ChangeMarkings.OUTLINE;
   markingForDeletedText = ChangeMarkings.STRIKETHROUGH;
   markingForMovedText = ChangeMarkings.UNDERLINE_SINGLE;
   movedBackgroundColorChoice = 
ChangeBackgroundColorChoices.CHANGE_BACKGROUND_USES_CHANGE_PREF_COLOR; 
   movedTextColorChoice = ChangeTextColorChoices.CHANGE_USES_CHANGE_PREF_COLOR;
   showAddedText = true;
   shhowDeletedText = true;
   showMovedText = true;
   spellCheckDeletedtext = true;
   showChangeBar = true;
   textColorForAddedText = UIColors.blue;
   textColorForDeletedText = UIColors.yellow;
   textColorForMovedText = UIColors.green;
}
```